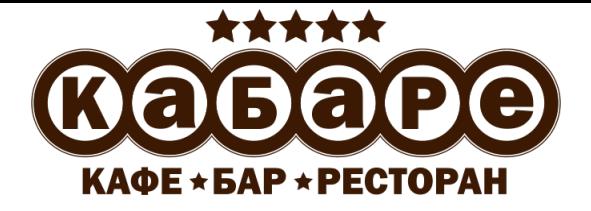

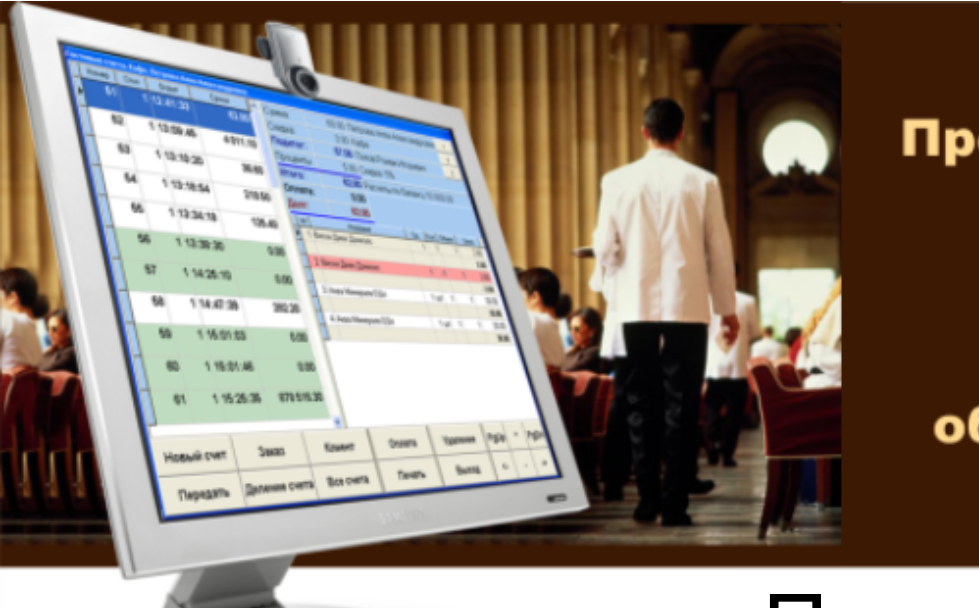

Программно-аппаратный комплекс для автоматизации предприятий сферы общественного питания

# Полное руководство КаБаРе.Фри

- **Мещеряков В. Н.**
	- **Михеева С. П.**
	- **Шпинер Т. В.**
	- **Курьянов К. В.**
	- **Савченко Н. Н.**

**© Copyright Дела и Финансы, 2013.**

# Содержание

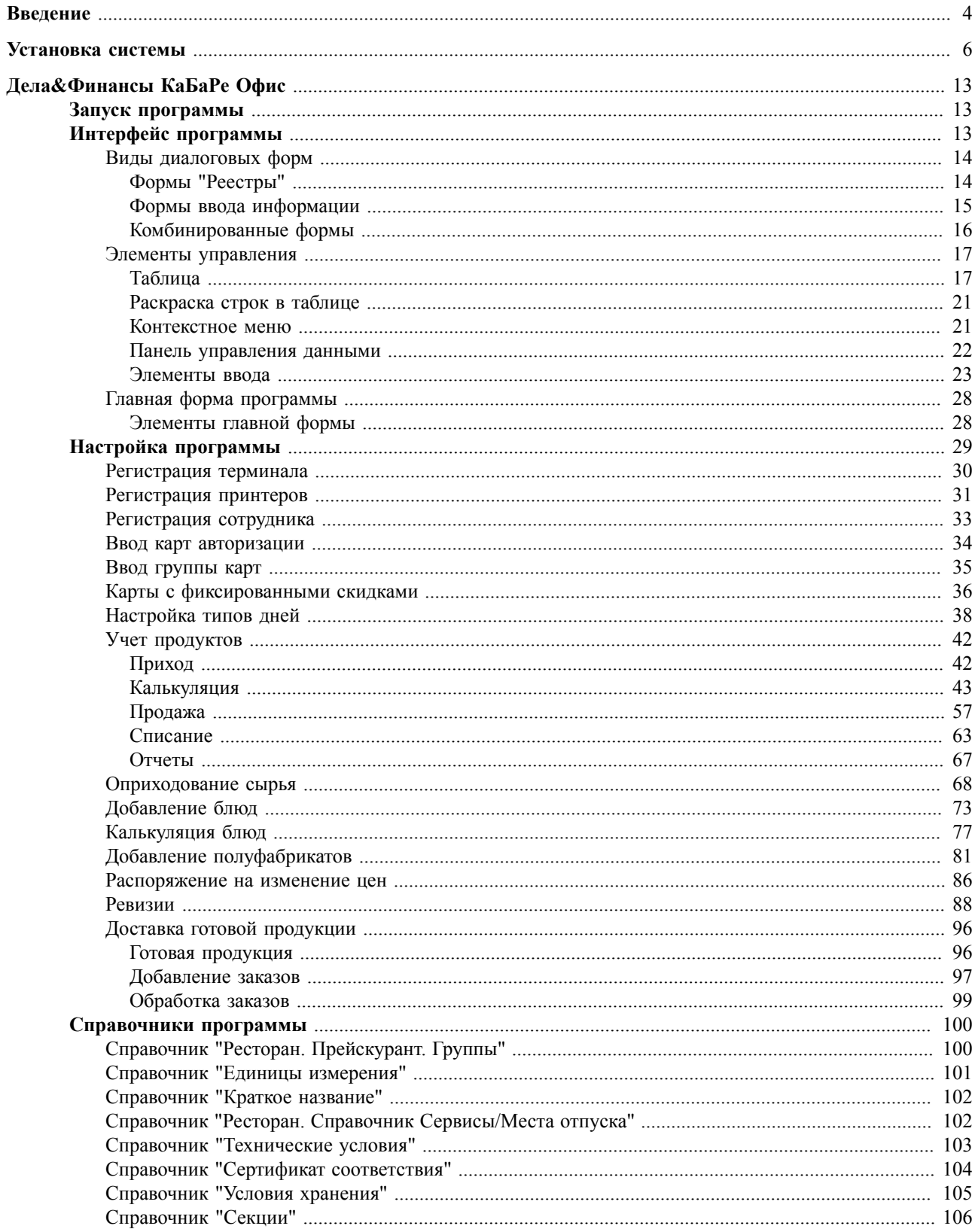

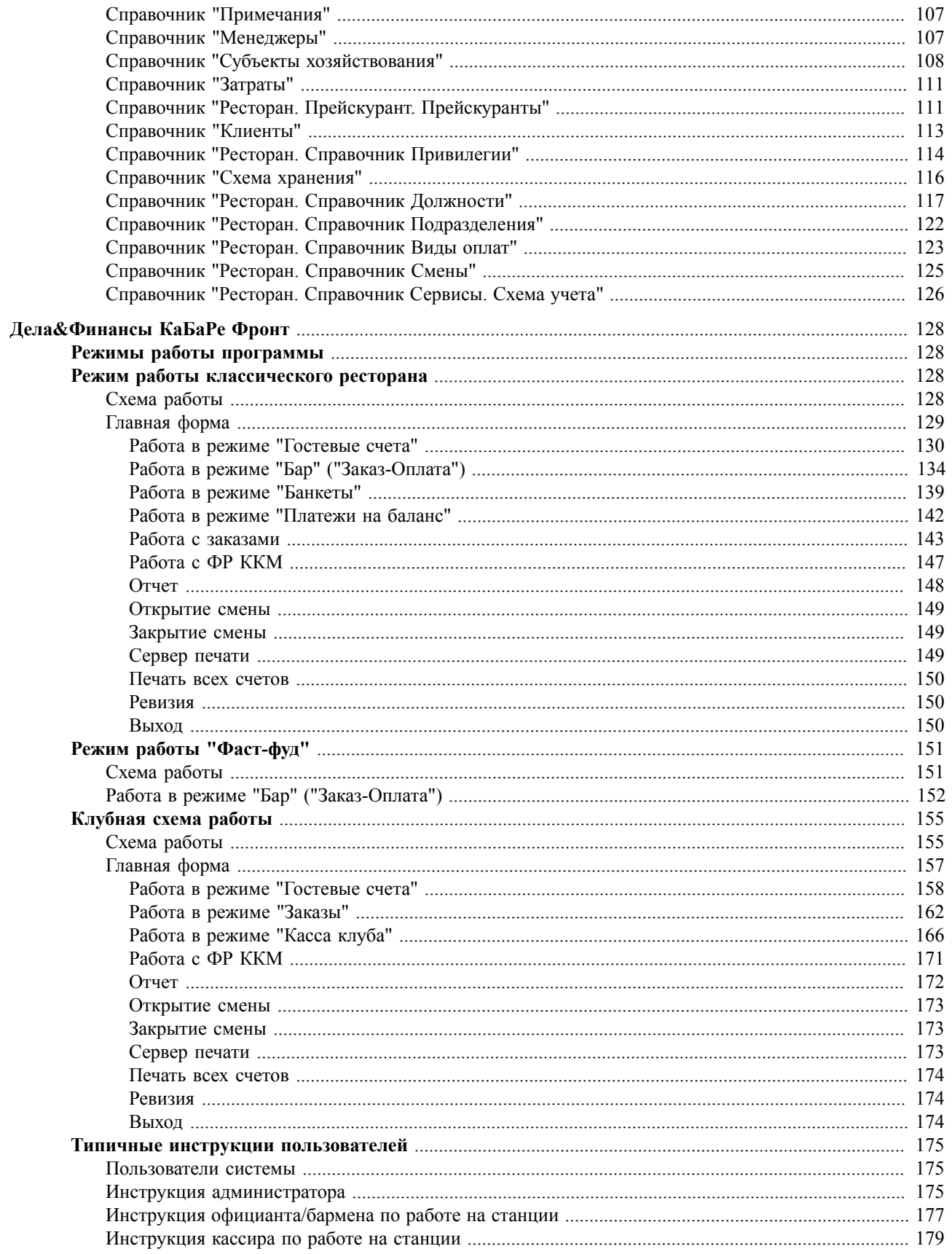

Полное руководство КаБаРе.Фри , Мещеряков В. Н. Михеева С. П. Шпинер Т. В. Курьянов К. В. Савченко Н. Н. Дела и Финансы

# <span id="page-5-0"></span> **Введение**

Документ предназначен для администраторов и для пользователей системы. В нем описана установка и настройка системы, а именно, интерфейс программы, режимы ввода первичных документов, режимы работы со справочниками.

Материал также может быть полезен постановщикам и специалистам, планирующим приобретение системы как описание возможностей системы.

Краткое описание схемы работы типичных предприятий индустрии общепита на примере вновь открывающегося предприятия (средний ресторан).

Повара или логист формируют первичные заявки на закупки. Часть ассортимента закупает закупщик на рынке и оформляет закупочные акты (как правило, скоропортящиеся товары), остальную часть ассортимента привозят поставщики (товары с длинными сроками хранения), материально-ответственные лица (кладовщик, повар, бармен) принимает закупленное сырье по количеству и качеству, подписывает первичные документы и передает их в бухгалтерию.

Первичные документы бухгалтером-товароведом отражаются в учетной системе. Начинается типичный рабочий день в ресторане. Открывается рабочая смена. Официанты предлагают блюда гостю и получают заказы, далее официанты отражают в системе («забивают») на счет гостя заказы на сенсорном терминале и регистрируют их.

По зарегистрированным заказам автоматически печатаются по местам изготовления (бар, кухня) марки заказов. Повара готовят на основании марок заказов блюда и отдают их официантам. Гости просят расчета, получают распечатанные счета от официантов и оплачивают их, официанты отражают оплаты гостей в системе.

Постоянным клиентам даются скидки. После оплаты, счета гостей закрываются, сырье, необходимое для приготовления блюд счета гостя, списывается со склада места изготовления. Администратор зала управляет персоналом в зале ресторана, заполняет табель рабочего времени, инкассирует официантов, а также решает все проблемы официантов (удаления ошибочно пробитых блюд и т.д.).

По итогам смены, Администратор зала готовит сменный отчет руководству и в бухгалтерию, Повара формируют заказы закупщику на следующий день, а также акты списаний для бухгалтерии (порча, брак, проработки). Рабочий день окончен, но работа, связанная с законченной сменой, не окончена. Утром следующего дня, логист делает новые заказы поставщикам для пополнения остатков. Бухгалтер инкассирует Администратора зала, а также отражает все финансовые (затраты, оплаты поставщикам и т.д.) и товарные движения (списания) за смену на основе сменного отчета Администратора зала.

Руководство смотрит итоги по смене и с нарастающим итогом за любой период, корректирует работу предприятия. Периодически руководство просматривает оценочные стоимости блюд или наценку по реализации и при значительном отклонении наценки от плановой пересматриваются цены продажи, печатаются новые листы в Прейскурант

(Меню). По итогам периода Владельцы знакомятся с балансом предприятия и подводят итоги работы предприятия.

# <span id="page-7-0"></span> **Установка системы**

Для установки системы следует запустить "CaBaRe\_Free\_Install.exe", откроется мастер установки. Программа "КаБаРе.Фри" будет установлена на диск "C" в папку "CaBaRe\_Free".

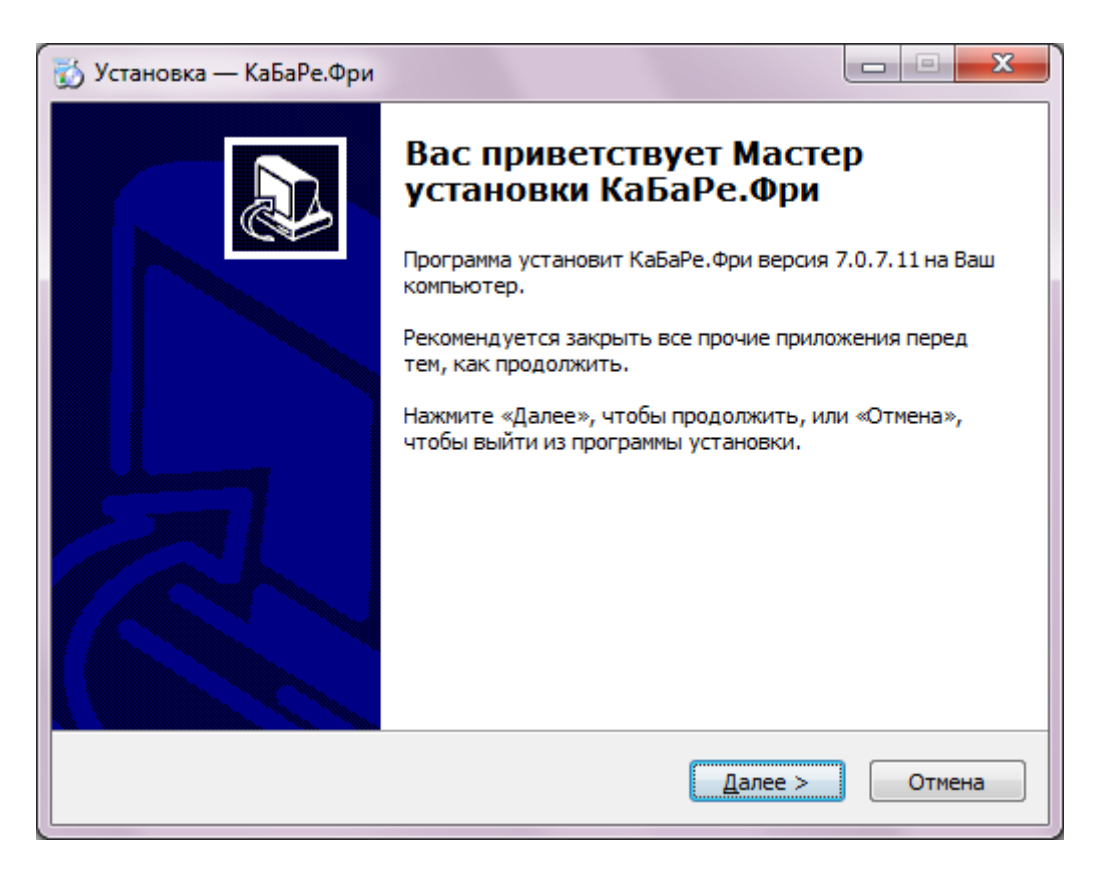

После нажатия кнопки **"Далее"** следует заполнить информацию о пользователе.

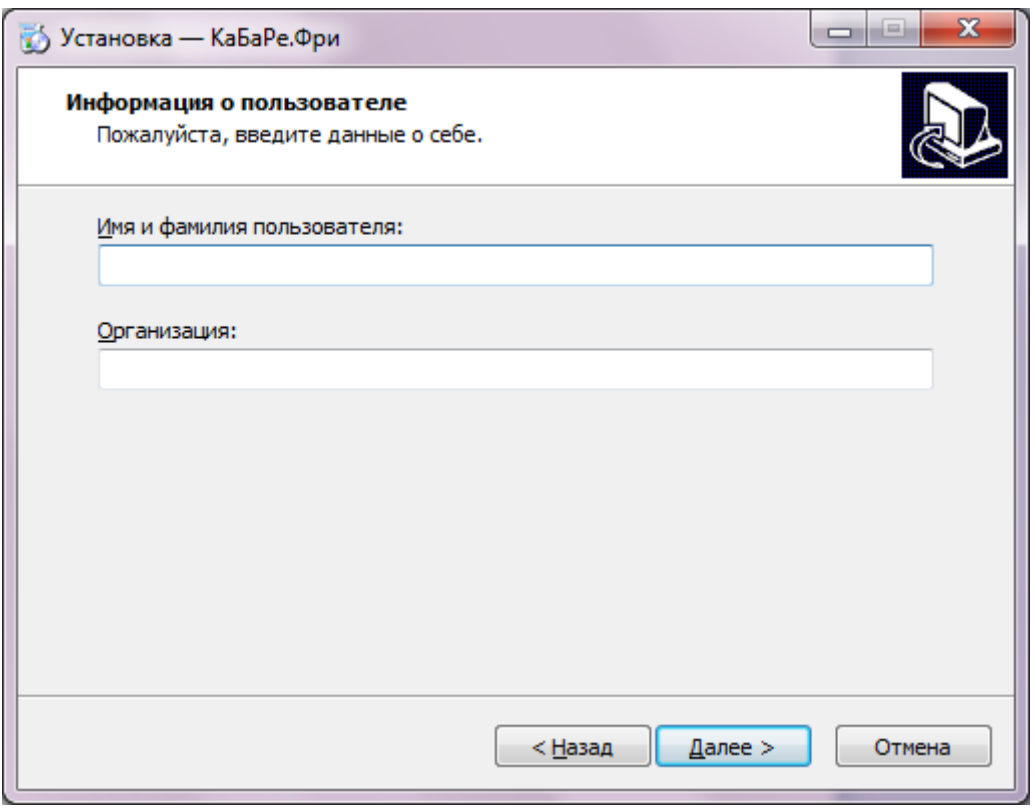

Далее следует выбрать компоненты, которые требуется установить. По умолчанию будут установлены все компоненты.

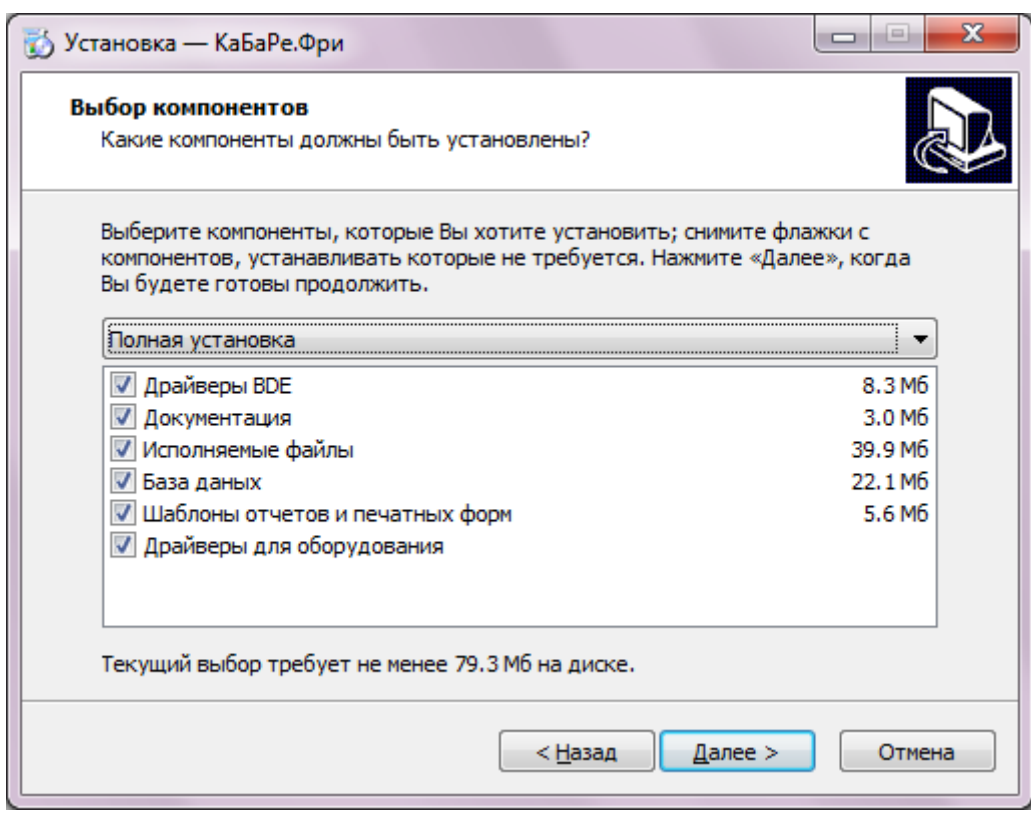

По умолчанию программа создаст ярлыки в следующей папке меню "Пуск", по необходимости название ярлыка программы может быть изменено.

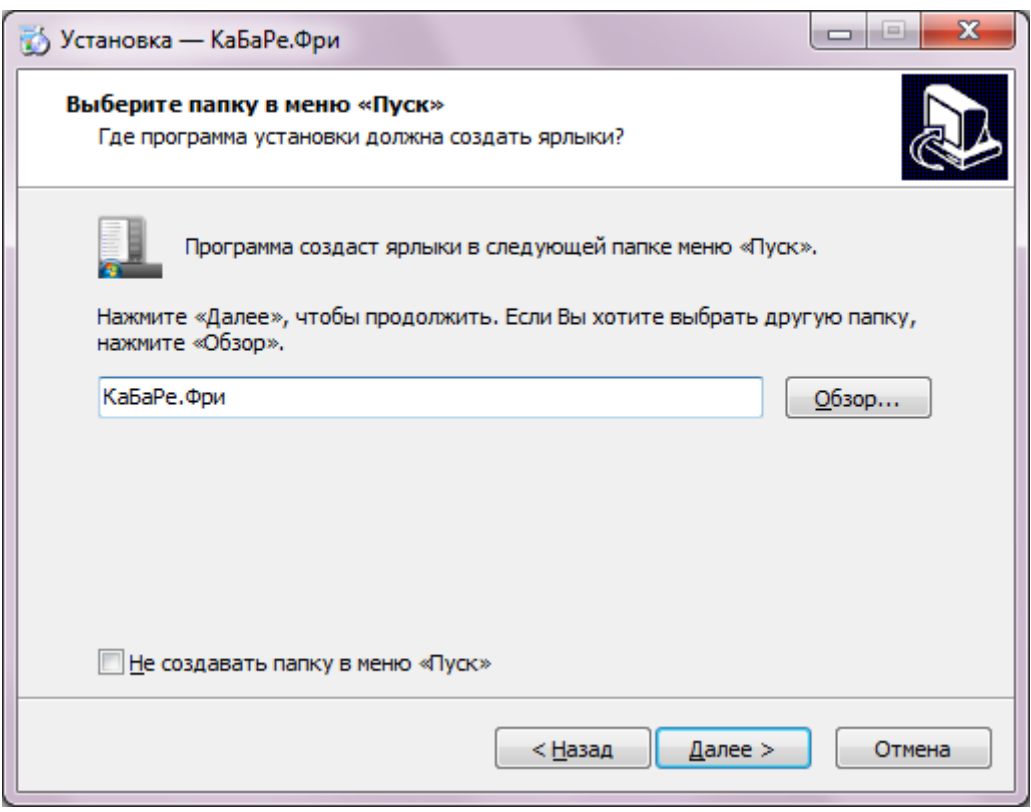

По умолчанию будут созданы ярлыки на рабочем столе и в панели быстрого запуска.

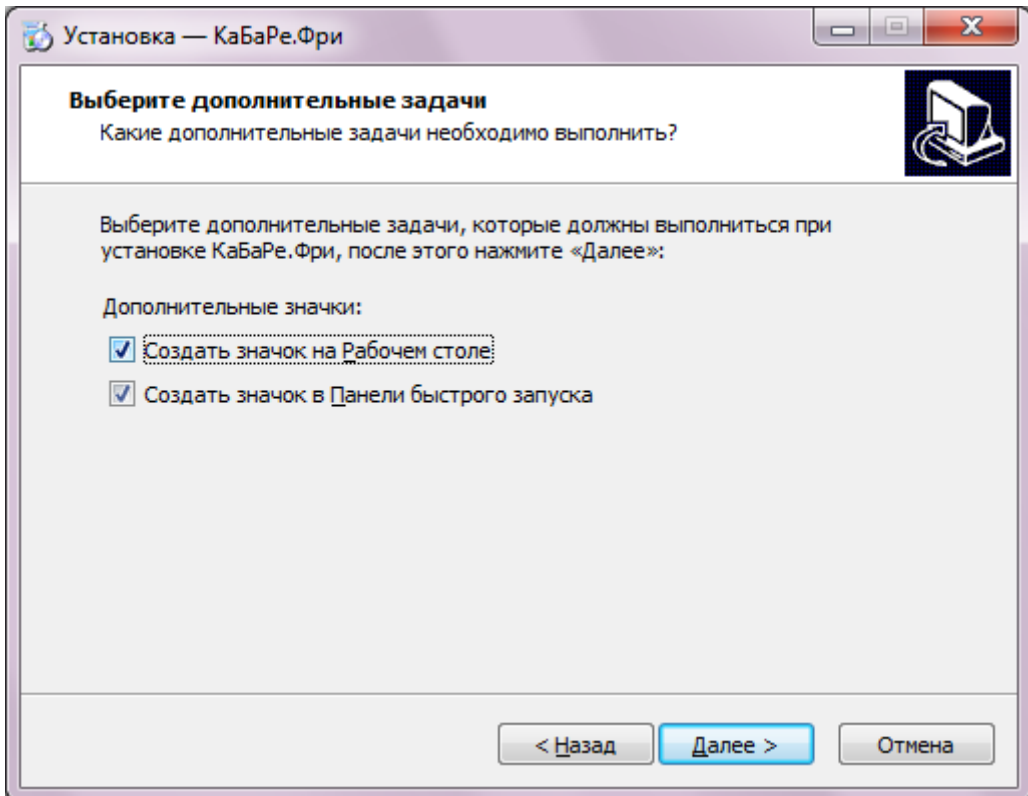

Если все готово к установке следует нажать кнопку **"Установить"**.

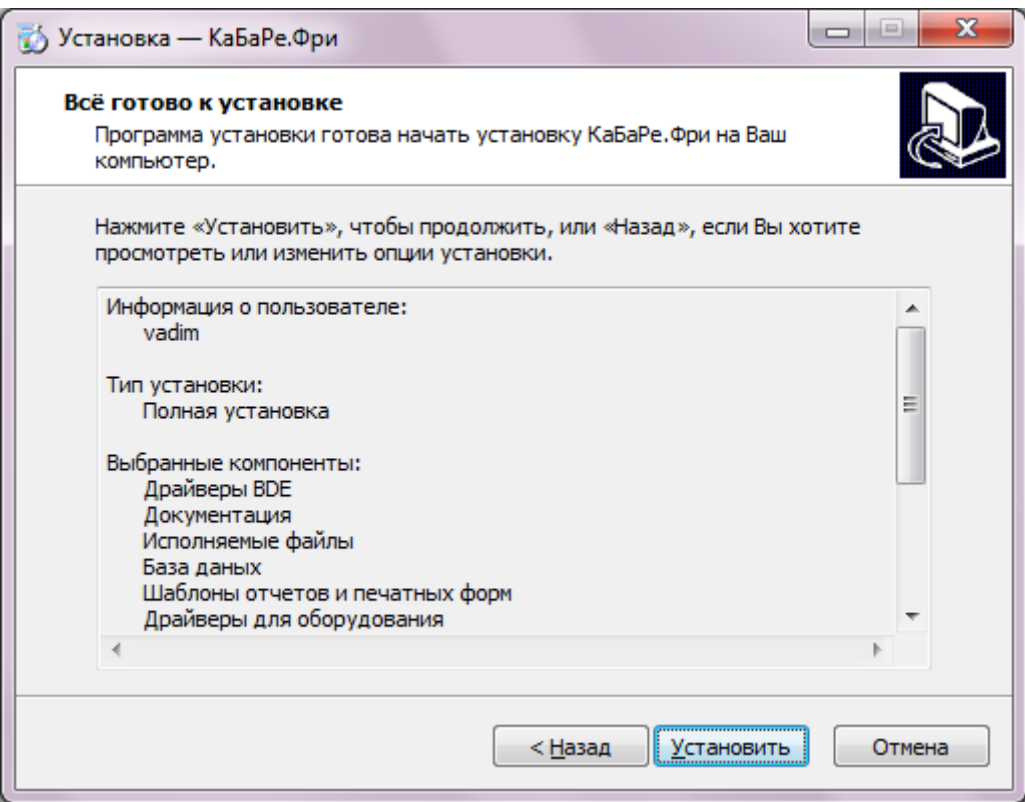

**ВНИМАНИЕ!** Если программа уже была установлена, то возникнет сообщение о том, что существующая база будет заменена на новую. Для сохранения данных в существующей базе следует нажать **"Нет"**, а для замены существующей базы на пустую базу следует нажать **"Да"**.

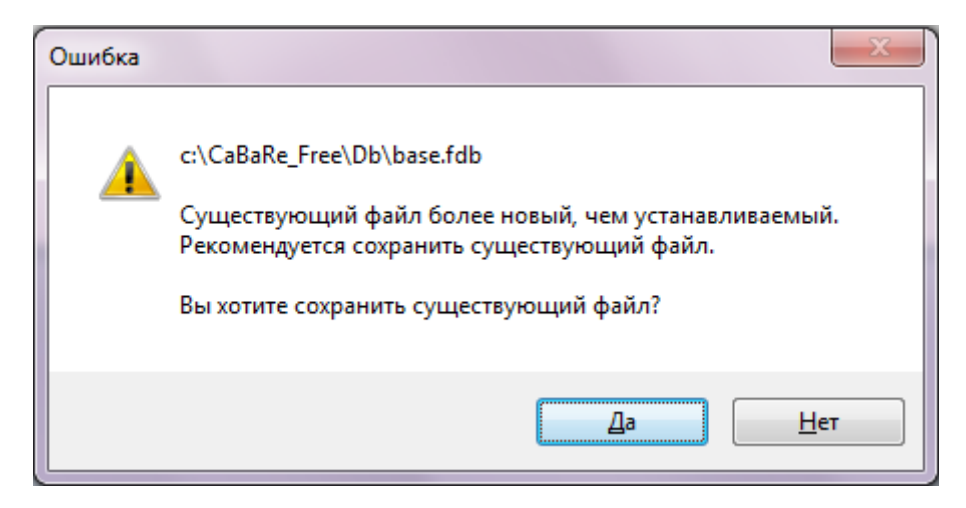

Перед тем как продолжить следует прочесть важную информацию о программе, затем нажать кнопку **"Далее"**.

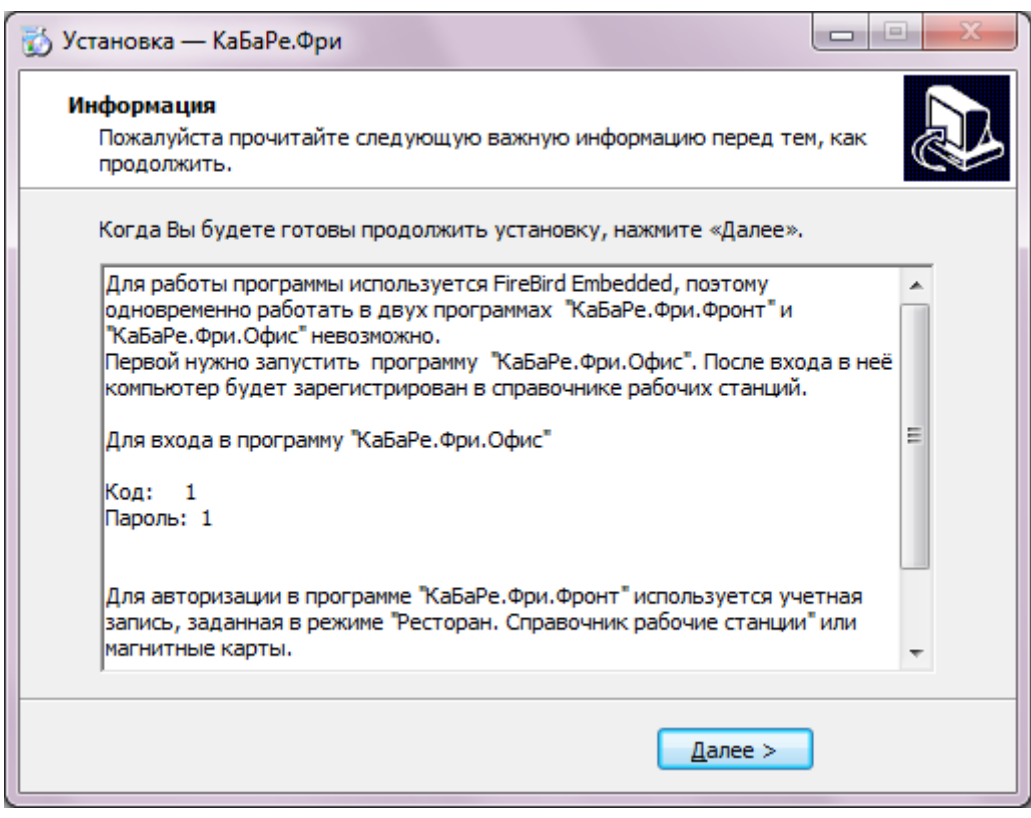

Программа "КаБаРе.Фри" установлена на Ваш компьютер. По умолчанию запустится "КаБаРе.Фри.Офис". Для выхода из программы установки следует нажать кнопку **"Завершить"**.

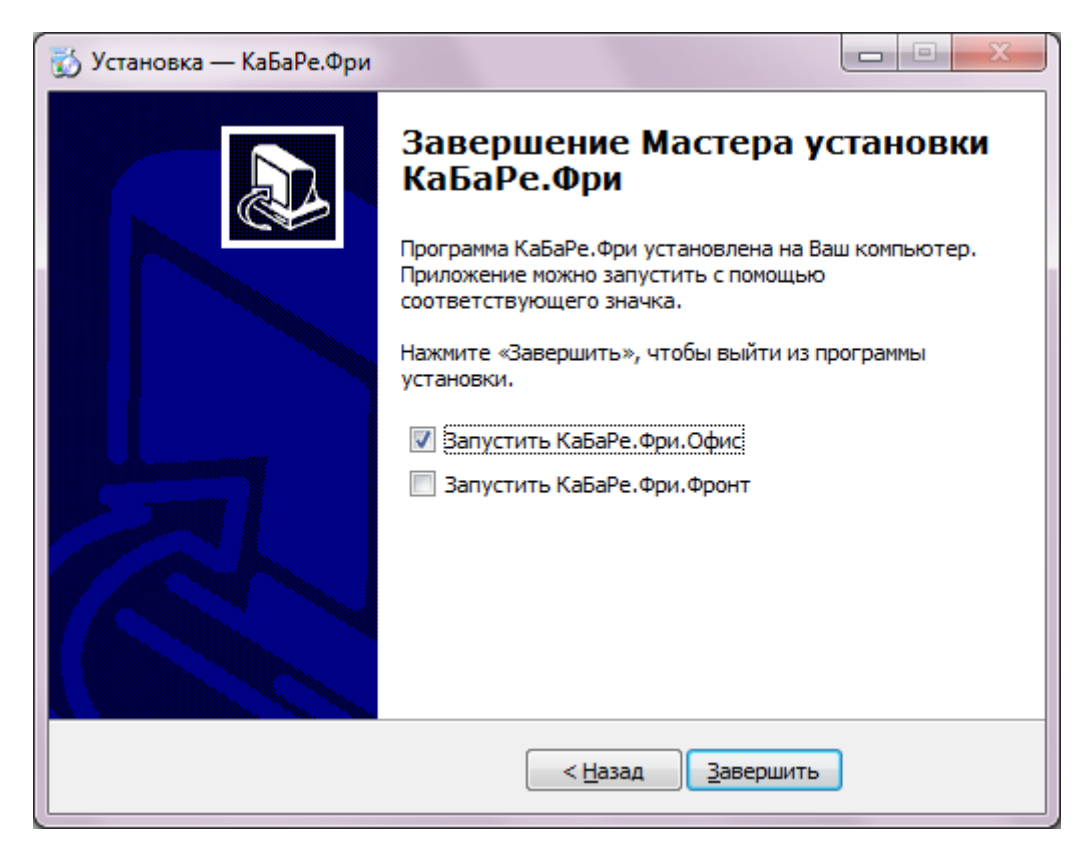

После установки первой нужно запустить программу "КаБаРе.Фри.Офис". После входа в нее компьютер будет зарегистрирован в справочнике рабочих станций.

Для входа в программу "КаБаРе.Фри.Офис" необходимо ввести код и пароль, которые по необходимости могут быть изменены.

# <span id="page-14-0"></span> **Дела&Финансы КаБаРе Офис**

Программа "Дела&Финансы КаБаРе Офис" предназначена для формирования отчетов, работа с настройкой системы, работа с разделом "Товародвижение", финансовым блоком и блоком "Бухгалтерия".

## <span id="page-14-1"></span> **Запуск программы**

После запуска CaBaRe\_Office.exe откроется форма регистрации, в которой следует ввести имя и пароль, и нажать кнопку **"ОК"**. При необходимости можно сменить тему

оформления, нажав кнопку .

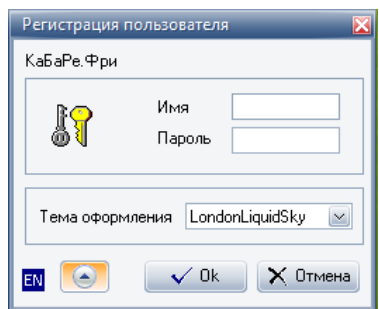

После успешной регистрации, сотрудник попадет на главную форму работы с программой.

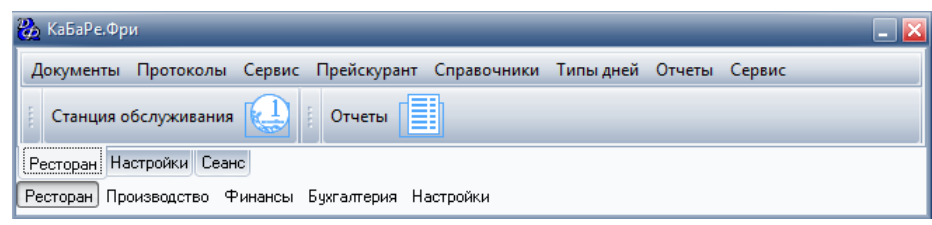

# <span id="page-14-2"></span> **Интерфейс программы**

Интерфейс пользователя реализован в идеологии SDI (single document inteface), для каждого документа или режима открывается своя форма, при этом нет общего рабочего пространства (эту форму можно перемещать по всему рабочему столу Windows). Работа с диалоговыми формами выполнена в соответствии со стандартами Windows. Для удобства работы (увеличения скорости ввода информации) в программе реализованы несколько дополнений:

- перемещение по полям ввода информации по нажатию клавиши **"Enter"** (сверху вниз слева направо);
- нажатие клавиши **"Ctrl+Enter"** приводит к нажатию кнопки **"ОК"**, даже если эта кнопка не находится в фокусе ввода;

• нажатие клавиши **"Esc"** приводит к нажатию кнопки **"Отмена"** и выходу из формы ввода.

#### <span id="page-15-0"></span> **Виды диалоговых форм**

 В офисном приложении для отображения и редактирования данных используются три вида форм:

- 1. Реестры (списки, таблицы).
- 2. Формы ввода.
- 3. Комбинированные.

#### <span id="page-15-1"></span> **Формы "Реестры"**

Предназначены для отображения и управления содержанием информации, представляемой в виде списка (таблицы).

Основные функции этих форм – поиск необходимой информации, вызов диалогов ее изменения и запуск различных режимов.

В программе справочники, списки документов отображаются именно в формах – реестрах. Например, справочник "Ресторан. Справочник Сервисы. Схема учета":

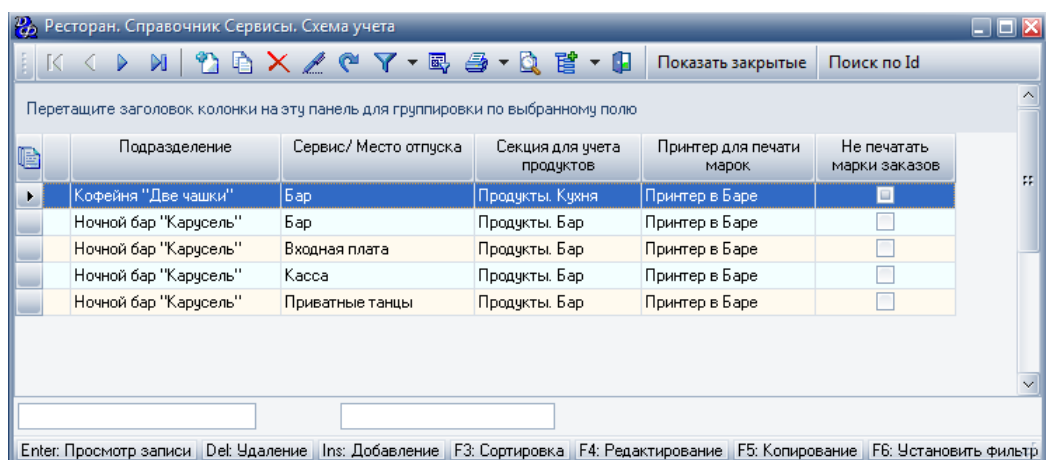

Все операции, которые можно выполнить в данном реестре, вынесены в контекстное меню. Это меню вызывается нажатием клавиши " **F12"**, или щелчком правой клавиши мыши по форме. Все основные операции могут быть вызваны нажатием назначенных клавиш. Список таких "горячих" клавиш приведен ниже.

#### **Табл.1.**

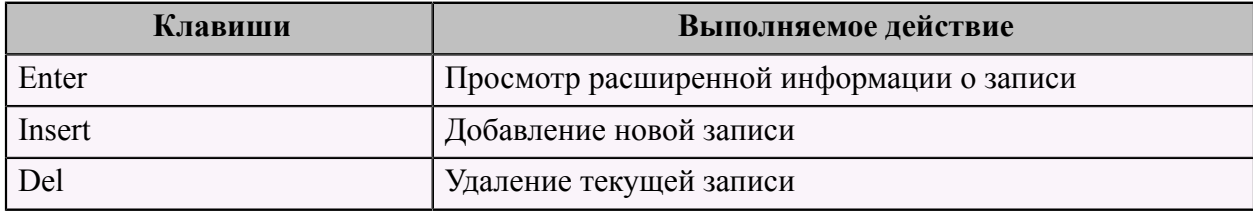

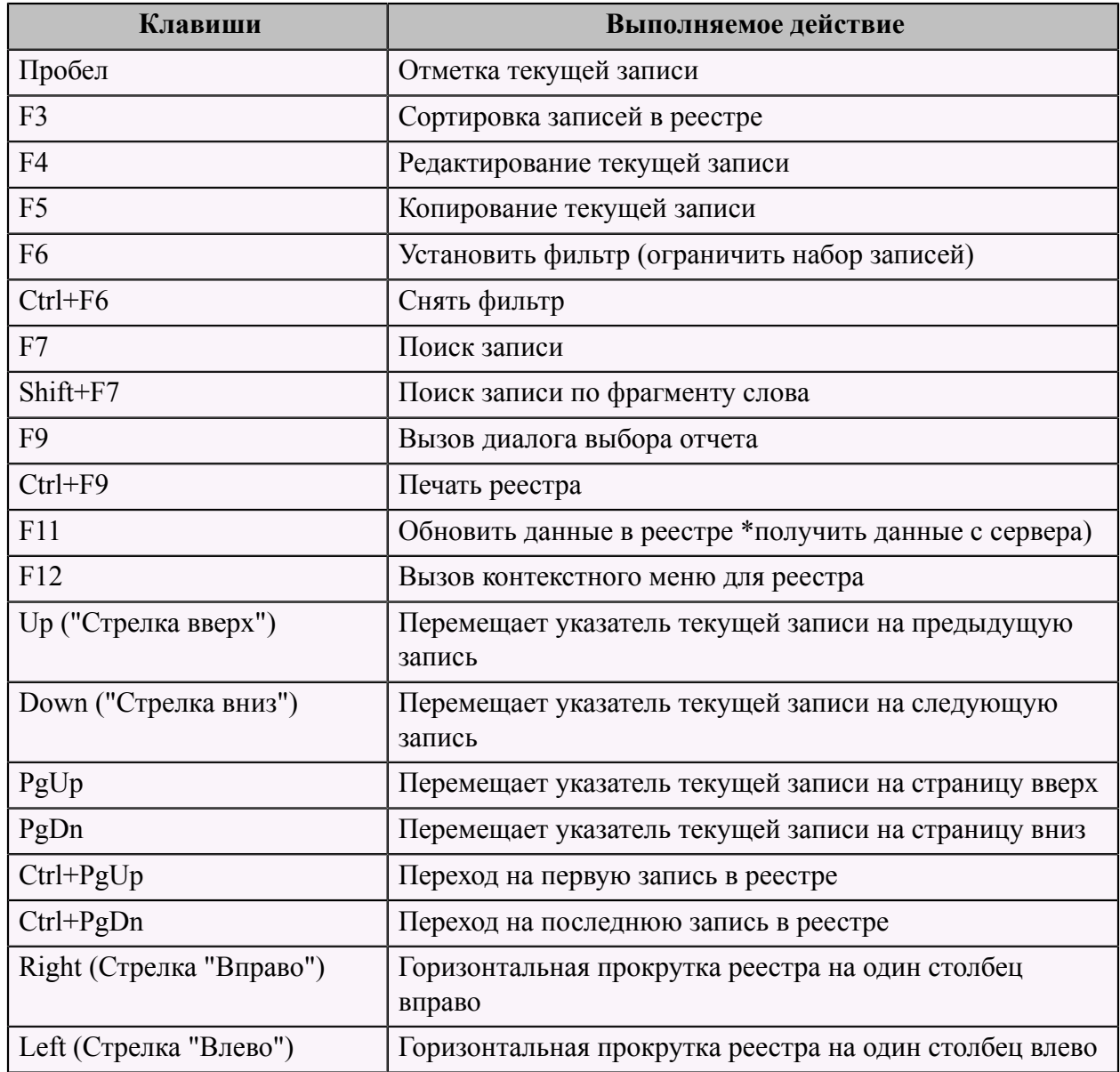

# <span id="page-16-0"></span> **Формы ввода информации**

Вся информация вводится в программу пользователями с помощью форм ввода.

Диалоговые формы ввода содержат набор различных элементов ввода, предназначенных для отображения имеющихся данных и ввода новых значений.

Пример формы ввода:

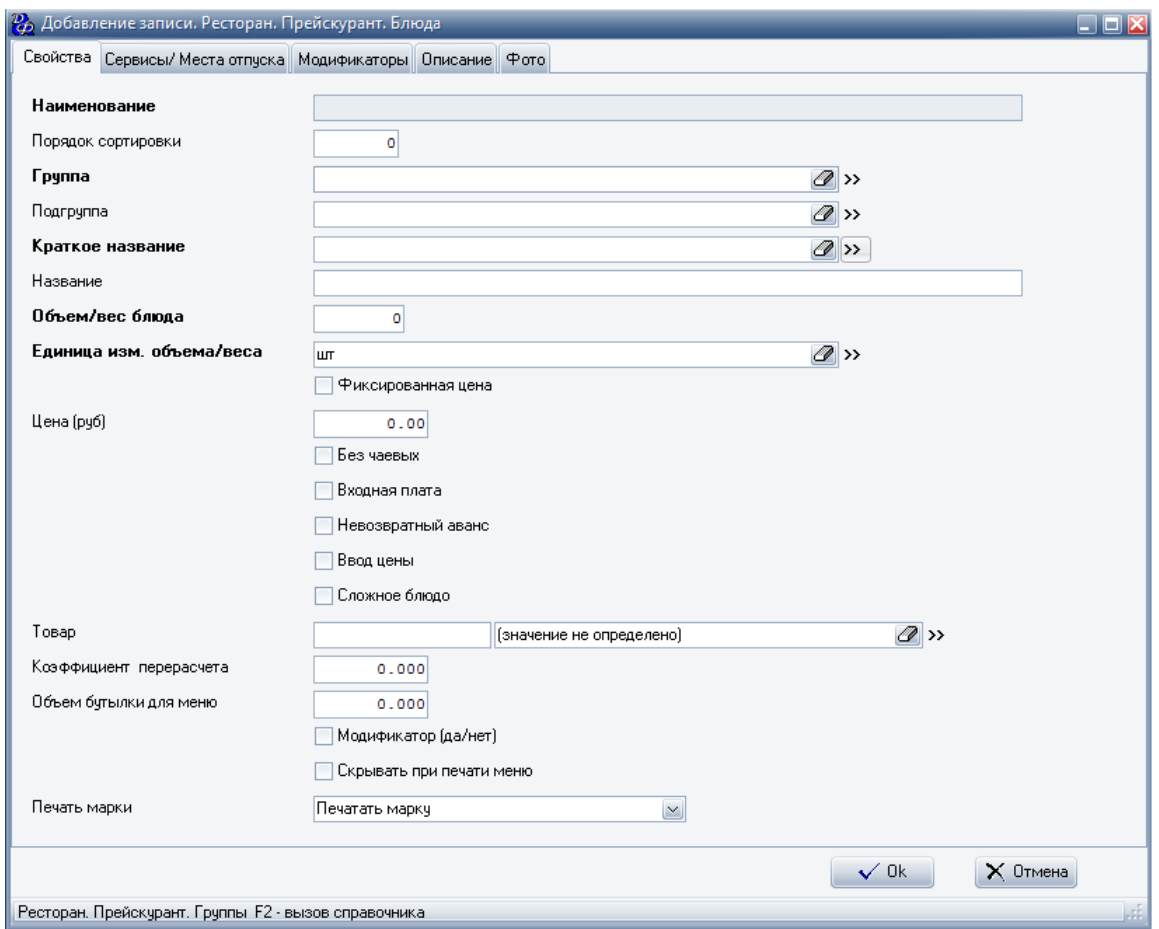

Перемещаться между элементами (полями записи) можно помощью клавиши **"Enter"**, **"Tab"**. Клавиша **"Shift+Tab"** перемещает курсор по полям в обратном направлении.

#### <span id="page-17-0"></span> **Комбинированные формы**

Комбинированные формы применяются в режимах конфигурирования и настройки параметров системы.

Такие формы содержат реестр (таблицу) и панели редактирования данных. Часть формы, отвечающая за отображение и ввод данных, как правило, содержит несколько страниц, на которых и расположены элементы ввода данных.

Пример комбинированной формы:

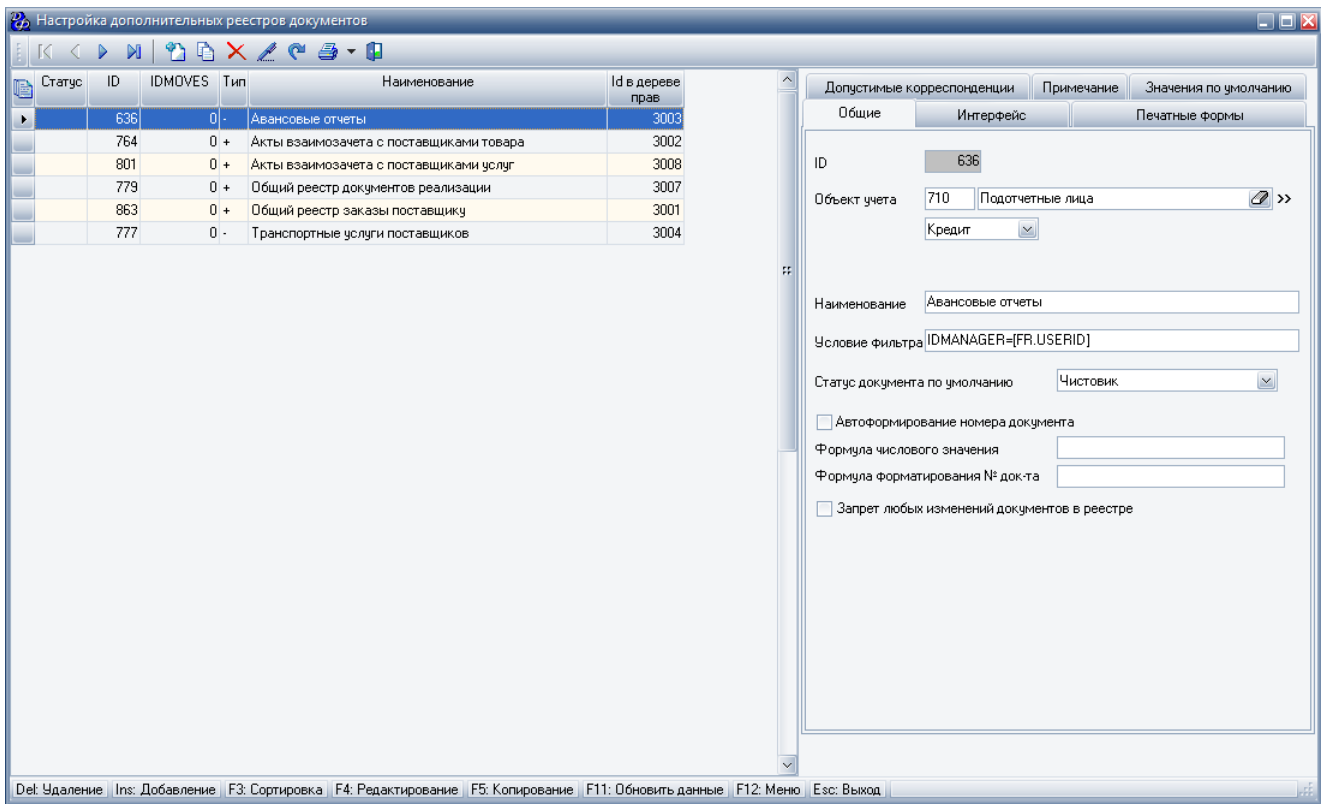

# <span id="page-18-0"></span> **Элементы управления**

#### <span id="page-18-1"></span> **Таблица**

Предназначена для отображения на экране, ввода и удаления информации, представляемой в виде таблицы.

В таблице можно выделить строки (записи), столбцы (поля), заголовки столбцов.

Текущая строка выделяется цветом и значком в столбце статуса записи. В ячейках таблицы может отображаться информация в виде текста или определенного набора графических иконок.

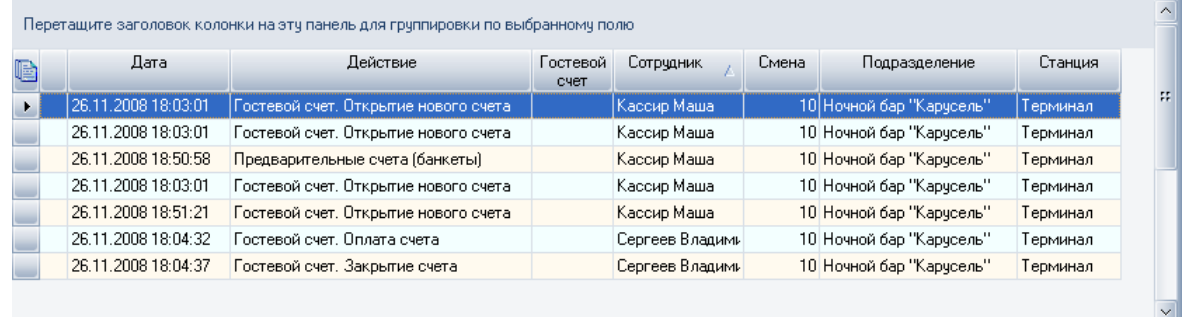

#### **Настройка количества столбцов в таблице и порядка их следования**

Внешний вид таблицы может быть изменен пользователем по своему усмотрению.

Программа запомнит индивидуальные настройки и при следующем показе, будет представлять таблицу в соответствии с предпочтениями пользователя.

Диалоговая форма настройки внешнего вида:

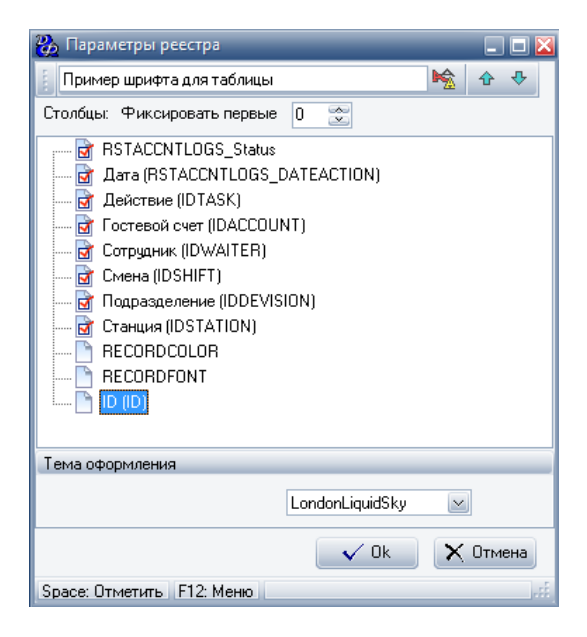

Данная форма вызывается после нажатия левой клавиши мыши на заголовке первого

столбца таблицы (столбца статуса записи - ) и выбора пункта меню "Пользовательские настройки".

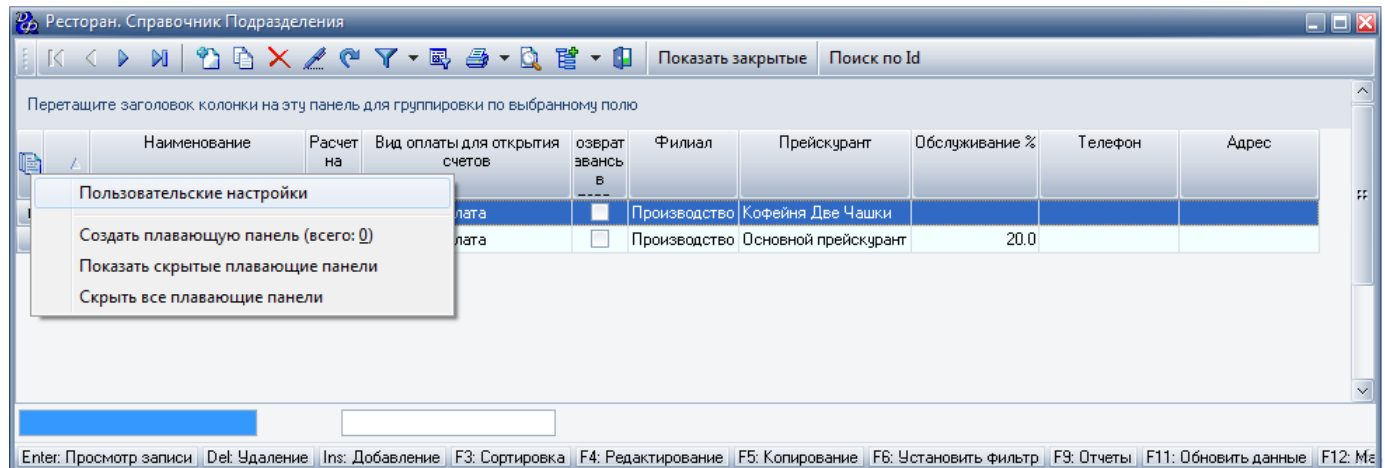

В этой форме можно:

• задать размер и вид шрифта для отображения информации в таблице;

- определить список и порядок следования столбцов, отображаемых в таблице из числа доступных. Видимыми будут только отмеченные галочкой поля. Порядок следования столбцов можно изменить кнопками со стрелками, клавишами ( **"Ctrl+Up"**, **"Ctrl +Down"**) или просто перетащить название столбца на нужное место, удерживая нажатой левую клавишу мыши;
- зафиксировать несколько первых столбцов в таблице. В этом случае, при горизонтальной прокрутке записей широкой таблицы зафиксированные столбцы будут всегда оставаться видимыми.

#### **Изменение ширины столбцов таблицы**

Есть три способа изменения ширины столбцов:

1. Для изменения ширины столбца необходимо подвести курсор мыши к правой границе

заголовка столбца. После того как значок указателя курсора мыши изменится на  $\mathbf{H}$ , нажать левую клавишу мыши и перемещать указатель курсора влево или вправо пока не будет достигнута желаемая ширина столбца.

- 2. После того как значок указателя курсора мыши изменится на  $\mathbf{H}$ , два раза нажать левую клавишу мыши, программа автоматически выставит ширину столбца на основании данных, отображаемых на экране в этом столбце.
- 3. Нажать клавишу **"Ctrl"** и удерживая ее подвести указатель курсора мыши к границе

заголовка столбца, после того как значок указателя курсора мыши изменится на  $\mathbf{H}$ , два раза нажать левую клавишу мыши. Программа автоматически выставит ширину всех столбцов на основании данных, отображаемых на экране.

#### **Значения графических иконок**

В ячейках таблицы может отображаться ряд графических иконок. Возможные иконки и их смысл приведены ниже в таблице.

#### **Табл.2.**

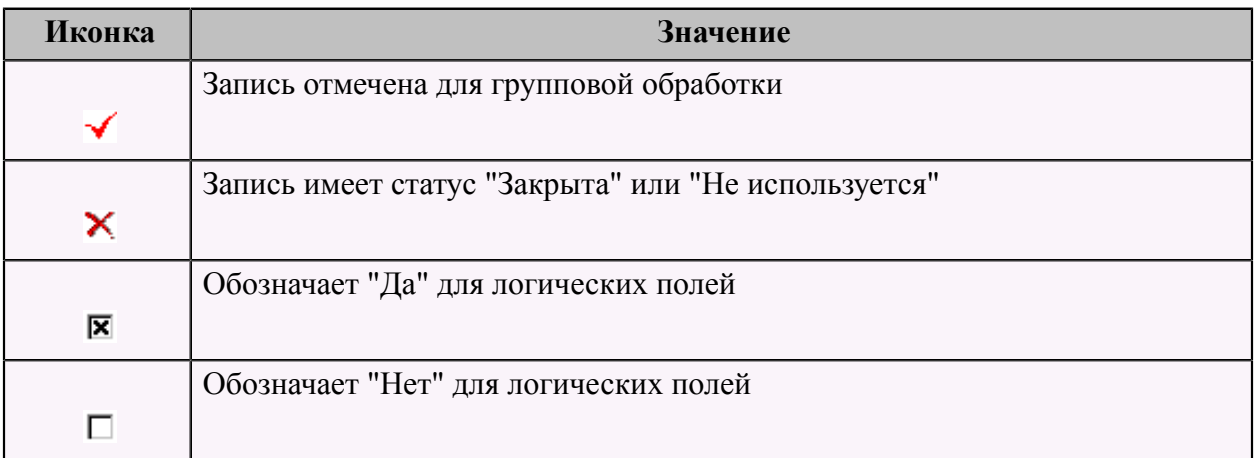

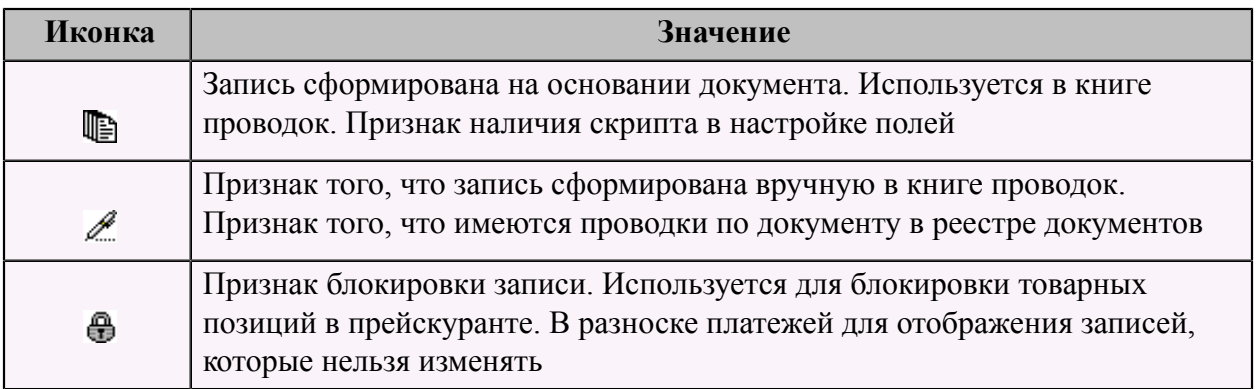

#### **Сортировка данных по столбцам таблицы**

Записи в таблице бывает удобно смотреть отсортированными по значениям: например, по сумме или по дате, или по контрагенту.

Записи в таблице могут быть отсортированы по возрастанию или убыванию значений, содержащихся в одном или нескольких столбцах.

Если данные в таблице отсортированы, тогда в заголовках столбцов, по которым производится сортировка, отображается значок – "Признак сортировки".

Цифра в значке означает номер столбца в условии сортировки. Сортировка может быть вызвана следующими действиями:

- 1. Щелчок левой клавиши мыши на заголовке столбца, сортировка производится только по одному столбцу.
- 2. Если надо отсортировать записи по двум и более столбцам (например, вначале по дате, а потом по сумме внутри этой даты), то необходимо, удерживая нажатой клавишу **"Shift"**, прощелкать левой клавишей мыши по заголовкам столбцов, по которым нужна сортировка (по нескольким столбцам).
- 3. Клавиша **"F3"** вызывает всплывающее меню со списком столбцов, по которым возможна сортировка. Клавишей **"Enter"**, в этом меню, выбирается нужный столбец для сортировки, сортировка производится только по одному столбцу.

#### **Выделение нескольких записей для групповой обработки**

Для групповой обработки записей, в таблице существует возможность отметить несколько строк.

Отметка (значок ) или снятие отметки производится нажатием клавиши **"Пробел"**. Для управления выделением записей существуют несколько комбинаций клавиш.

#### **Табл.3.**

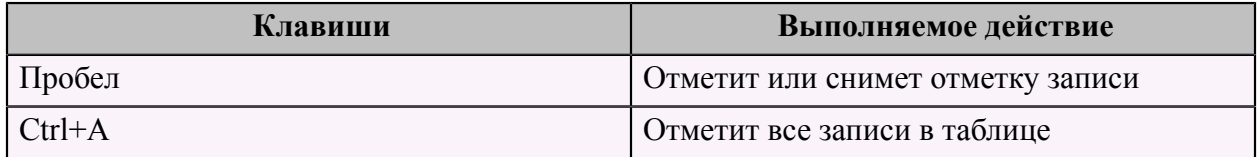

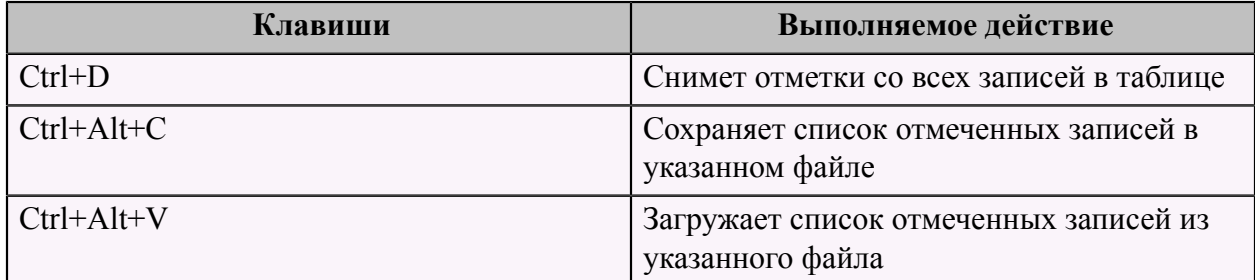

#### <span id="page-22-0"></span> **Раскраска строк в таблице**

Если в наборе данных, отображаемых в таблице, имеются системные поля RecordFont и RecordColor и в этих полях прописан вид, цвет шрифта и цвет самой записи, тогда таблица будет изменять цвет и шрифт записей, в зависимости от информации содержащейся в этих полях.

#### **Пример**:

RecordFont =  $'IB;520'$ , RecordColor =  $'560'$ ;

Вид шрифта: I (italic: курсив), B (bold: выделенный). Число - цвет в десятеричном формате.

#### <span id="page-22-1"></span> **Контекстное меню**

Контекстное меню вызывается в любой форме ввода после нажатия правой клавиши мыши на таблице, расположенной на этой форме, или нажатия клавиши **"F12"**.

Контекстное меню содержит полный перечень всех функций, которые можно вызвать для обработки записей, в данном режиме. Список доступных пунктов генерируется программой автоматически на основании анализа текущих настроек режима и прав пользователя. В зависимости от настройки системы, запрещенные пользователю режимы, могут быть неактивными или скрытыми.

Почти все функции, перечисленные в меню, могут быть вызваны напрямую с помощью нажатия горячих клавиш.

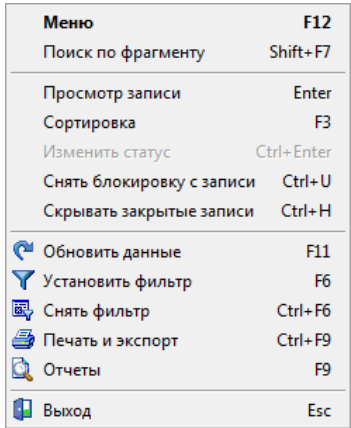

### <span id="page-23-0"></span> **Панель управления данными**

Панель управления данными содержит набор кнопок и предназначена для вызова наиболее часто встречающихся операций по обработке данных.

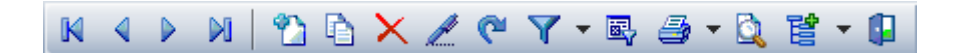

## **Табл.4.**

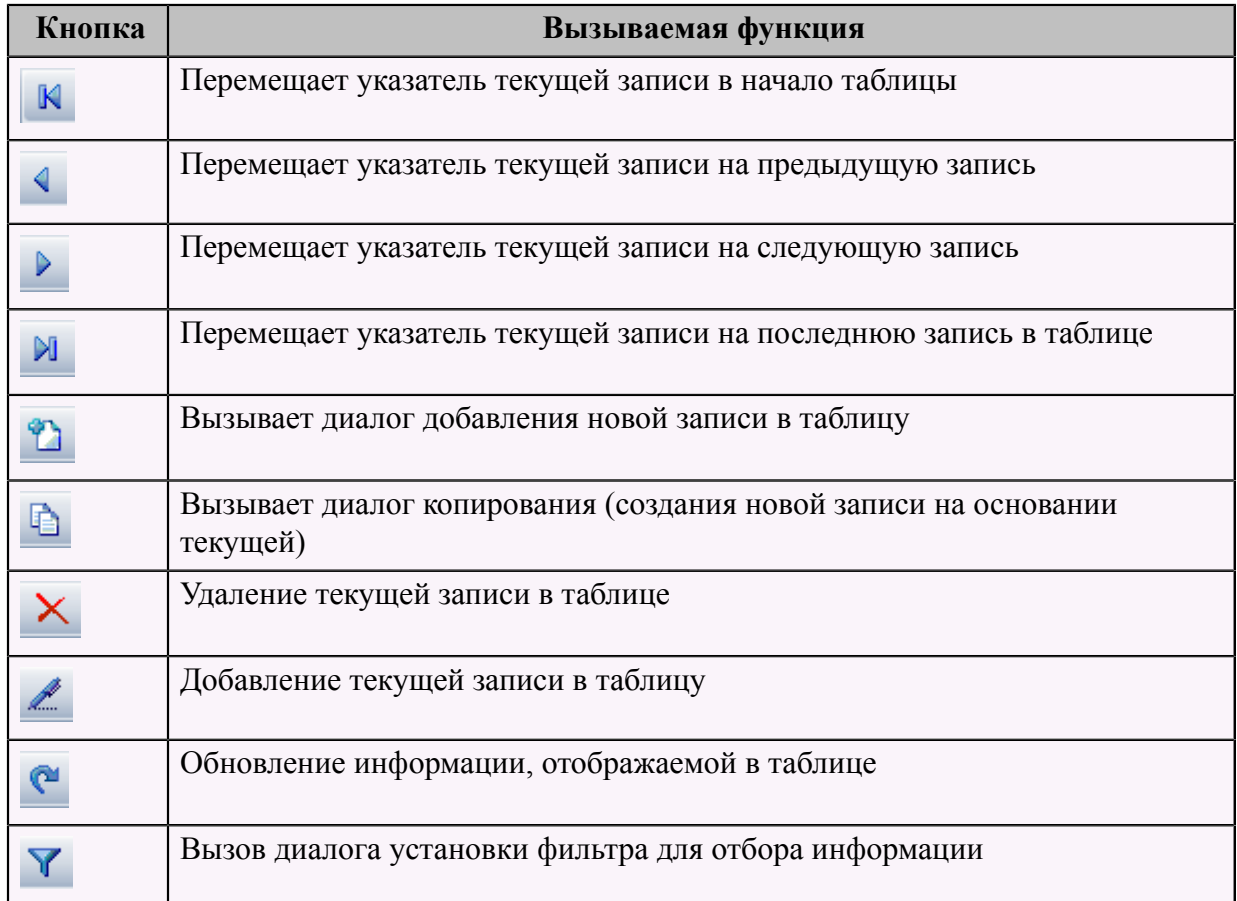

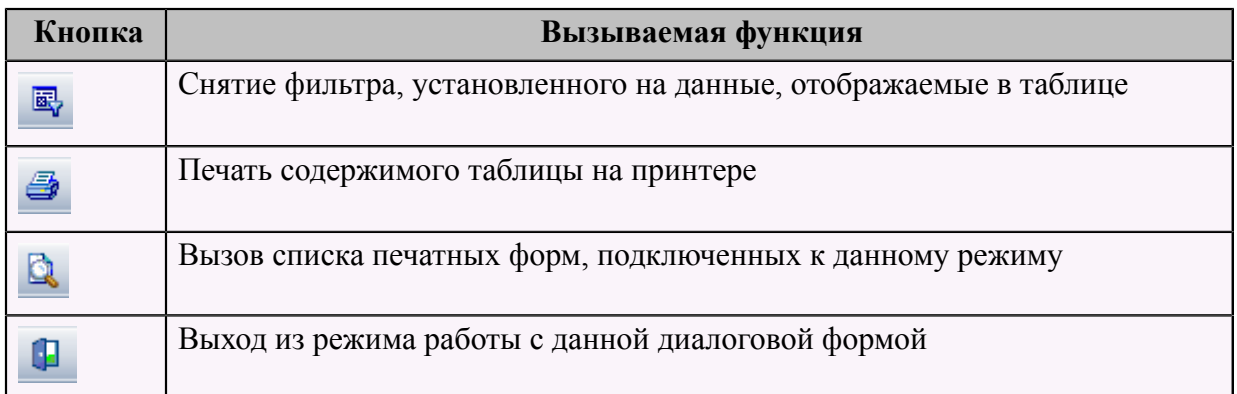

#### <span id="page-24-0"></span> **Элементы ввода**

**Текст**

00011

Этот элемент предназначен для ввода текста. Имеется возможность скопировать выделенный текст в буфер обмена (клавиша **"Ctrl+C"**) и вставить из буфера (клавиша **"Ctrl+V"**).

#### **Число**

200.00

Этот элемент предназначен для ввода чисел. Точка разделяет целую и дробную часть.

## **Логическое условие "Да/Нет"**

**D** Разрешены расчеты по балансу

Этот элемент предназначен для ввода значения в логическое поле. "Галочка" в поле ввода означает "Да", ее отсутствие "Нет".

#### **Изображение**

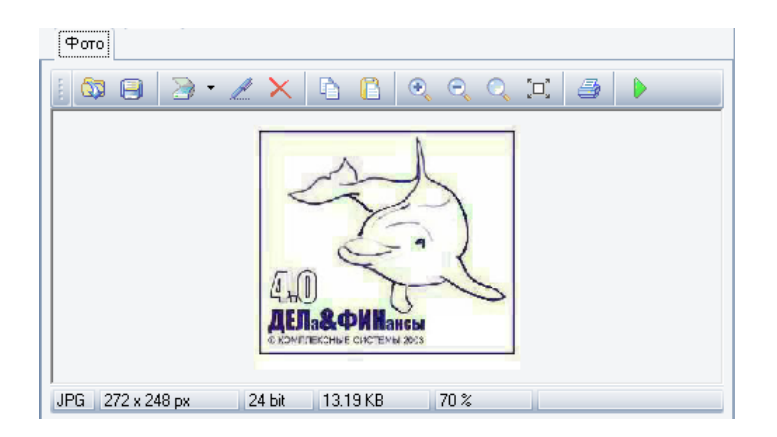

Этот элемент предназначен для отображения на экране и ввода изображений, хранящихся в базе данных. Функции, вызываемые при нажатии кнопок в верхней части панели расшифрованы в таблице.

#### **Табл.5.**

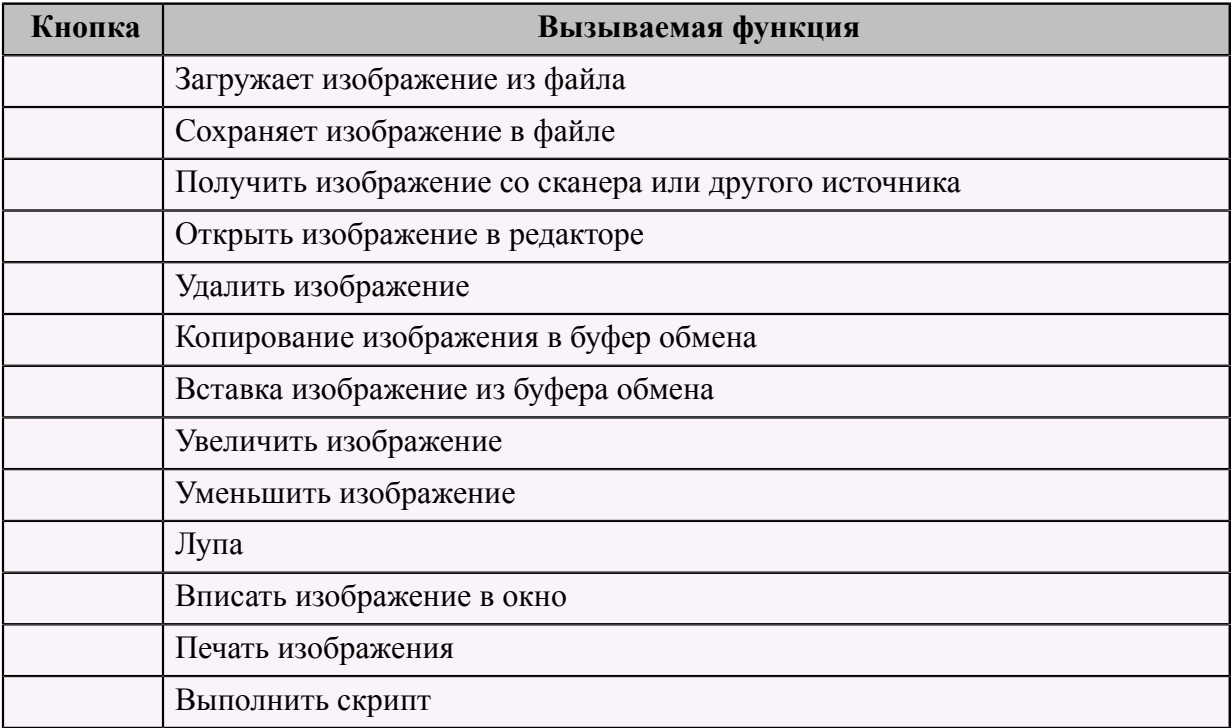

#### **Примечание**

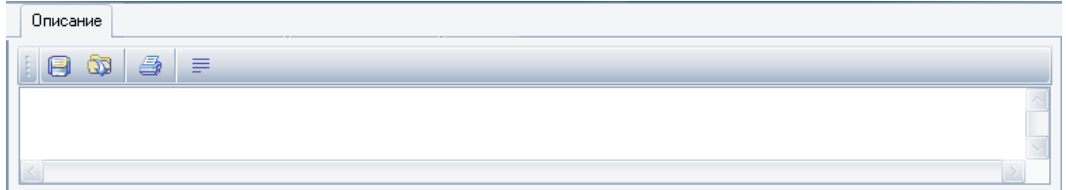

Этот элемент предназначен для хранения различных примечаний, описаний, комментариев и т.п. Функции, вызываемые при нажатии кнопок в верхней части панели расшифрованы в таблице.

#### **Табл.6.**

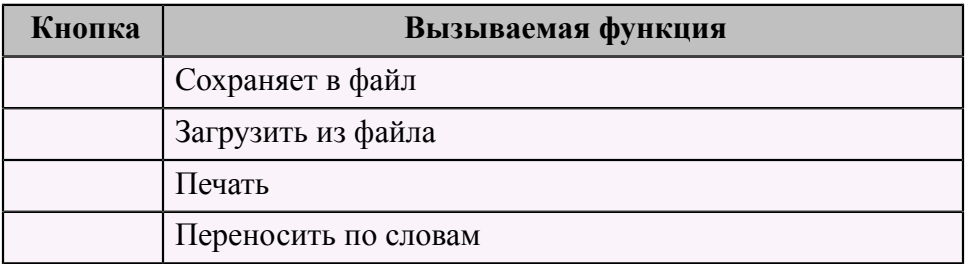

#### **Календарь**

03.02.2011 00:00:00

Этот элемент предназначен для отображения на экране и ввода даты. Используется в формах ввода, в которых ввод даты является обязательным. Требуемую дату можно ввести, набирая цифры в поле ввода или вызвать календарь (клавиша **Alt + "Стрелка вниз"** или щелчок левой клавиши мыши на кнопке с правой стороны панели).

#### **Список**

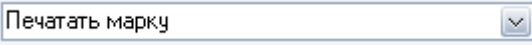

Этот элемент предназначен для отображения на экране и ввода данных, для которых определен список допустимых значений. Список можно пролистать клавишами управления курсором ( **"Стрелка вверх"**, **"Стрелка вниз"**). Клавиша **Alt + "Стрелка вниз"** или щелчок левой клавишей мыши по кнопке с правой стороны панели раскрывает весь список.

#### **Справочник**

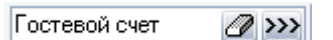

Этот элемент предназначен для отображения на экране и ввода данных, для которых определен справочник допустимых значений. Форма выбора записи из справочника вызывается клавишей **"F2"** или щелчком левой клавишей мыши по кнопке с правой стороны панели. После того, как в справочнике найдена необходимая запись, нажатие клавиши **"Enter"** или двойной щелчок левой клавиши мыши закроет форму справочника и в поле ввода появится выбранная информация. Кнопка с изображением ластика очищает поле ввода от ранее введенного значения.

#### **Справочник с кодом**

 $\mathbb{Z}$  >> (значение не определено)

Этот элемент предназначен для отображения на экране и ввода данных, для которых определен справочник допустимых значений. Выбор нужной записи из справочника возможен вводом кода в первое поле ввода или из формы работы с записями справочника. Форма выбора записи из справочника вызывается клавишей **"F2"** или щелчком левой клавишей мыши по кнопке с правой стороны панели. После того, как в справочнике найдена необходимая запись, нажатие клавиши **"Enter"** или двойной щелчок левой клавиши мыши, по этой записи, закроет форму справочника и в поле ввода появится выбранная информация. Кнопка с изображением ластика очищает поле ввода от ранее введенного значения.

#### **Элемент множественного выбора (панель)**

Продукты. Бар, Продукты. Кухня  $\mathbb{Z}$  >>>

Этот элемент предназначен для отображения на экране и ввода данных, для которых определен справочник допустимых значений, но данные могут содержать ссылки на несколько записей из справочника. Выбор нужных записей из справочника производится только из формы работы со справочником. В панель ввода возвращается список отмеченных в таблице записей. Форма выбора записей из справочника вызывается клавишей **"F2"** или щелчком левой клавишей мыши по кнопке с правой стороны панели. Все необходимые записи отмечаются (нажатием клавиши **"Пробел"**), нажатие клавиши **"Enter"** или двойной щелчок левой клавиши мыши по таблице закроет форму справочника и в поле ввода появится выбранная информация (перечисленные через запятую значения выбранных записей). Кнопка с изображением ластика очищает поле ввода от ранее введенного значения.

#### **Элемент множественного выбора (таблица)**

Этот элемент аналогичен предыдущему элементу, но отображает множество выбранных записей в виде таблицы. Вызов справочника для выбора нужных записей производится двойным щелчком левой клавиши мыши по таблице. Отмена выбранных записей (очистка таблицы) осуществляется нажатием клавиши **"Ctrl+Delete"**.

#### **Элемент ввода панель подсказок**

Enter: Просмотр записи | F3: Сортировка | F6: Установить фильтр | F9: Отчеты | F11: Обновить данные | F12: Меню | Esc: Выход |

Этот элемент расположен в самом низу диалоговых форм. Он предназначен для отображения подсказок о том, какие комбинации клавиш можно нажимать в данном режиме и какие функции эти нажатия вызовут.

#### **Элемент ввода формулы**

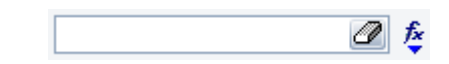

Этот элемент предназначен для отображения на экране, редактирования и ввода формул. Формулу можно вводить непосредственно в поле ввода или в специальной диалоговой форме ввода формулы. Нажатие клавиши **"F2"** или щелчок левой клавиши мыши на кнопке с изображением калькулятора вызывает эту форму.

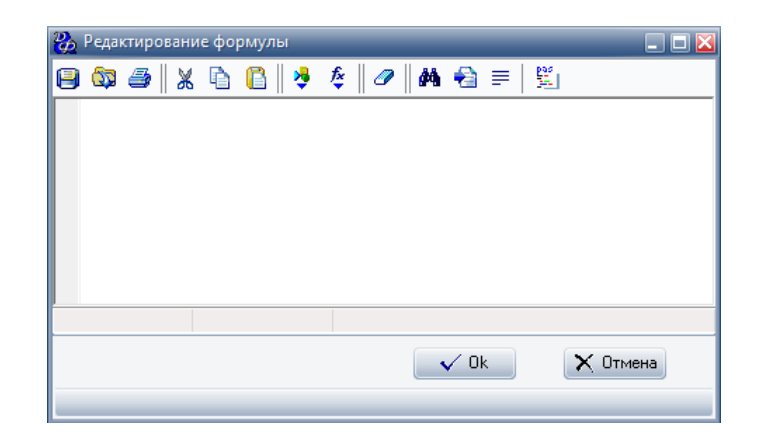

#### **Табл.7.**

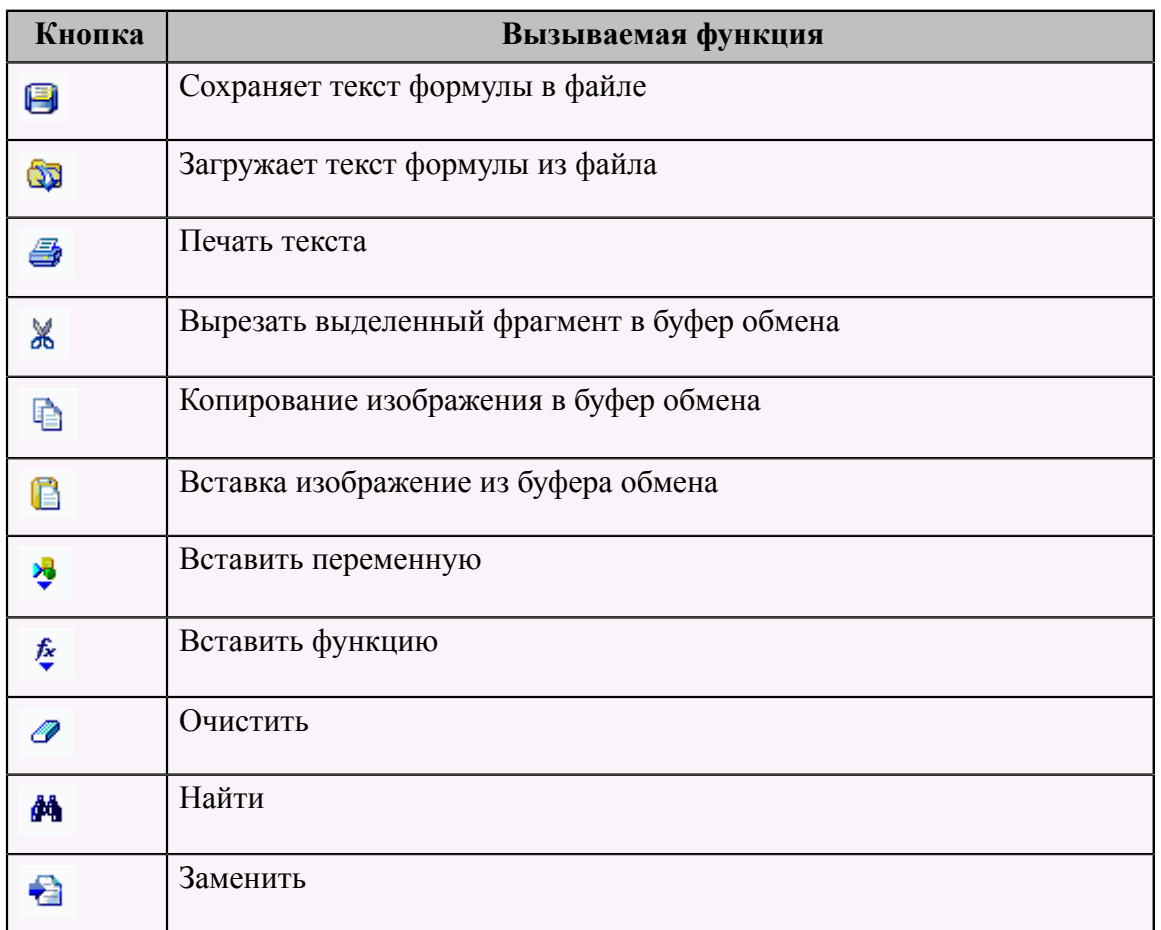

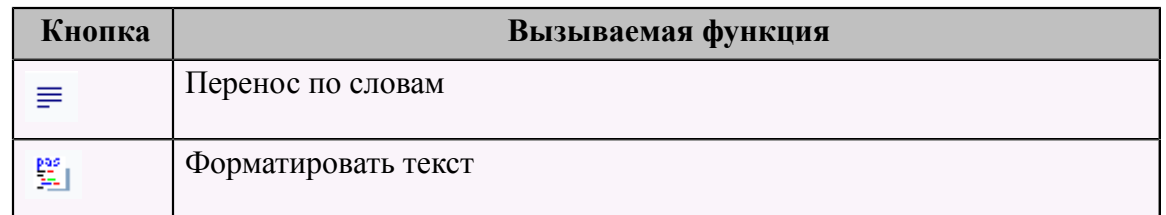

# <span id="page-29-0"></span> **Главная форма программы**

# <span id="page-29-1"></span> **Элементы главной формы**

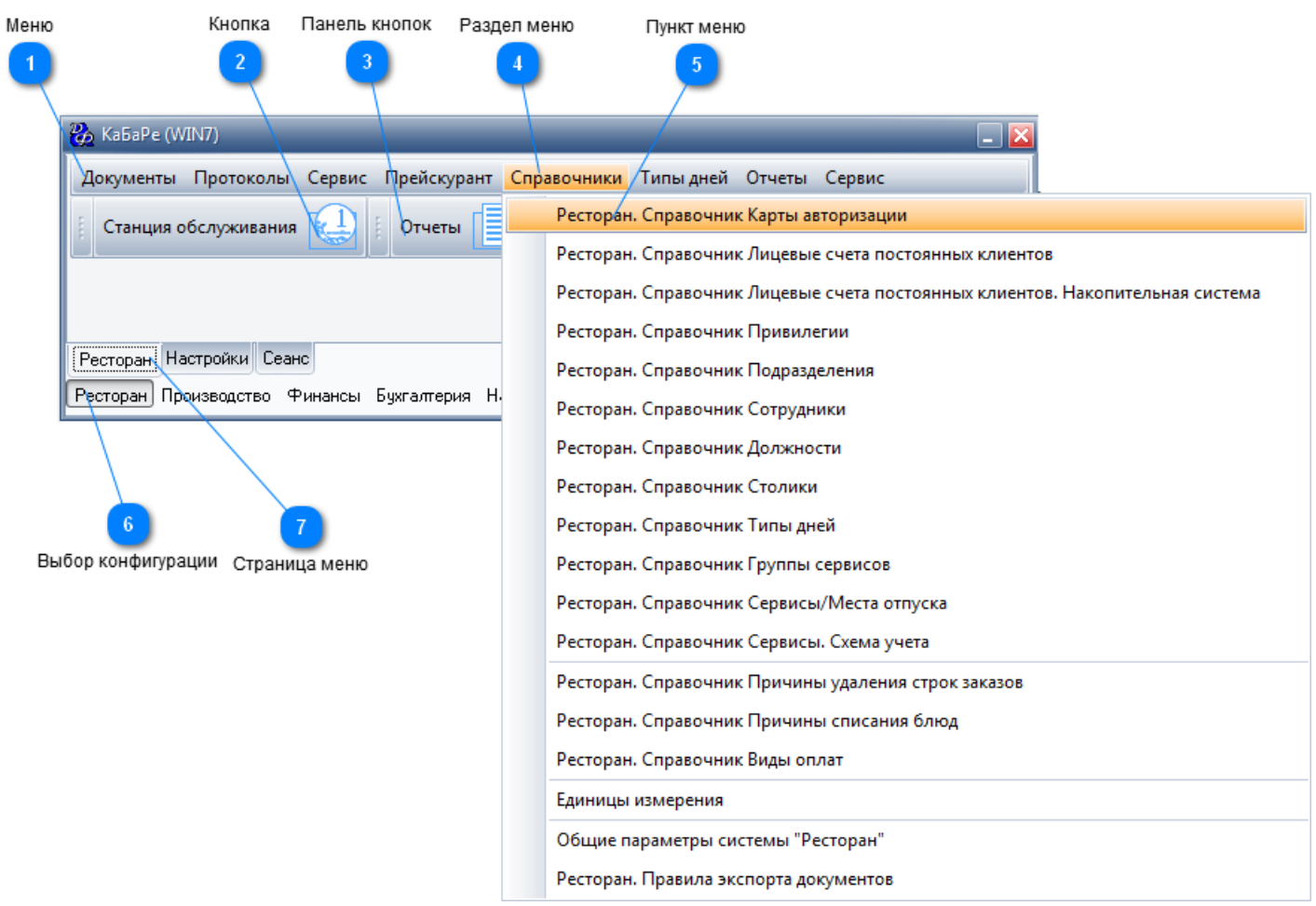

#### **Страница меню**

Использование страниц меню позволяет группировать вызовы различных режимов и функций в логичные блоки, соответствующие функциональным обязанностям сотрудников, рабочим местам или участкам обработки документов.

Пример:

Чаще всего создаются страницы меню: "Товары", "Расчеты", "Затраты", "Отчеты", "Бухгалтерия", "Настройка", для группировки пунктов меню по участкам работы.

После регистрации пользователя, программа анализирует настройки прав пользователя и создает только разрешенные для данного пользователя страницы меню. Выбор активной страницы меню осуществляется:

- 1. С клавиатуры Клавишами управления курсора (вправо и влево).
- 2. Мышкой Щелчок левой клавиши мыши на ярлыке с названием страницы.

#### **Меню**

Пункты меню предназначены для вызова функций, реестров документов и прочих режимов работы. После регистрации пользователя, программа анализирует настройки прав пользователя и оставляет активными только те режимы, которые разрешены пользователю. В зависимости от настроек системы, запрещенные для данного пользователя пункты меню или неактивные, или невидимые.

Выбор пункта меню на текущей активной странице осуществляется:

- 1. С клавиатуры После однократного нажатия клавиши **"Alt"**, активируется меню активной страницы. Клавишами управления курсора выбирается нужный пункт меню. Клавишей **"Enter"** вызывается режим, связанный с этим пунктом меню.
- 2. Мышкой Щелчок левой клавиши мыши на разделе меню, откроет список подразделов, выбор нужного пункта также щелчок левой клавиши мыши.

#### **Клавиши быстрого доступа**

Если для пункта меню заданы клавиши быстрого доступа, тогда нажатие этих клавиш приведет к вызову соответствующего режима, при этом не важно, какая страница меню активна в этот момент.

#### **Панели кнопок**

Панели кнопок содержат кнопки вызовов режимов и функций. На каждой странице меню может содержаться несколько панелей. Кнопки вызова назначаются для часто используемых режимов, для экономии времени на поиск нужного пункта меню.

Одинарный щелчок левой клавишей мыши на названии панели раскрывает панель и делает доступными расположенные на этой панели кнопки. Одинарный щелчок левой клавишей мыши на кнопке вызывает связанный с этой кнопкой режим.

#### **Переключение между окнами программы**

Для переключения между окнами программы существует форма выбора активного окна программы из списка открытых окон, вызываемая клавишей **"Ctrl+W"**.

## <span id="page-30-0"></span> **Настройка программы**

## <span id="page-31-0"></span> **Регистрация терминала**

Необходимо зарегистрировать все терминалы фронт-офиса, для этого на странице меню "Ресторан" в разделе меню "Сервис" выбрать пункт меню "Ресторан.Справочник Рабочие Станции".

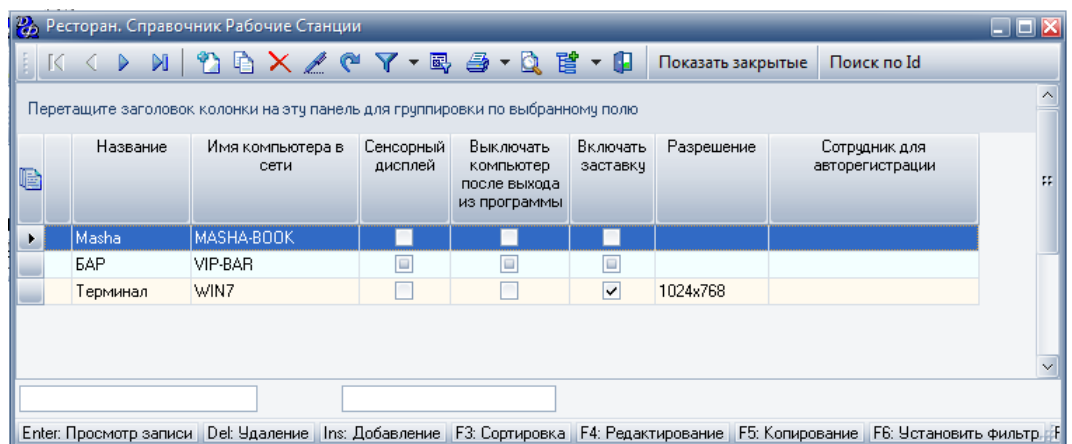

Далее следует нажать кнопку **"Добавить"** и заполнить форму справочника рабочих станций. Диалоговая форма имеет три страницы.

Первая страница - "Свойства":

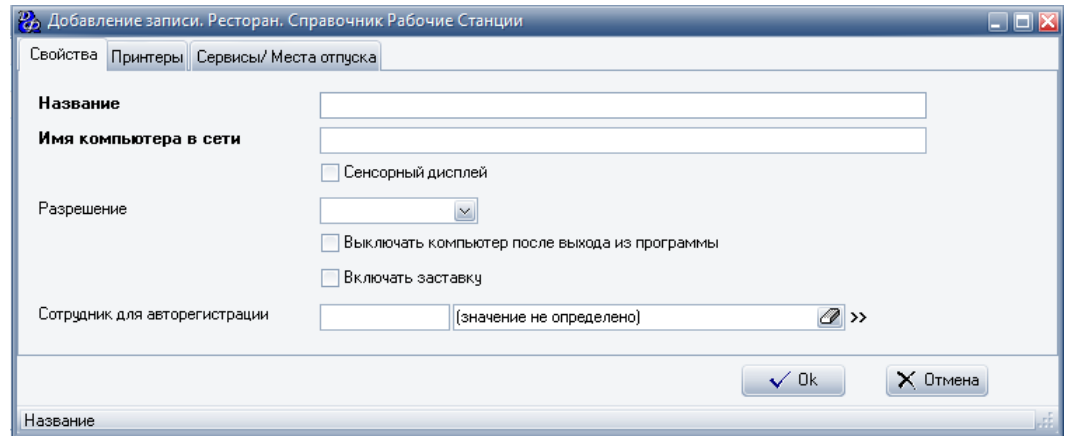

#### **Табл.8.**

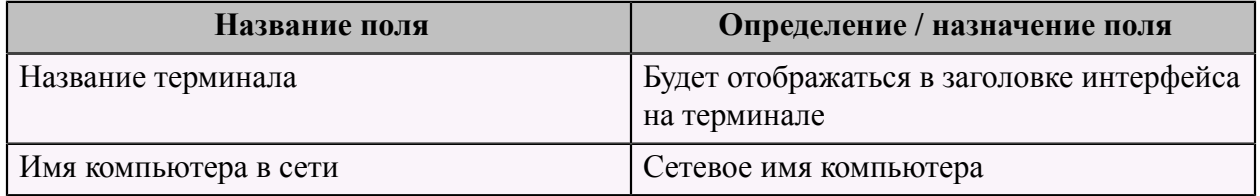

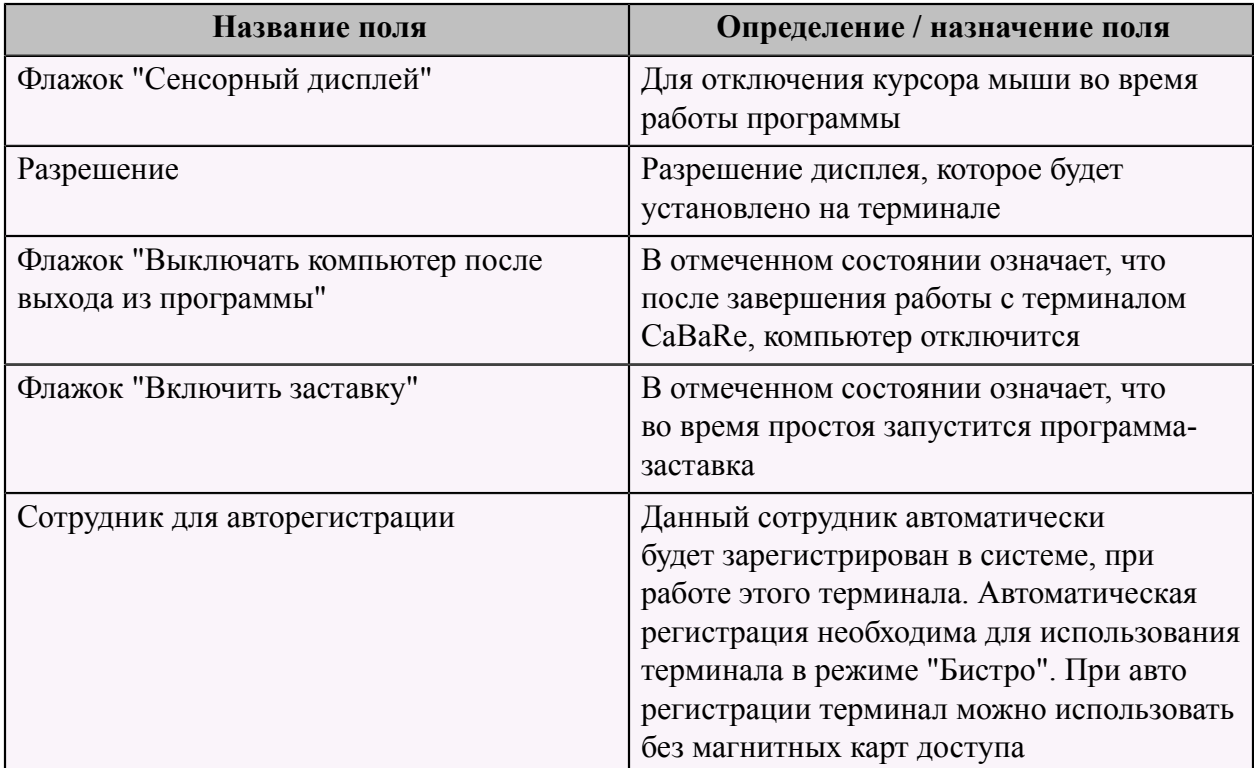

На второй странице "Принтеры" добавить принтер, с которым будет работать данный терминал, см. тему ["Регистрация принтеров в системе"](#page-32-0) (см. стр. 31).

На третьей странице "Сервисы/Места отпуска" добавить сервисы, с которыми будет работать данный терминал, см. справочник ["Сервисы/Места отпуска"](#page-103-1) (см. стр. 102).

**ВАЖНО!!!** Для каждого подразделения и сервиса в справочнике ["Ресторан. Справочник.](#page-127-0) [Сервисы. Схема учета"](#page-127-0) (см. стр. 126) должен быть задан принтер печати марок, даже если он не будет использоваться. Чтобы не печатать марки следует отметить галку "Не печатать марки заказов".

## <span id="page-32-0"></span> **Регистрация принтеров**

Для регистрации принтеров чеков системы необходимо на странице меню "Ресторан" в разделе меню "Сервис" выбрать пункт меню "Ресторан.Справочник Принтеры".

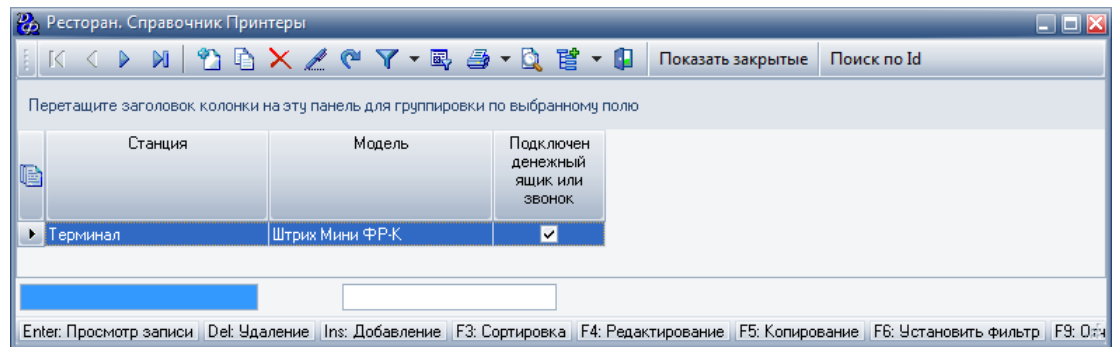

Добавить принтер чеков заполнив форму "Добавление записи. Ресторан. Справочник Принтеры".

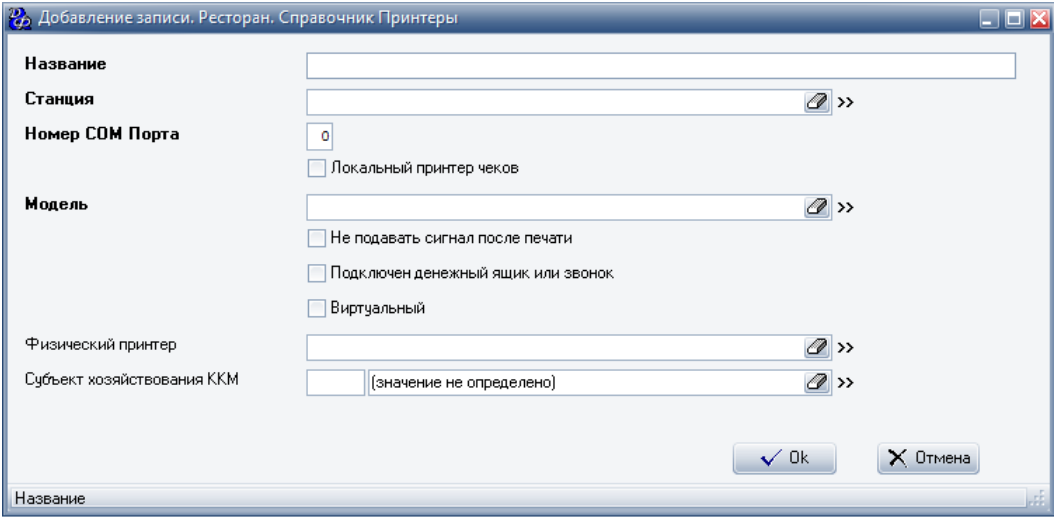

# **Табл.9.**

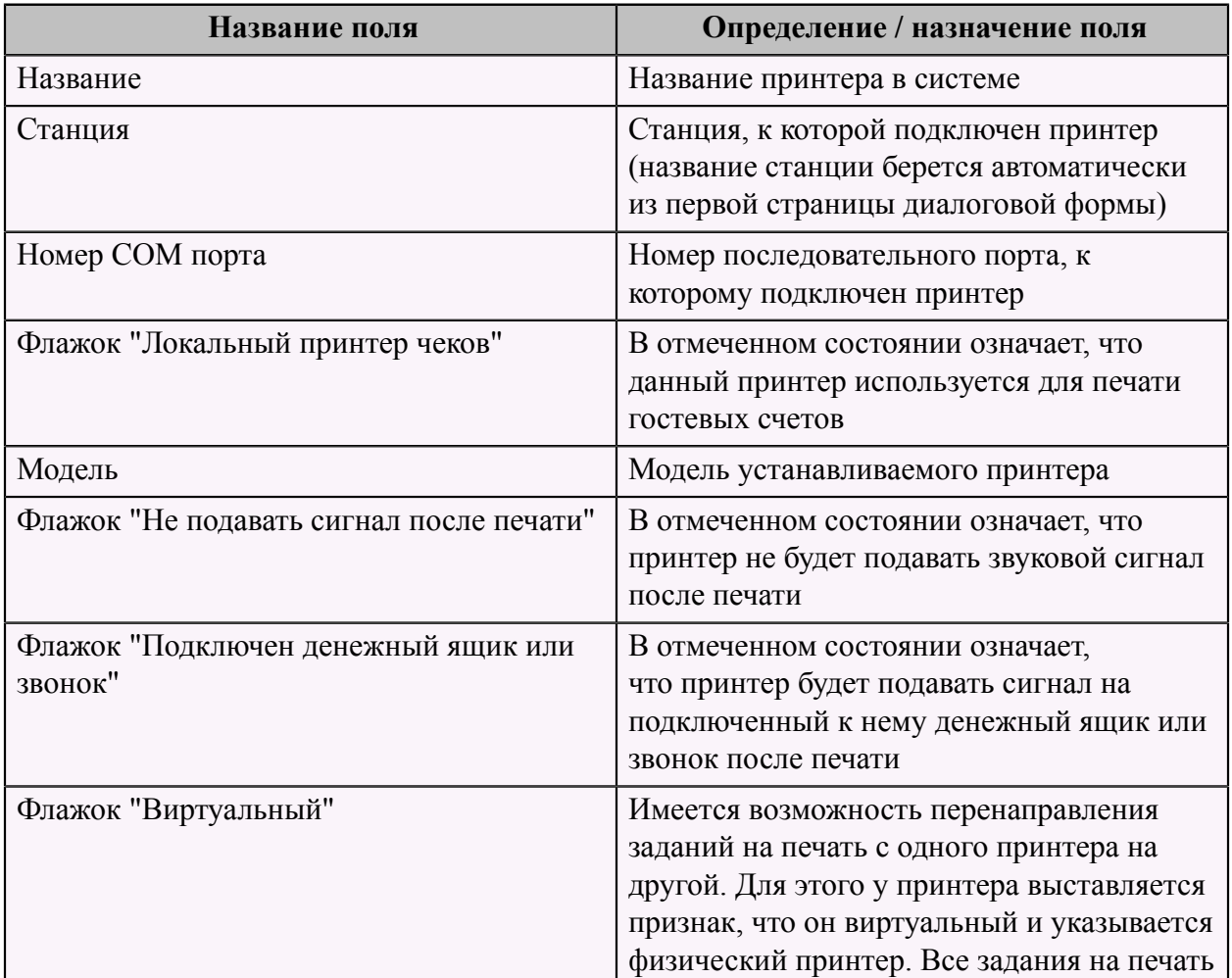

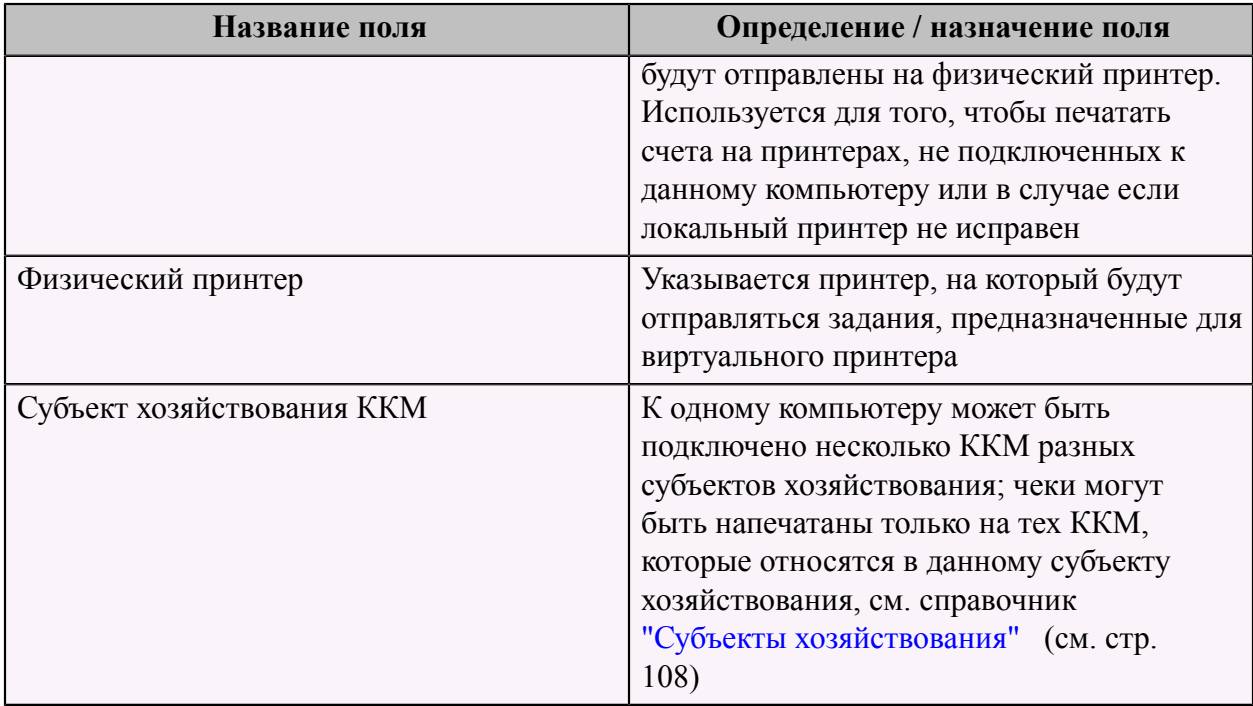

# <span id="page-34-0"></span> **Регистрация сотрудника**

Для регистрации сотрудника в системе необходимо выбрать пункт меню "Сотрудники", выбрав соответствующий раздел меню "Справочники" на странице меню "Ресторан".

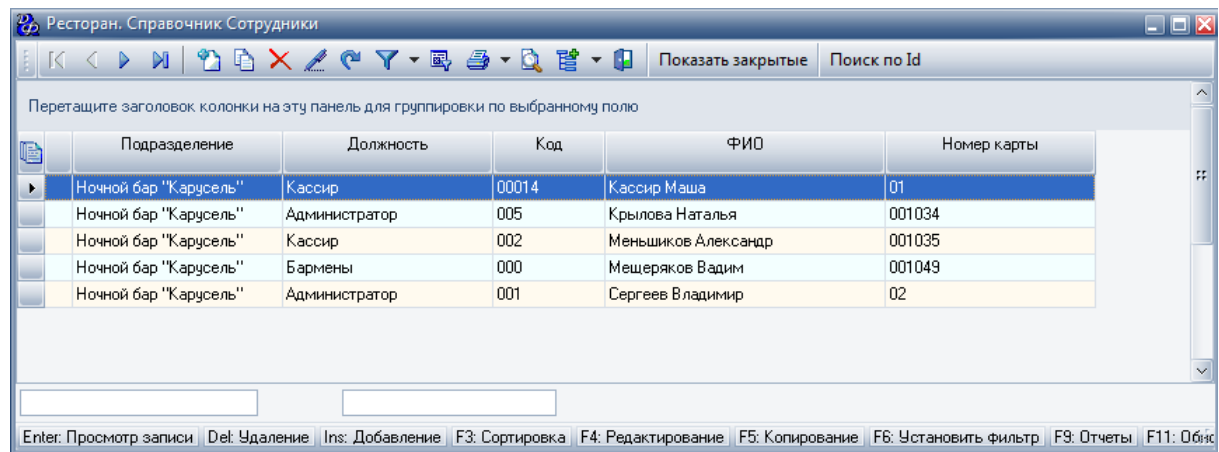

Для того чтобы добавить сотрудника следует заполнить форму "Добавление записи. Ресторан. Справочник сотрудники":

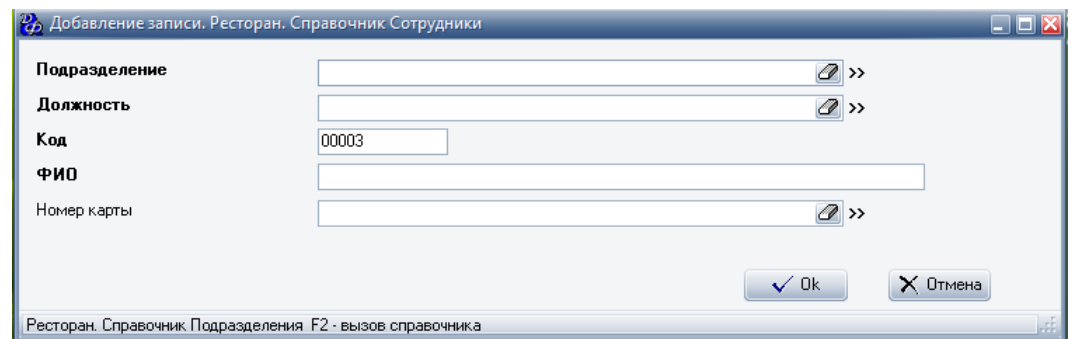

## **Табл.10.**

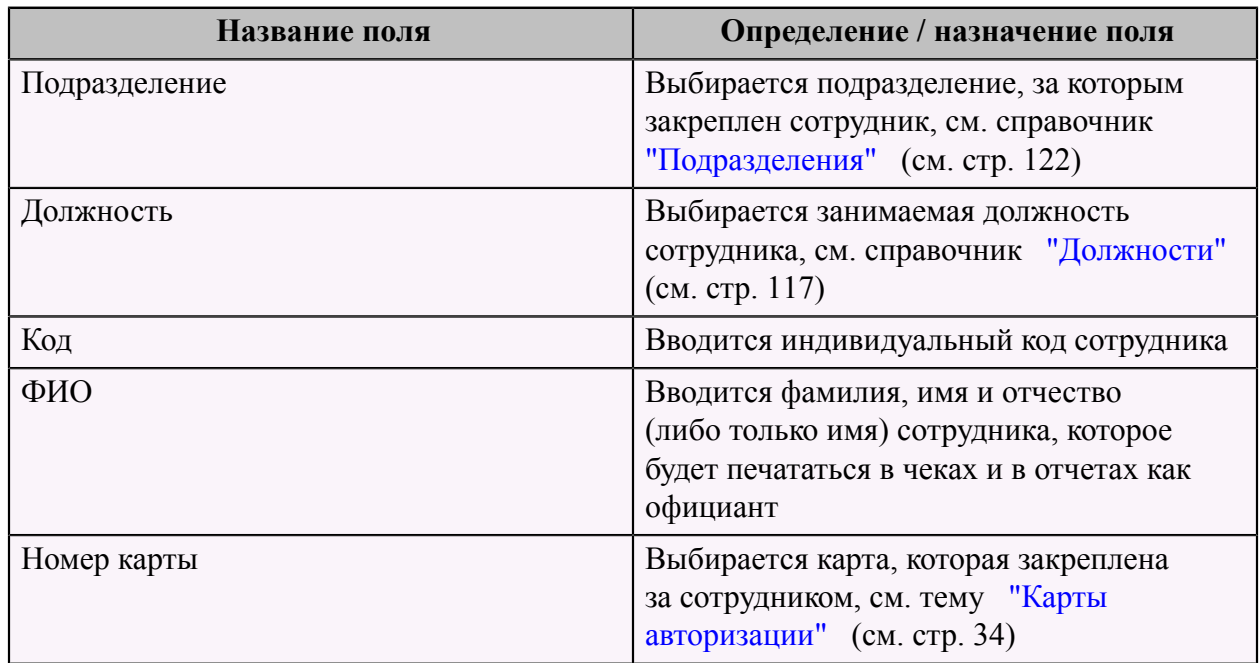

Нажать кнопку **"OK"** для сохранения результатов по данному сотруднику.

#### <span id="page-35-0"></span> **Ввод карт авторизации**

Для того чтобы ввести новую карту авторизации, необходимо выбрать пункт меню "Ресторан.Справочник Карты авторизации" в разделе меню "Справочники" на странице меню "Ресторан". Откроется справочник "Ресторан. Справочник Карты авторизации", который содержит информацию по всем картам, зарегистрированным в системе.
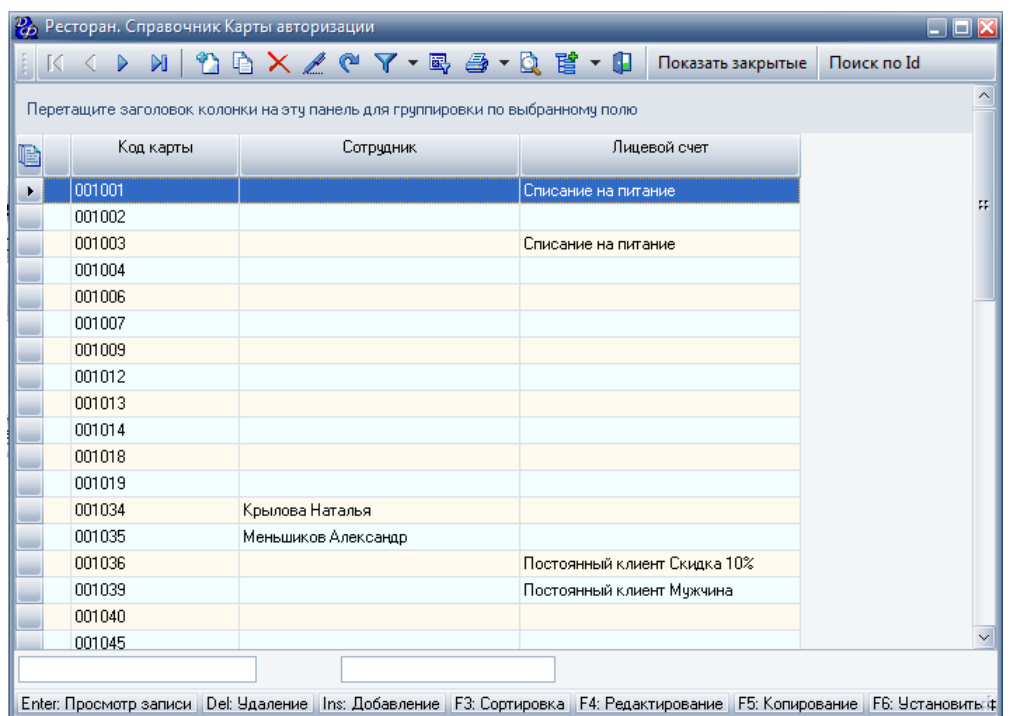

Добавление карты происходит в форме "Добавление записи. Ресторан. Справочник Карты авторизации":

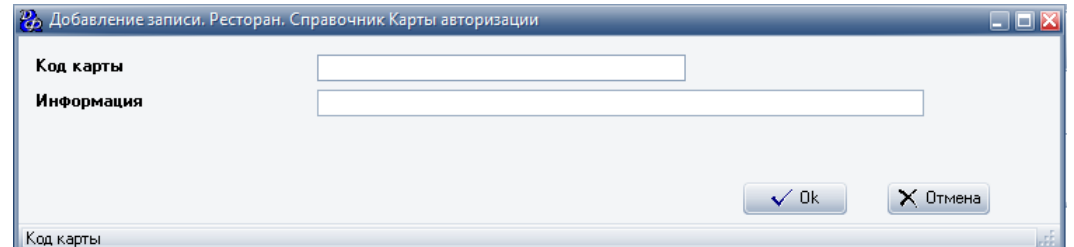

**Табл.11.**

| Название поля | Определение / назначение поля            |
|---------------|------------------------------------------|
| Код карты     | Вводится номер карты                     |
| Информация    | Вводится строка, записанная на магнитном |
|               | слое карты                               |

# **Ввод группы карт**

Для ввода большого количества карт единовременно существует скрипт. Для его вызова необходимо в окне справочника карт авторизации нажать кнопку **"Просмотр перед печатью"** или клавишу **"F9"** на клавиатуре.

После запуска скрипта, следует заполнить форму:

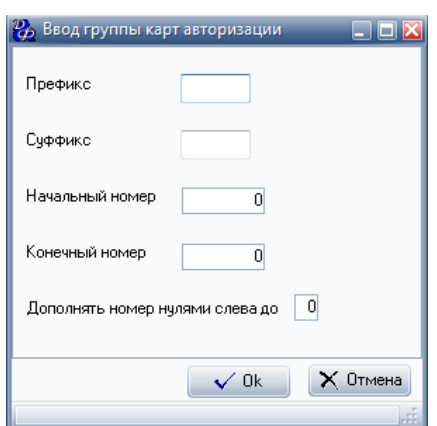

### **Табл.12.**

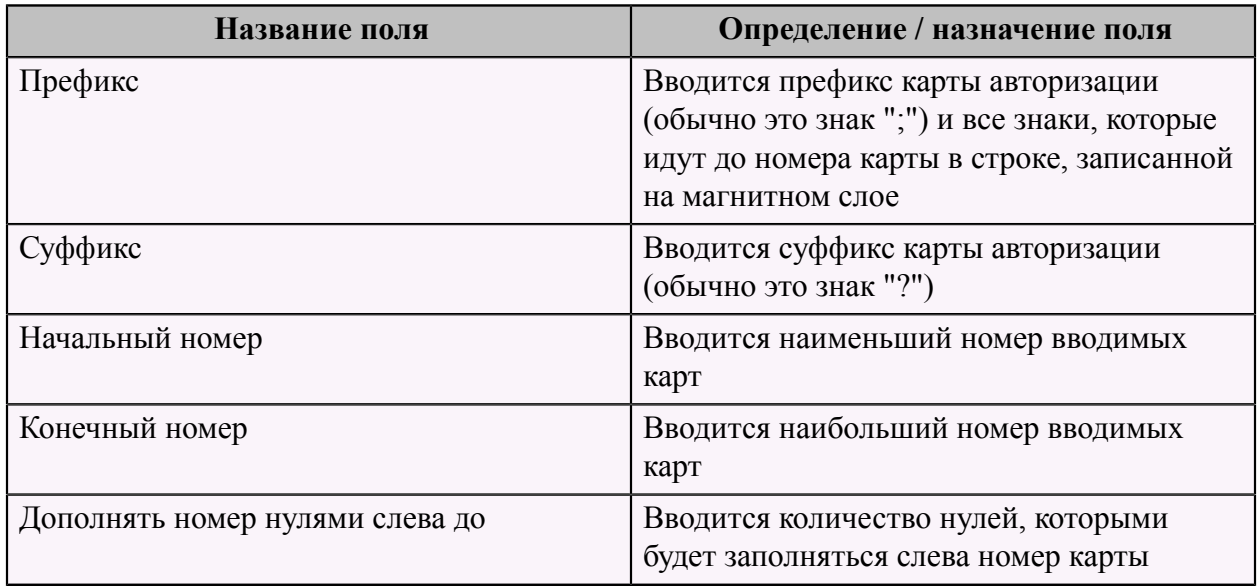

# **Карты с фиксированными скидками**

Для того чтобы закрепить карту за постоянным клиентом, необходимо зайти в справочник "Лицевые счета постоянных клиентов", выбрав пункт меню "Ресторан. Справочник Лицевые счета постоянных клиентов" в разделе меню "Справочники" на странице меню "Ресторан".

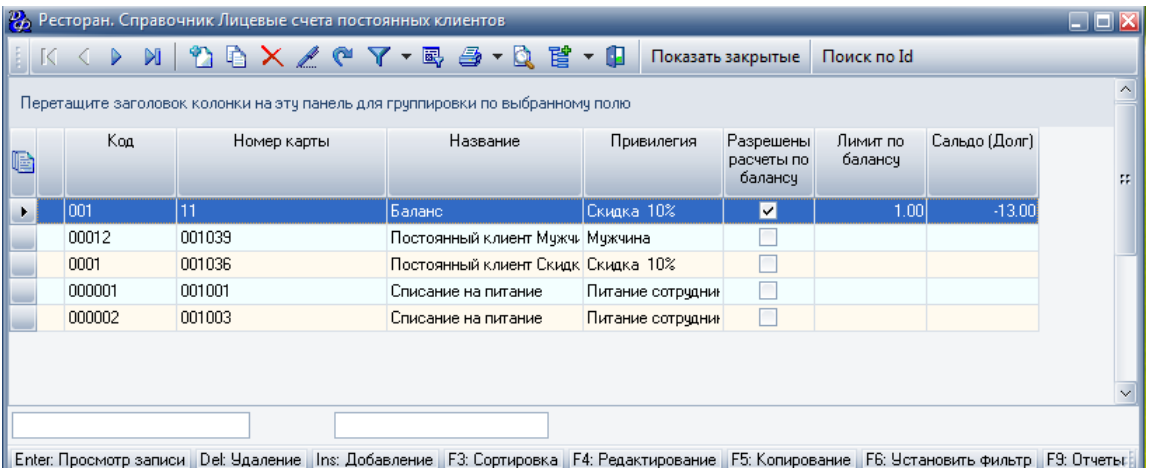

Для добавления нового клиента заполнить форму "Добавление записи. Ресторан. Справочник. Лицевые счета постоянных клиентов". Первая страница - "Свойства":

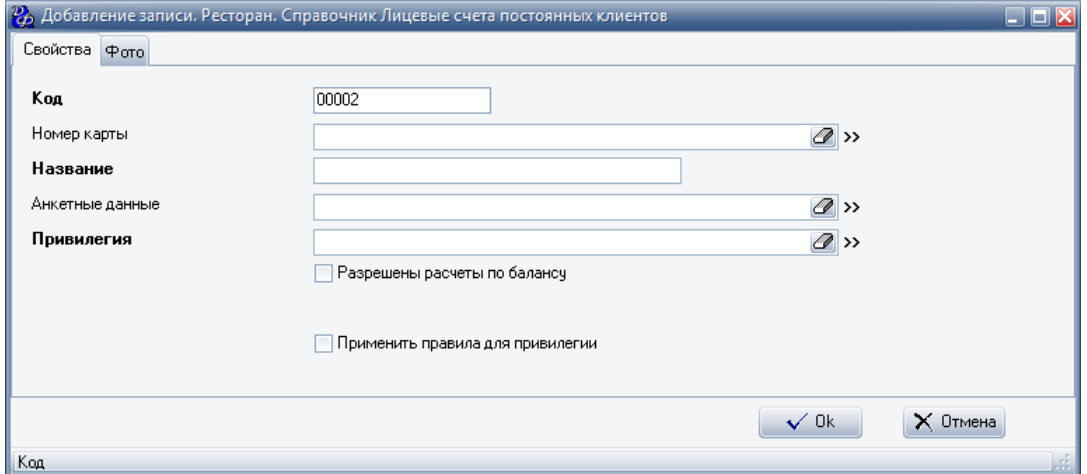

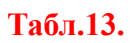

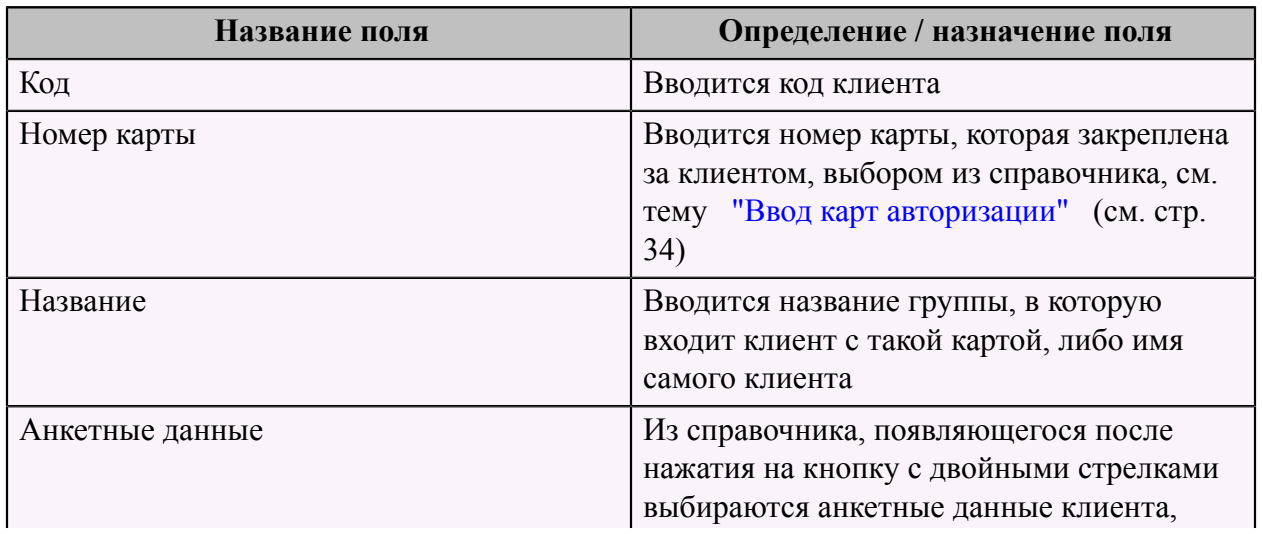

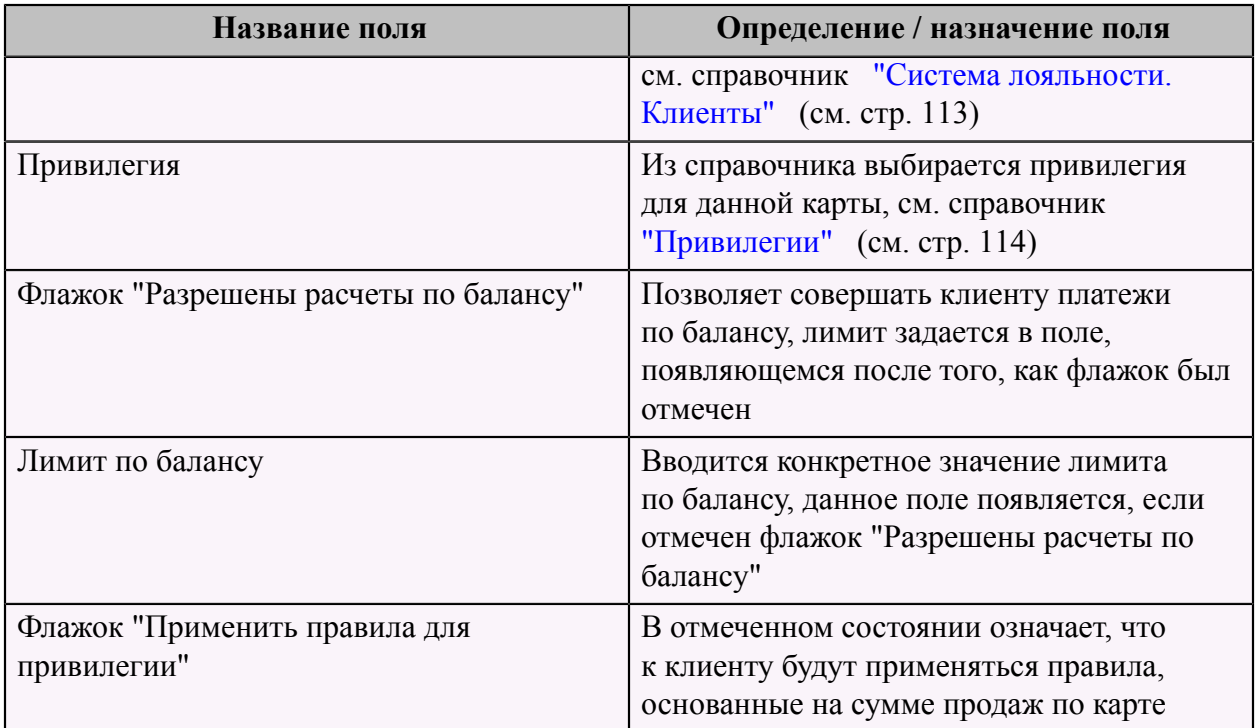

В той же форме, на второй странице "Фото" можно загрузить фотографию клиента со сканера, либо из файла.

Для получения фото из файла, необходимо нажать кнопку с изображением папки со стрелкой, в левом верхнем углу формы. Для получения фото со сканера, необходимо нажать на кнопку с изображением сканера в верхней части формы.

# **Настройка типов дней**

Типы дней используются для управления ценообразованием в зависимости от подразделения, привилегии гостя, дня недели и времени суток.

Для того чтобы определить и настроить рабочий календарь, необходимо на странице меню "Ресторан" в разделе меню "Типы дней" выбрать пункт меню "Ресторан. Справочник. Типы дней. Рабочий календарь".

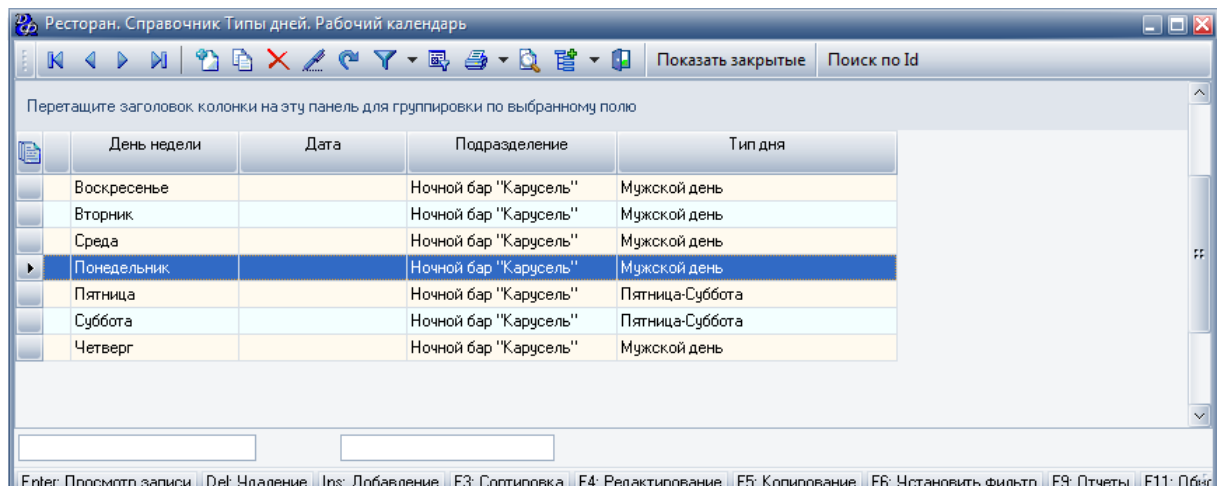

Для добавления строки записи рабочего календаря необходимо заполнить форму "Добавление записи. Ресторан. Справочник. Типы дней. Рабочий календарь".

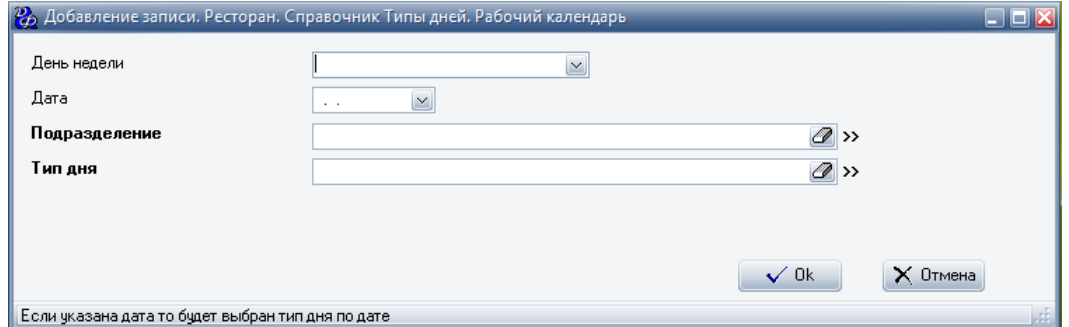

# **Табл.14.**

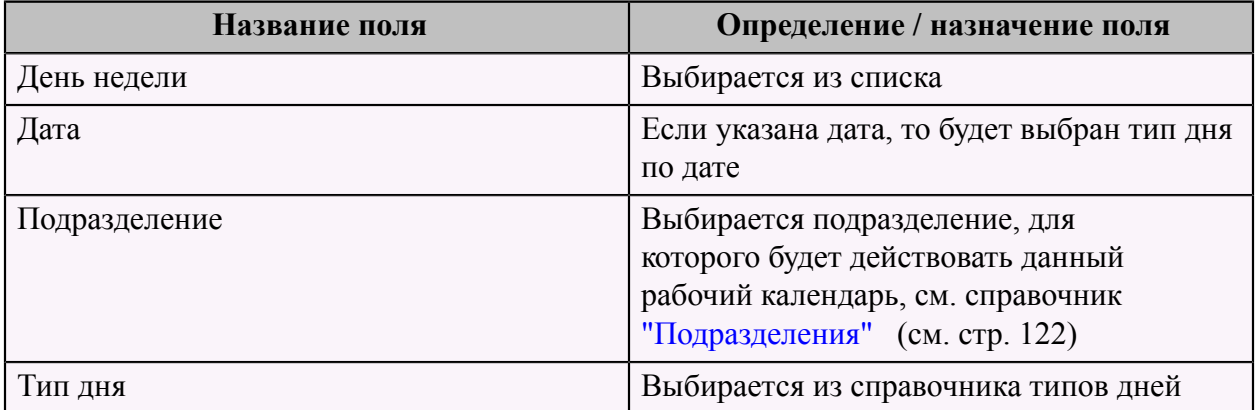

Далее необходимо задать правила ценообразования для каждого подразделения . Для этого следует на странице меню "Ресторан" в разделе меню "Типы дней" выбрать пункт меню "Ресторан. Справочник. Типы дней. Цены".

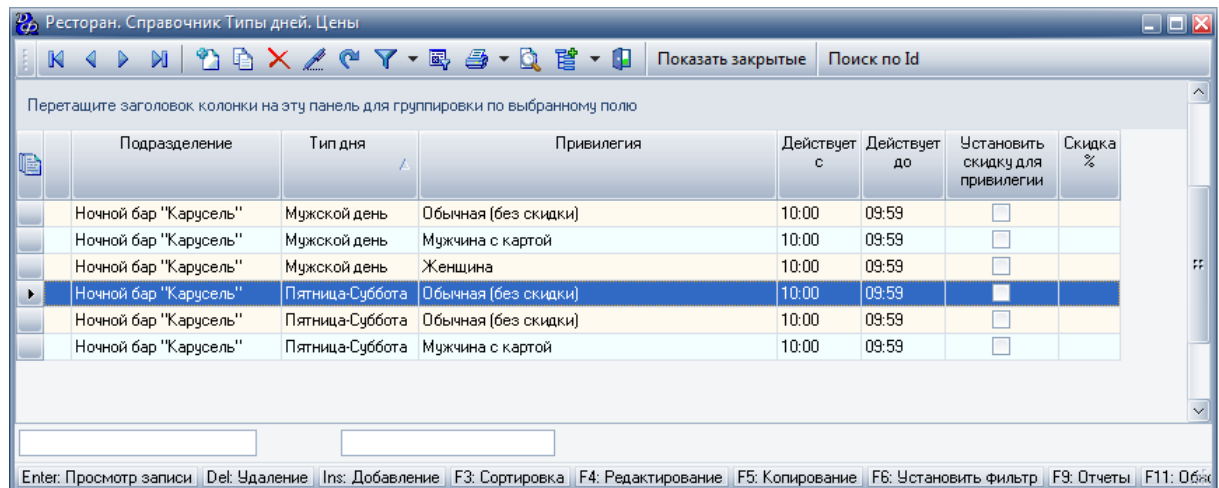

Для добавления записи следует заполнить форму "Добавление записи. Ресторан. Справочник. Типы дней. Цены", которая состоит из трех страниц.

Первая страница - "Свойства" :

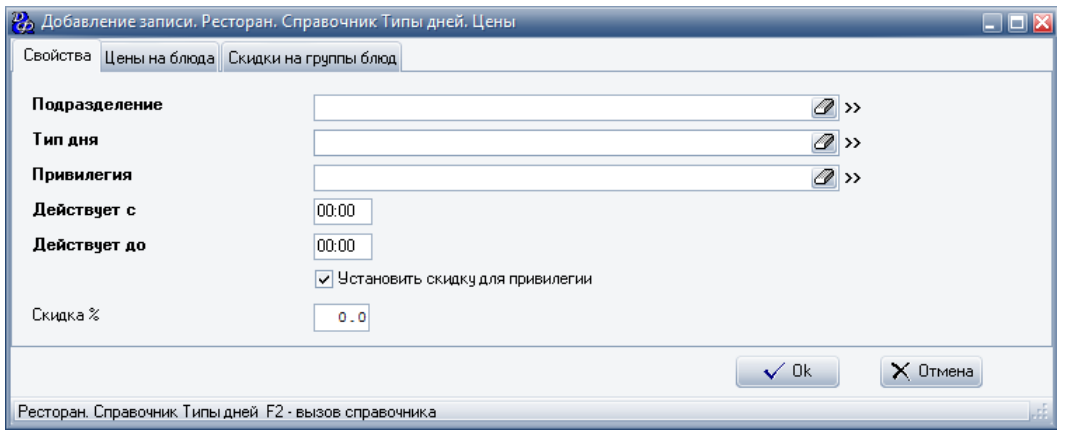

# **Табл.15.**

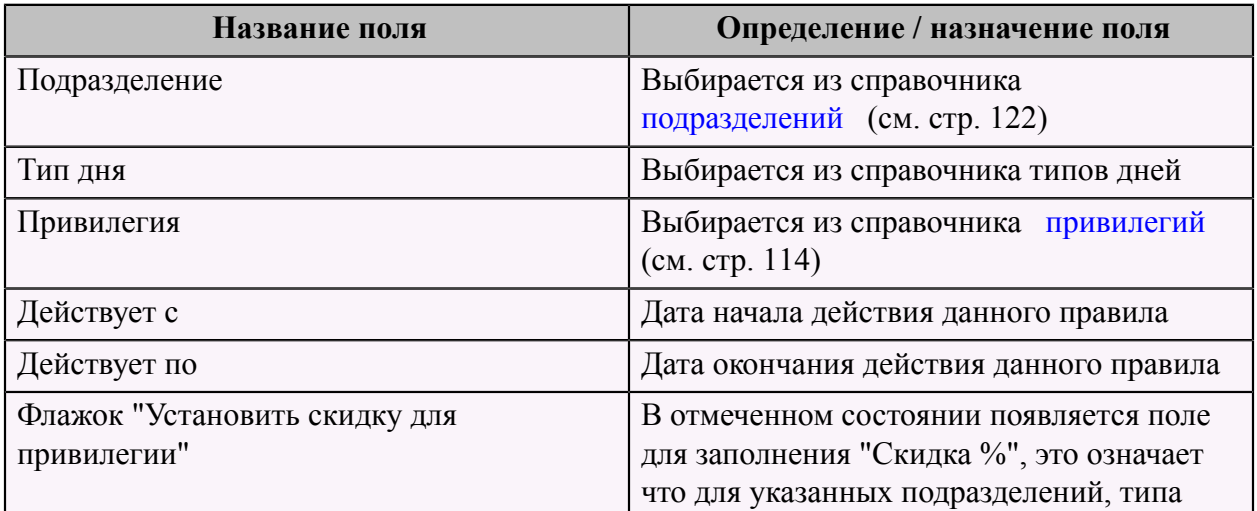

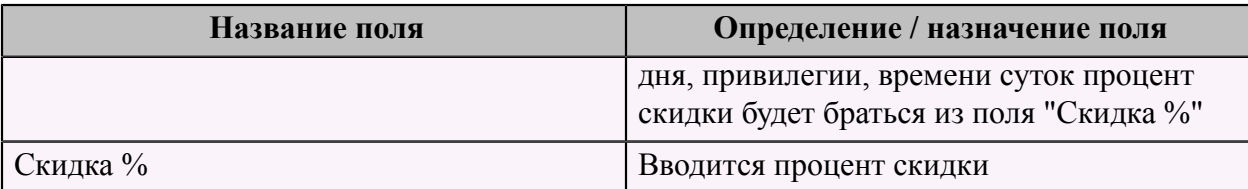

На второй странице "Цены на блюда" следует задать цены на блюда для данного правила.

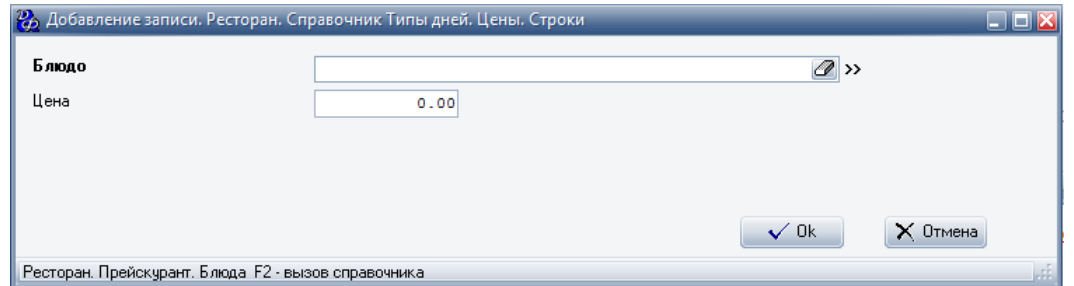

# **Табл.16.**

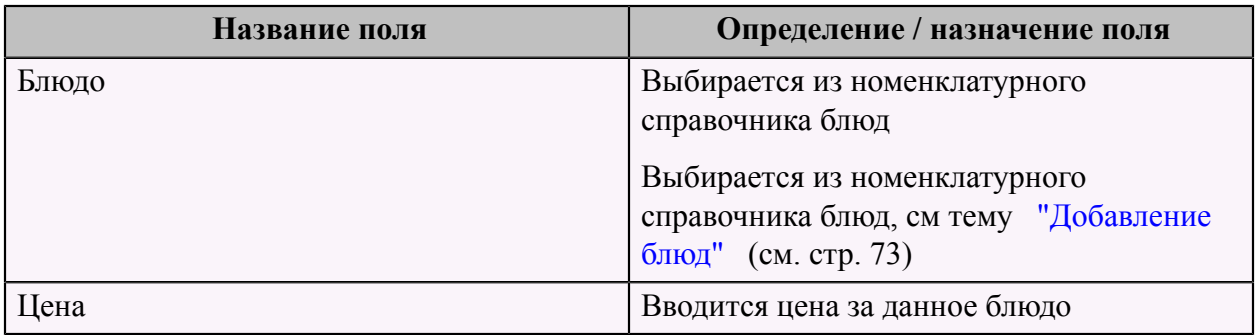

Далее заполняется третья страница "Скидки на группы блюд". Можно задать скидки по группам блюд для данного правила ценообразования.

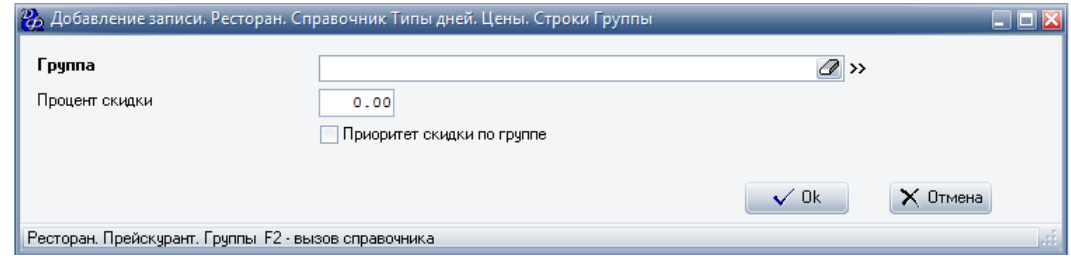

# **Табл.17.**

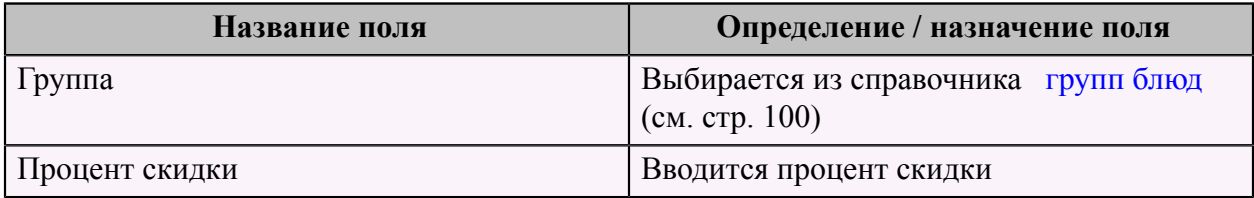

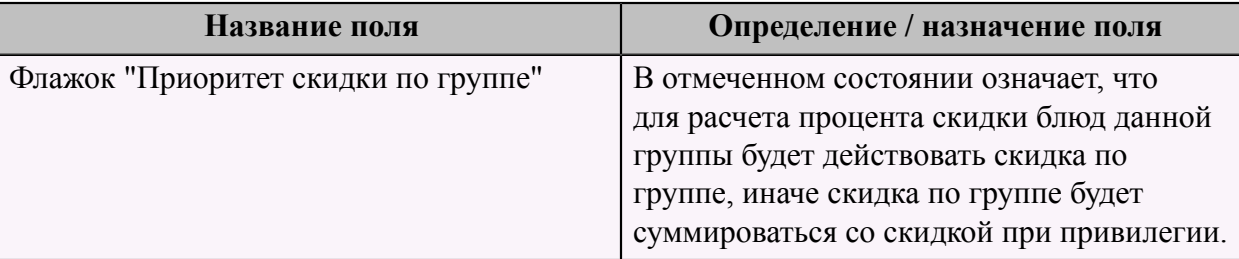

# **Учет продуктов**

### **Приход**

Оприходование сырья может быть осуществлено по-разному, в зависимости от вида блюда.

Виды блюд:

• Порционные (штучные).

Цена блюда должна быть указана именно за порцию/штуку.

Например, суп грибной - порция 200 мл. или вино - бутылка 1 л.

• Весовые.

Указывается цена за вес (например, за 100 гр.) этого блюда, где с увеличением веса блюда, увеличивается цена данного блюда.

Например, вино в бутылках можно продавать по 100 мл. (1 бокал) или шашлык из баранины, цена за 100 гр. - 100 руб., при заказе шашлыка с весом 200 гр. цена блюда будет 200 руб.

**ВАЖНО!!!** Вес/объем весовых блюд должен быть указан только в граммах или миллилитрах, даже если вес/объем блюда больше 1 кг./л.

Например, блюдо "Пиво разливное 1л", вес/объем блюда указывается в мл., равен 1000 мл. Блюдо "Шашлык 1.5 кг", вес/объем данного блюда равен 1500гр.

Для создания документа прихода следует перейти в Производство->Сырье->Приход от поставщика.

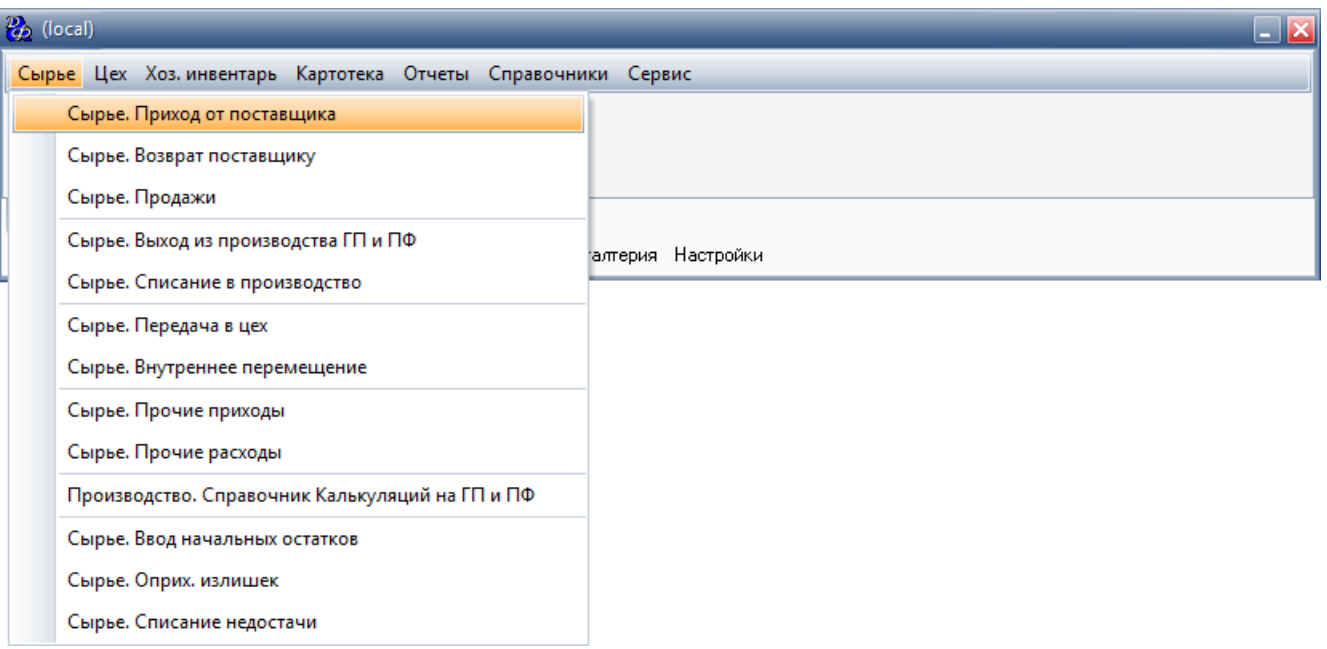

Откроется реестр приходов, далее нажать кнопку "Добавить" и заполнить форму.

### **Оприходование сырья для изготовления порционного/штучного блюда.**

Если продажа блюда (включающее сырье, которое должно быть оприходовано) будет осуществлена в шт./бут., то приход осуществляется в шт./бут.

Например, если сырье "Вино" оприходовано в бутылках, то продажа блюда "Вино" будет осуществлена в бутылках.

# **Оприходование сырья для изготовления весового блюда.**

Если продажа блюда (включающего данное сырье, которое должно быть оприходовано) будет осуществляться в гр./мл., то приход осуществляется в кг./л.

Например, если сырье "Вино" оприходовано в литрах, то продажа блюда "Вино" будет осуществлена в мл. (например, в 1 бокале примерно 100 мл.)

# **Калькуляция**

Для каждого блюда необходимо составить калькуляцию. Если блюдо состоит из полуфабрикатов, то следует создать калькуляцию для полуфабрикатов.

### **Калькуляция блюд**

Калькуляция блюд вносится по-разному, в зависимости от типа блюда. Типы блюд:

- 1. Простое блюдо. Блюдо, состоящее из одного вида сырья
- 2. Сложное блюдо. Блюдо, состоящее из сырья различного вида

3. Составное блюдо. Блюдо, состоящее из нескольких отдельных блюд, где цена за составное блюдо не равна сумме составляющих блюд

Простое блюдо:

Блюдо считается простым, если оно состоит из одного вида сырья.

Для создания калькуляции этого блюда следует снять (если она поставлена) галочку "Сложное блюдо", во вкладке "Правила списания" выбрать сырье для данного блюда и внести вручную коэффициент пересчета.

Для простых порционных (штучных) блюд (единицы измерения которых равны шт., бут., яйцо):

• Весовое сырье (ед.измерения равны гр./мл.).

Коэффициент перерасчета равен весу блюда и вводится в кг.

Например, 1 порция блюда - "Лимон 5 гр." (вес блюда равен 5 гр.) состоит из продукта "Лимон". Во вкладке "Правила списания" выбран продукт "Лимон" с коэффициентом перерасчета 5 гр. = 0.005 (кг).

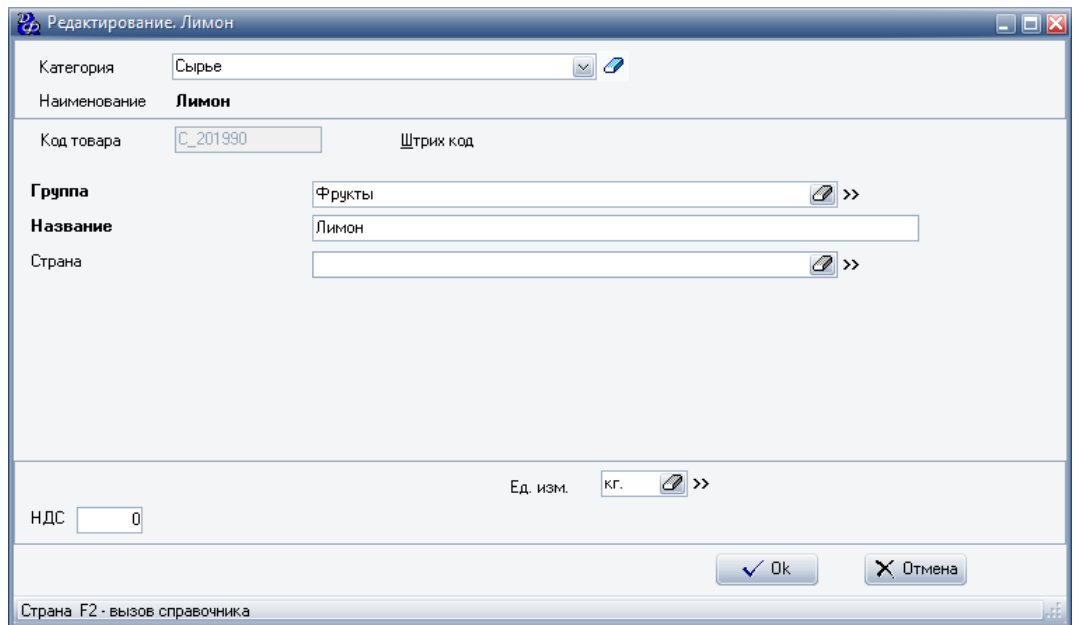

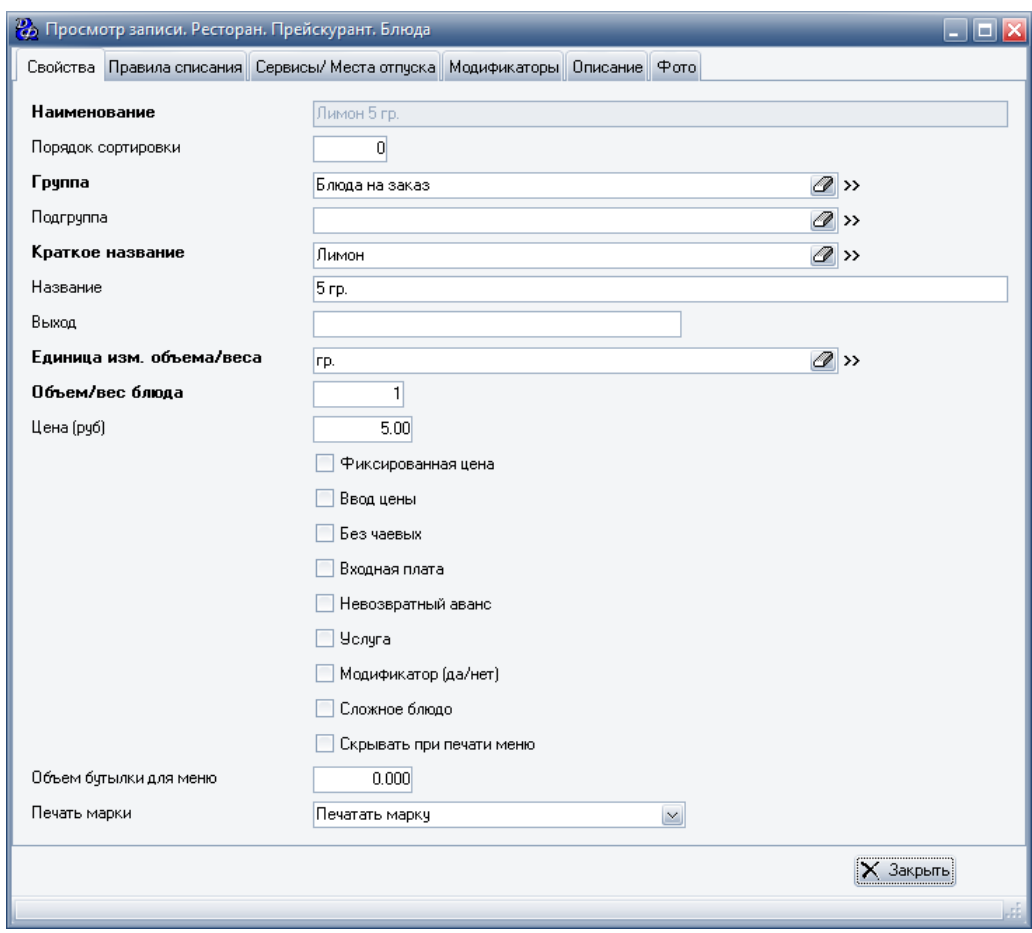

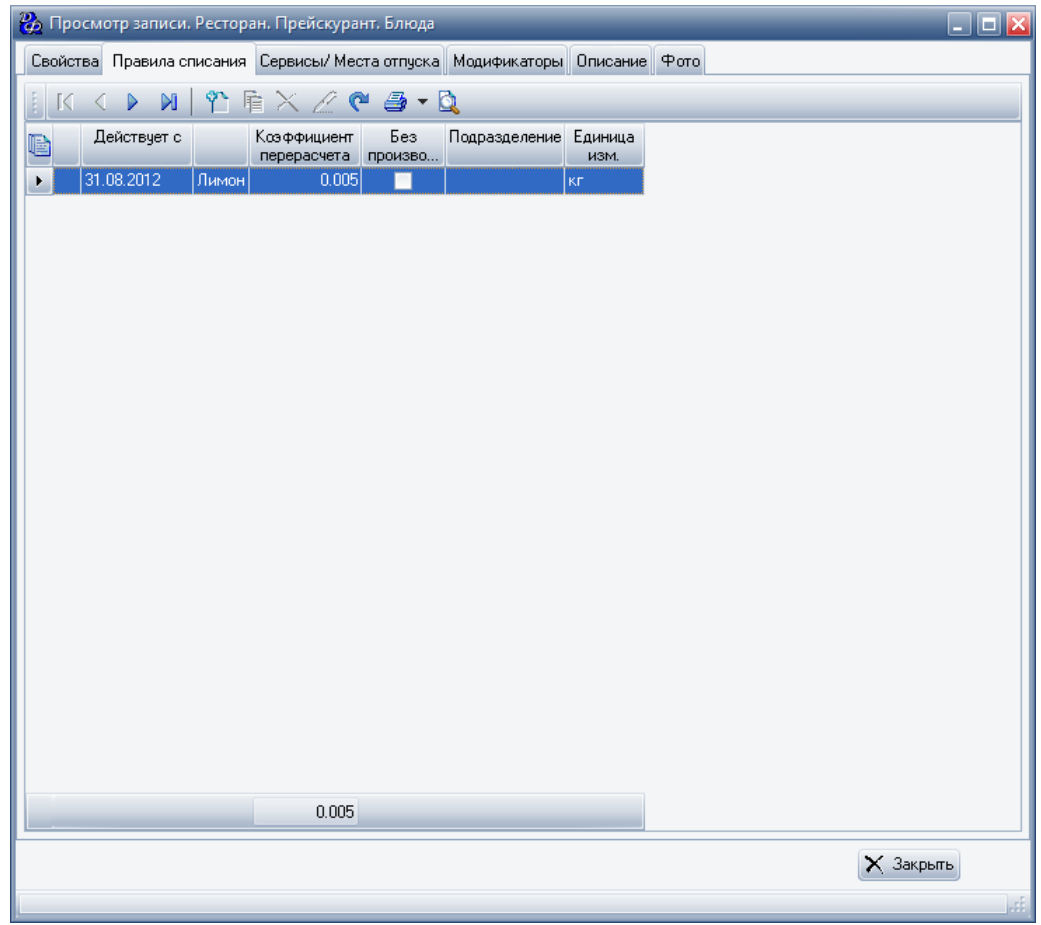

• Штучное сырье.

Коэффициент перерасчета равен объему/весу блюда.

Например, 1 шт. блюда "Пиво Бочкарев 0.5" (объем/вес блюда - 1 бутылка) состоит из продукта "Пиво Бочкарев светлое 0.5 ". Для информации указывается объем бутылки для меню. Во вкладке "Правила списания" вводится коэффициент перерасчета, который равен 1 шт. блюда = 1 бут.

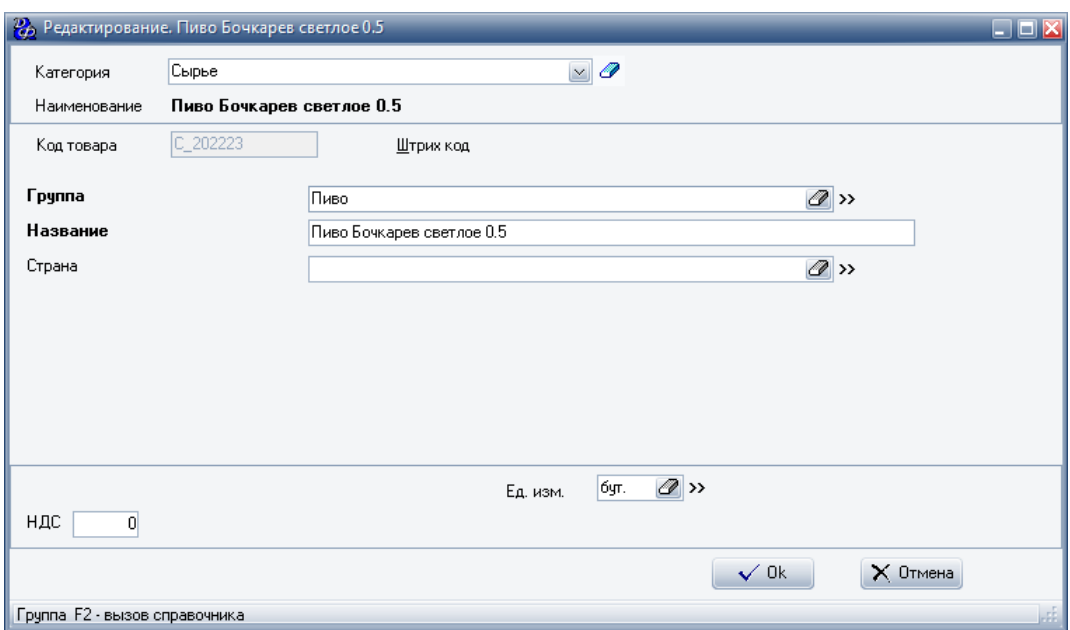

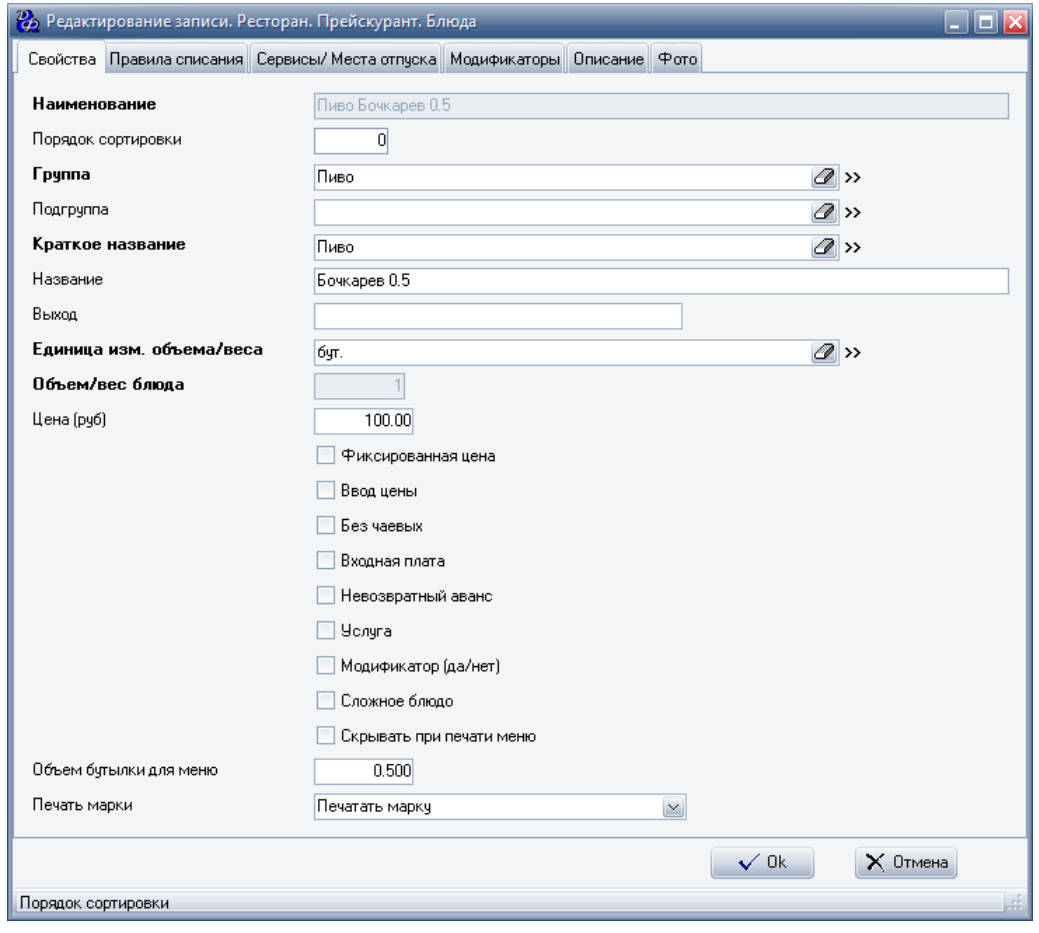

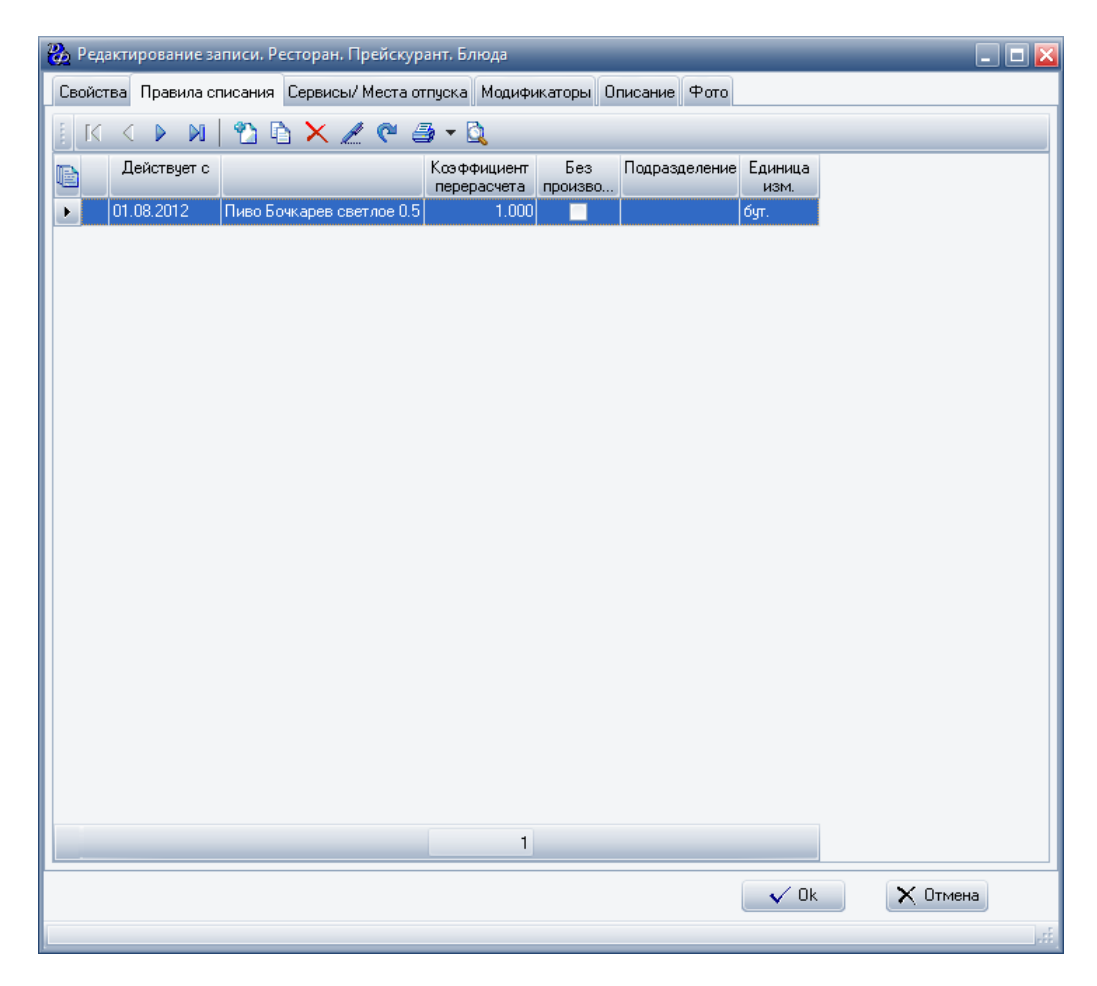

Сложное блюдо:

Блюдо, состоящее из сырья различного вида.

Например, блюдо "Темпаньяки со свининой" состоит из свинины, чеснока, масла кунжутного и т.д.

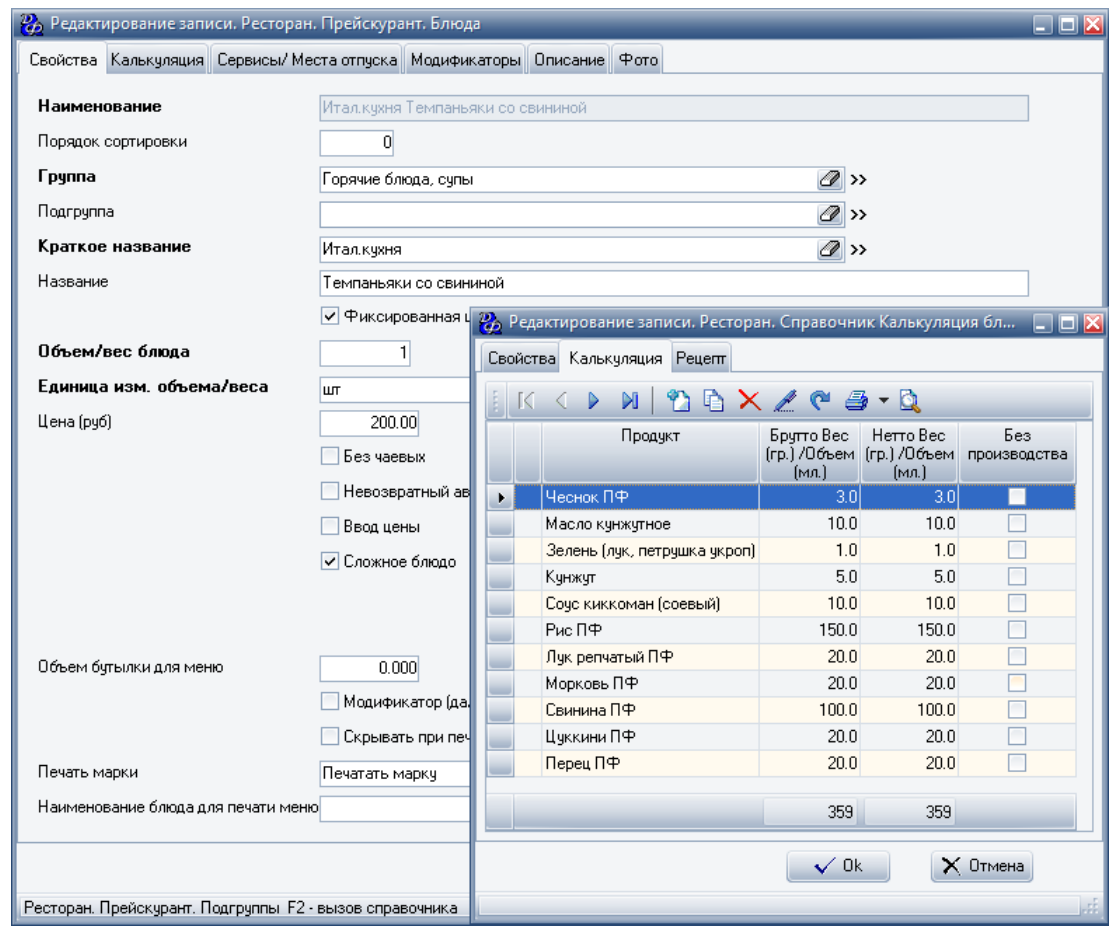

Блюдо "Суп с фрикадельками" состоит из фрикаделек, свинины.

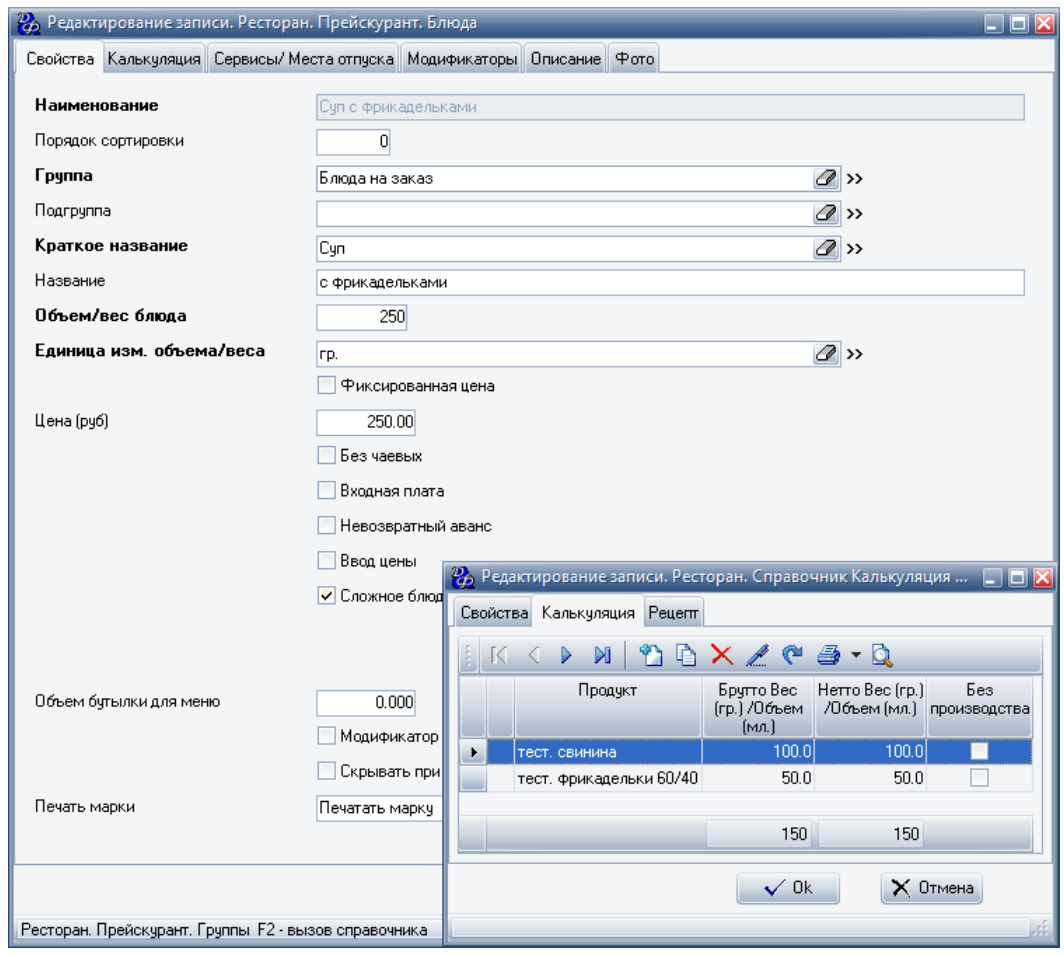

Составное блюдо:

Составное блюдо - блюдо, состоящее из нескольких отдельных блюд, где цена за составное блюдо не равна сумме составляющих блюд.

Для создания составного блюдо нужно отдельные блюда внести как полуфабрикаты.

Например, составное блюдо "Сет Фудзи+Банзай" (300 руб.) состоит из отдельных блюд: "Ролл Банзай" (230 руб.) и "Ролл Фудзи" (100 руб.).

Сначала создаем блюдо "Ролл Фудзи", который состоит из полуфабриката "Ролл Фудзи ПФ".

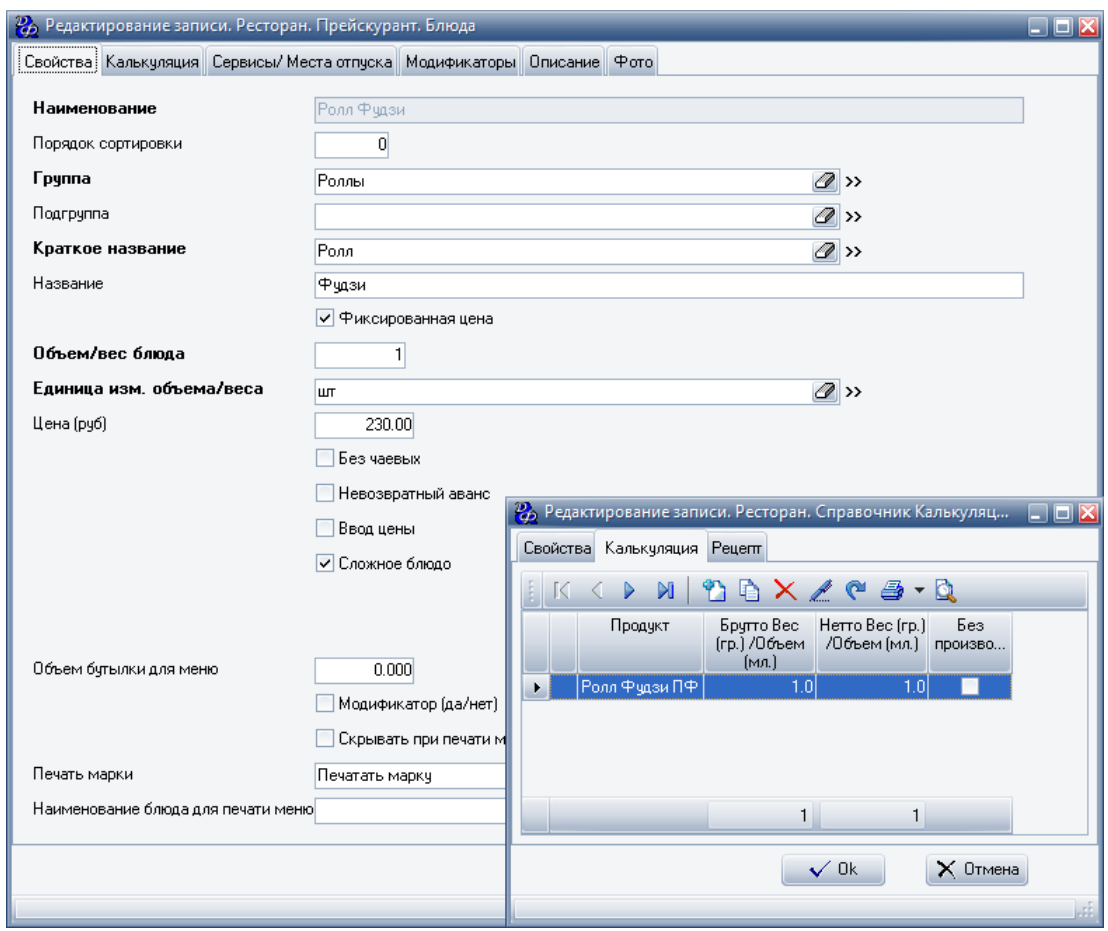

Создаем калькуляцию для полуфабриката "Ролл Фудзи ПФ".

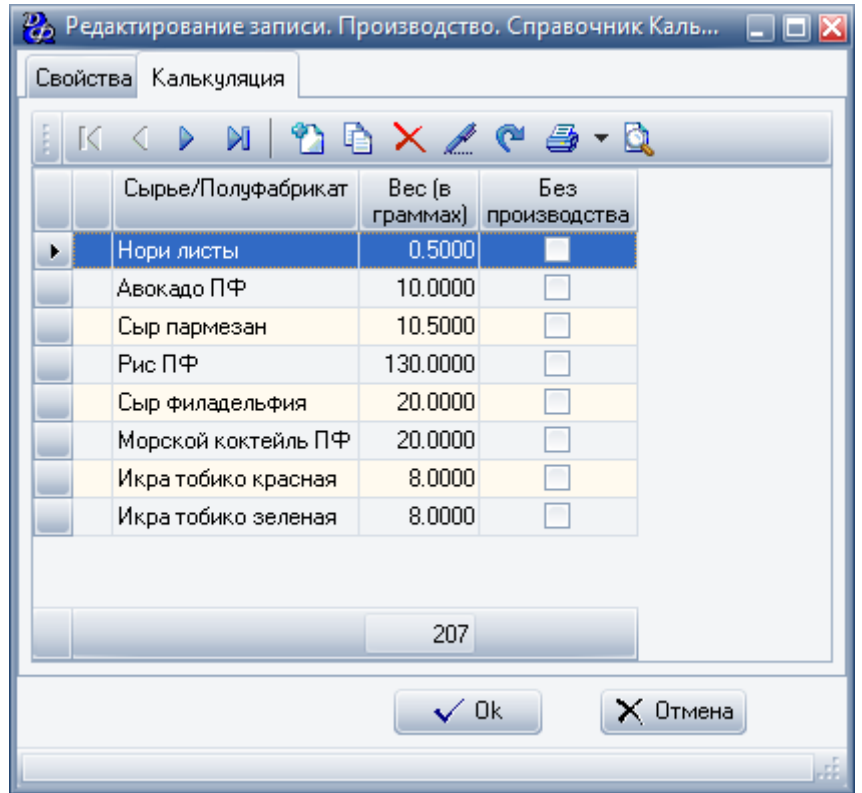

Создаем таким же образом блюдо "Ролл Банзай".

В калькуляцию составного блюда "Сет Банзай+Фудзи" вносим полуфабрикаты "Ролл Фудзи ПФ" и "Ролл Банзай ПФ".

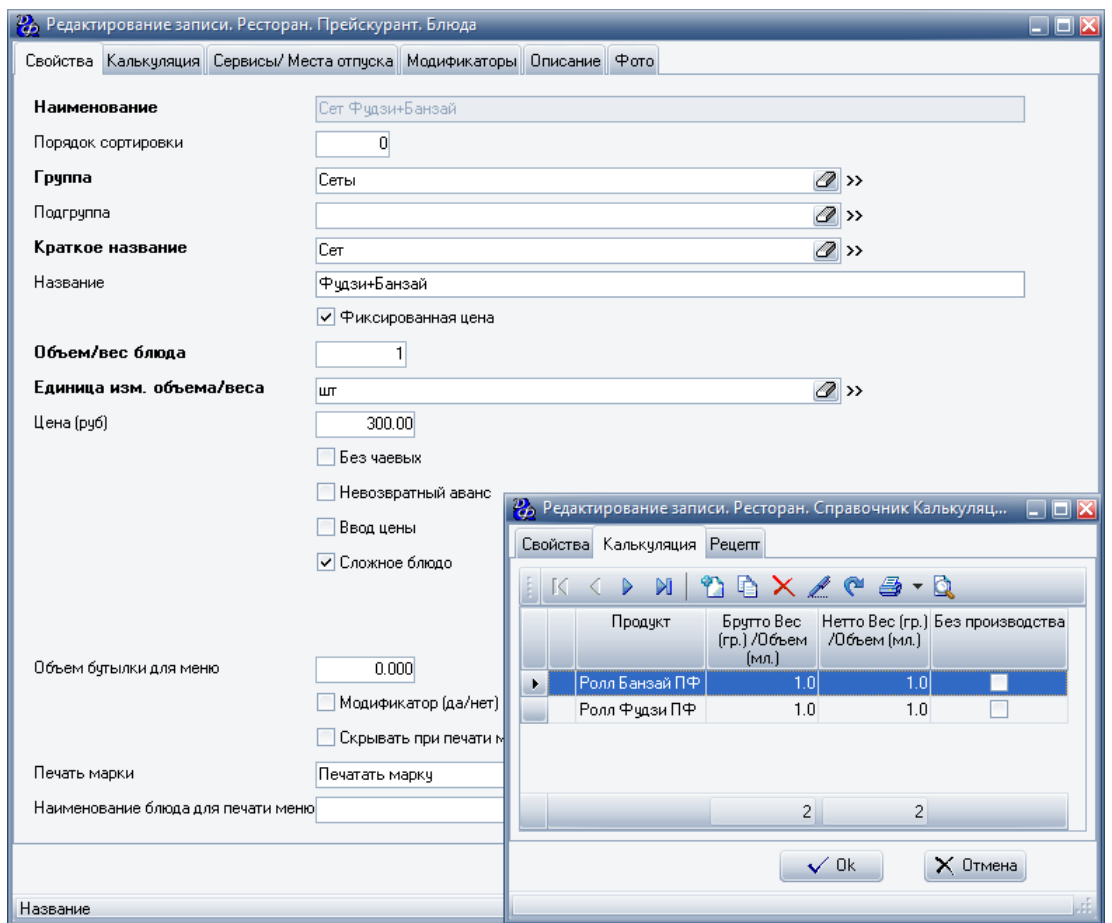

Продаваться может как составное блюдо "Сет Фудзи+Банзай", так и отдельные блюда "Ролл Банзай" и "Ролл Фудзи".

### **Калькуляция полуфабрикатов**

Полуфабрикаты могут быть весовые (гр./мл.) и штучные (шт., бут., яйцо). Могут состоять из сырья и других полуфабрикатов.

**ВАЖНО!!!** Если при создании весового блюда используется полуфабрикат, то он должен быть в тех же единицах измерения что и блюдо.

Например, блюдо "Пирог с капустой и курицей" объемом 1000 **гр.** является весовым.

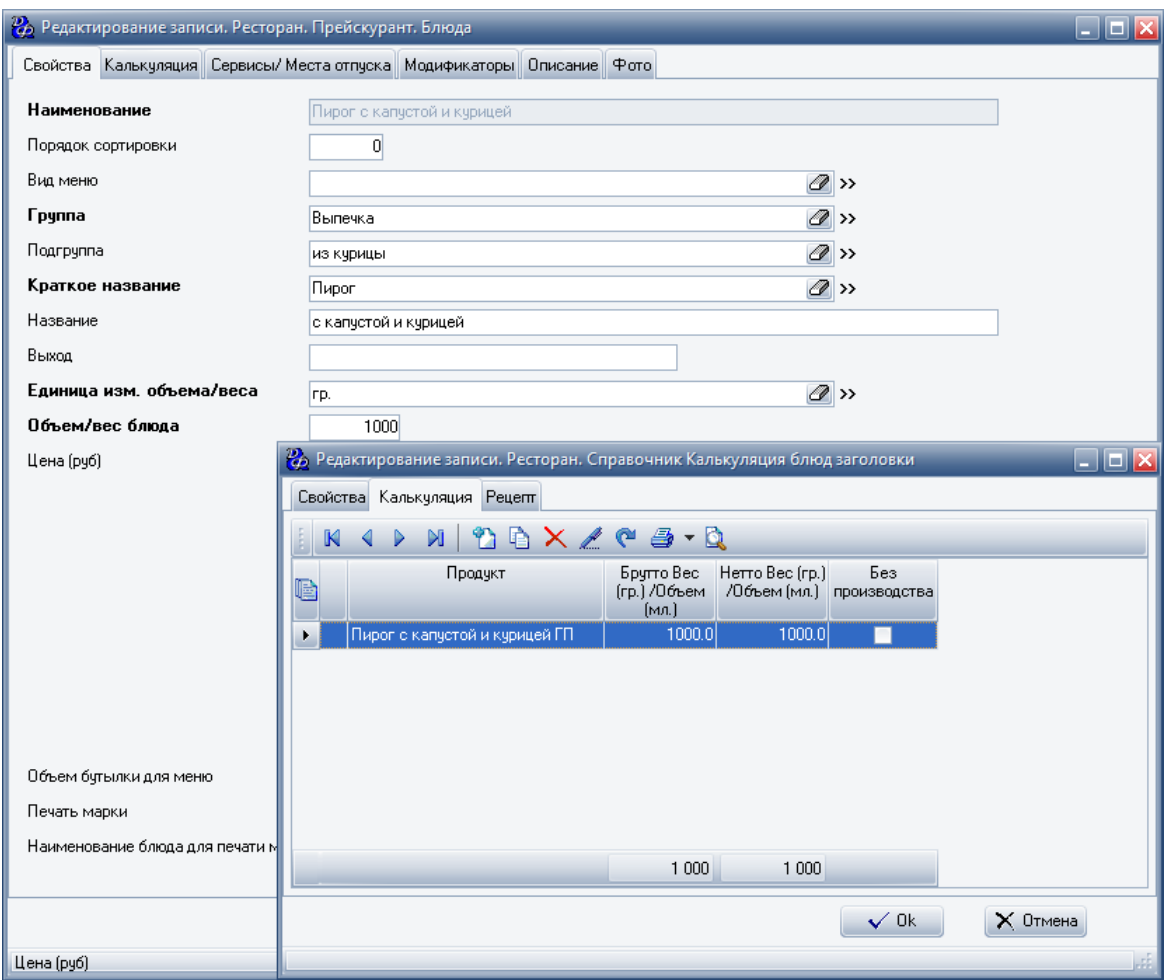

Калькуляция данного блюда состоит из готовой продукции "Пирог с капустой курицей ГП", единицы измерения которой также должны быть указаны в граммах **(гр.)**.

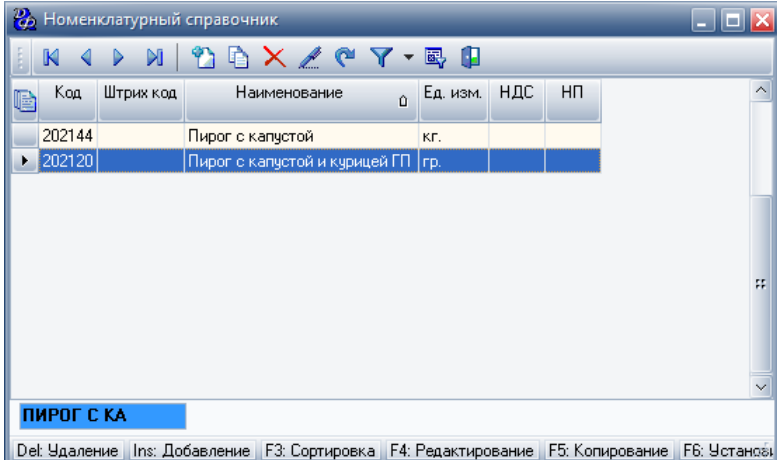

**!!!** Для создания весового блюда, состоящего из каких-либо полуфабрикатов, все полуфабрикаты также должен быть весовыми.

Весовой полуфабрикат:

При создании весового полуфабриката в калькуляции указывается количество сырья/ полуфабриката, необходимого для создания 1000гр./1000мл. весового полуфабриката.

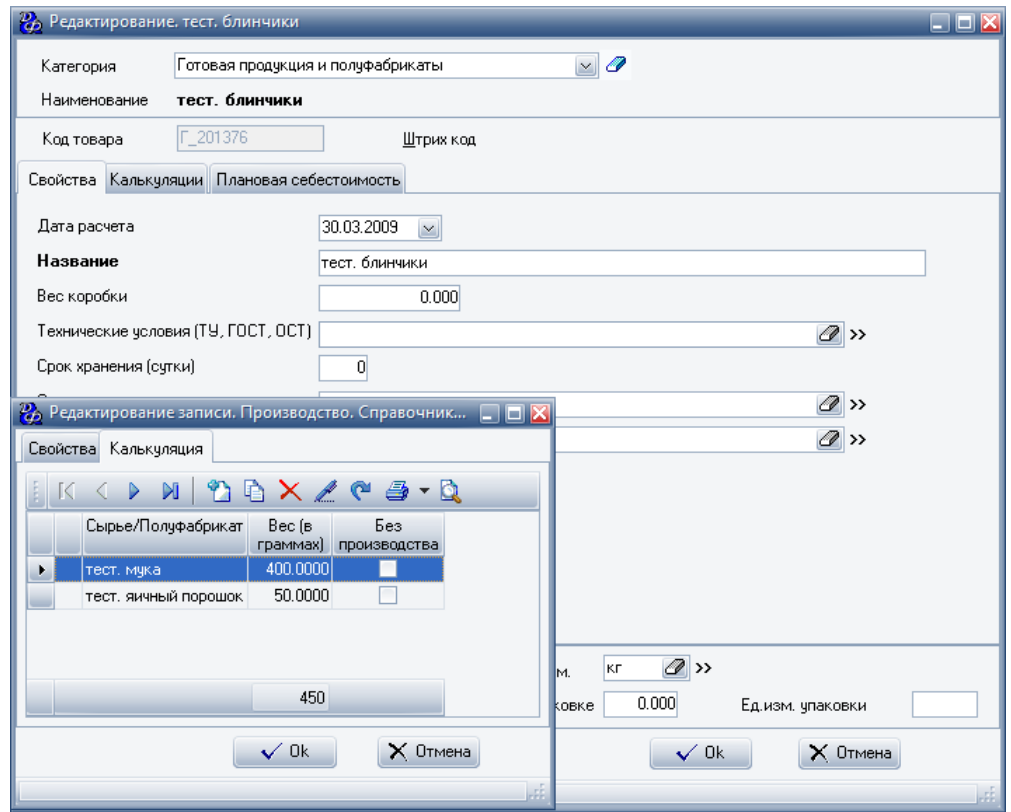

Можно добавлять весовые продукты с учетом нормы отходов. Например, чтобы получить 1 кг. очищенных, готовых к дальнейшей обработке, креветок, необходимо 1.923 кг неочищенных (необработанных) креветок.

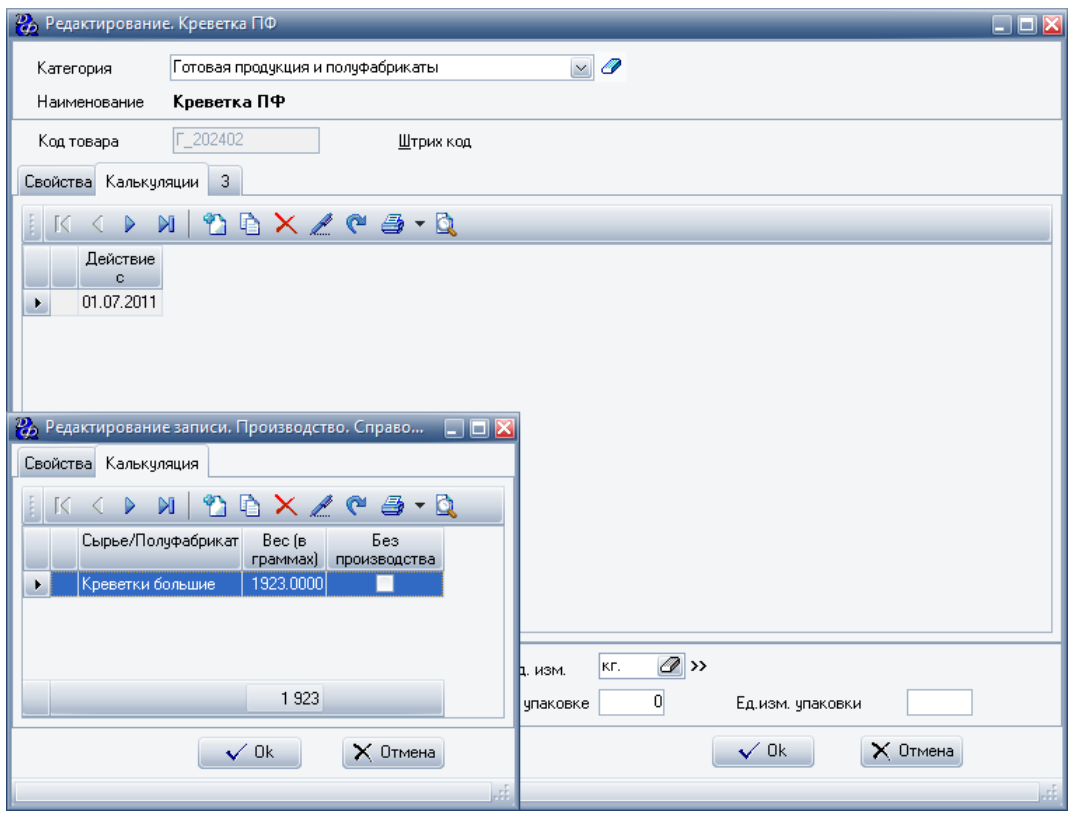

Штучный полуфабрикат:

В калькуляции полуфабриката описано сколько понадобится сырья для создания одной штуки полуфабриката.

Например, для создания полуфабриката "Ролл Банзай ПФ" требуется 130 гр. риса, 20 гр. сыра Филадельфия и т.д.

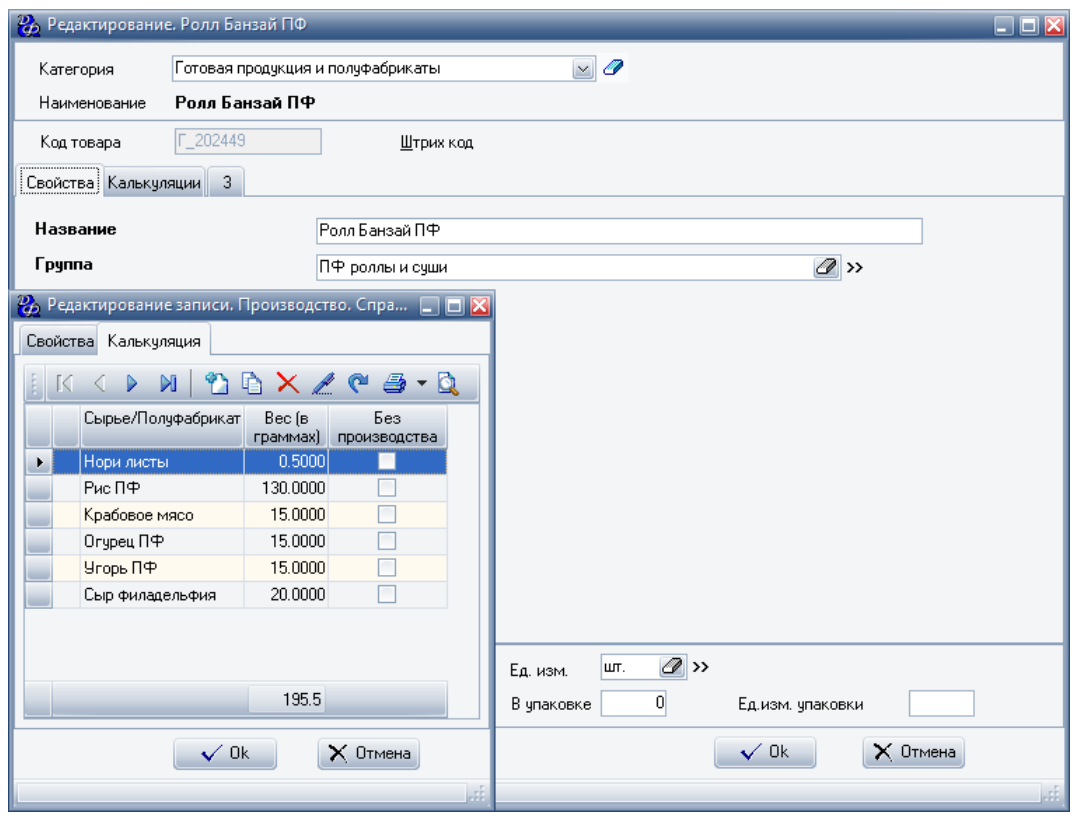

# **Продажа**

Процесс продажи состоит из двух частей:

- 1. Оформление выручки
- 2. Учет выручки

### **Оформление продажи**

Продажа блюд через фронт:

Во фронт-офисе может быть осуществлена только продажа блюд.

При продаже указывается количество, и на основе цены на блюдо, считается сумма заказа.

Все продажи c фронта фиксируются в реестре Ресторан->Документы->Гостевые счета.

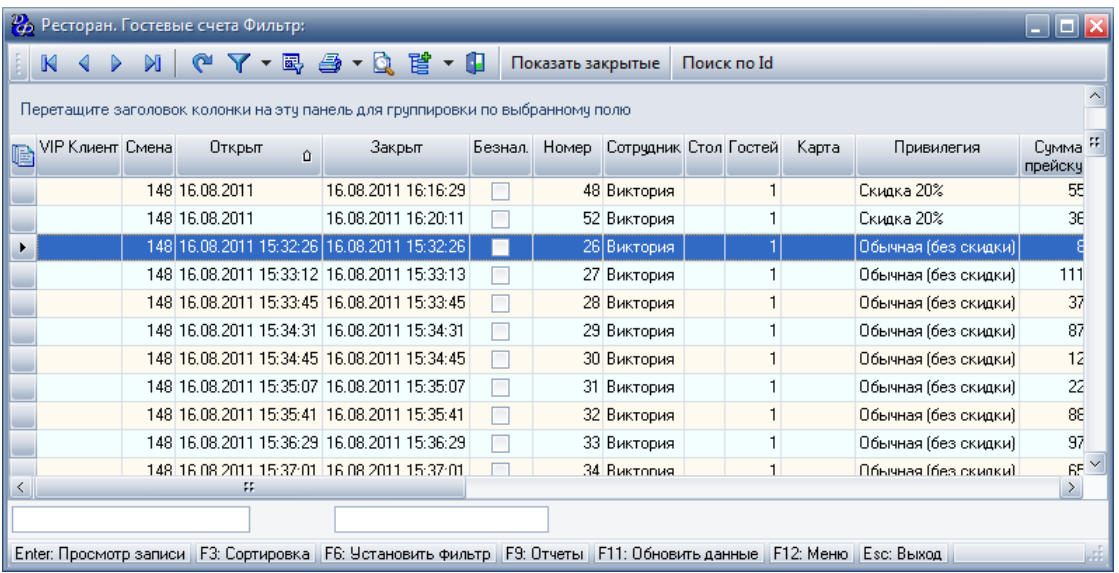

Для просмотра отдельного гостевого счета следует нажать на него два раза, либо нажать кнопку "Enter". Откроется форма гостевого счета.

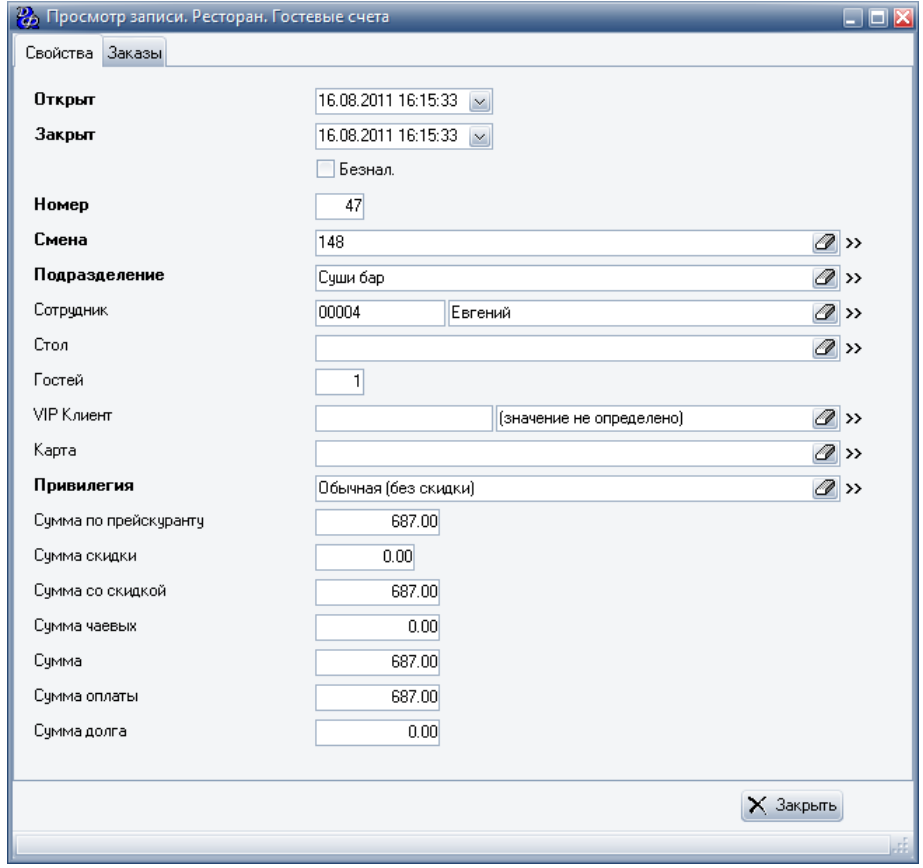

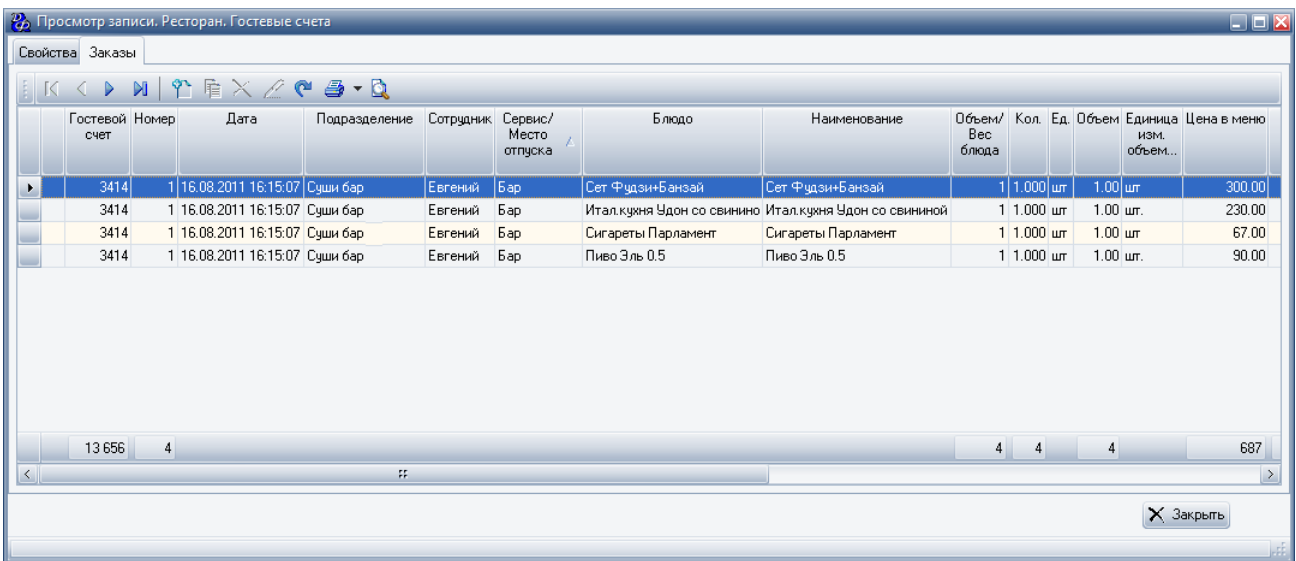

Реестр гостевых счетов предназначен только для просмотра, в нем нельзя удалять или изменять данные.

Продажа ГП или ПФ через офис:

Через офис может быть осуществлена продажа готовой продукции или полуфабрикатов. Чтобы оформить списание сырья следует создать полуфабрикат или готовую продукцию, содержащую в калькуляции данное сырье.

Например, чтобы списать сырье "Шоколад 25 гр." следует создать ГП "Шоколад 25гр. ГП", указав в калькуляции сырье "Шоколад 25 гр."

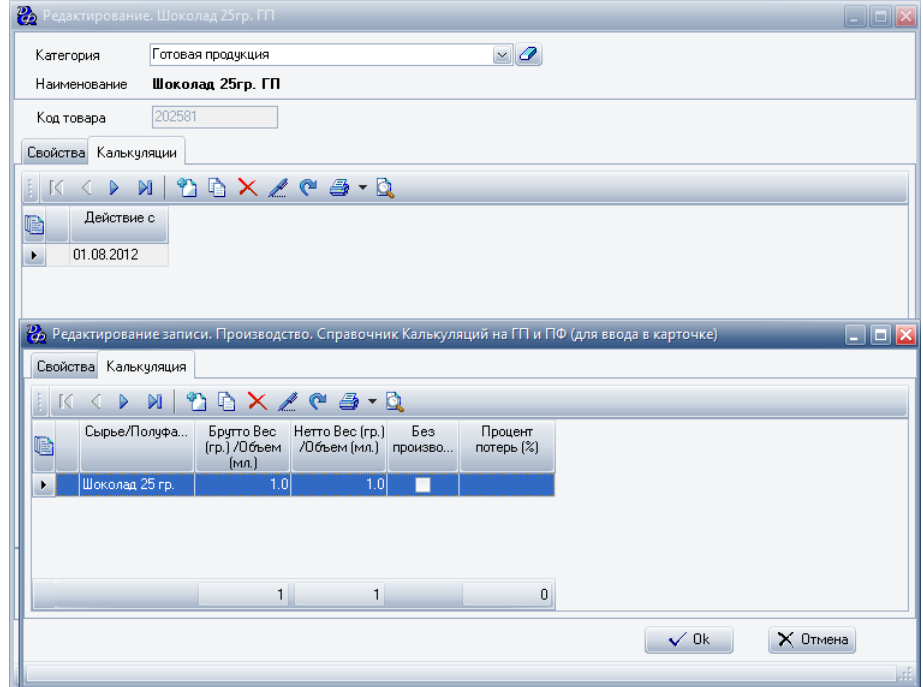

При продаже указывается количество, и на основе цены на ПФ или ГП, считается сумма заказа.

Для создания документа продажи следует зайти в Производство->Сырье->Продажи.

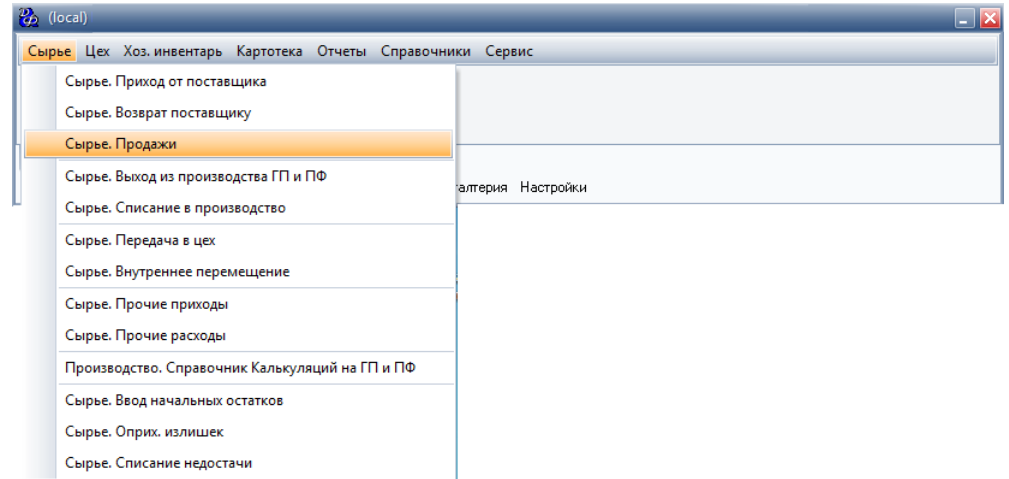

Откроется реестр документов продаж, нажать кнопку "Добавить" и заполнить форму.

#### **Учет выручки**

В конце рабочего дня, кассир или администратор зала должен сообщить менеджеру сумму выручки за день по ресторану.

Если была осуществлена продажа ГП или ПФ покупателям, то менеджер вносит выручку по продажам ГП или ПФ.

Выручка вносится в программу, в которой ведется финансовый учет предприятия.

Выручка по ресторану:

Чтобы узнать сумму выручки за день по ресторану следует зайти в Ресторан->Отчеты- >Отчеты по ресторану

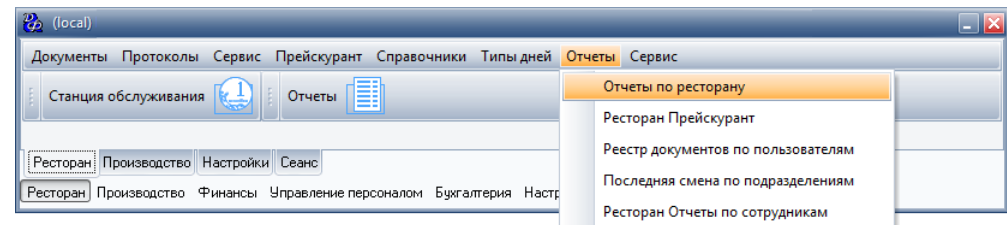

Отчет по продажам можно посмотреть в разрезе:

- блюд
- видов оплаты

1. Отчет по продажам в разрезе блюд показывает сумму продаж, сумму себестоимости блюд, количество блюд, проданных в указанный период.

Для просмотра отчета следует выбрать вид отчета - Отчет по продажам блюд, и указать период и нажать кнопку "ОК".

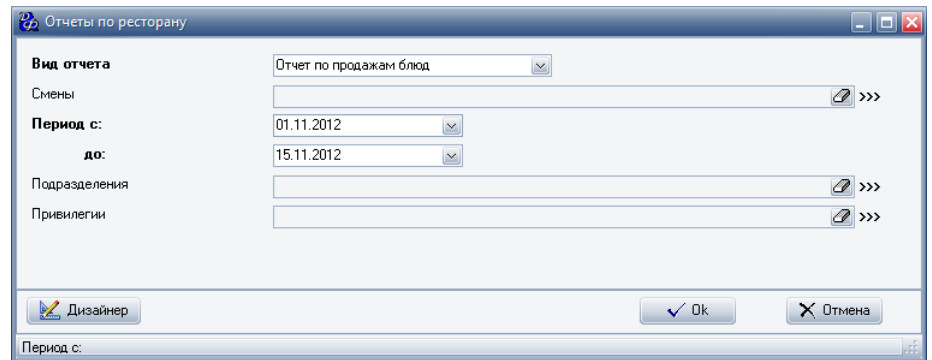

В появившемся отчете показана сумма продаж по группам блюд, а также итого.

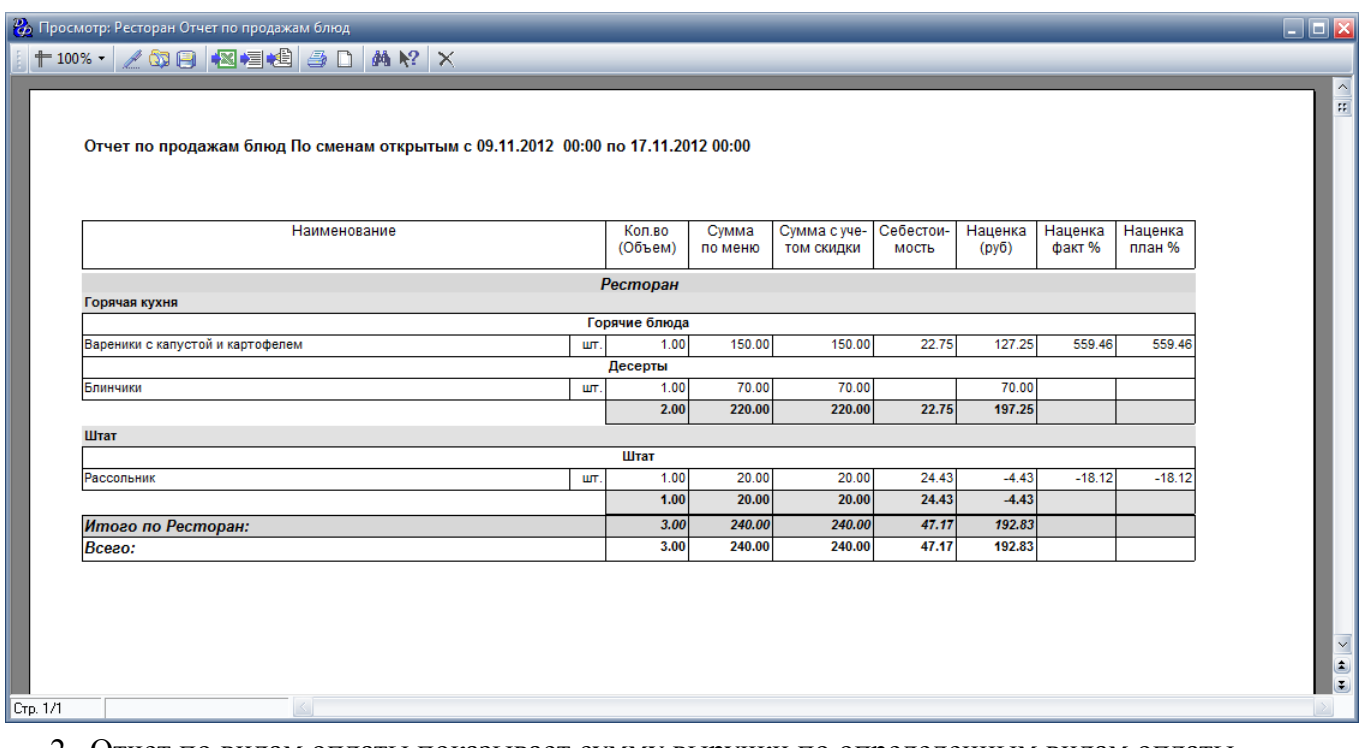

2. Отчет по видам оплаты показывает сумму выручки по определенным видам оплаты (наличные, баланс, пластиковые карты и т.п.).

Для просмотра отчета следует выбрать вид отчета - Отчет по кассе, указать период и нажать кнопку "ОК".

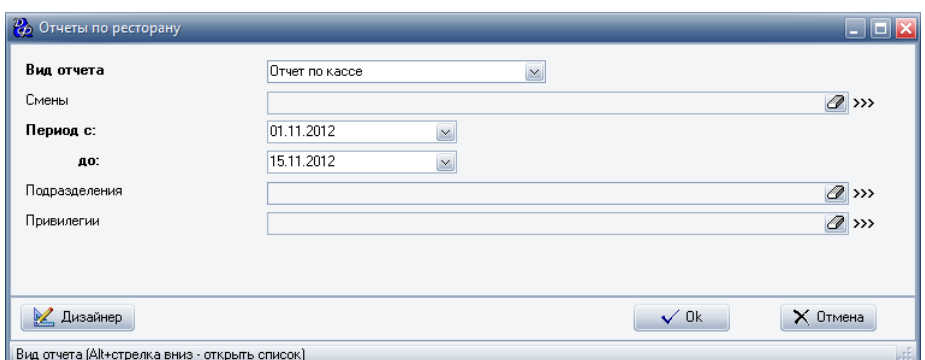

Выручка от продажи ГП или ПФ:

Если была осуществлена продажа ГП или ПФ, то сумму выручки за день можно посмотреть в отчете Производство->Отчеты->Отчеты по товародвижению.

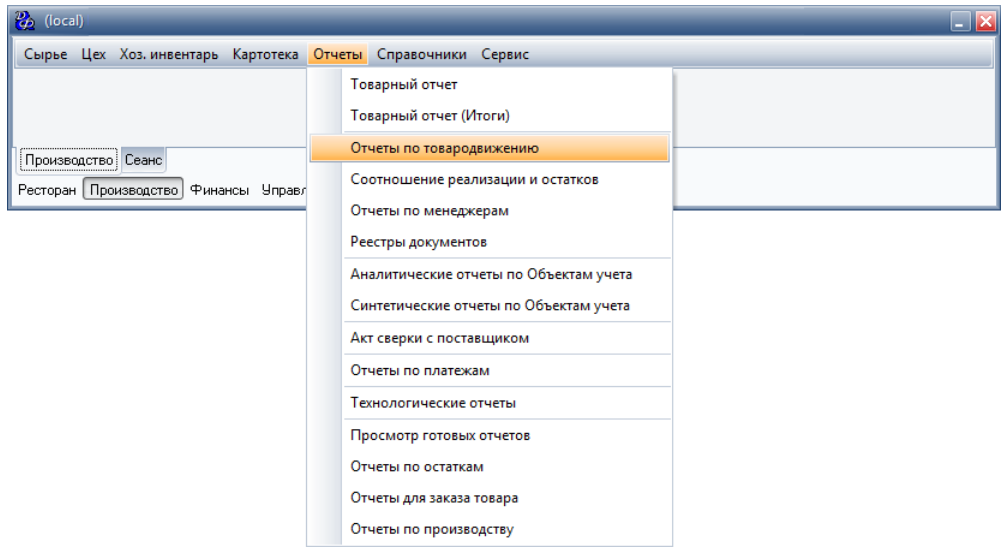

В появившейся форме выбрать:

- Вид отчета Отчеты по реализации товаров
- Отчет Отчет по продажам (OLAP)
- Указать период
- Склад выбрать склад сырья
- Виды движения указать Сырье. Продажи

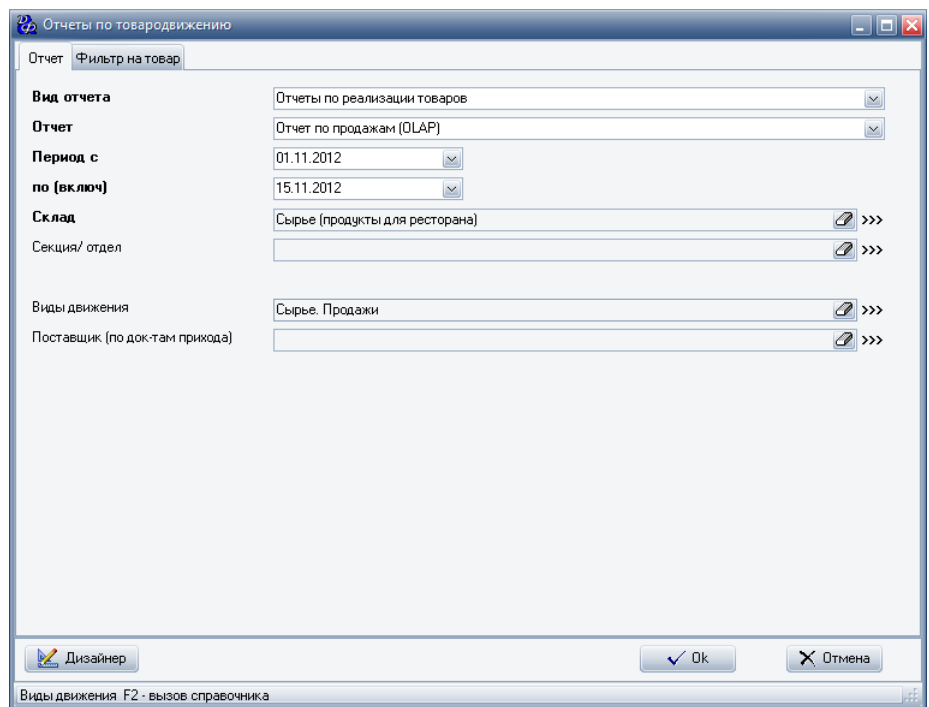

Далее нажать кнопку "ОК". Откроется форма следующего вида.

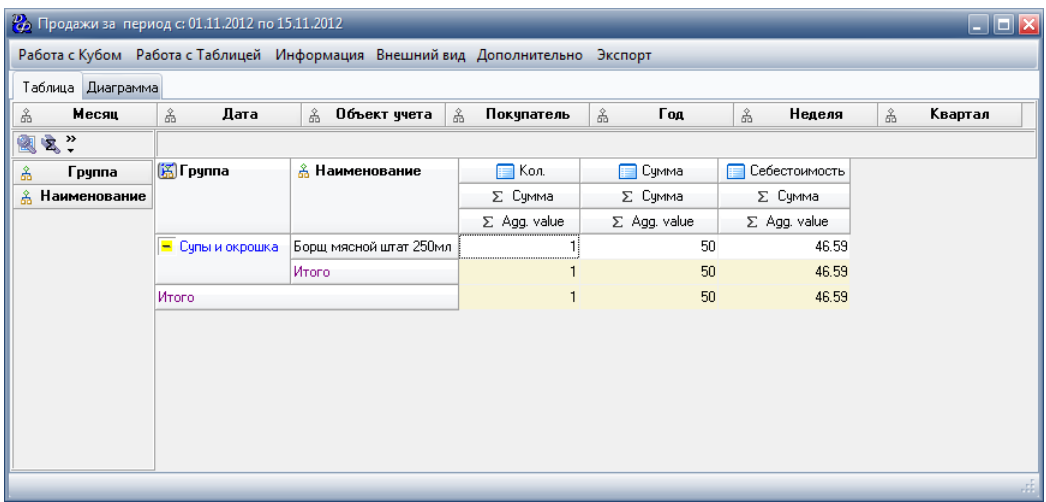

По строке итого отображается общая сумма продажи и сумма себестоимости.

# **Списание**

Списание сырья может происходить автоматически после продажи блюда или вручную.

Документы списания находятся в Производство->Сырье->Списание в производство.

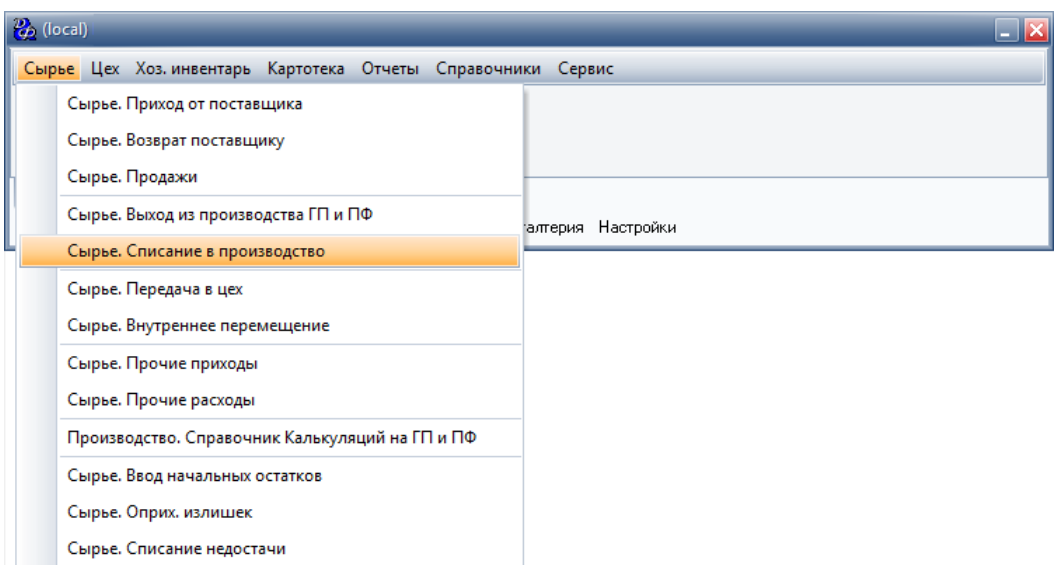

Документы выхода ГП находятся в Производство->Сырье->Выход ГП.

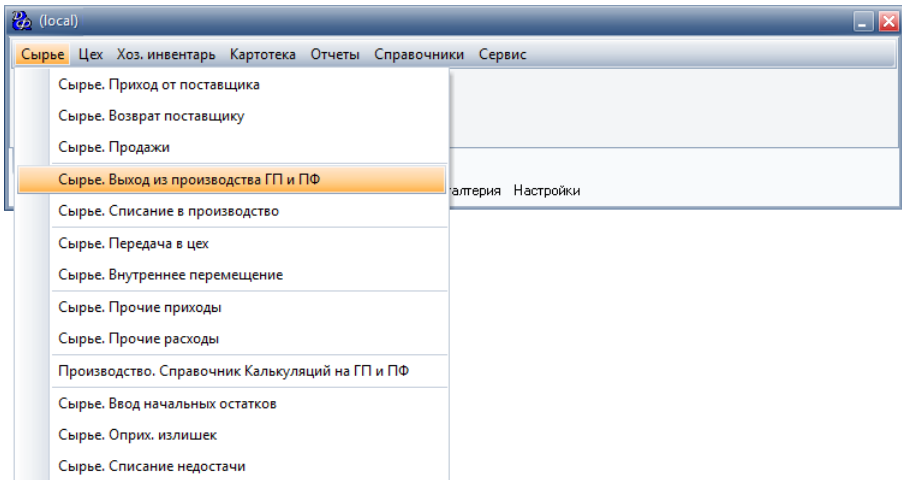

### **Списание автоматом**

1. Списание после продажи блюда.

Списание происходит на основе документа продажи блюда по схеме "Гостевой счет -> Списание в производство".

Этот документ содержит информацию о количестве заказанных блюд, на основе этого рассчитывается количество сырья, которое нужно списать.

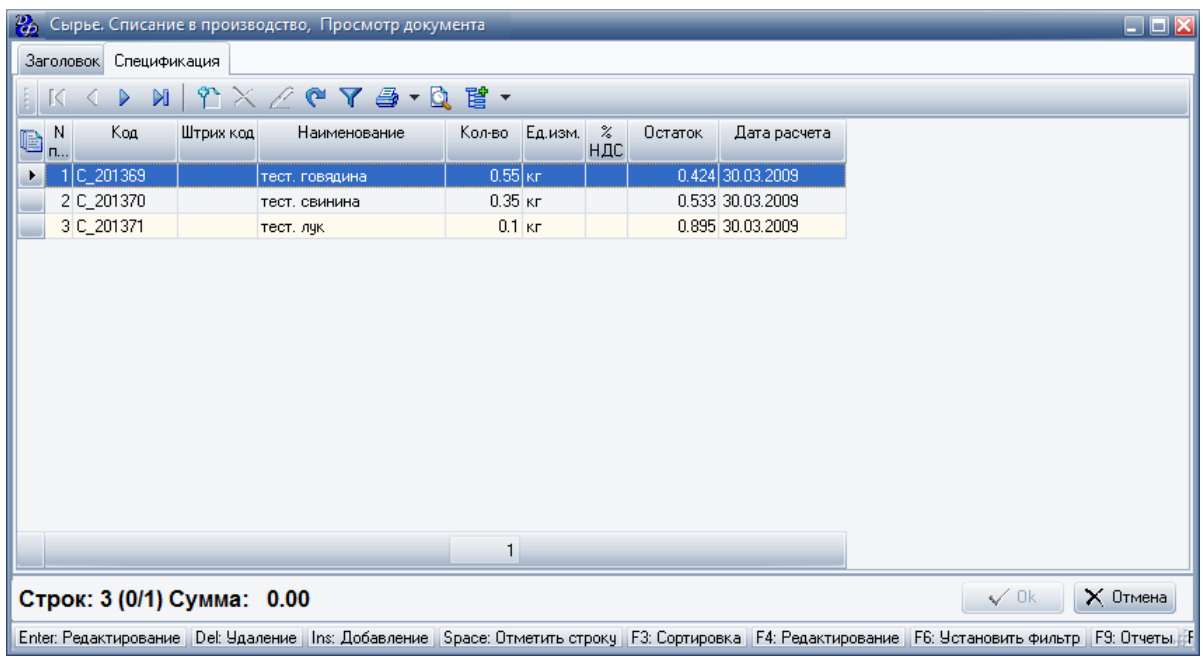

2. Списание после продажи ПФ или ГП

Списание происходит на основе документа продажи ПФ или ГП по схеме "Сырье.Продажи -> Выход ГП -> Списание в производство".

Этот документ содержит информацию о количестве проданных ГП или ПФ, на основе этого формируется документ выхода ГП, а на основе выхода ГП рассчитывается количество сырья, которое нужно списать.

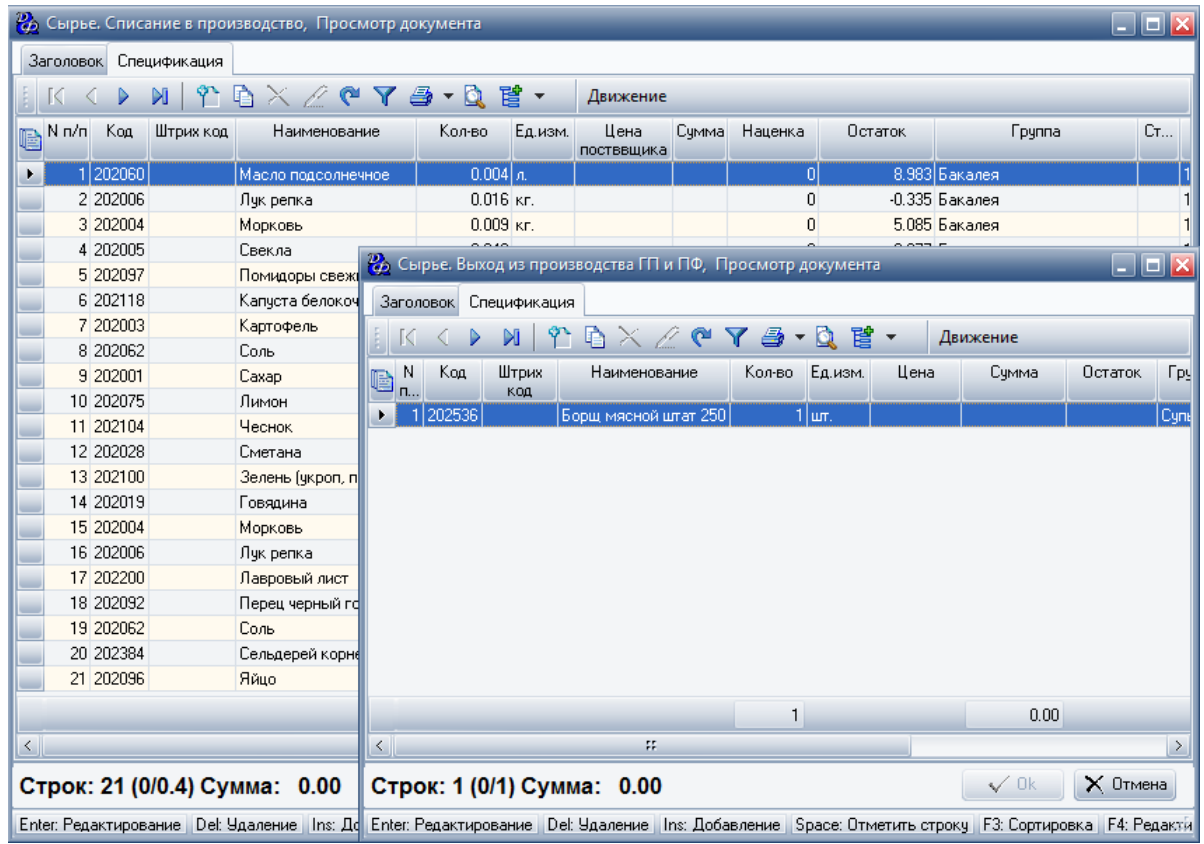

# **Списание вручную**

Создается вручную, если необходимо списать единицы сырья.

Например, по причине порчи сырья. Из 10 кг. огурцов, 2 кг. испортились. Следует вручную списать 2 кг. огурцов.

Для этого перейти в Производство->Сырье->Прочие расходы и создать документ расхода.

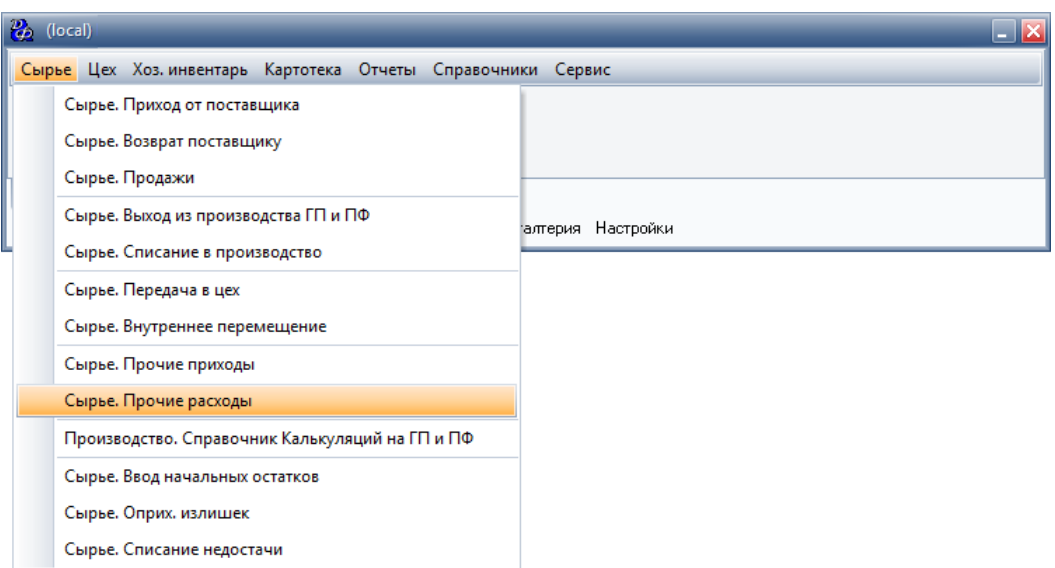

# **Отчеты**

Бухгалтер может проконтролировать правильность оприходования сырья, калькуляции и расхода сырья.

Для того, чтобы сформировать отчет следует выбрать Производство -> Отчеты -> Отчеты по товародвижению. В поле "Вид отчета" выбрать "Анализ по товародвижению", в поле "Отчет" следует выбрать пункт - Оборотная ведомость, ввести период, за который нужно сформировать отчет и выбрать склад.

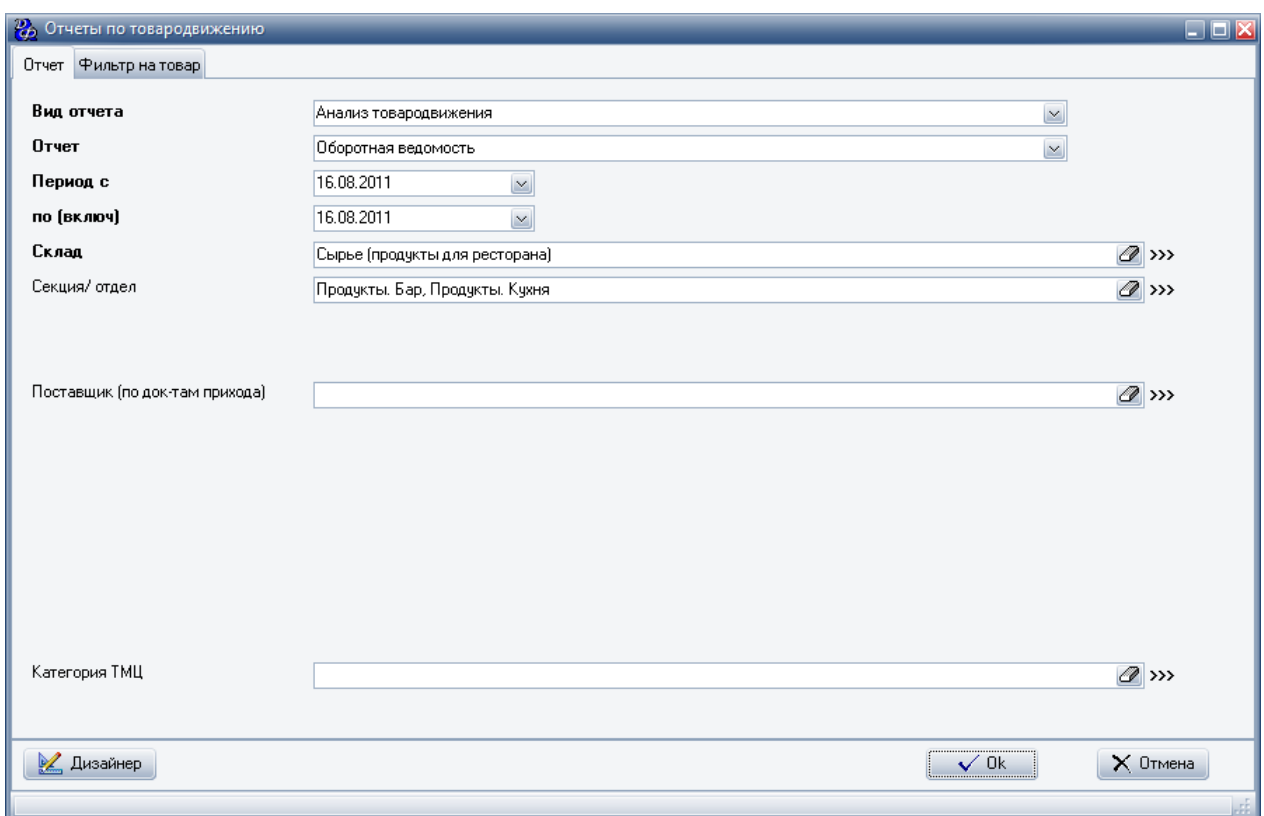

#### Оборотная ведомость товаров за период: 16.08.2011 - 16.08.2011 (по себестомости)

Продукты. Бар, Продукты. Кухня

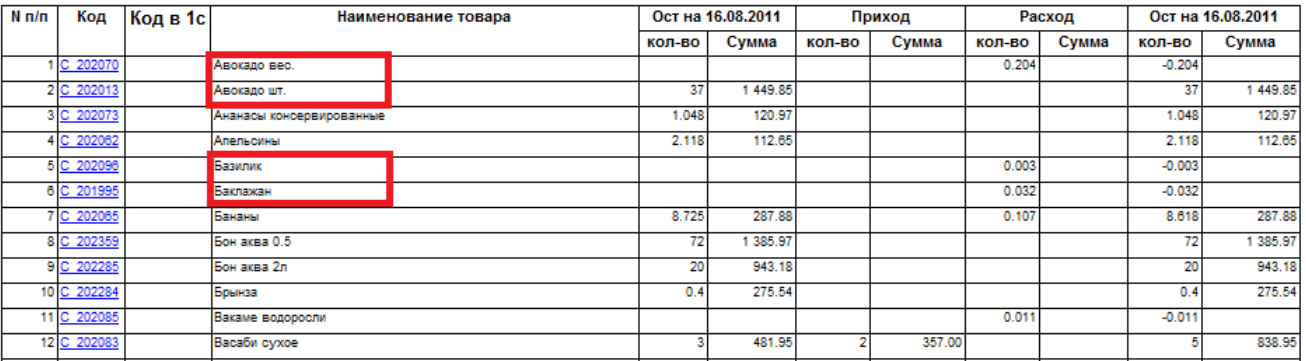

Например, авокадо на остатках штучный, а в калькуляции расходуется в граммах. Возможно, что оприходовать нужно было в килограммах. Сырья (базилик, баклажан) в приходе нет, а на остатках есть, поэтому остаток на конец периода отрицательный.

# **Оприходование сырья**

Ввести накладные следует через пункт меню "Сырье. Приход от поставщика", который можно открыть через раздел меню "Сырье" на странице меню "Производство" (в конфигурации "Производство").

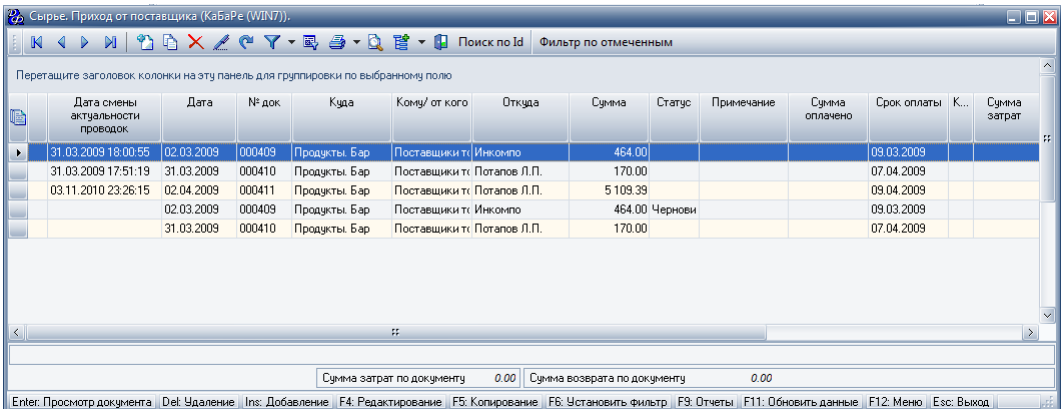

Для добавления нового документа на приход необходимо заполнить форму с заголовком "Сырье. Приход от поставщика, Ввод нового документа", которая состоит из трех страниц: "Заголовок", "Спецификация" и "Затраты".

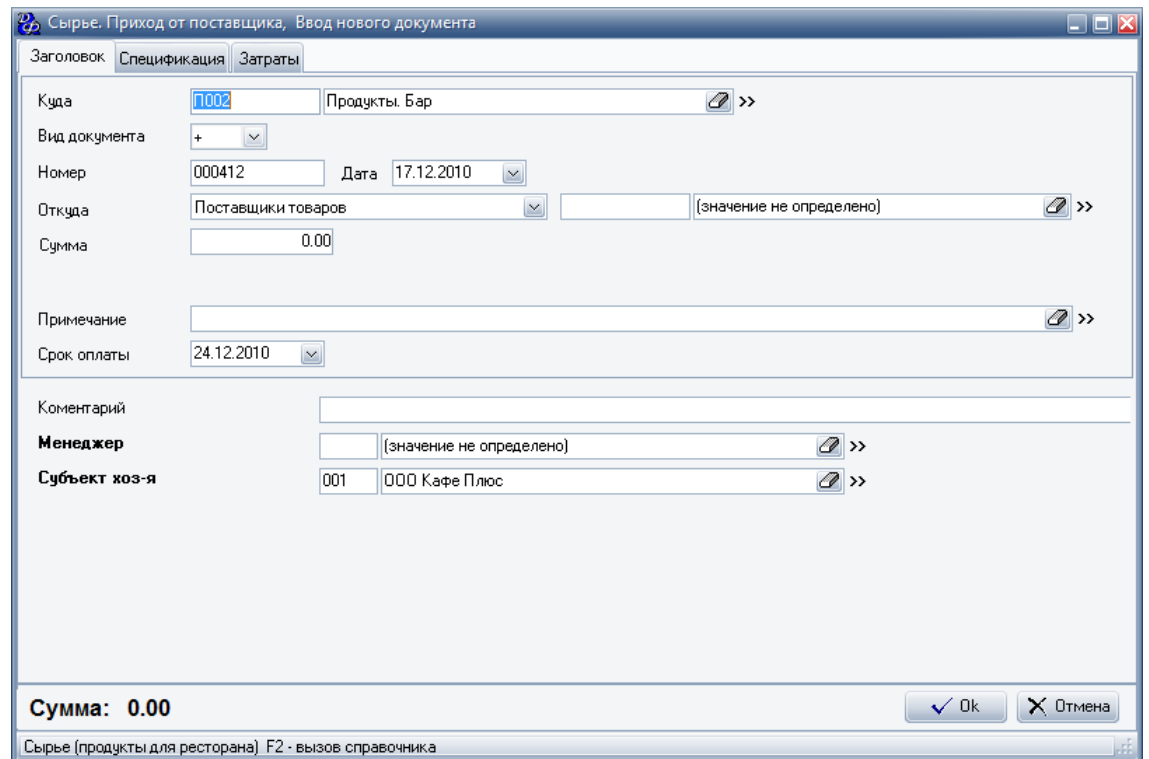

Первая страница - "Заголовок": **Табл.18.**

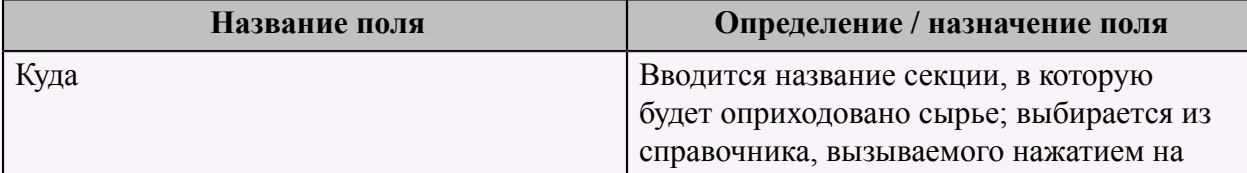

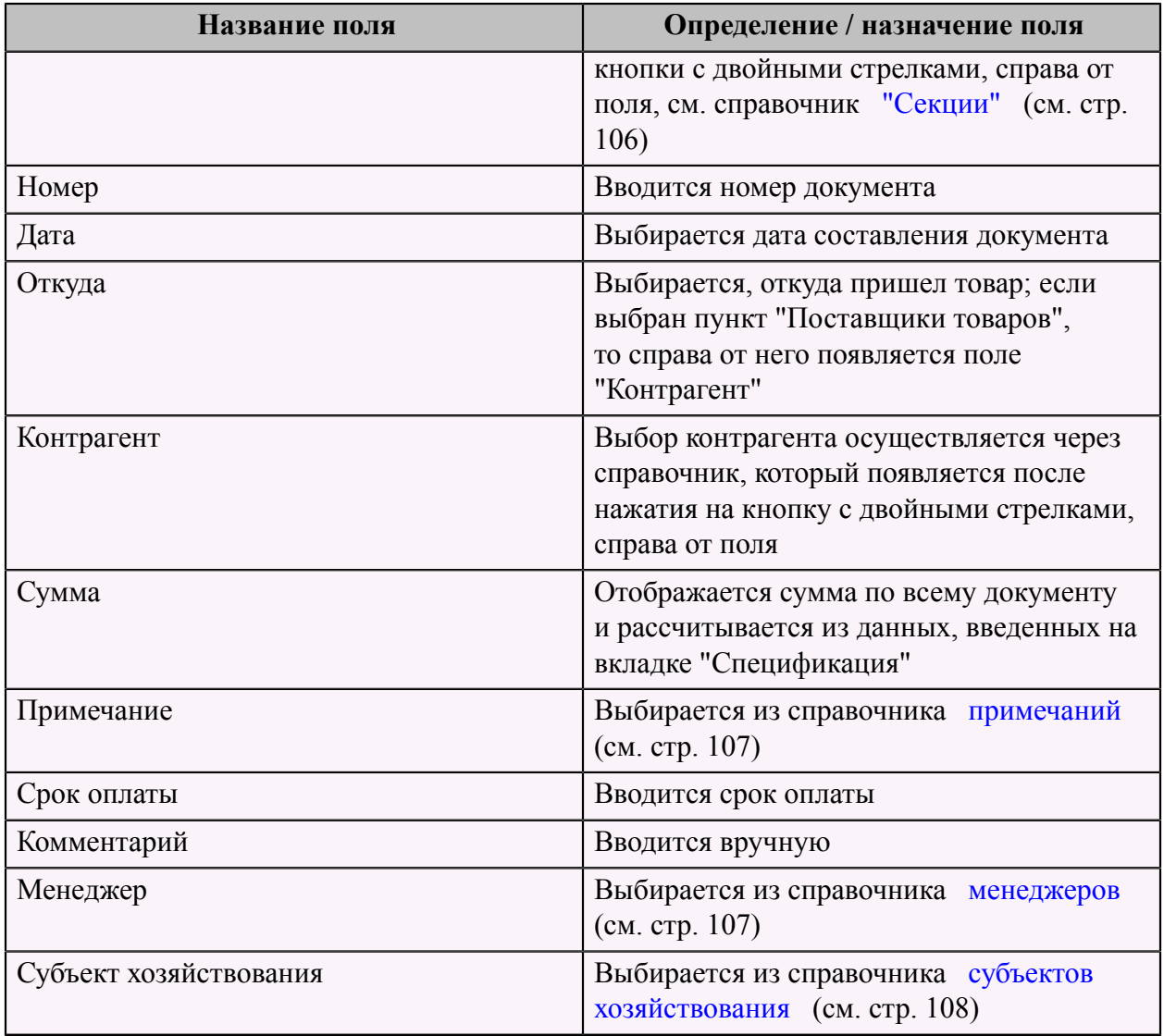

Далее заполняем страницу "Спецификация", которая может быть создана с помощью пакетного ввода или ввода по одному товару.

Для добавления товаров через пакетный ввод следует вызвать меню (клавиша **"F12"**) и выбрать пункт меню "Пакетный ввод" или нажать кнопку **"Ctrl+Ins"** появится форма пакетного ввода.
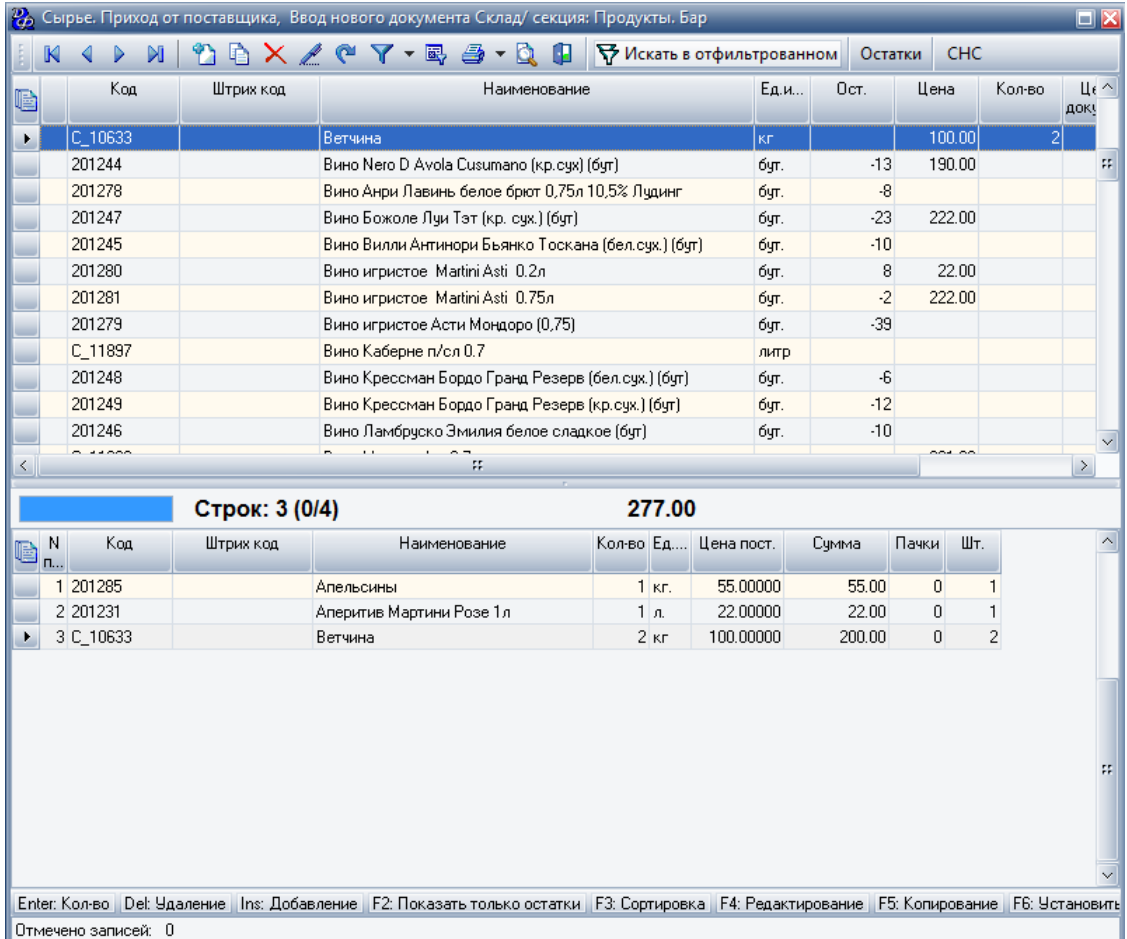

Далее следует выбрать необходимый товар, нажать клавишу **"Enter"** и ввести необходимые данные, затем нажать кнопку **"ОК"**. После того как все необходимые товары выбраны, следует завершить документ через пункт меню или по клавише **"F10"**.

Для ввода по одному товару, необходимо нажать на кнопку **"Добавить"**. После этого появится форма следующего вида:

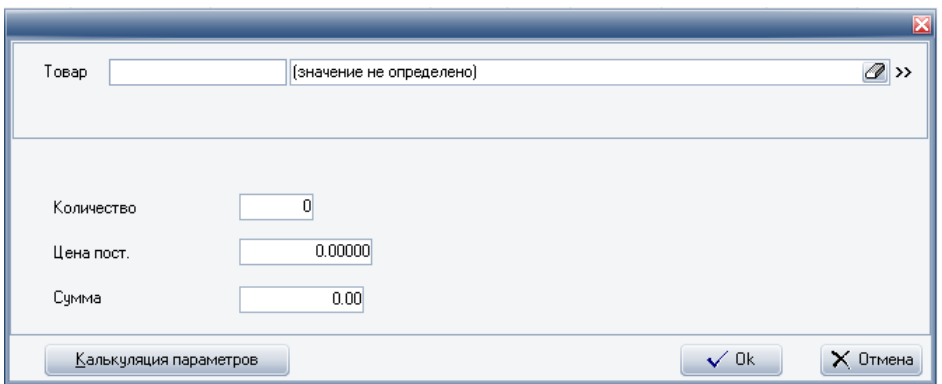

**Табл.19.**

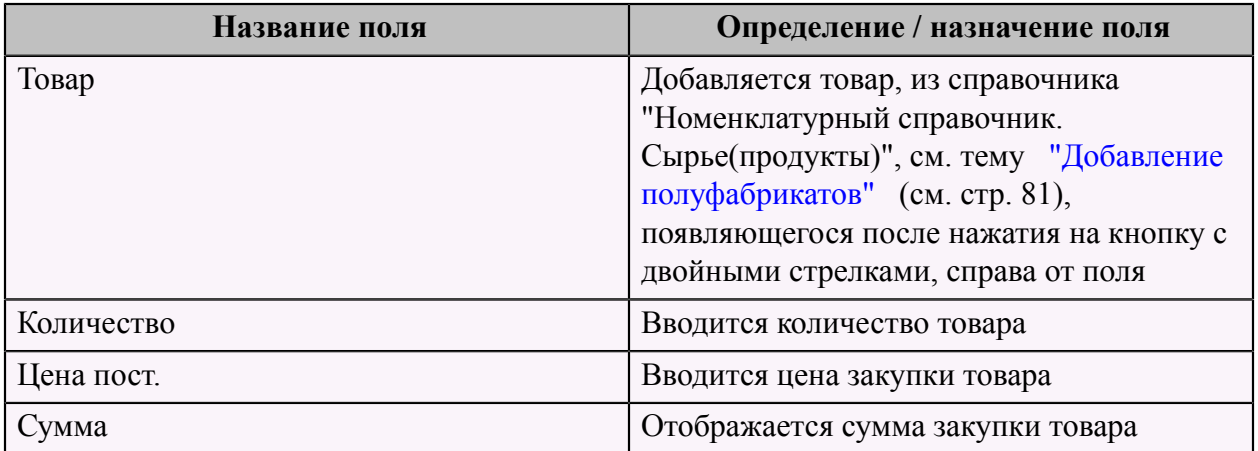

По нажатию кнопки "Калькуляция параметров" появляется форма для ввода параметров для каждой строки накладной. Список параметров в форме определяется настройкой системы в режиме "Настройка модели калькуляции".

Пример: корректировка ставки и суммы НДС строки накладной в соответствии с бумажным документом поставщика.

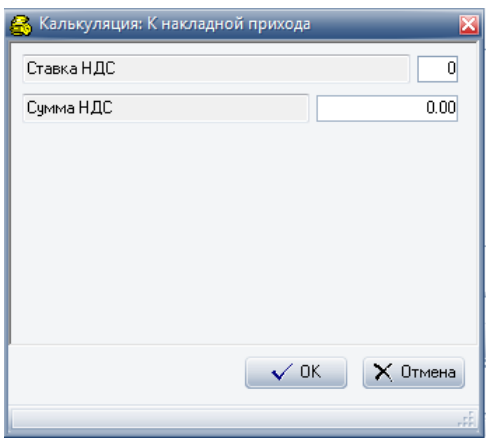

В этой форме следует заполнить поля: **Табл.20.**

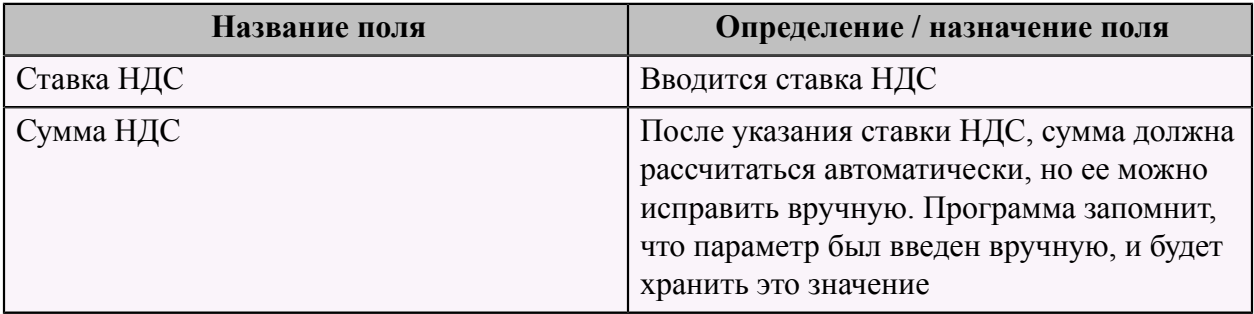

Третья страница - "Затраты" предназначена для добавления затрат по документу. Некоторые поставщики добавляют в накладные дополнительные услуги. Например, услуги по доставке. Для того, чтобы сумма документа совпала с документом поставщика, необходимо указать дополнительные затраты (тип и стоимость).

После нажатия кнопки **"Добавить"** появляется форма "Ввод затрат по документу":

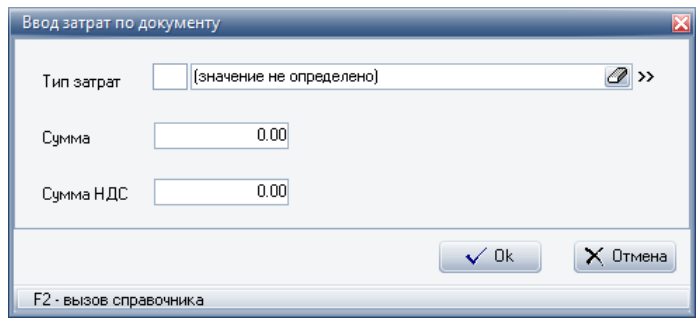

В этой форме следует заполнить поля: **Табл.21.**

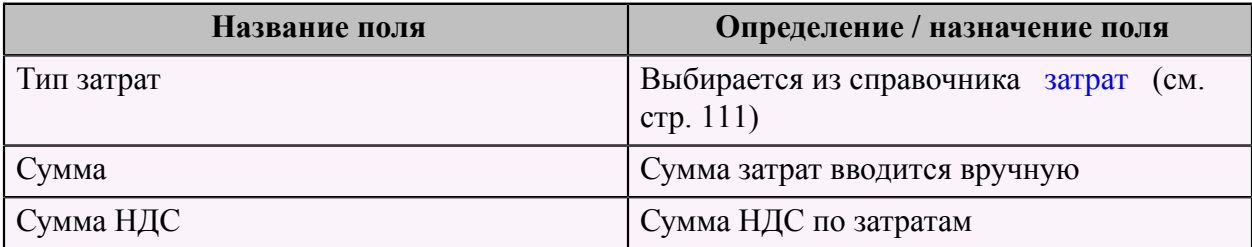

**После добавления нового документа, его нужно провести**. Для этого необходимо сменить его статус на **"Чистовик"**, щелкнув правой кнопкой по строке в меню и выбрать из списка соответствующий пункт. После проведения документа сырье появляется на остатках на нужном складе.

#### <span id="page-74-0"></span> **Добавление блюд**

Блюда могут быть весовые и порционные.

Если блюдо порционное, то цена блюда должна быть указана именно за порцию. В единицах измерения выбираются штуки (шт.). Например, суп грибной, порция 200 мл.

Если блюдо весовое, то указывается цена за вес (например, за 100 гр.) этого блюда и указывается коэффициент перерасчета (отношение веса блюда к 1 килограмму/литру).

Единицы измерения весового блюда указывается в граммах (гр.) или миллилитрах (мл.).

Например, шашлык из баранины, цена за 100 гр. - 100 руб., коэффициент перерасчета равен 0,1 (100 гр./1000 гр.). При заказе шашлыка с весом 200 гр. цена блюда будет 200 руб.

Для добавления блюд в меню необходимо на странице меню "Ресторан" в разделе меню "Прейскурант", выбрать пункт меню "Ресторан.Прейскурант.Блюда", который представляет собой справочник всех блюд. Этот список блюд видят официанты и бармены, работающие на терминале. Блюдо появляется на терминале в зале сразу после его добавления.

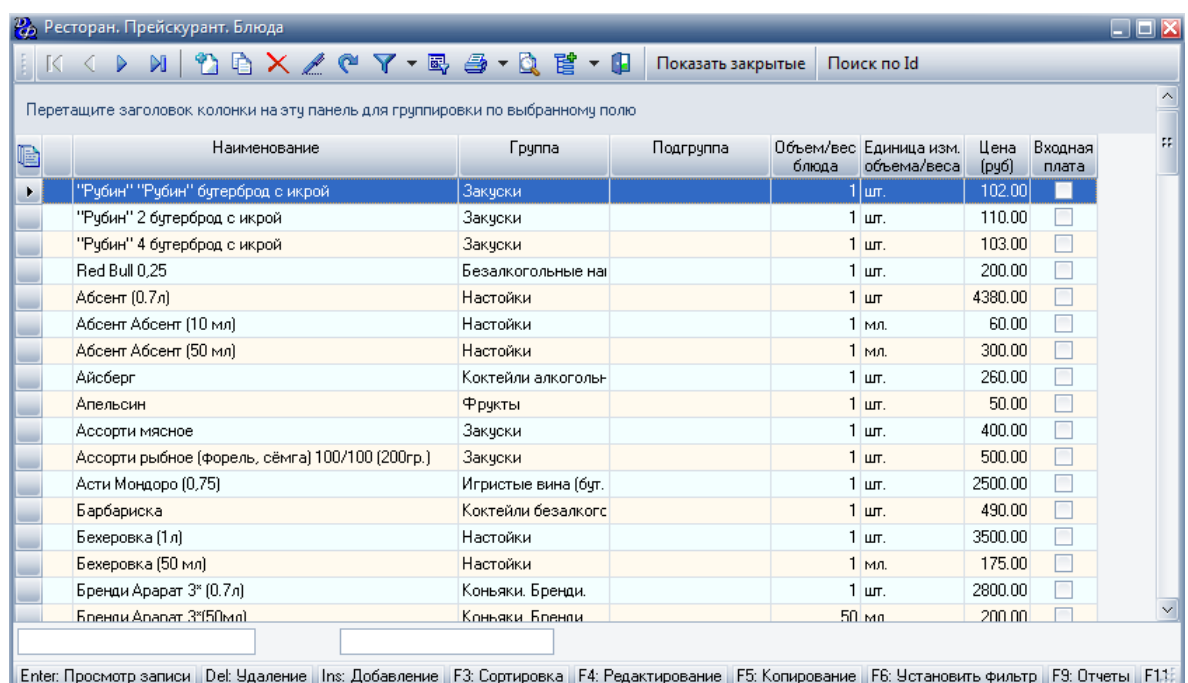

Для добавления нового блюда следует заполнить форму "Добавление записи. Ресторан. Прейскурант. Блюда", которая имеет пять страниц.

Первая страница - "Свойства":

#### **Табл.22.**

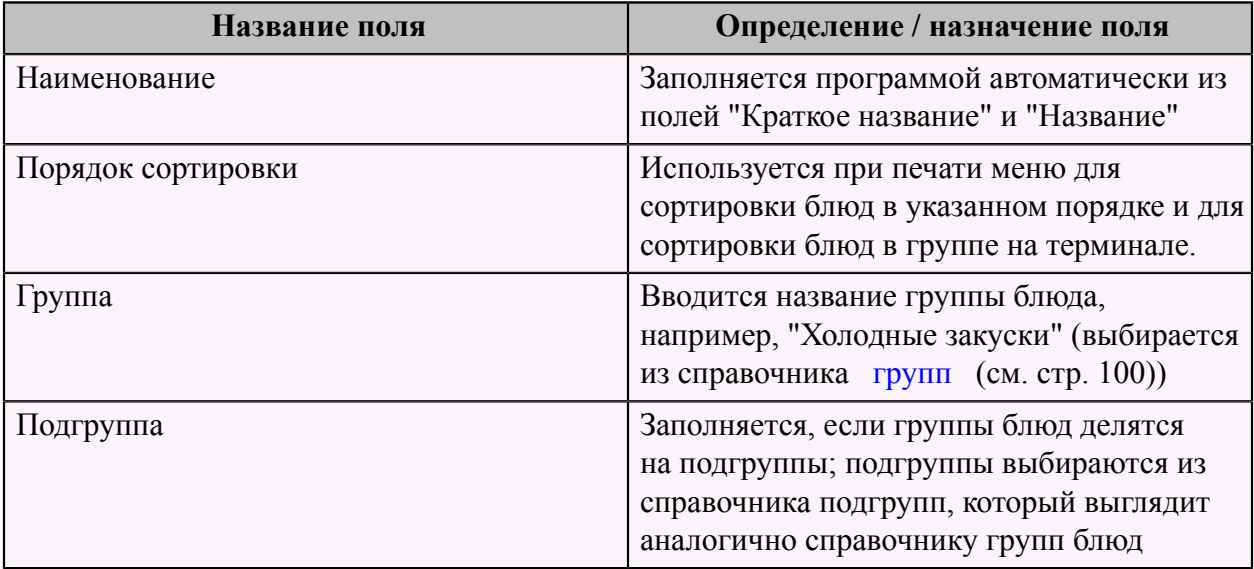

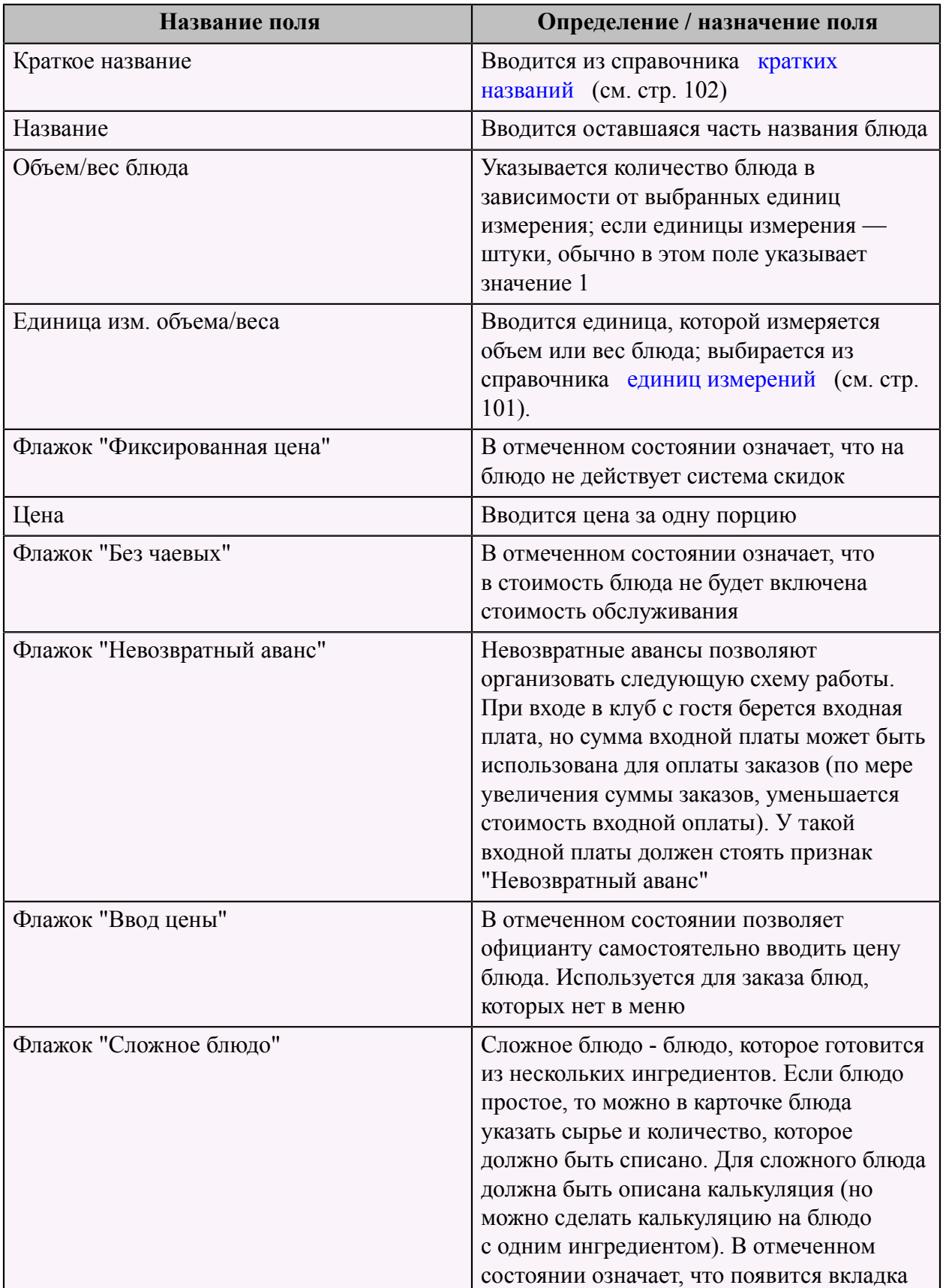

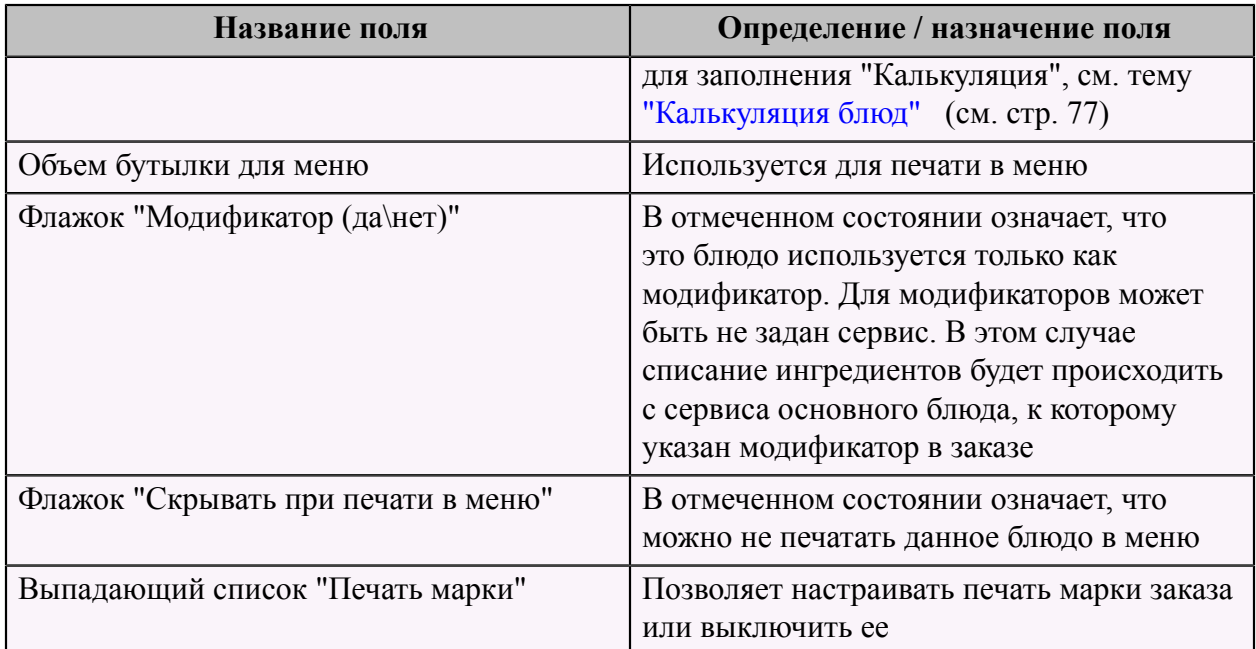

Вторая страница - "Сервисы/Места отпуска":

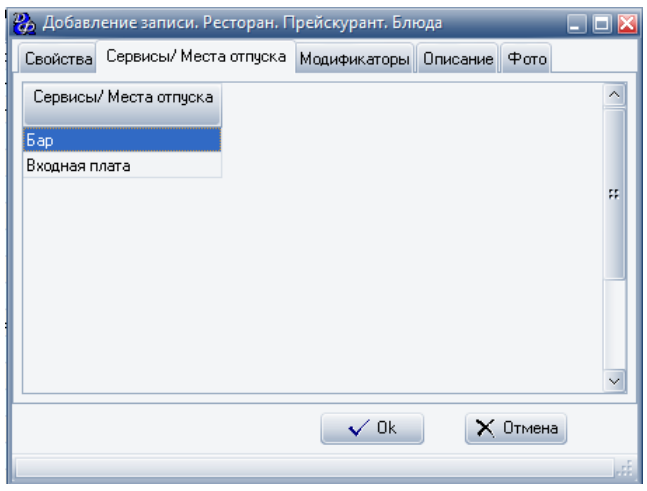

Заполняется из справочника ["Сервисы/Места отпуска"](#page-103-1) (см. стр. 102).

На третьей странице "Модификаторы", следует выбрать все модификаторы для данного блюда. Модификаторы заполняются из справочника блюд.

Модификаторы бывают обязательными и необязательными. Если модификатор обязательный – то система спросит официанта или бармена об уточнении состава или способа подачи блюда, а необязательный можно самостоятельно добавить к любому блюду в заказе.

Модификаторы могут использоваться в следующих случаях – например, гости заказывают три горячих и три разных гарнира к ним. Чтобы официант правильно подал заказ, ему в обычном случае надо бежать на кухню и объяснять поварам, что с чем надо готовить.

При использовании модификаторов к каждому блюду можно указать свой гарнир и это отобразится в марке заказа.

Обязательные модификаторы могут использоваться, например, при заказе мороженого - официант должен указать с каким наполнителем его подавать и в каком объеме. Произвольный модификатор – это всегда блюдо, а обязательный модификатор может и не быть блюдом. Например, сироп для мороженого никогда отдельно подаваться не будет и не будет представлен в меню и стоимость его будет нулевая.

Модификаторы также используются для указания способа подачи, модификации блюда, как сервисная функция – например, модификатор "ждать разъяснения официанта", "теплый", "холодный". Например, гости сидят с детьми и просят минеральную воду для детей теплую. Официант при создании заказа указывает модификатор "теплый" и бармен уже наливает в соответствии с маркой заказа. Или "кофе по-восточному" с модификатором "без сахара".

По необходимости заполняются вкладки "Описание" и "Фото".

#### <span id="page-78-0"></span> **Калькуляция блюд**

Методики учета сырья в разных заведениях могут быть разными. В одних – купленное сырье обрабатывают и приходуют уже обработанное. Создаются дополнительные акты разделки сырья. Другие заведения стараются работать со стандартизированным сырьем и изменение параметров при первичной переработке (усушка, обрезка) учитывается именно в калькуляциях. То есть разница между брутто и нетто учитывает все необходимые циклы обработки.

В самом примитивном виде калькуляция представляет собой указание о том, сколько сырья нужно взять со склада – брутто и сколько этого сырья должно содержаться в готовом продукте – нетто. Но между ними могут фигурировать еще промежуточные стадии, которые будут давать свое нетто. Стадии могут быть двух типов – холодная обработка – у лука отрезали ненужные части и почистили, и горячая обработка – лук пассировали. То есть, в калькуляции могут учитываться не только количественные параметры начального сырья, но и качественные изменения его, которые ведут к изменению количественных параметров.

В разных системах обработка сырья может декларироваться разными способами. Наиболее оптимальным для ресторана будет подход, когда считается, что мы работаем с сырьем, готовым к переработке.

Калькуляции необходимы для правильного списания сырья в системе по изготовленным(проданным) блюдам, а также для правильного учета остатков сырья при проведении ревизии.

Калькуляция блюда используется для расчета стоимости блюда. Для этого вводится понятие оценочной стоимости - сколько стоит сырьевой набор для изготовления блюда. Существует несколько вариантов использования цены сырья: цена последнего прихода, средняя за период,средневзвешенная, максимальная и минимальная.

Тип цены влияет на результаты ревизии, себестоимость, и в конечном итоге на прибыль за период. Для оперативного управления и отслеживания себестоимости готовых блюд предпочтительнее использовать цену последнего прихода, для более длительного анализа работы заведения бухгалтерией можно использовать средние значения. Для наказания персонала по результатам ревизии используют максимальные значения.

Оценочная цена блюда позволяет оценить стоимость блюда в соответствии в форматом заведения и принять решение об усложнении или облегчении блюда, или вообще о выводе из меню. Далее эти блюда уже можно продавать через систему продаж.

Добавление калькуляции блюда происходит с помощью пункта меню "Ресторан. Калькуляция блюд заголовки", который может быть вызван из раздела меню "Прейскурант" на странице меню "Ресторан", а также из формы добавления блюд, см. тему ["Добавление блюд"](#page-74-0) (см. стр. 73).

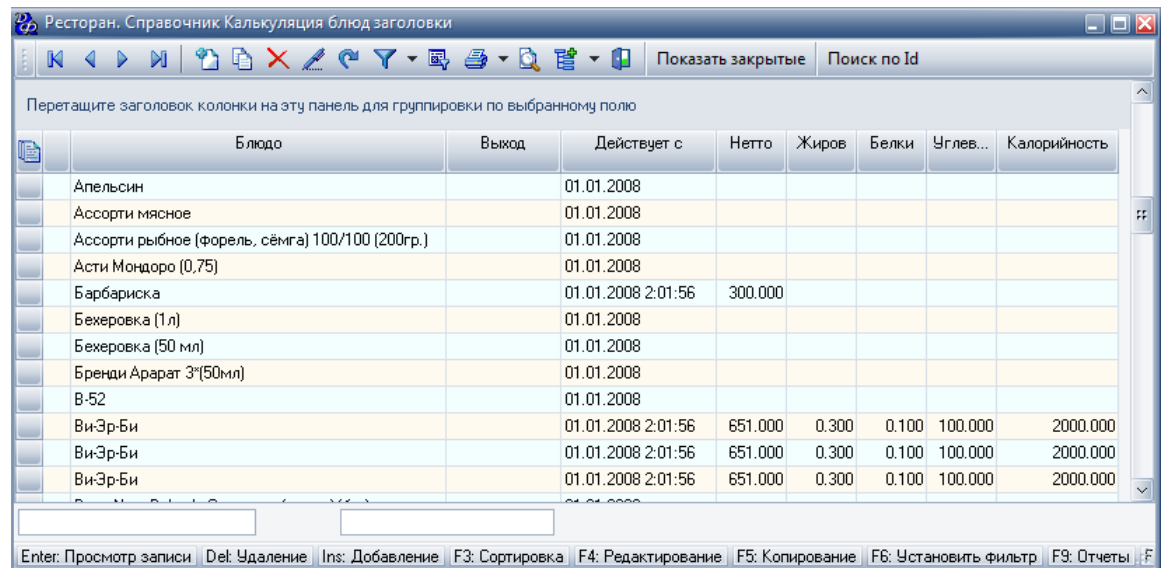

Для добавления блюда следует заполнить форму "Добавление записи. Ресторан. Справочник Калькуляция блюд заголовки".

| $\mathbf{z}$                        |                                                                                                    |                         |                               |                       |                       |                               |                                         |                                  | $\Box$ olx              |  |  |
|-------------------------------------|----------------------------------------------------------------------------------------------------|-------------------------|-------------------------------|-----------------------|-----------------------|-------------------------------|-----------------------------------------|----------------------------------|-------------------------|--|--|
| Блюдо:                              | Пирог из блинчиков                                                                                                    | $ Q  \gg$               |                               |                       |                       |                               |                                         |                                  |                         |  |  |
| Порция:                             | 500 гр.<br>Для этого блюда калькуляция вводится на 1000 гр./мл., цена в меню за $\,\times\,$                          |                         |                               |                       |                       | Создать копию калькуляции     |                                         |                                  |                         |  |  |
| Действует с:                        | Белки:<br>$\circ$<br>01.01.2009<br>$\backsim$                                                                         | Цена в меню:            |                               | 250.00                |                       |                               | Изменить цену в меню                    |                                  |                         |  |  |
| Нетто:                              | $\circ$<br>500.000 гр.(мл.)<br>Жиры:                                                                                  |                         | 67.30<br>Оценочная стоимость: |                       |                       |                               |                                         |                                  |                         |  |  |
|                                     | $\circ$<br>Углеводы:                                                                                                  | Наценка руб.:           |                               | 182.70                |                       |                               |                                         |                                  |                         |  |  |
|                                     | $\circ$<br>Калории:                                                                                                   | Наценка %:              |                               | 271.47                |                       |                               |                                         |                                  |                         |  |  |
| Способ приготовления<br>Калькчляция |                                                                                                    |                         |                               |                       |                       |                               |                                         |                                  |                         |  |  |
| K                                   | <b>DXZCS-Q</b><br>di I                                                                                                |                         | Пересчитать итоги             |                       |                       | Сохранить и пересчитать итоги |                                         |                                  |                         |  |  |
| N۴                                  | Наименование                                                                                                    |                         | Eд.<br>Bec/<br>Объем<br>изм.  | Цена за<br>кг./л./шт. | Брутто<br>гр./мл./шт. | Нетто<br>гр./мл./шт.          | Оценочная<br>стоимость за<br>кг./л./шт. | Оценочная<br>стоимость.<br>блюда | Без<br>производства     |  |  |
| 1<br>Е                              | тест. блинчики                                                                                                    |                         | M<br> KF.                     | 0.00                  | 800.00                | 800.00                        | 0.00                                    | -OI                              | ◘                       |  |  |
| $N^2$                               | Наименование                                                                                                    | Bec/<br>Объем           | Eд.<br>изм.                   | Цена за<br>кг./л./шт. | Брутто<br>гр./мл./шт. | Нетто<br>гр./мл./шт.          | Оценочная<br>стоимость                  | Без<br>производст<br>Ba          |                         |  |  |
| 1 тест. мука                        |                                                                                                    | $\overline{\mathbf{v}}$ | KГ                            | 0.00                  | 320.00                | 320.00                        | 0.00                                    |                                  |                         |  |  |
|                                     | 2 тест, яичный порошок                                                                                                | ☑                       | KГ                            | 0.00                  | 40.00                 | 40.00                         | 0.00                                    | П                                |                         |  |  |
|                                     |                                                                                                    |                         |                               |                       | 360                   | 360                           | 0.00                                    |                                  |                         |  |  |
| $\overline{2}$<br>$\equiv$          | тест. фарш 60/40                                                                                                    |                         | $\overline{\mathbf{v}}$<br>KГ | 336.50                | 400.00                | 400.00                        | 134.60                                  | 67.3                             | $\overline{\mathsf{v}}$ |  |  |
| N <sup>2</sup>                      | Наименование                                                                                                    | Bec/<br>Объем           | Eд.<br>изм.                   | Цена за<br>кг./л./шт. | Брутто<br>гр./мл./шт. | Нетто<br>гр./мл./шт.          | Оценочная<br>стоимость                  | Без<br>производст<br><b>Ba</b>   |                         |  |  |
| 1 тест, говядина                    |                                                                                                    | $\overline{\mathbf{v}}$ | KГ                            | 590.00                | 220.00                | 220.00                        | 129.80                                  | П                                |                         |  |  |
| 2 тест. свинина                     |                                                                                                    | $\overline{\mathbf{v}}$ | KГ                            | 950.00                | 140.00                | 140.00                        | 133.00                                  | П                                |                         |  |  |
| 3 тест. лчк                         |                                                                                                    | $\overline{\mathbf{v}}$ | KГ                            | 160.00                | 40.00                 | 40.00                         | 6.40                                    | П                                |                         |  |  |
|                                     |                                                                                                    |                         |                               |                       | 400                   | 400                           | 269.20                                  |                                  |                         |  |  |
|                                     |                                                                                                    |                         |                               |                       |                       |                               |                                         |                                  |                         |  |  |
|                                     |                                                                                                    |                         |                               |                       |                       |                               |                                         |                                  |                         |  |  |
|                                     |                                                                                                    |                         |                               |                       | 1 200                 | 1 200                         | 134.60                                  |                                  |                         |  |  |
|                                     |                                                                                                    |                         |                               |                       |                       |                               |                                         | $\checkmark$ 0k                  | $\times$ Отмена         |  |  |
|                                     | Del: Удаление   Ins: Добавление   F3: Сортировка   F4: Редактирование   F9: Отчеты   F11: Обновить данные   F12: Меню |                         |                               |                       |                       |                               |                                         |                                  |                         |  |  |

**Табл.23. Шапка формы "Добавление записи. Ресторан. Справочник Калькуляция блюд":**

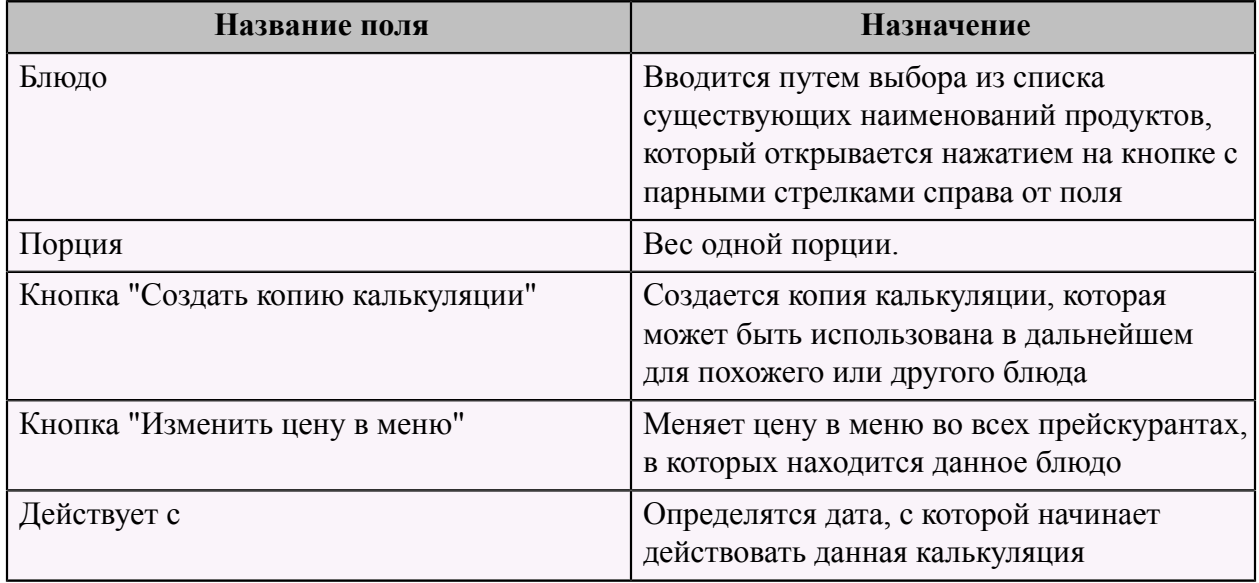

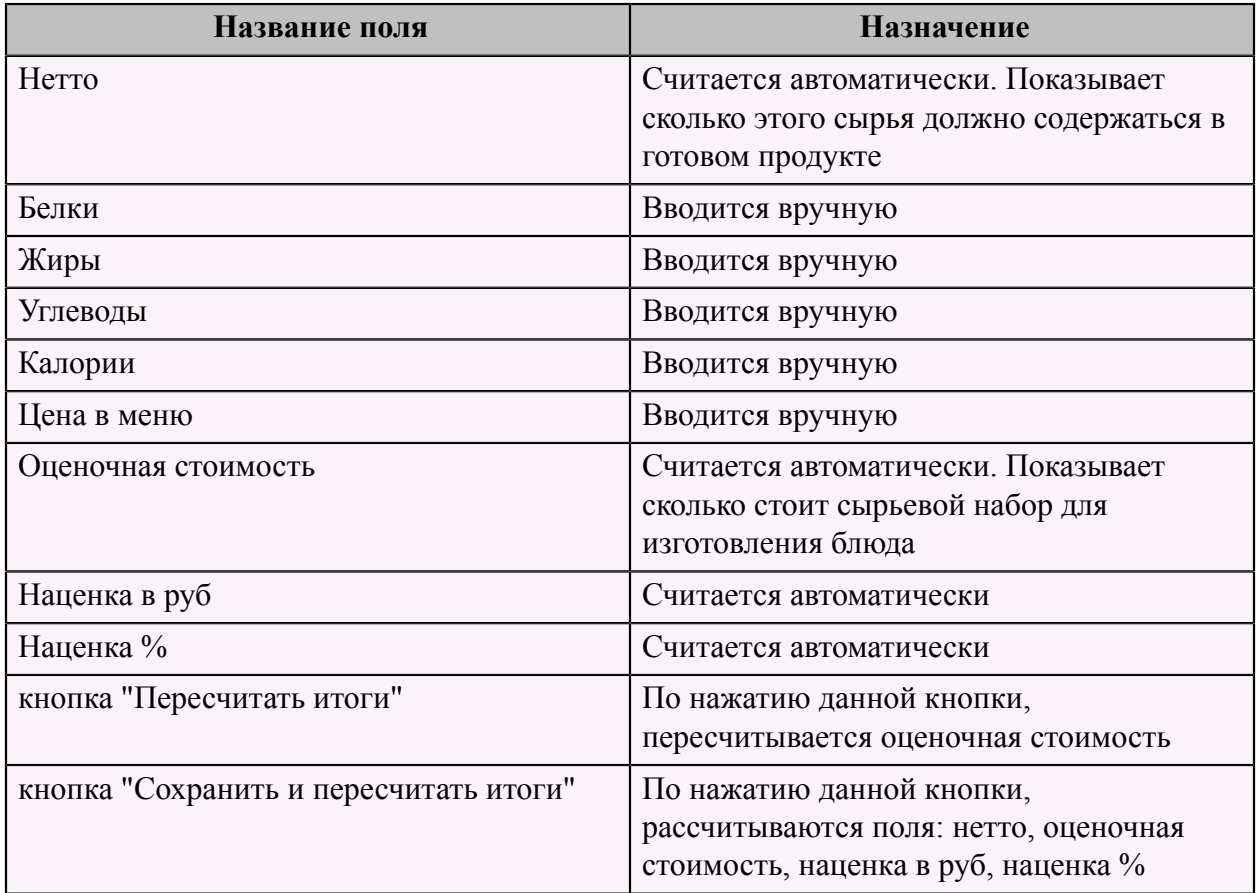

Диалоговая форма имеет две страницы: "Калькуляция" и "Способ приготовления".

Для создания единиц измерений калькуляции блюда следует заполнить справочник Ресторан->Прейскурант->Ресторан. Справочник Пересчет единиц измерения для калькуляции.

Для того чтобы добавить данные для калькуляции следует заполнить форму "Добавление записи. Ресторан. Справочник Калькуляция блюд строки":

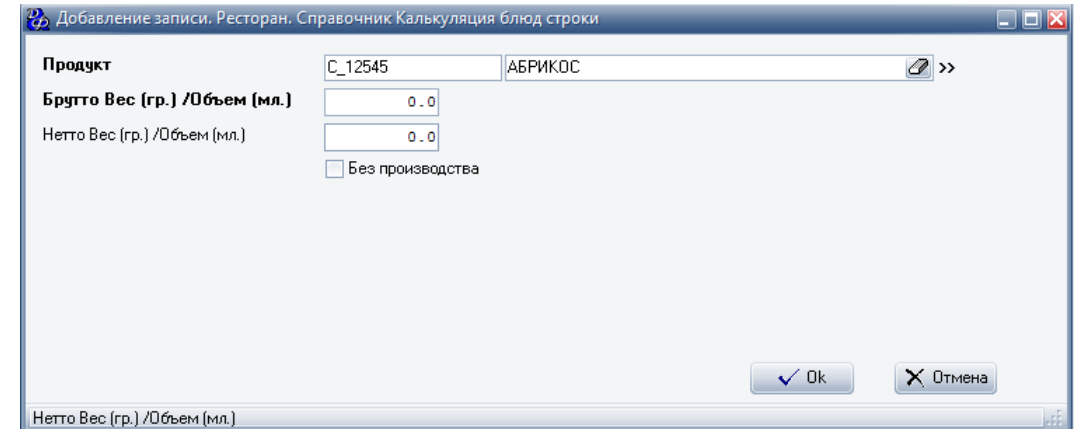

#### **Табл.24.**

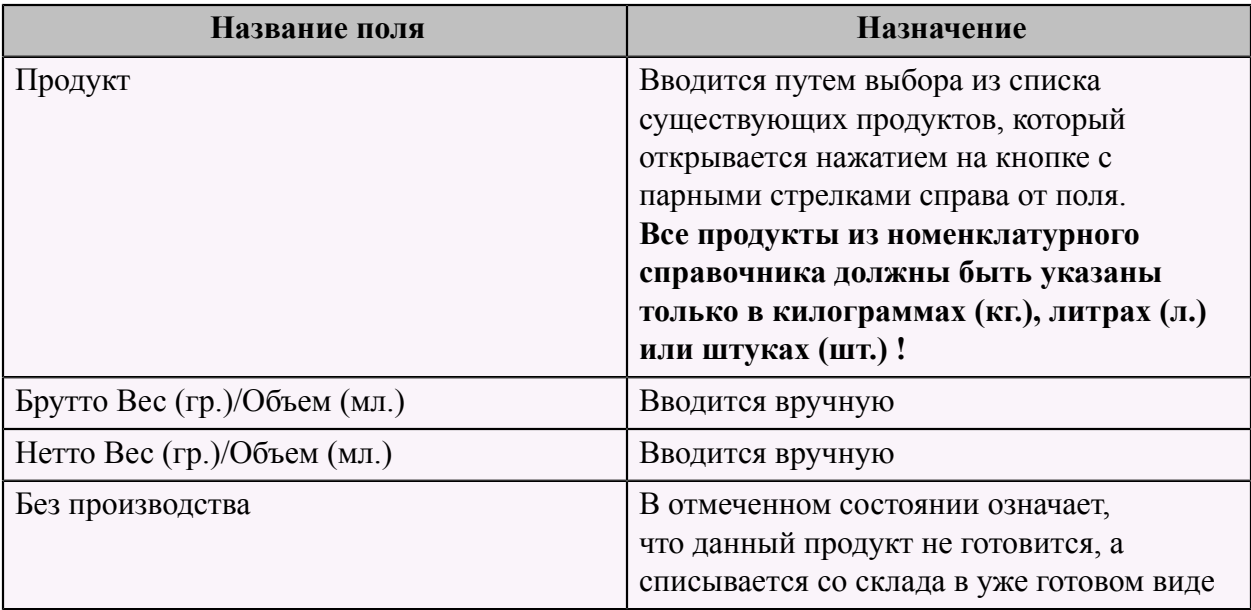

После добавления строки калькуляции появится строка в форме "Добавление записи. Ресторан. Справочник Калькуляция блюд заголовки".

При необходимости заполняется вторая страница - "Способ приготовления", на которой следует описать рецепт приготовления данного блюда.

#### <span id="page-82-0"></span> **Добавление полуфабрикатов**

Для добавления нового полуфабриката в базу необходимо на странице меню "Производство" (в конфигурации "Производство") в разделе меню "Картотека", выбрать пункт меню "Номенклатурный справочник. Готовая продукция и полуфабрикаты".

Появится форма с заголовком "Прейскурант. Готовая продукция и полуфабрикаты":

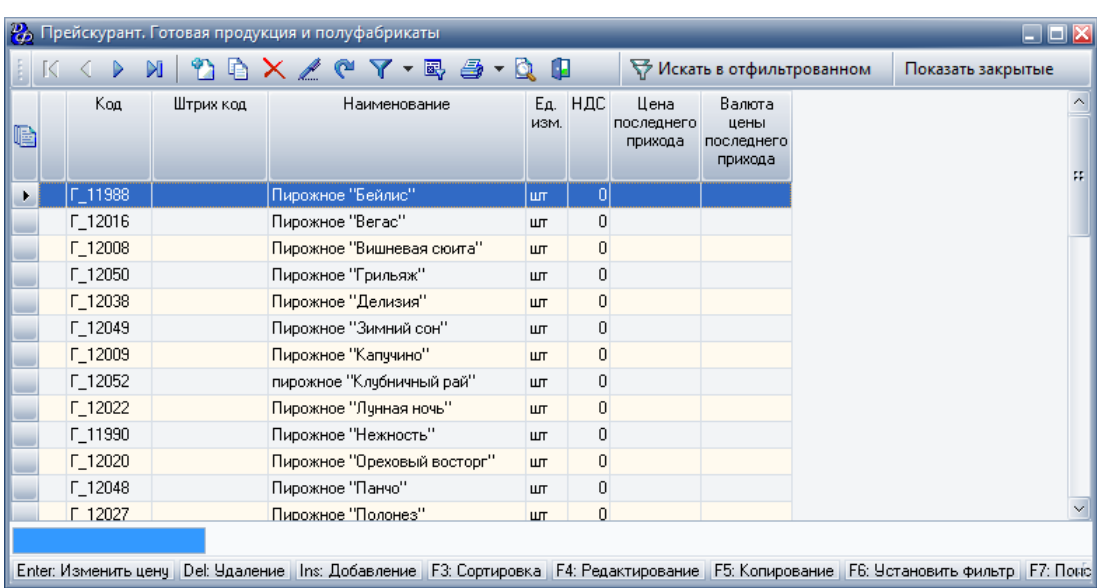

Для добавления нового полуфабриката следует заполнить форму:

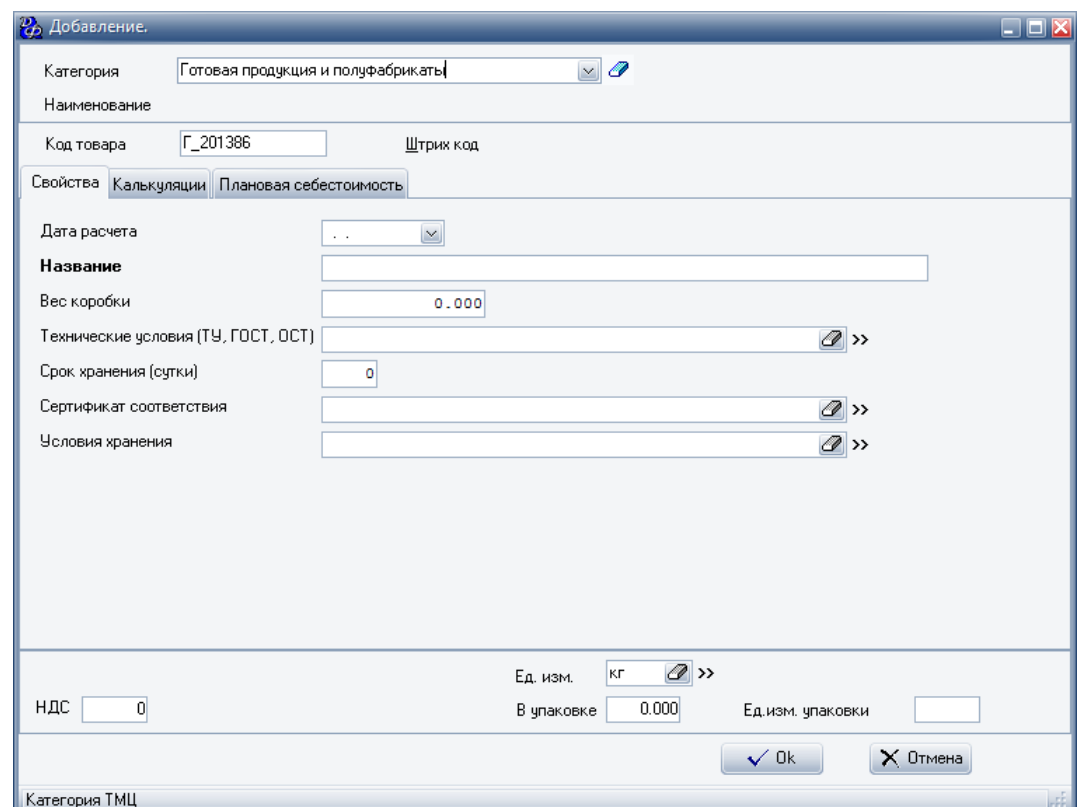

# **Табл.25. Шапка формы**

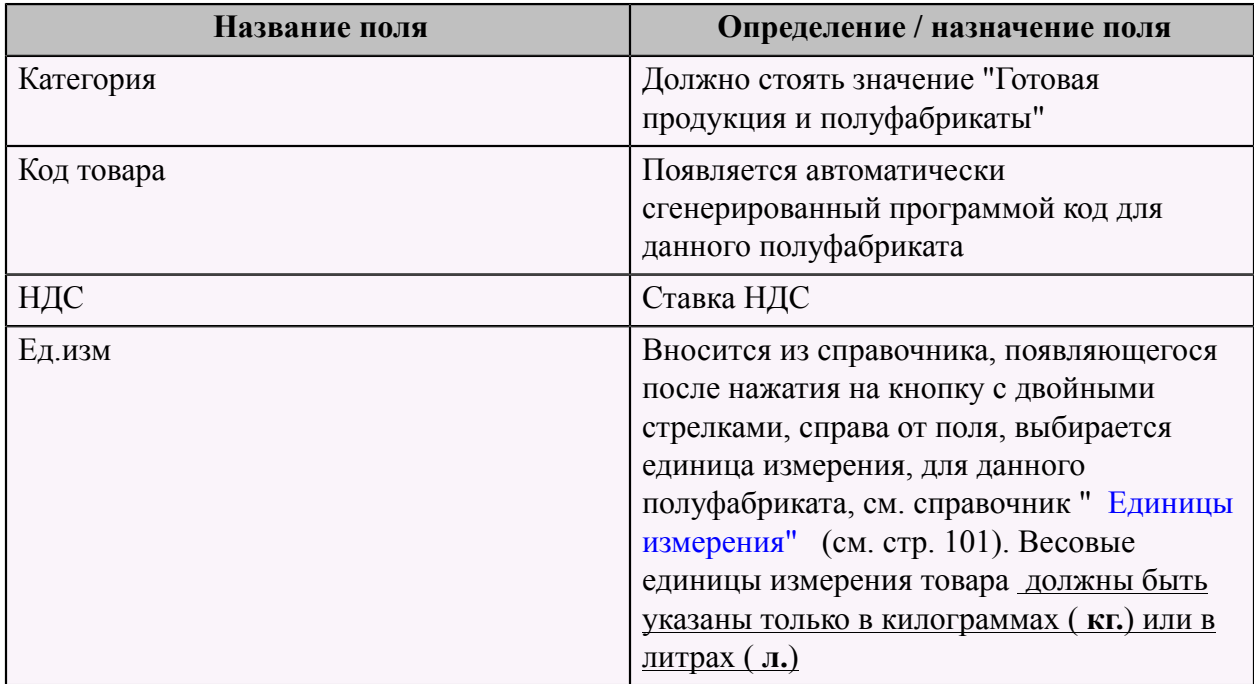

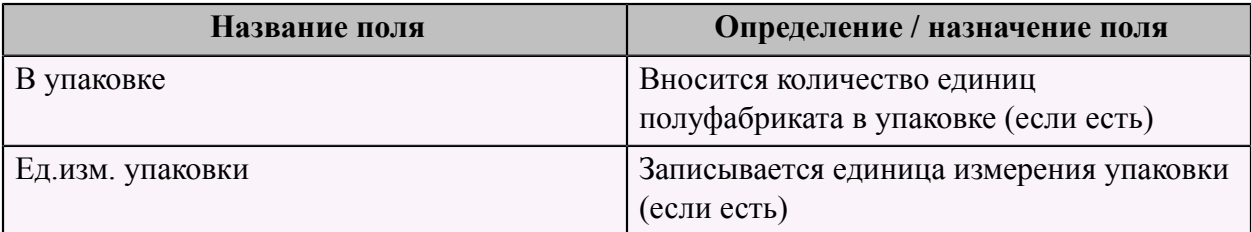

Данная форма состоит из трех страниц: "Свойства", "Калькуляции" и "Плановая себестоимость".

Первая страница "Свойства" содержит следующие поля для заполнения: **Табл.26.**

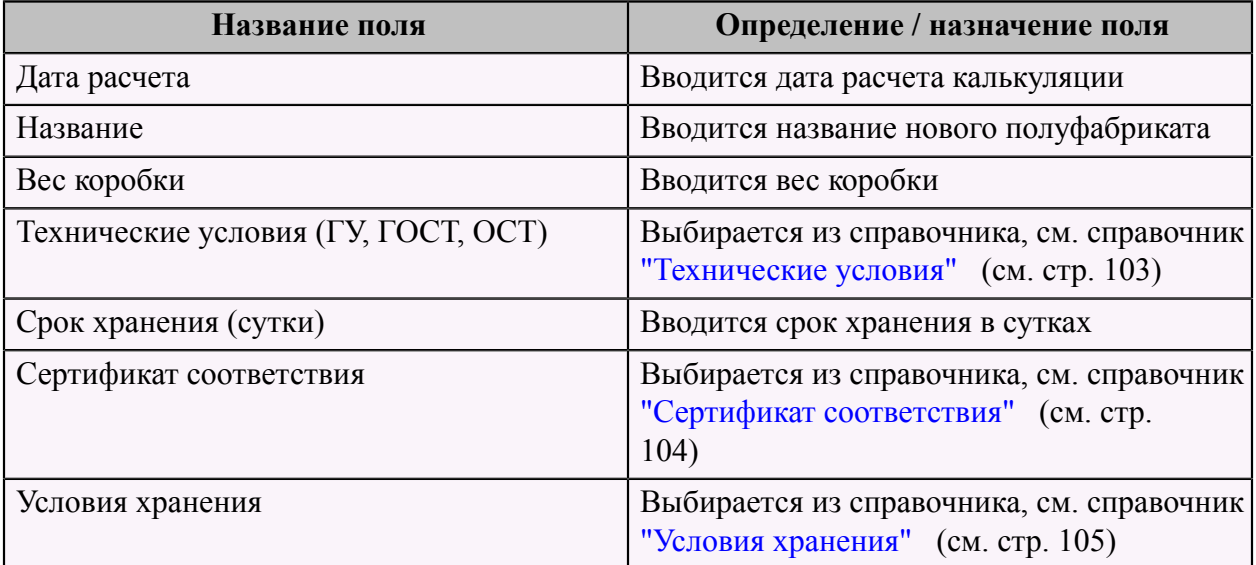

На второй странице "Калькуляции" следует ввести дату, с которой начнет действовать данная калькуляция (поле "действует с ") и заполнить форму "Добавление записи. Производство. Справочник Калькуляций на ГП и ПФ (для ввода в карточке)" :

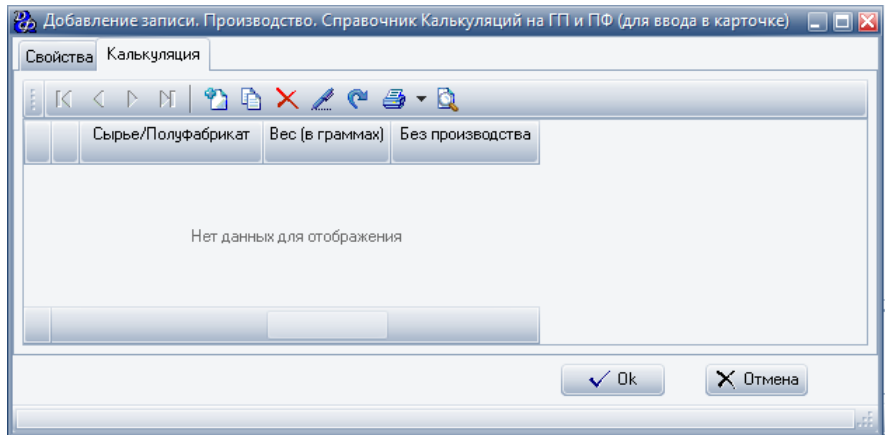

Для того чтобы добавить строку калькуляции следует заполнить форму "Добавление записи. Производство. Строки калькуляций на ГП и ПФ":

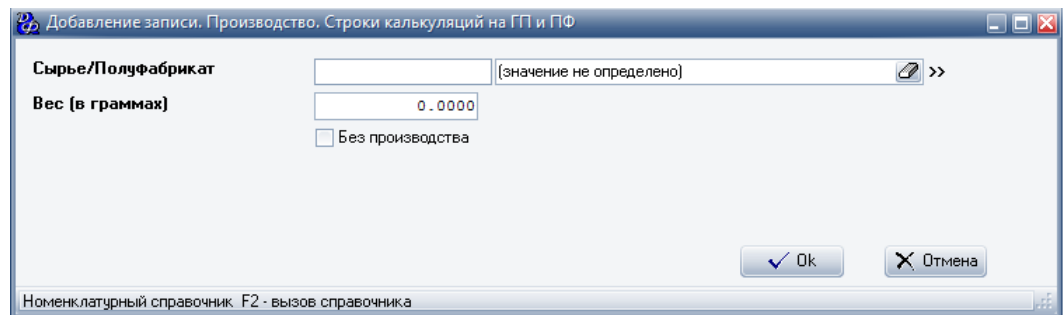

#### **Табл.27.**

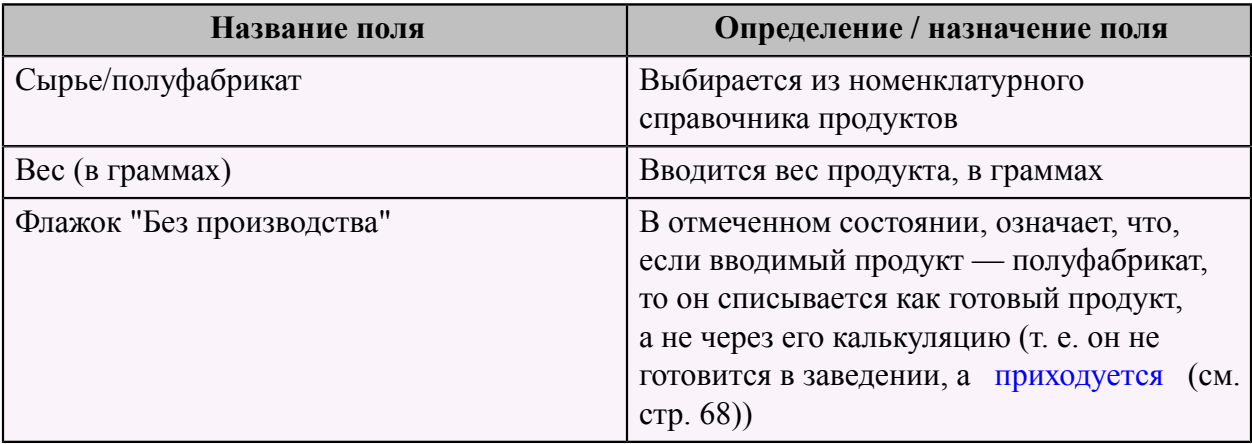

Подробную информацию калькуляции ГП и ПФ можно посмотреть через справочник, который находится на странице меню "Производство" разделе меню "Справочники", выбрать пункт меню "Производство. Справочник Калькуляций на ГП и ПФ".

Далее выбрать необходимый ПФ или ГП, нажать кнопку "Enter" для просмотра, или "F4" для редактирования. Откроется форма следующего вида:

| $\mathbf{z}$                                                                                                    |                             |                      |                                             |                                                          |                              |  |                         |             |                       |                       |                               |                                         |                                 | $\Box$ o $\times$   |
|----------------------------------------------------------------------------------------------------|-----------------------------|----------------------|---------------------------------------------|----------------------------------------------------------|------------------------------|--|-------------------------|-------------|-----------------------|-----------------------|-------------------------------|-----------------------------------------|---------------------------------|---------------------|
| ПФиГП                                                                                                    |                             | Г_201376             | $\boxed{a}$ >><br>тест. блинчики            |                                                          |                              |  |                         |             |                       |                       |                               |                                         |                                 |                     |
| Ед. измер.                                                                                                    | kг                          |                      |                                             | Для этого ПФ или ГП калькуляция вводится на 1000 гр./мл. |                              |  |                         |             |                       | $\vert \times \vert$  | Создать копию калькуляции     |                                         |                                 |                     |
| Действует с:<br>Herro:                                                                                                    |                             | 01.01.2009           | $\overline{\mathbf{v}}$<br>$0.000$ rp.(мл.) | Белки:<br>Жиры:<br>Углеводы:<br>Калории:                 | ٥<br>$\circ$<br>$\circ$<br>٥ |  | Оценочная стоимость:    |             | 0.00                  |                       | Изменить цену в справочнике   |                                         |                                 |                     |
| Калькуляция Способ приготовления                                                                                            |                             |                      |                                             |                                                          |                              |  |                         |             |                       |                       |                               |                                         |                                 |                     |
| E K<br>$\left\langle \right\rangle$                                                                                         | <b>DYZCS-Q</b><br>di I<br>▶ |                      |                                             |                                                          |                              |  | Пересчитать итоги       |             |                       |                       | Сохранить и пересчитать итоги |                                         |                                 |                     |
| $N^2$                                                                                                    |                             |                      |                                             | Наименование                                             |                              |  | Bec/<br>Объем           | Eд.<br>изм. | Цена за<br>кг./л./шт. | Брутто<br>гр./мл./шт. | Нетто<br>гр./мл./шт.          | Оценочная<br>стоимость за<br>кг./л./шт. | Оценочная<br>стоимость<br>блюда | Без<br>производства |
| $\vert$                                                                                                    | тест. мука                  |                      |                                             |                                                          |                              |  | ⊽                       | KГ          | 0.00                  | 400.00                | 0.00                          | 0.00                                    | $\overline{0}$                  |                     |
| $\overline{2}$                                                                                                    |                             | тест. яичный порошок |                                             |                                                          |                              |  | $\overline{\mathbf{v}}$ | KГ          | 0.00                  | 50.00                 | 0.00                          | 0.00                                    | $\overline{0}$                  | П                   |
|                                                                                                    |                             |                      |                                             |                                                          |                              |  |                         |             |                       | 450                   |                               | 0.00                                    |                                 |                     |
|                                                                                                    |                             |                      |                                             |                                                          |                              |  |                         |             |                       |                       |                               |                                         | $\checkmark$ Ok                 | $\times$ Отмена     |
| d.<br>Del: Удаление   Ins: Добавление   F3: Сортировка   F4: Редактирование   F9: Отчеты   F11: Обновить данные   F12: Меню |                             |                      |                                             |                                                          |                              |  |                         |             |                       |                       |                               |                                         |                                 |                     |

**Табл.28. Шапка формы "Добавление записи. Ресторан. Справочник Калькуляция блюд":**

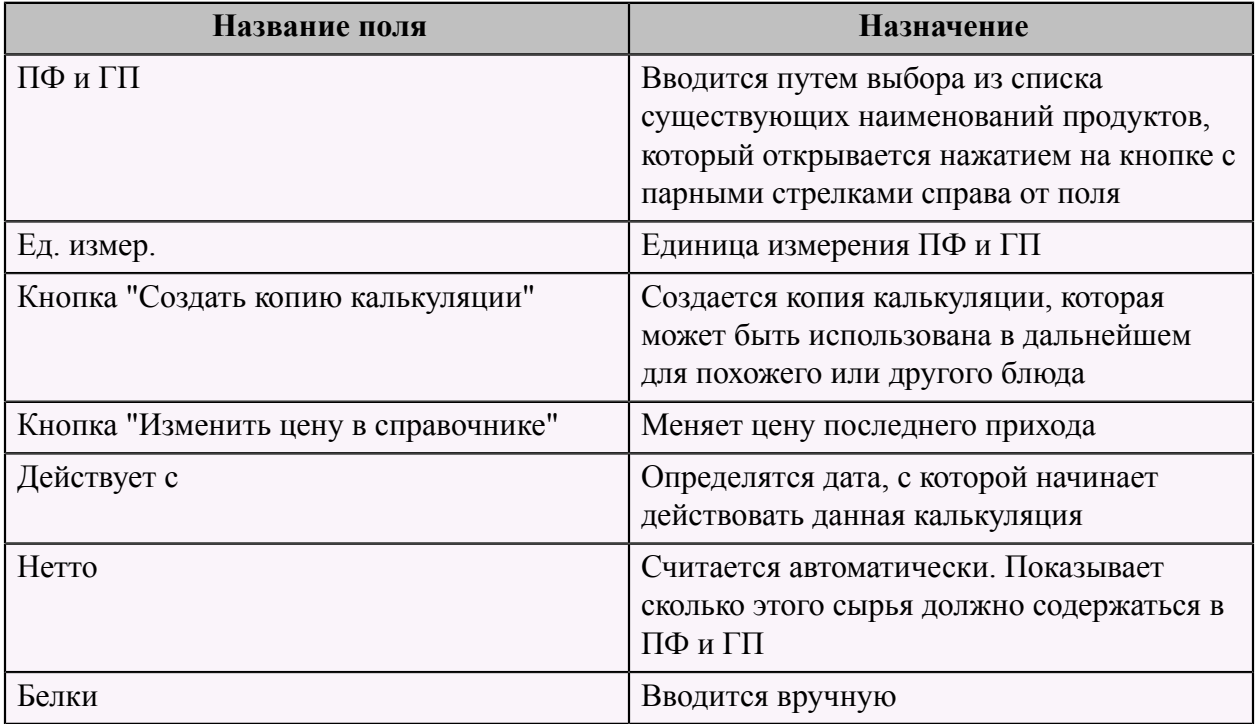

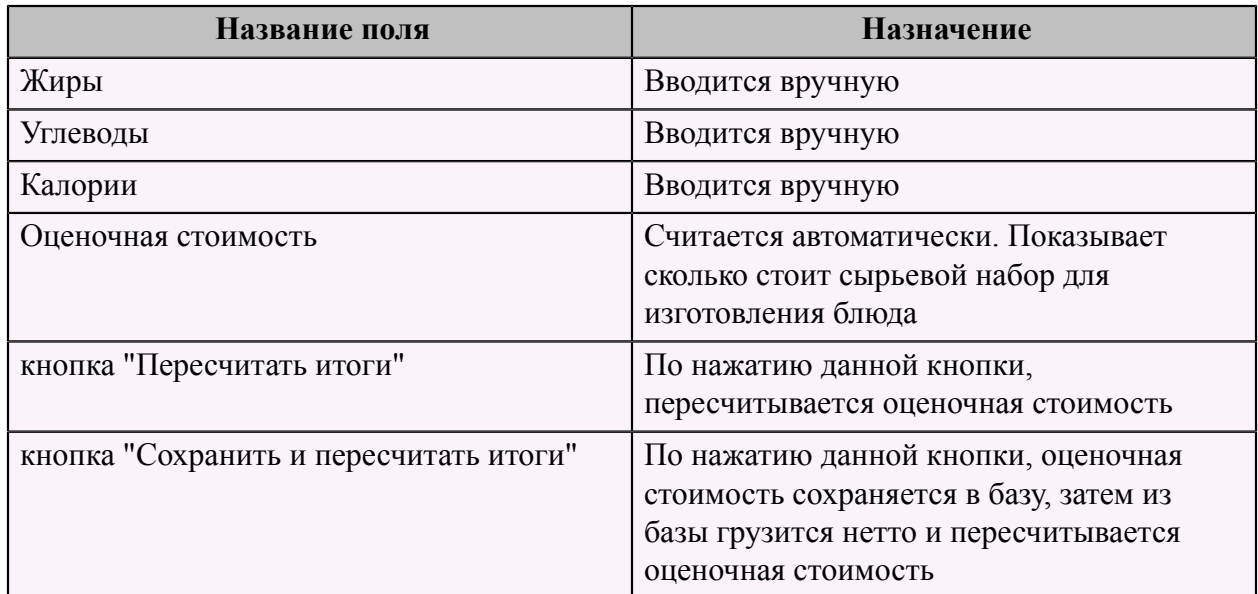

Далее переходим на третью страницу "Плановая себестоимость":

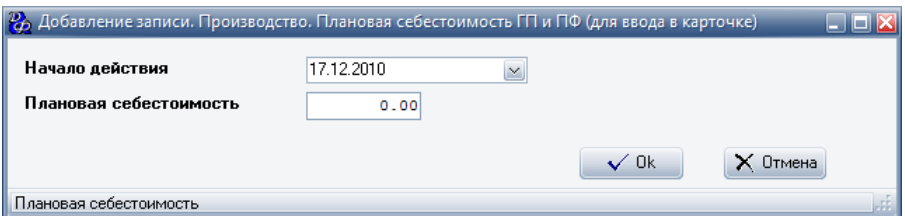

Заполняем поля: **Табл.29.**

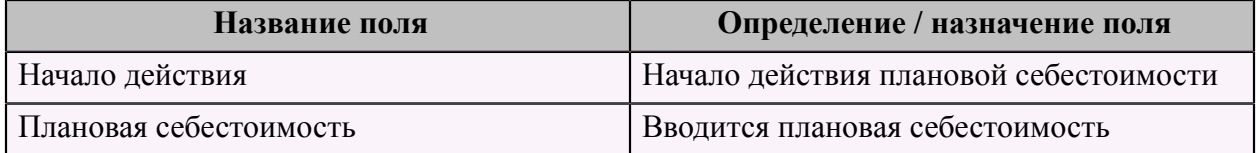

После окончания редактирования, необходимо нажать кнопку **"ОК"** в форме, чтобы сохранить результаты.

#### **Распоряжение на изменение цен**

Для изменения цен в прейскуранте необходимо на странице меню "Ресторан" в разделе меню "Прейскурант" выбрать пункт меню "Ресторан. Прейскурант. Распоряжение на изменение цен".

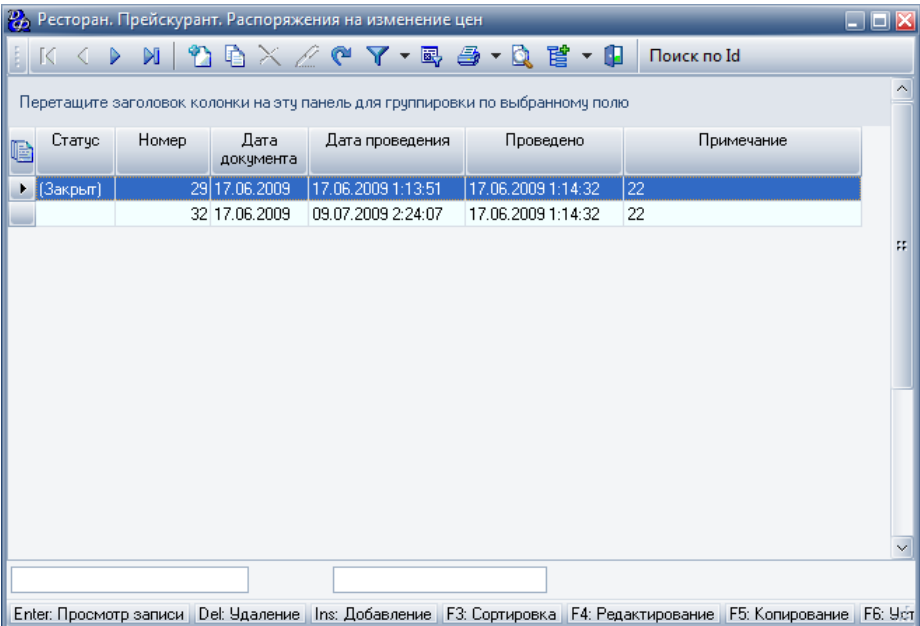

Для добавления распоряжения необходимо заполнить форму "Добавление записи. Ресторан. Прейскурант. Распоряжение на изменение цен", которая имеет две страницы.

Первая страница - "Свойства":

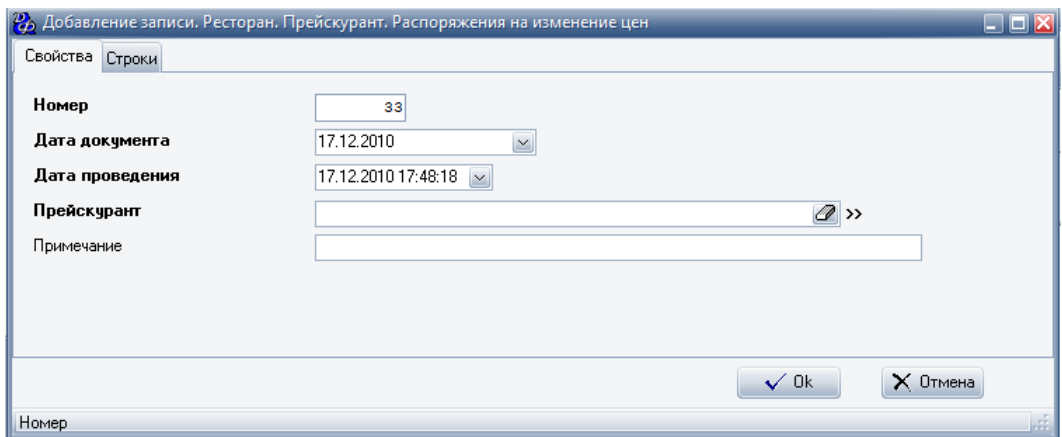

## **Табл.30.**

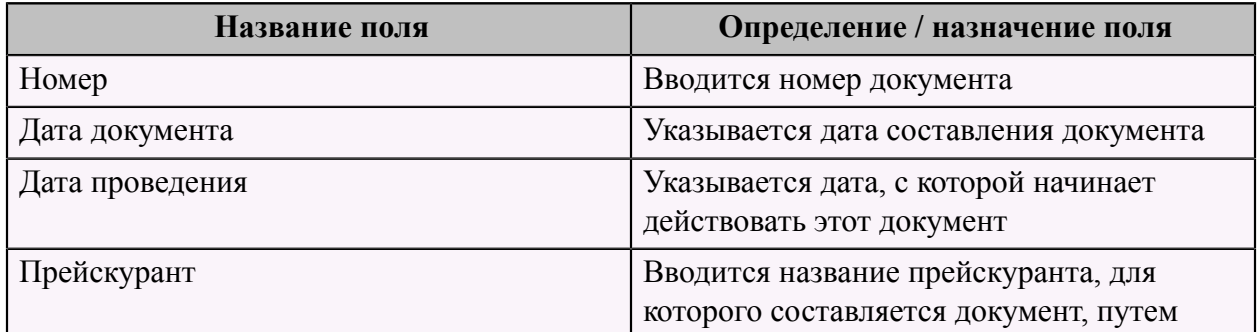

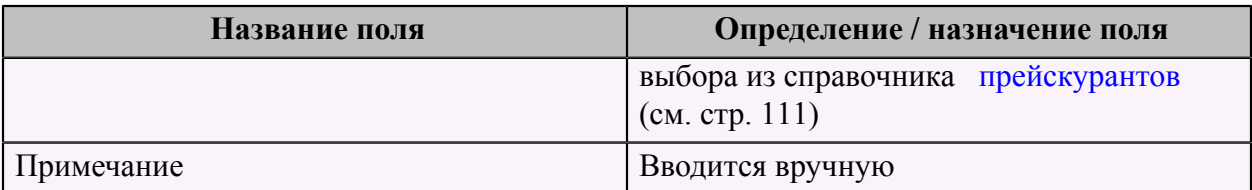

Для добавления блюда, для которого необходимо изменить цену, следует заполнить форму "Добавление записи. Ресторан. Прейскурант. Распоряжение на изменение цен. Строки".

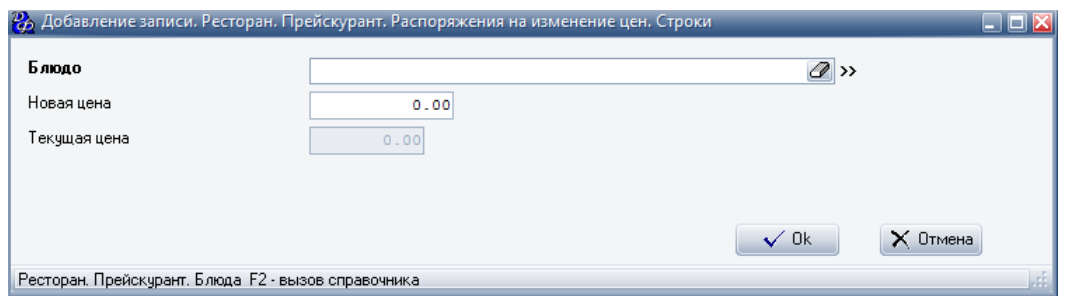

#### **Табл.31.**

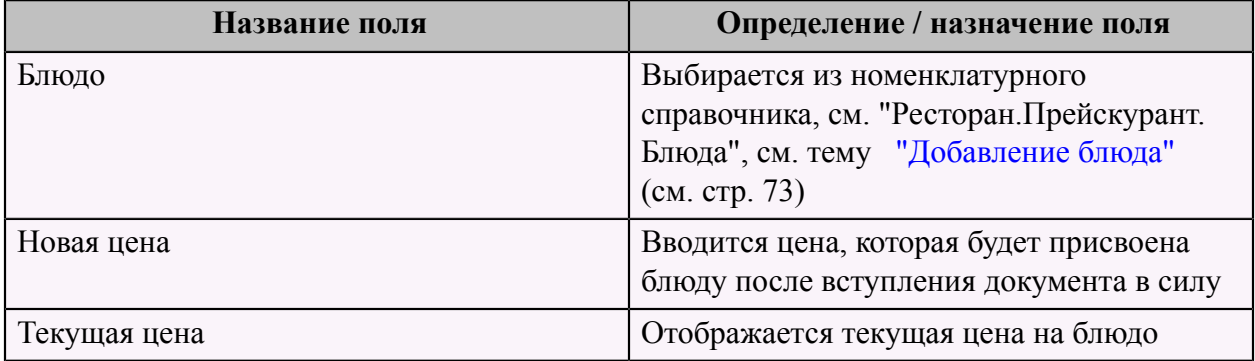

После редактирования каждой формы, необходимо нажать кнопку **"ОК"** для сохранения результатов.

**После того как документ составлен, его необходимо провести.** Это делается изменением его статуса, сначала на **"Чистовик"**, а затем на **"Закрыт"**.

Изменение статуса на **"Чистовик"** производится щелчком правой кнопки на документе в списке распоряжений на изменение цен и выбором в меню пункта **"Изменить статус"**, при этом запись в правой колонке таблицы изменится с **"Черновик"** на пустую.

#### **Если необходимо внести в документ изменения до его проведения необходимо повторить предыдущие действия, чтобы статус снова изменился на " Черновик"** .

Чтобы изменить статус на **"Закрыт"** необходимо после щелка правой кнопкой мыши на документе выбрать пункт **"Закрыть (Открыть)"**.

#### **Ревизии**

Порядок и сроки регламентируются руководством. Обычно ревизия проводится раз в месяц.

Порядок проведения ревизии.

Управляющий доводит до сотрудников время проведения ревизии. Смена закрывается. Бухгалтерия проверяет наличие всех приходов и печатает бланки сличительных ведомостей. Сотрудники пересчитывают все сырье и полуфабрикаты, заносят в бланки и передают в бухгалтерию для обработки. Бухгалтерия вводит данные из бланков в систему с помощью специального документа "Инвентаризационная ведомость" и выводит недостачи и излишки.

Если инвентаризация проводит 16 числа, то данные инвентаризации будут актуальны на 15 число, т.е. на предыдущий день.

Далее в зависимости от политики руководства – кто-то вычитает из недостачи излишек, и полученная сумма вычитается из зарплаты персонала. Если излишек превышает недостачу, то некоторые считают это нормальным и не наказывают сотрудников. Кто-то приходует излишки в пользу заведения и списывает недостачу на персонал, кто-то делится излишками с персоналом, тем самым провоцируя персонал на порождение излишков и некачественную работу.

Также ревизия позволяет отшлифовать калькуляции на предмет ошибок. В правильных системах после выявления ошибок в калькуляциях можно запустить перерасчет списания сырья по продажам блюд, который заново произведет списание сырья и позволит получить более точные результаты ревизии.

Перерасчет списания сырья запускается через пункт меню "Переформирование документов списания по калькуляции", который находится в разделе меню "Сервис" на странице меню "Ресторан"

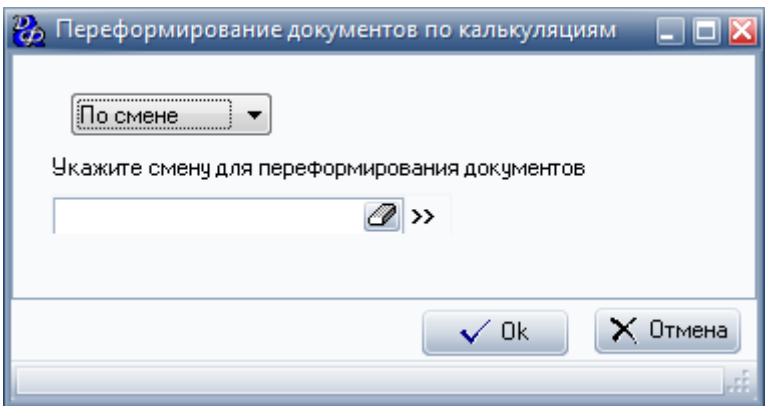

На появившейся форме следует указать период проведения перерасчета (по смене или за период) и нажать кнопку **"ОК"**.

**ВАЖНО!!!** Если мы производим какой-либо ПФ и не учитываем это документами выхода готовой продукции, то проводя ревизию, в ревизионной ведомости, для данного ПФ, отмечаем галку "Разложить на ингредиенты по калькуляции, действующей на дату ревизии", которая доступна только при полной ревизии.

Например, мы производим тесто, состоящее из таких ингредиентов как мука. И не фиксируем это документом выхода готовой продукции. Тогда на остатках будет числится мука, которую мы не списали при производстве теста.

При производстве блюда "Блинчики" из данного теста мы должны списать муку, а не само тесто. Для этого в ревизионной ведомости для данного теста отмечается "Разложить на ингредиенты по калькуляции, действующей на дату ревизии", тогда проводя ревизию у нас будут списываться ингредиенты теста, а именно, мука.

Если мы производим какой-либо ПФ и учитываем это документом "Выход готовой продукции", то проводя ревизию, в ревизионной ведомости для данного ПФ снимаем галку "Разложить на ингредиенты по калькуляции, действующей на дату ревизии".

Например, мы производим тесто, состоящее из таких ингредиентов как мука. И фиксируем это документом "Выход готовой продукции". После проведения этого документа спишутся ингредиенты теста, а именно, мука, а оприходуется тесто, поэтому на остатках будет числится тесто.

При производстве блюда "Блинчики" из данного теста мы должны списать тесто. Для этого в ревизионной ведомости для данного теста следует снять галку "Разложить на ингредиенты по калькуляции, действующей на дату ревизии", тогда проводя ревизию у нас будет списано тесто, а не ингредиенты, а именно, мука.

На кухне в любой момент времени могут быть полуфабрикаты. На них, соответственно, могут быть калькуляции. Они являются сырьем для приготовления следующих полуфабрикатов или готовой продукции. Но в силу того, что используется методика работы от заказа, в бухгалтерию не подаются сведения о приготовлении полуфабрикатов. Нет документа выхода полуфабрикатов. То есть, на момент проведения ревизии, бухгалтерия не знает о том, сколько полуфабрикатов имеется на кухне. Из этого следует, что учет при заказной системе ведется всегда на уровне сырья.

И если по сырью или полуфабрикатам в реальности может быть товародвижение, то по блюдам никакого товародвижения быть не может. По ним ведется только учет продаж.

Соответственно, списание сырья при продаже ведется без создания актов о производстве полуфабрикатов и готовой продукции.

На все полуфабрикаты, которые могут храниться на кухне должны быть калькуляции.

В момент проведения ревизии мы указываем в ревизионной ведомости количество полуфабрикатов. А дальше работает механизм, обратный производству. По калькуляционной карточке полуфабрикат раскладывается до сырья. То есть, при обработке ревизионной ведомости мясо и лук из которого состоит фарш, будет добавлено к мясу и луку, которое лежит в холодильнике или на складе в виде сырья. Такой подход ускоряет проведение ревизии и упрощает ведение складского учета.

Для проведения ревизии, объектом учета которой является сырье, существует пункт меню "Ревизия по объектам учета. Сырье (продукты для ресторана)" на странице меню "Производство" в разделе меню "Картотека".

Для проведения ревизии, объектом учета которой являются полуфабрикаты и готовая продукция, существует пункт меню "Ревизия по объектам учета. Готовая продукция и полуфабрикаты" на странице меню "Производство" в разделе меню "Картотека".

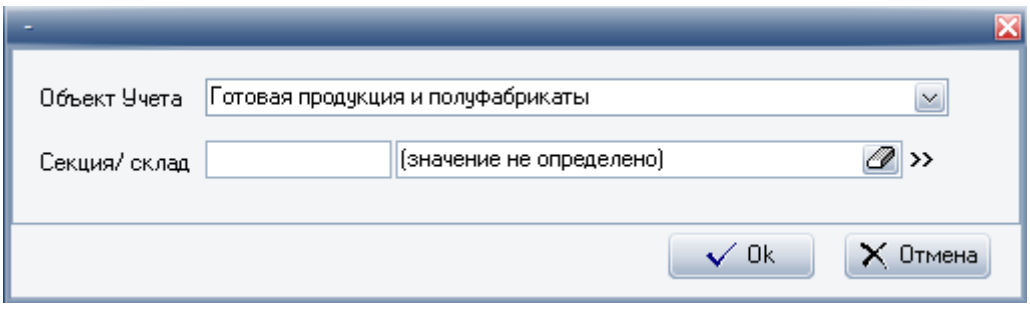

Следует выбрать секцию/склад, где необходимо провести ревизию, и нажать кнопку **"ОК"** для подтверждения. Появится список всех проведенных ревизий для данной секции/ склада.

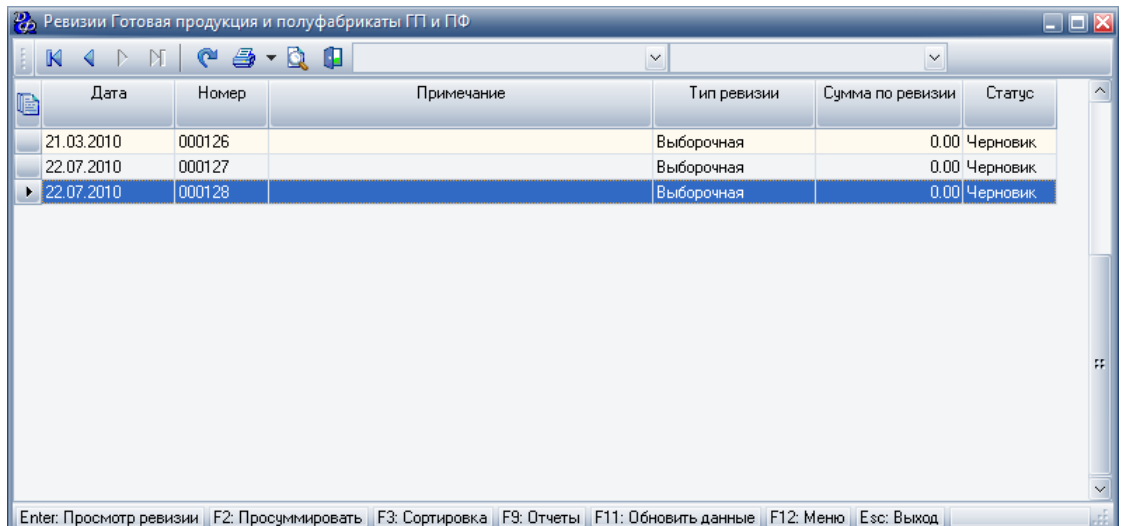

Для того, чтобы добавить ревизионную ведомость следует заполнить форму "Ввод новой ревизионной ведомости".

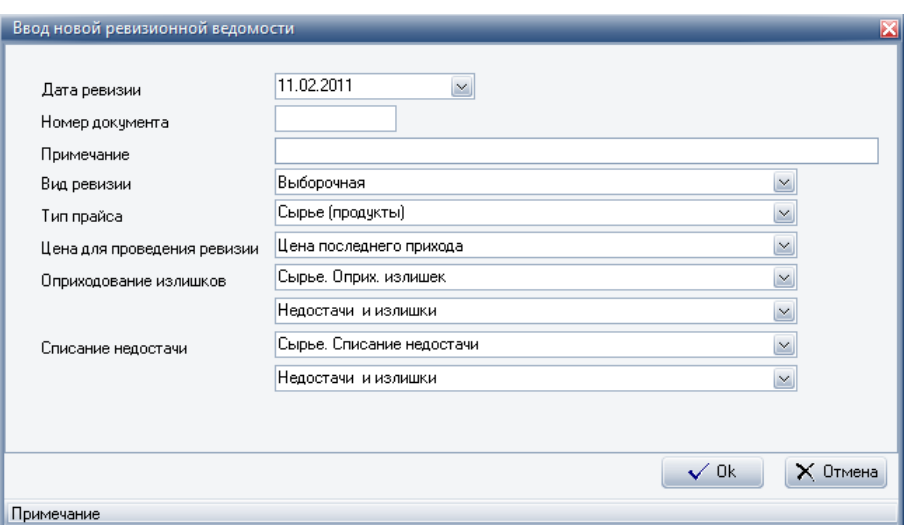

# **Табл.32.**

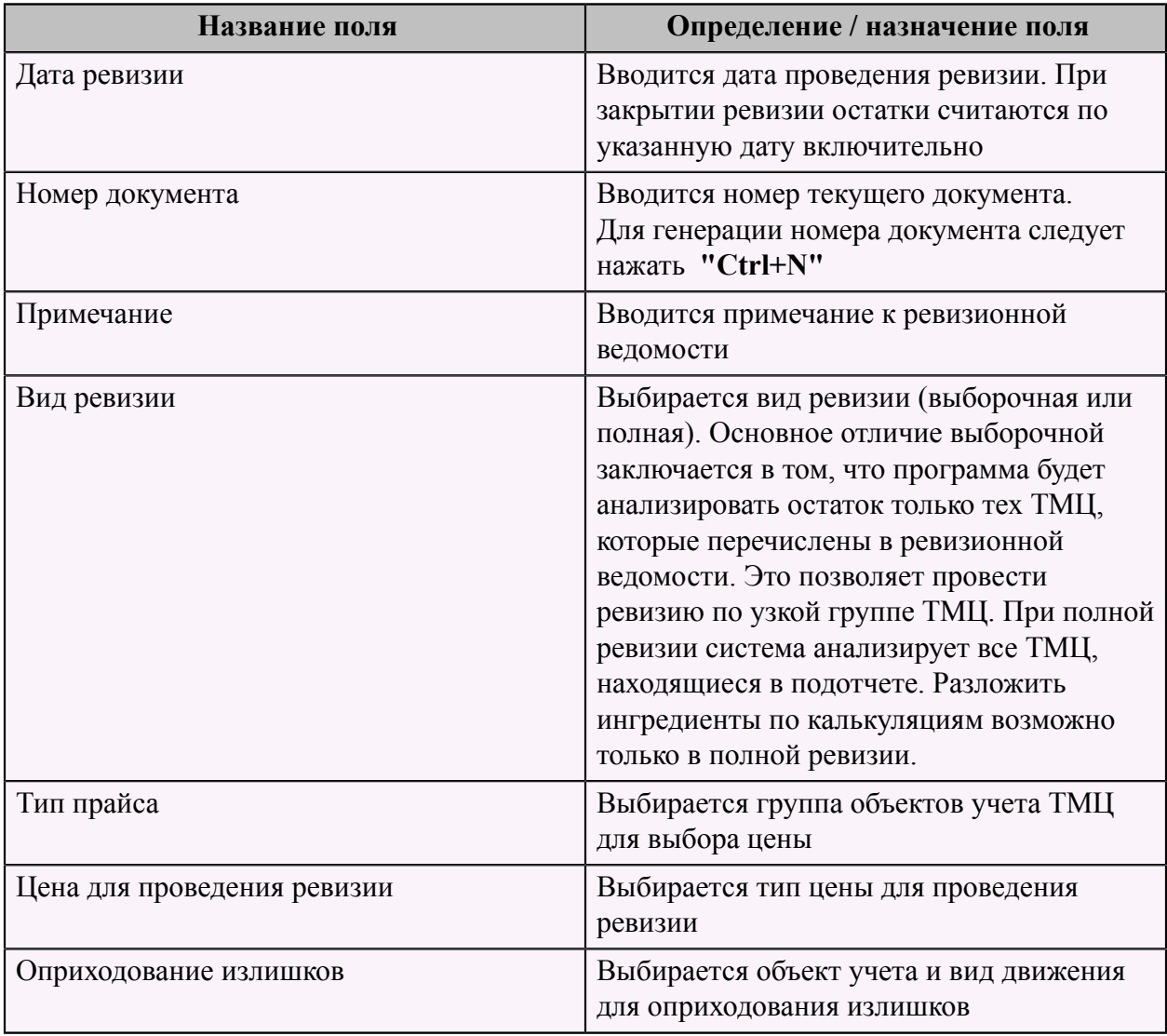

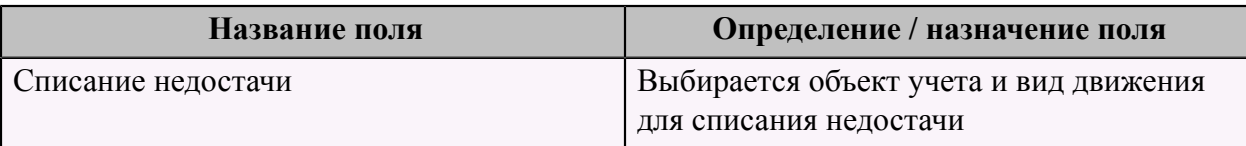

После создания заголовка ревизии следует зайти в нее, и сформировать список товаров ревизионной ведомости. Для этого следует встать на строку ревизии в реестре и нажать F4

или выбрать пункт меню "Редактировать"

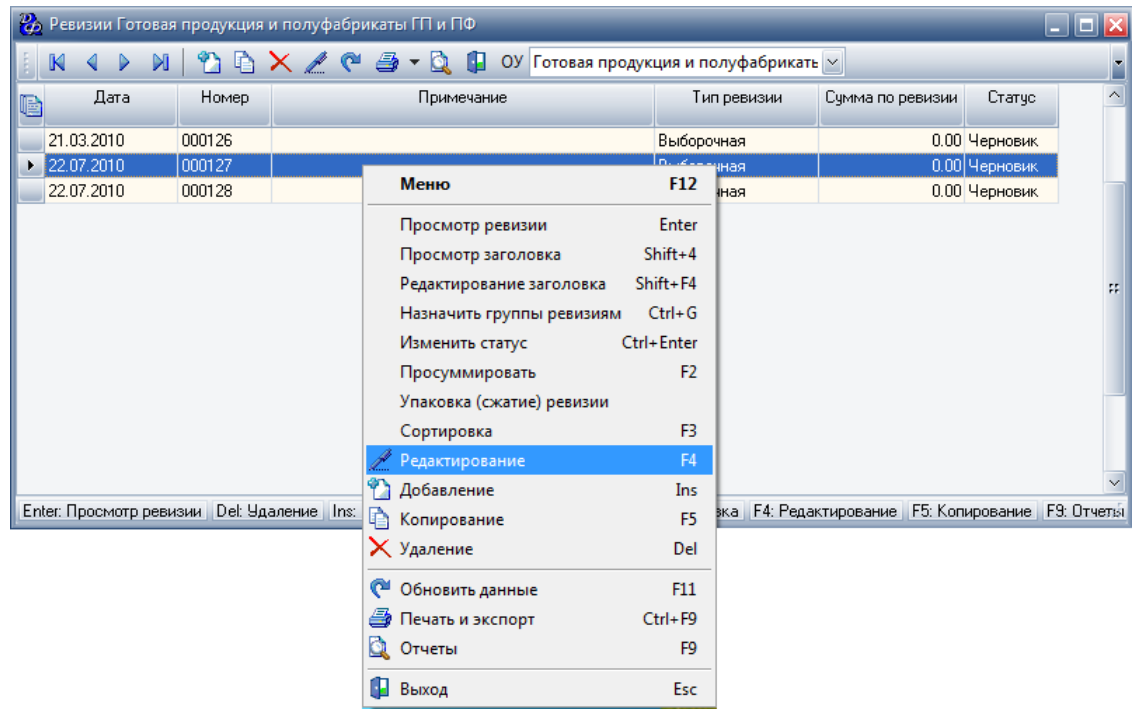

Для формирования списка товаров ревизионной ведомости есть 2 возможности:

- 1. Кнопка "Сформировать список", нажатие которой позволит создать список товаров ревизионной ведомости на основании фильтра на справочник товаров или текущих остатков.
- 2. Добавление товаров в список по одной позиции с помощью клавиатуры или с помощью сканера (при включенном режиме - "По штрих-коду добавлять товар").

Форма ввода количества по строке ревизионной ведомости:

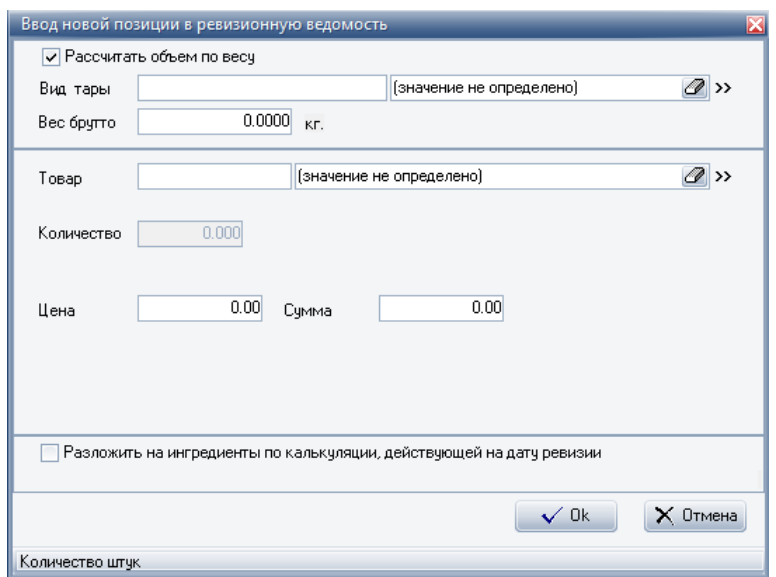

#### **Табл.33.**

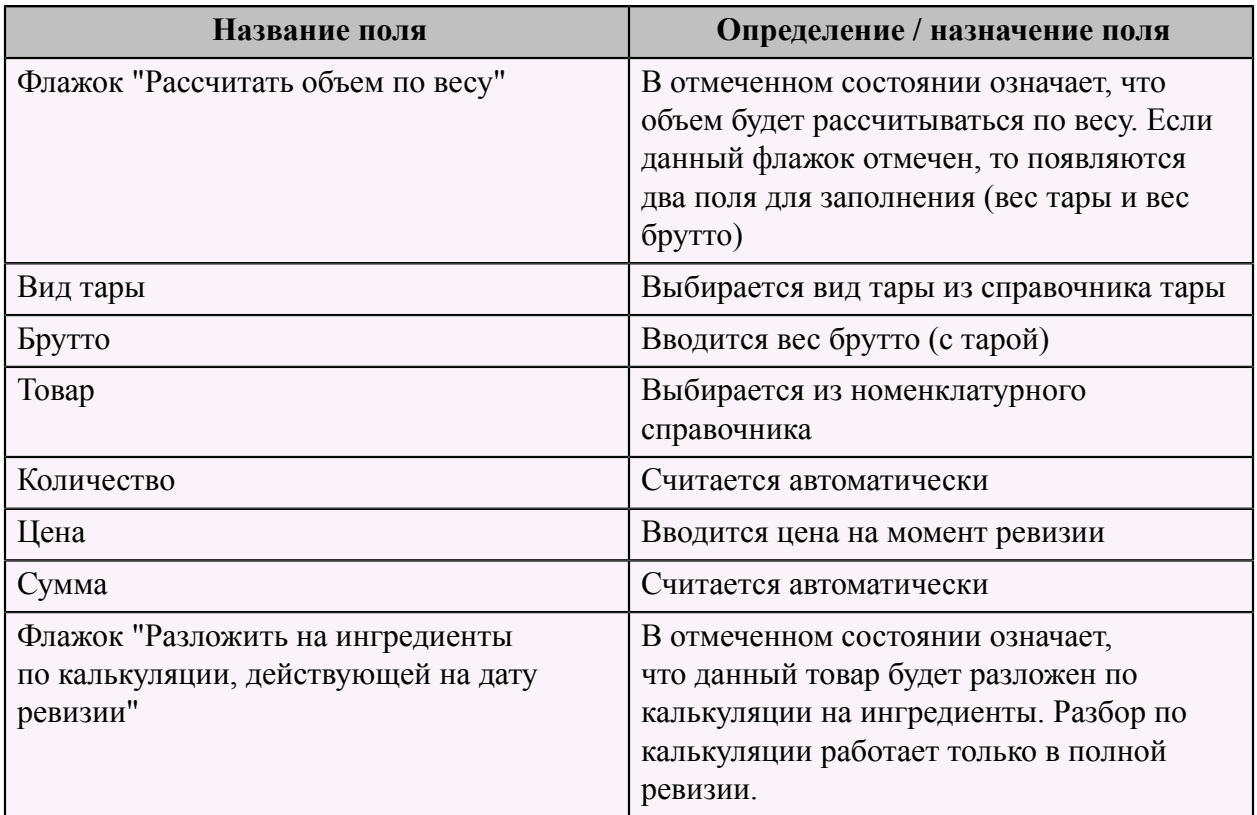

Проведение ревизии алкогольных напитков по таре.

Система автоматически может посчитать объем алкогольных напитков в баре. Для этого следует указать плотность вещества, объем тары, вес брутто, заполнив справочник Производство -> Картотека -> Справочник. Тара для проведения ревизии.

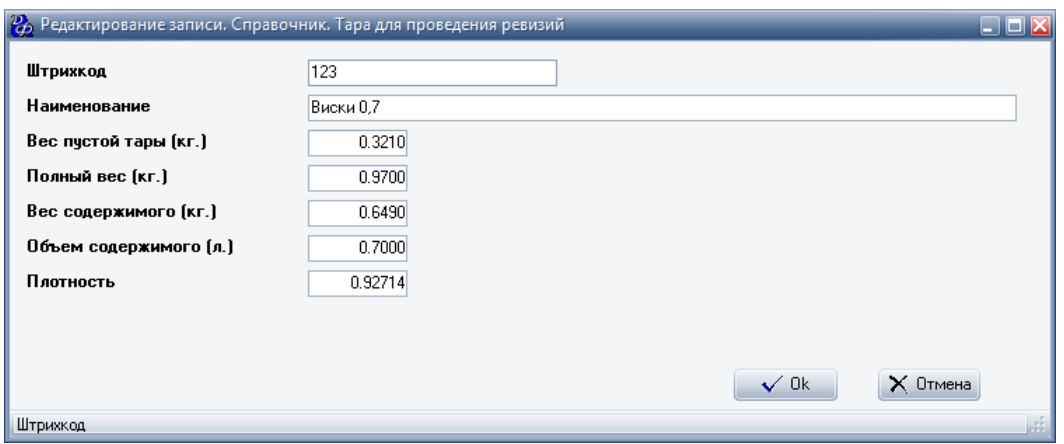

## **Табл.34.**

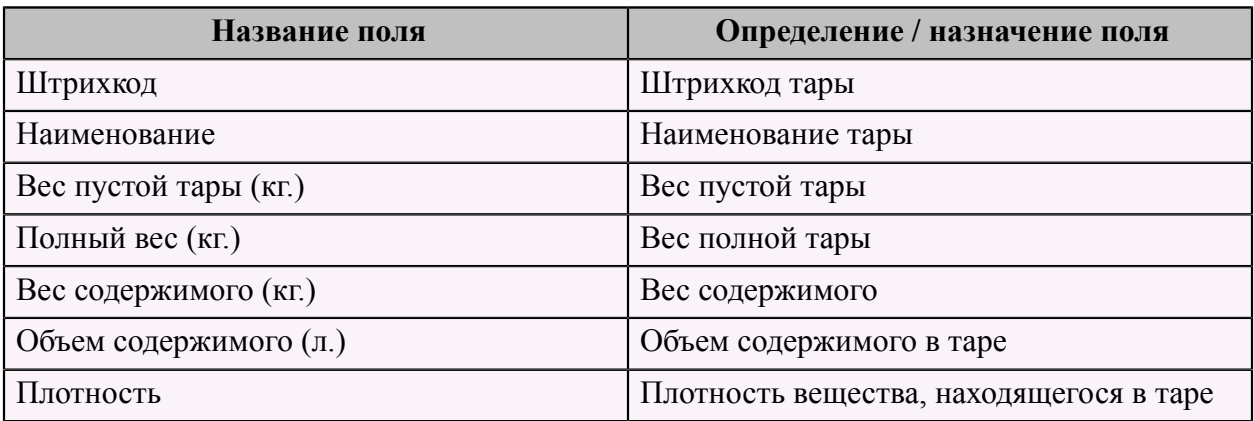

При проведении ревизии, в ревизионной ведомости, при выборе позиции отметить галку "Рассчитать объем по весу", выбрать тару для проведения ревизии из справочника и завести в ревизионную ведомость вес неполной бутылки.

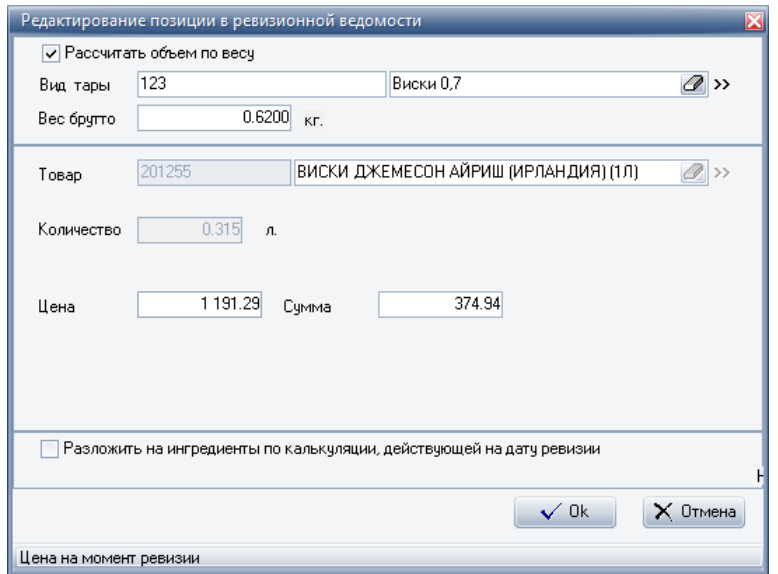

## **Доставка готовой продукции**

В данной подсистеме существуют следующие особенности:

- 1. Новая категория ТМЦ "Готовая продукция"
- 2. Виды движения для доставки оперируют только "Готовой продукцией" (фильтр в виде движения)
- 3. В справочнике "Ресторан. Справочник. Сервисы. Схема учета" есть возможность выбирать склады, цеха, а не только склады сырья для ресторана
- 4. Печать сервисных марок настраивается печать через справочник «Ресторан. Справочник. Сервисы. Схема учета»
- 5. При печати листа доставки печатается содержимое накладной отгрузки по заказу. Печатает на локальный принтер чеков рабочей станции.
- 6. Подразделение для печати документов берется из справочника «Ресторан. Справочник. Сервисы. Схема учета» (находится по секции склада, с которой оформляется заказ).

#### **Готовая продукция**

Для установки цены и калькуляции готовой продукции следует зайти в "Производство- >Доставка->Картотека->Номенклатурный справочник. Цех"

Чтобы установить или изменить цену, следует выбрать продукт и нажать клавишу Enter.

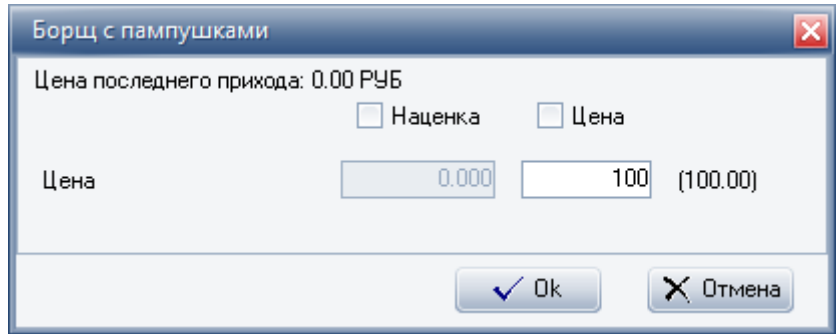

Для установки калькуляции следует выбрать готовую продукцию, и редактировать запись с помощью клавиши F4 или нажать на кнопку . В появившейся форме открыть вкладку "Калькуляции", и добавить новую или изменить калькуляцию с помощью кнопки "Добавить" .

Редактирование продукта может быть произведено через картотеку по объектам учета.

Для просмотра текущих остатков готовой продукции, следует открыть "Производство- >Доставка->Картотека->Картотека по объектам учета. Цех"

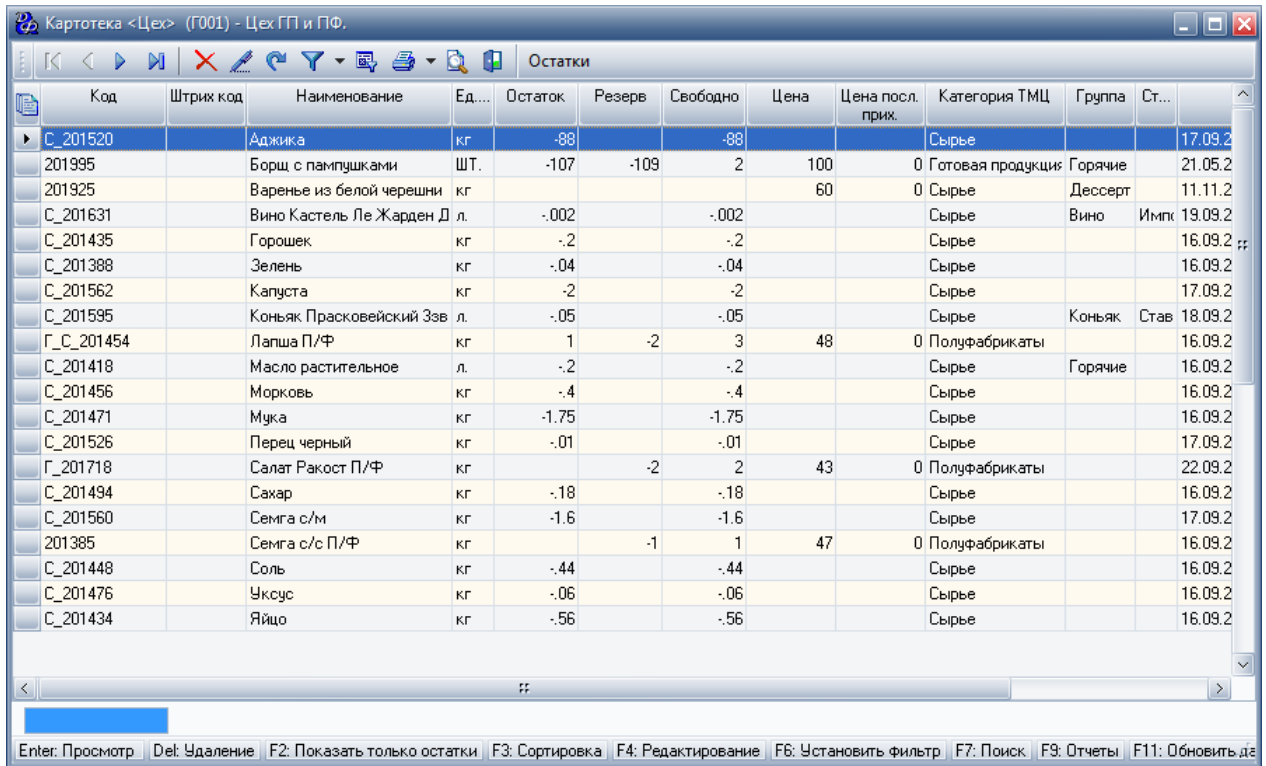

# **Добавление заказов**

Для создания заказа на доставку следует перейти на "Производство->Доставка->Заказ на

₩ доставку" или нажать кнопку , далее нажать кнопку "Добавить"

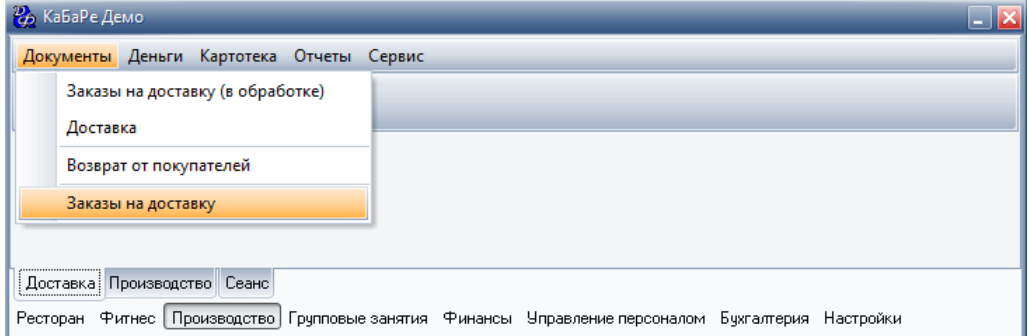

В появившейся форме заполняем необходимые поля.

Первая страница - "Заголовок":

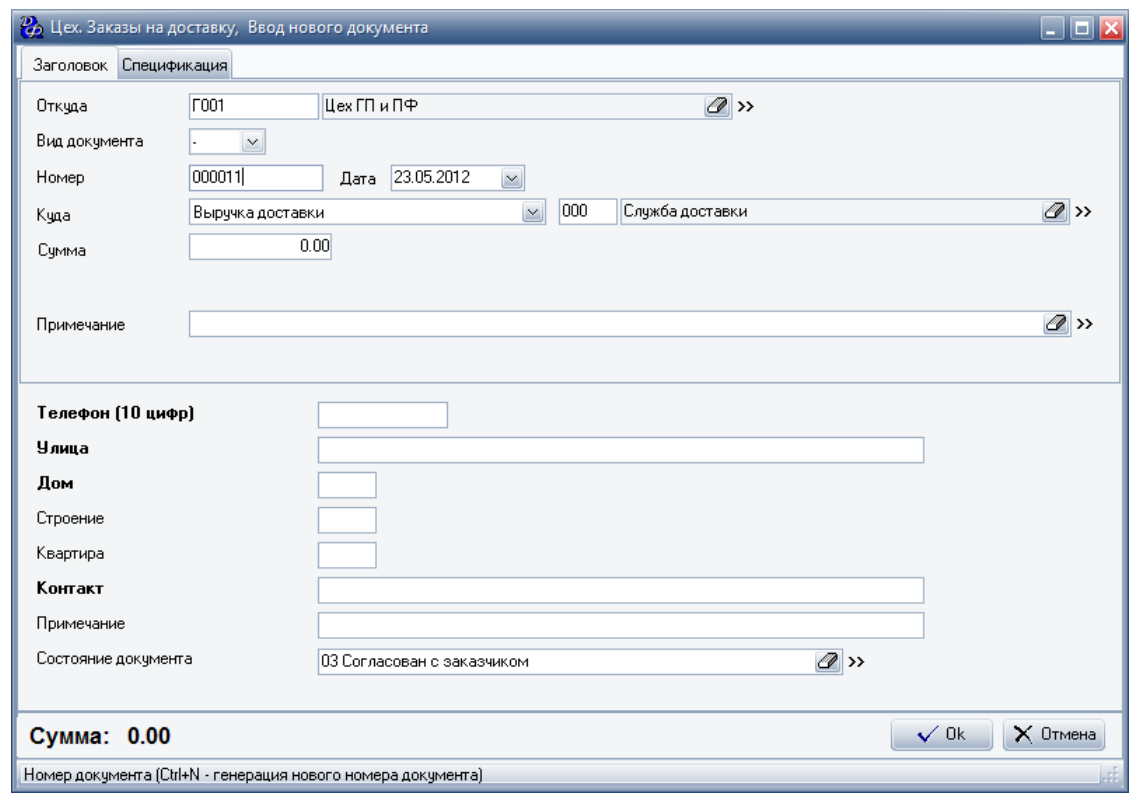

# **Табл.35.**

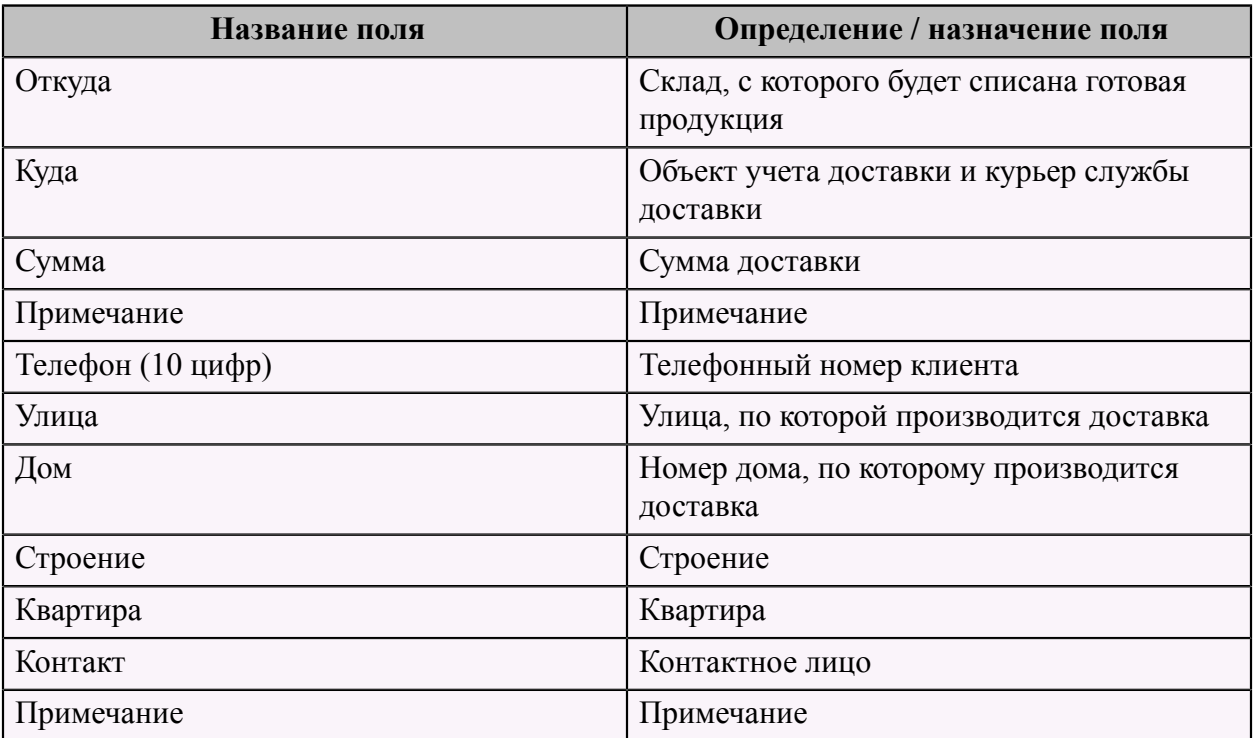

На второй странице "Спецификация" указывается продукция доставки.

Для добавления блюда следует нажать кнопку "Добавить" и форму, указав наименование и количество.

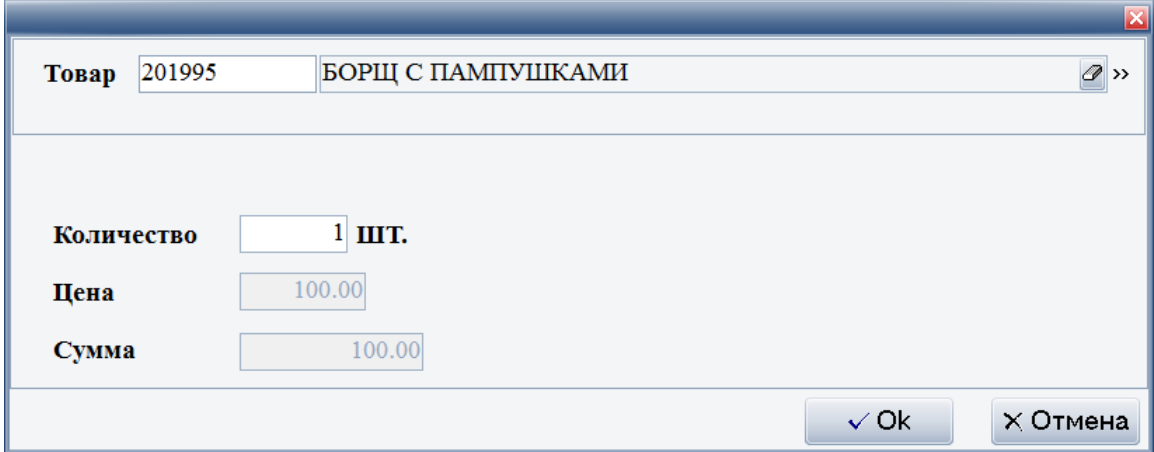

Заказ добавится со статусом "03 Согласован с заказчиком"

#### **Обработка заказов**

Изменение статуса заказа производится через скрипт "Изменение состояния заказа на доставку", который вызывается по F9 или нажатию кнопки

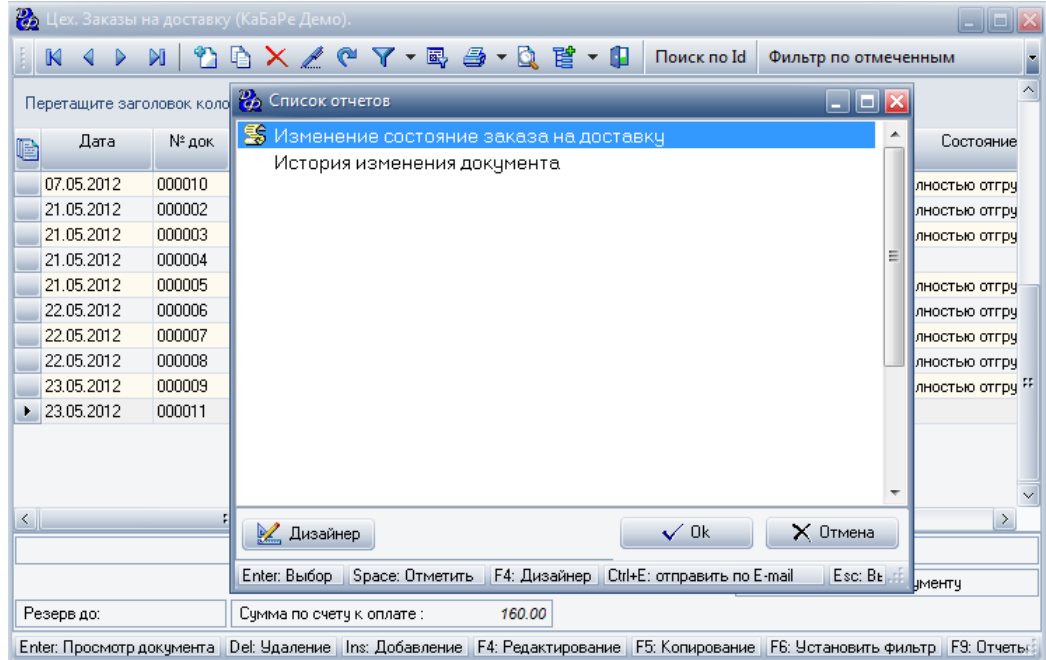

В появившейся форме выбираем состояние, которое хотим установить.

При установке состояния "07 Передан в доставку", по данному заказу будет сформирована накладная.

Накладные по доставке находятся в "Производство->Доставка->Документы->Доставка"

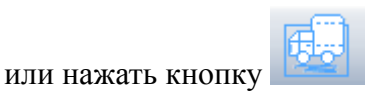

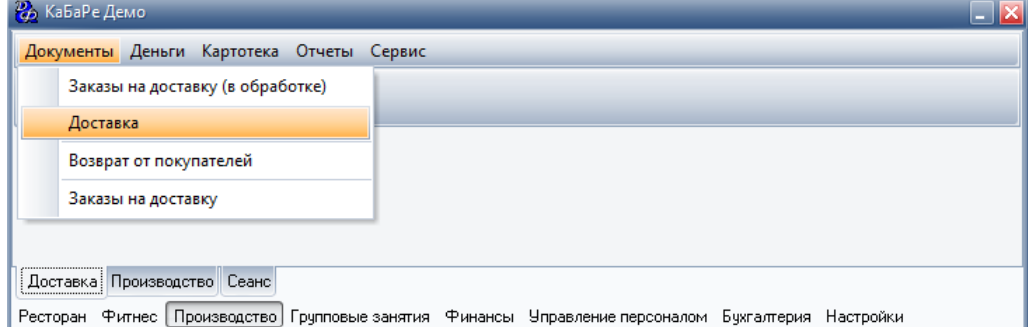

После того, как доставка была осуществлена (т.е. состояние документа доставки "08 Доставлен" или "09 Частично доставлен"), будет сформирован документ списания в производство, который находится в "Производство->Производство->Цех->Цех. Списание в производство".

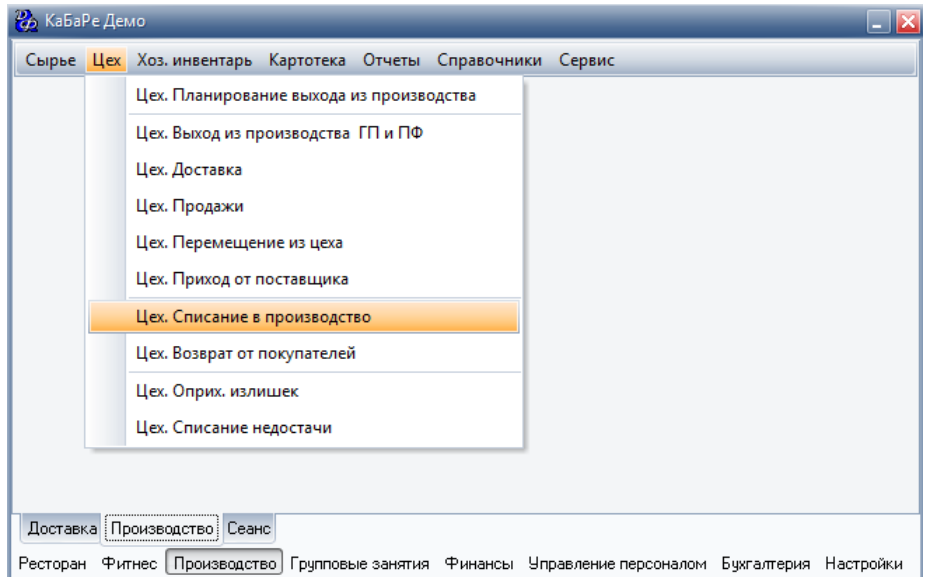

# **Справочники программы**

# <span id="page-101-0"></span> **Справочник "Ресторан. Прейскурант. Группы"**

В данном справочнике вводятся названия групп блюд, например, "Холодные закуски".

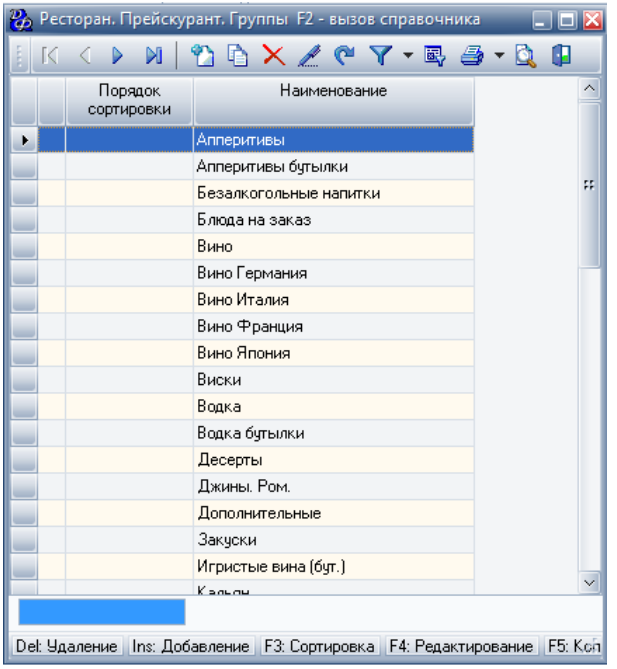

Справочник групп имеет два поля для заполнения. **Табл.36.**

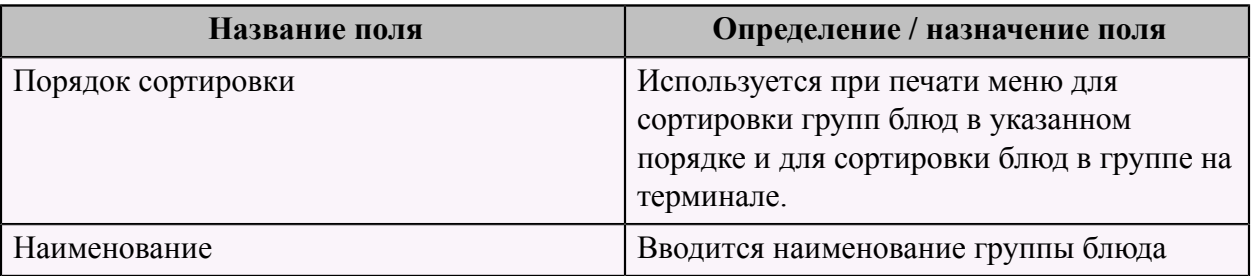

# <span id="page-102-0"></span> **Справочник "Единицы измерения"**

Данный справочник содержит единицы измерения, которой измеряются объем или вес блюда.

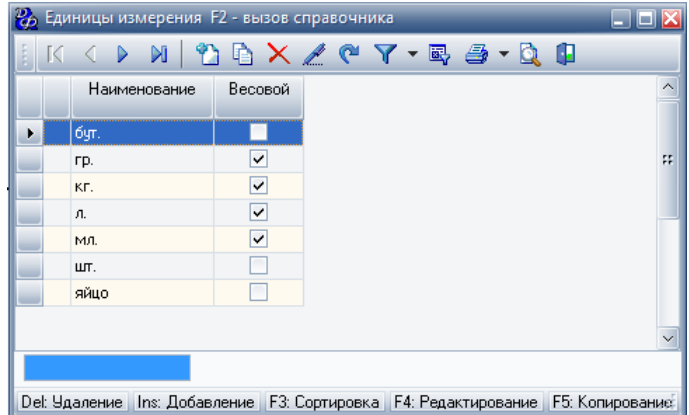

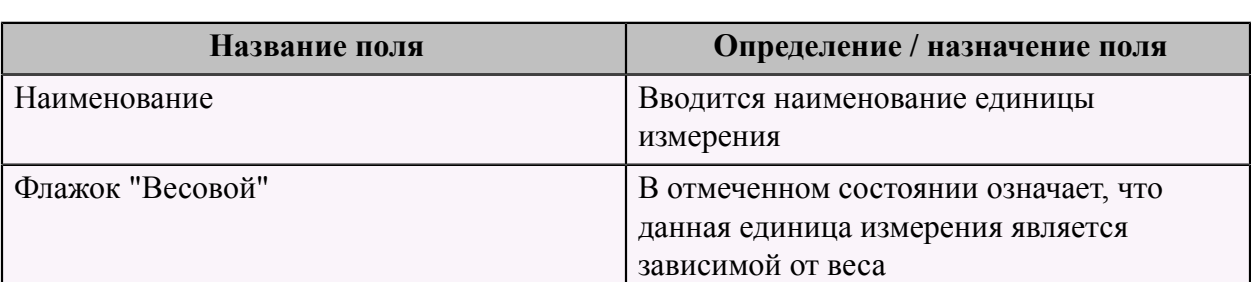

Справочник единиц измерения имеет следующие поля для заполнения: **Табл.37.**

# <span id="page-103-0"></span> **Справочник "Краткое название"**

Справочник кратких названий имеет одно поле для заполнения - наименование.

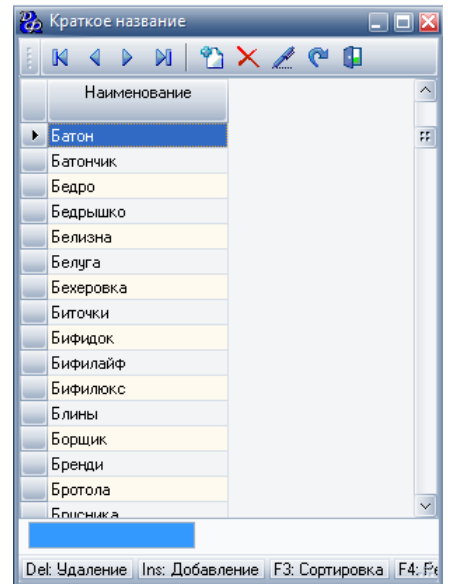

# <span id="page-103-1"></span> **Справочник "Ресторан. Справочник Сервисы/Места отпуска"**

Данный справочник содержит все сервисы.

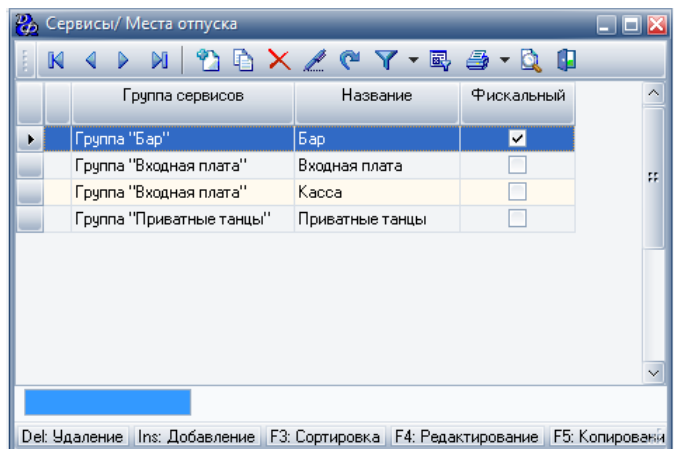

Для добавления записи в справочник следует нажать кнопку **"Добавить"** и заполнить все необходимые поля.

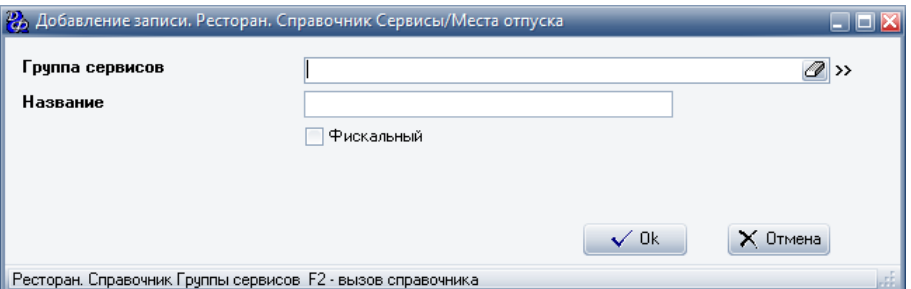

**Табл.38.**

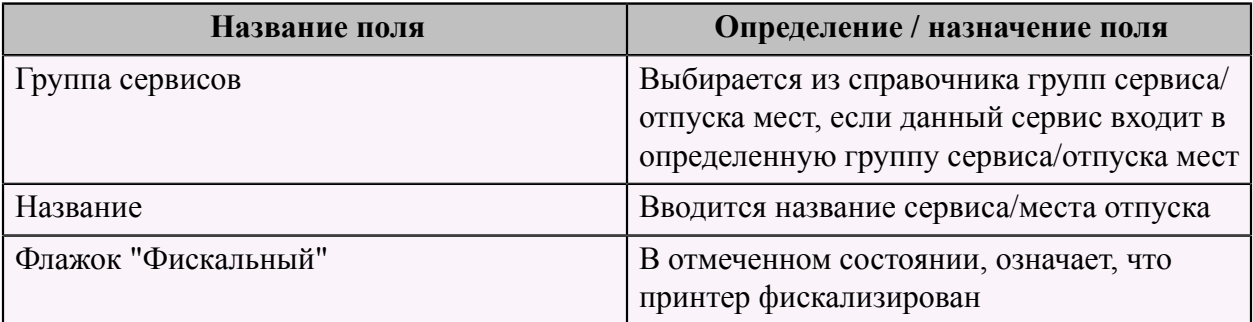

# <span id="page-104-0"></span> **Справочник "Технические условия"**

Данный справочник содержит информацию обо всех наименованиях технических условий.

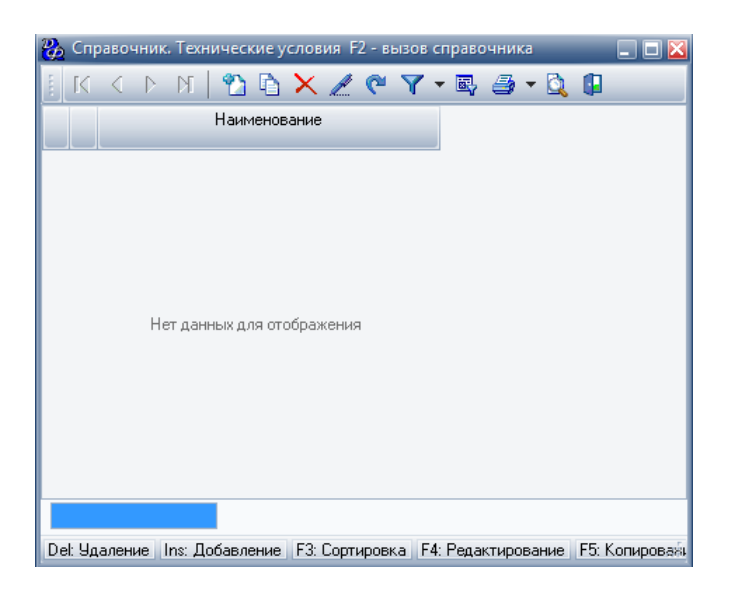

Для добавления нового технического условия следует заполнить форму "Добавление записи. Справочник. Технические условия" с единственным полем - наименование технического условия.

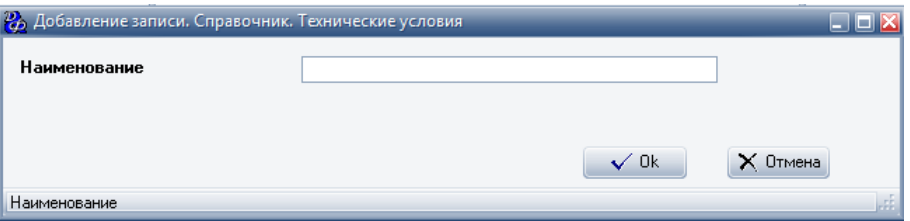

# <span id="page-105-0"></span> **Справочник "Сертификат соответствия"**

Данный справочник содержит список всех сертификатов соответствия, которые используются в данной системе.

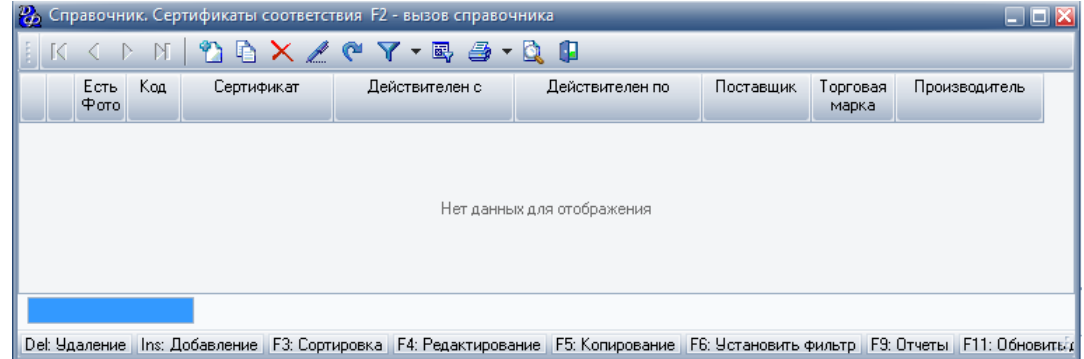

Для добавления сертификата соответствия следует заполнить форму "Добавление записи. Справочник. Сертификаты соответствия", которая имеет несколько страниц.

Первая страница - "Свойства":

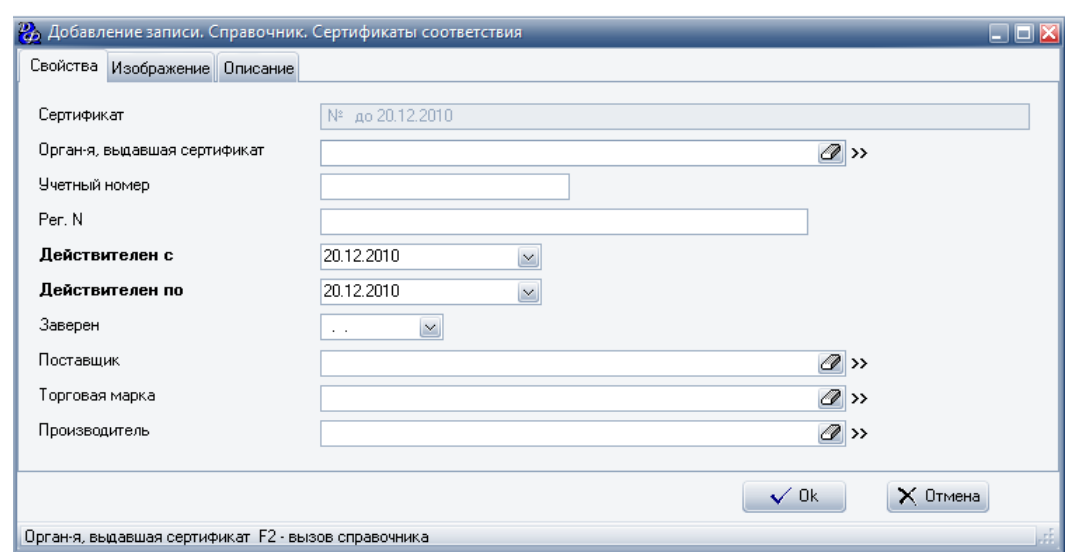

#### **Табл.39.**

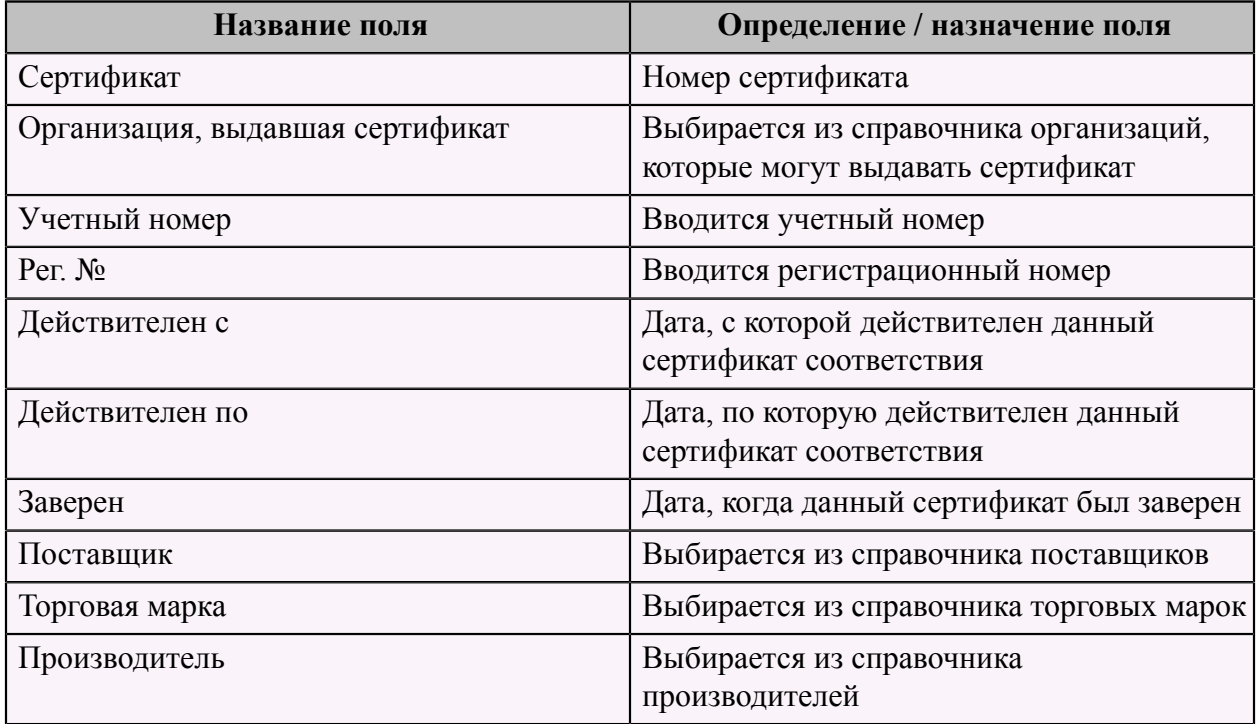

На второй странице "Изображение" следует добавить изображение сертификата соответствия, на третьей странице "Описание" следует добавить описание данного сертификата соответствия.

# <span id="page-106-0"></span> **Справочник "Условия хранения"**

Данный справочник содержит список всех условий хранения.

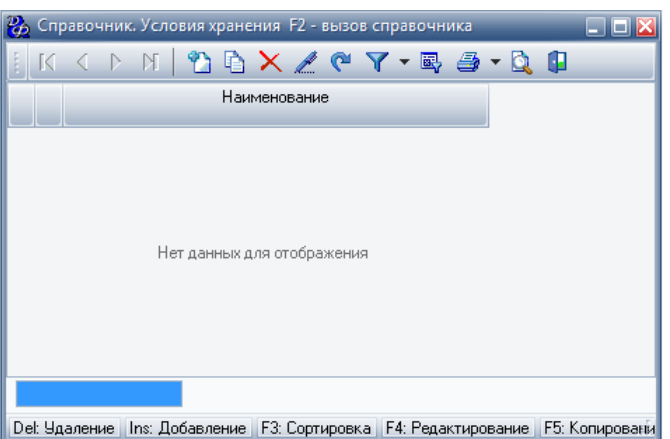

Для добавления условия хранения следует заполнить форму "Добавление записи. Справочник. Условия хранения" с единственным полем - наименование условия хранения.

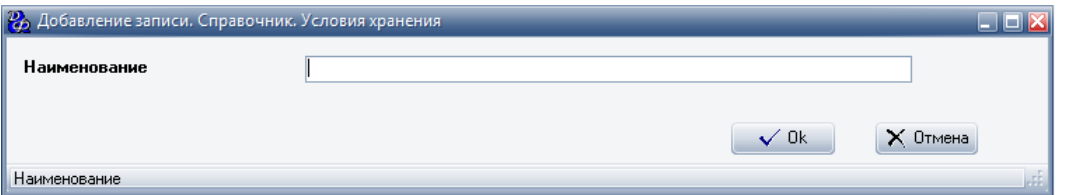

## **Справочник "Секции"**

Данный справочник "Секции Сырье (продукты для ресторана)" содержит названия групп, в которых может быть оприходовано сырье.

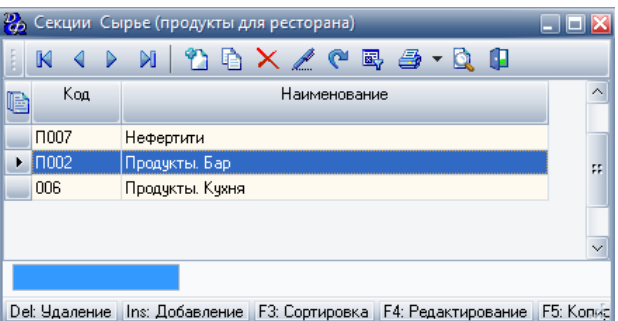

Для добавления секции следует нажать кнопку **"Добавить"**, которая находится в меню верхней панели окна, после чего появится форма, которая имеет две страницы.

Первая страница - "Свойства":
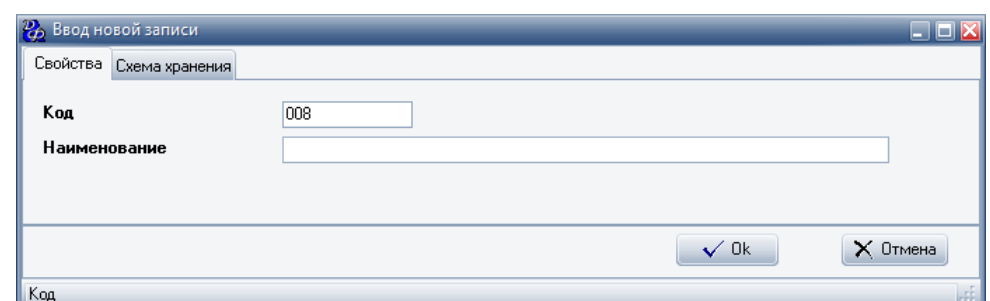

#### **Табл.40.**

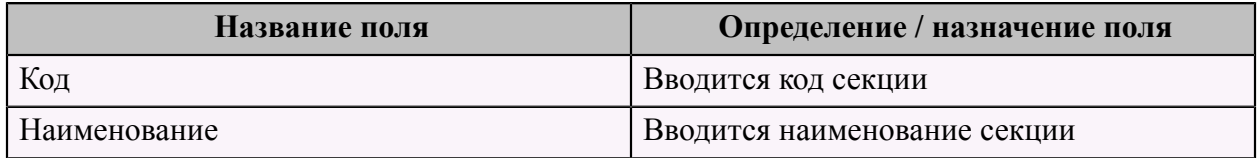

Вторая страница "Смена хранения" содержит два поля, которые заполняются из справочника ["Схема хранения"](#page-117-0) (см. стр. 116): **Табл.41.**

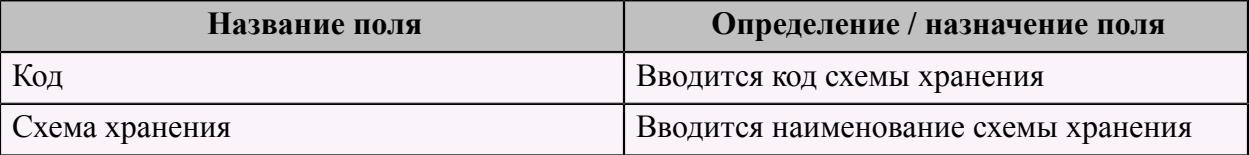

#### **Справочник "Примечания"**

Данный справочник содержит список всех используемых примечаний.

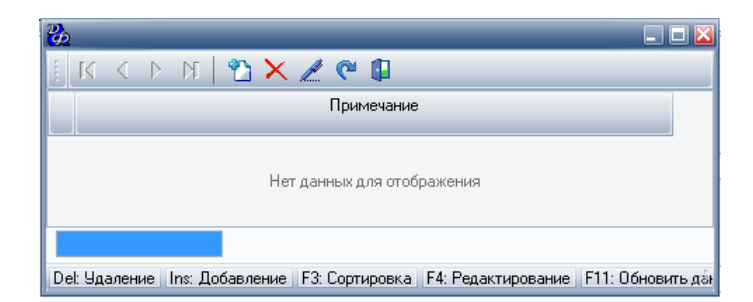

Для добавления примечания следует нажать кнопку **"Добавить"**, которая находится в меню верхней панели окна, затем ввести текст примечания.

#### **Справочник "Менеджеры"**

Данный справочник содержит список всех менеджеров системы.

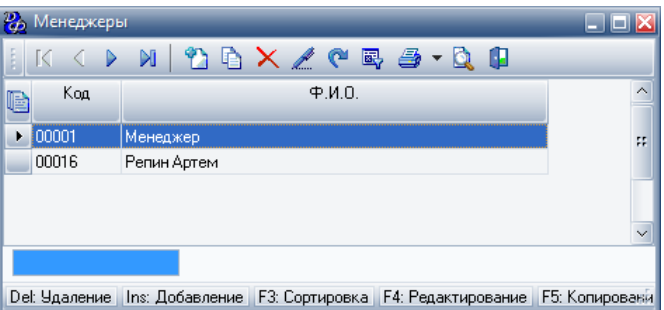

Для добавления менеджера в данную систему необходимо нажать кнопку **"Добавить"**, которая находится в меню верхней панели окна и заполнить появившуюся форму.

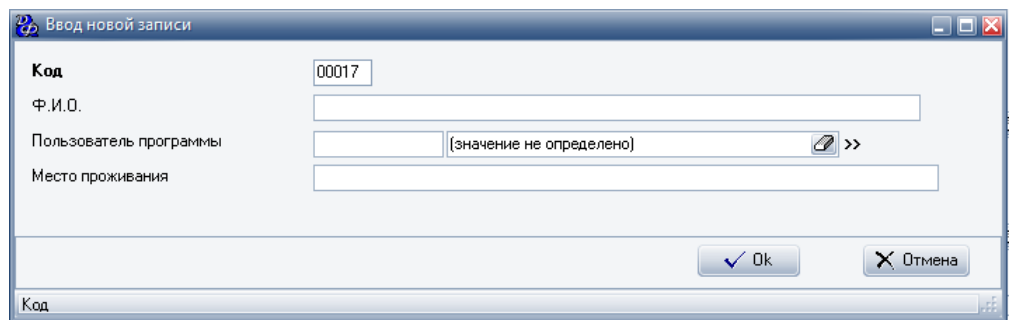

#### **Табл.42.**

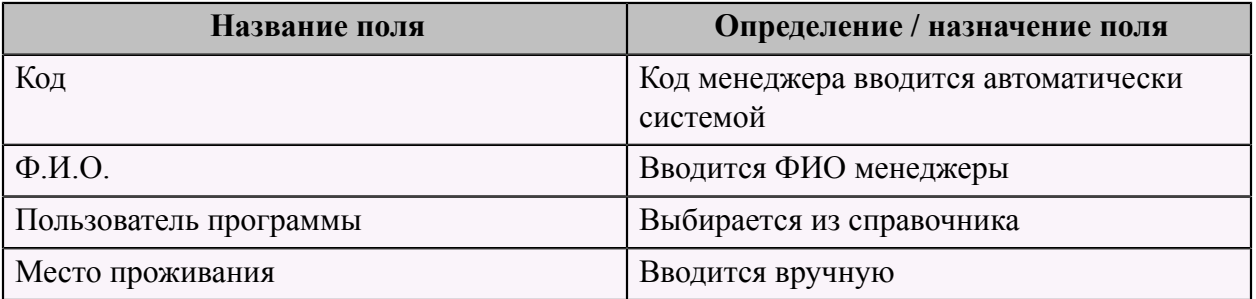

# **Справочник "Субъекты хозяйствования"**

Данный справочник предназначен для хранения информации обо всех субъектах хозяйствования для данной системы.

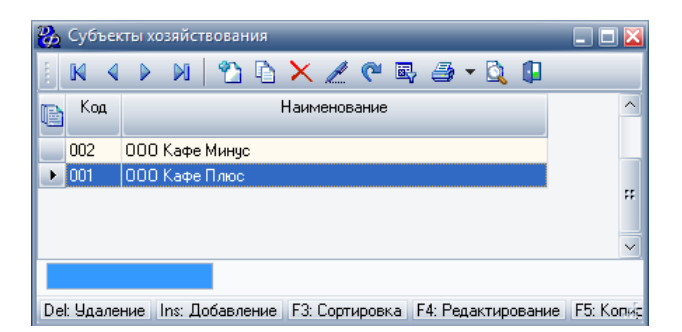

Для того чтобы добавить субъект хозяйствования следует нажать кнопку **"Добавить"** и заполнить появившуюся форму, которая состоит из трех страниц.

Первая страница - "Свойства":

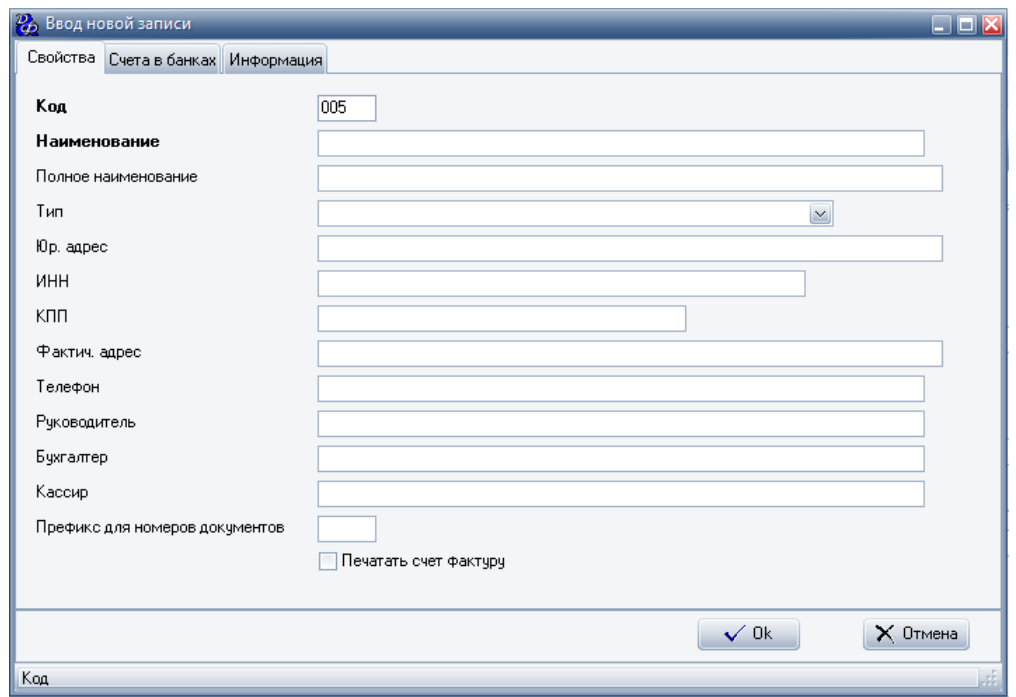

#### **Табл.43.**

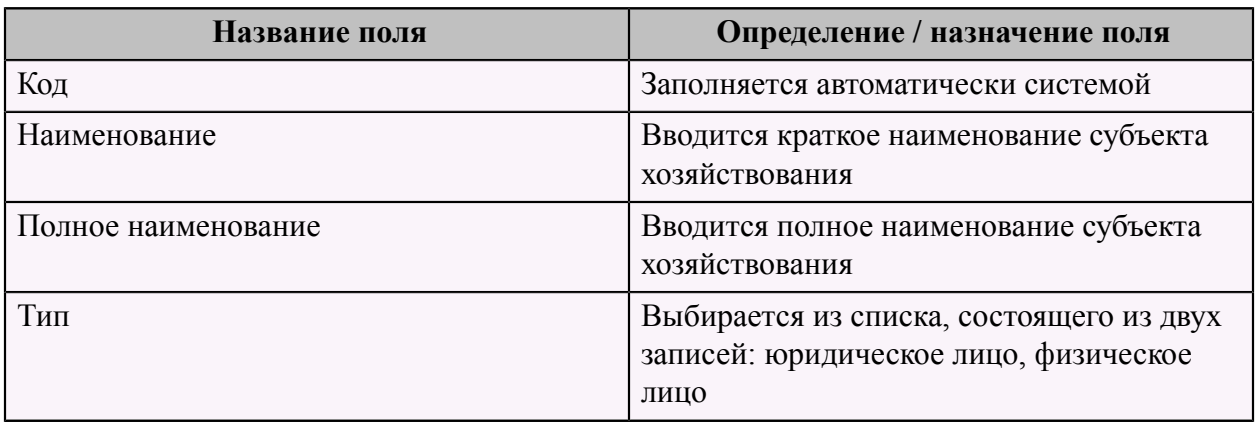

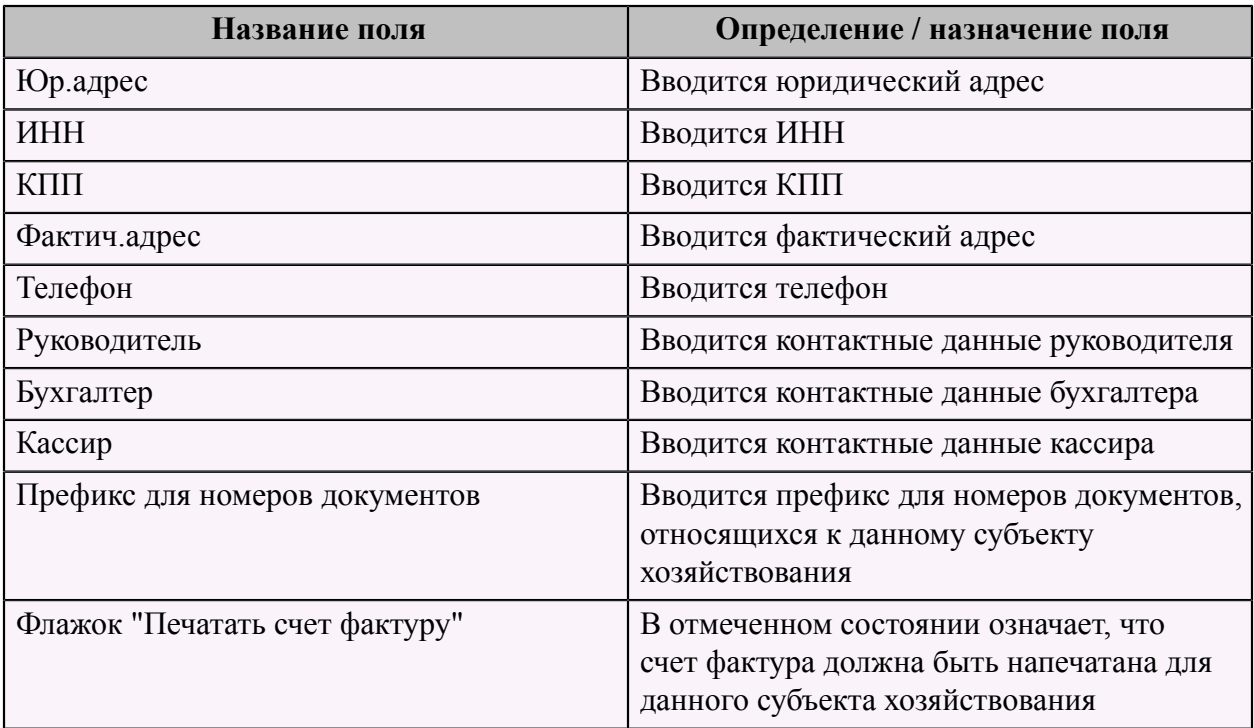

На второй странице "Счета в банках" следует добавить информацию о счете в банке, заполнив форму "Добавление записи. Справочник. Расчетные счета".

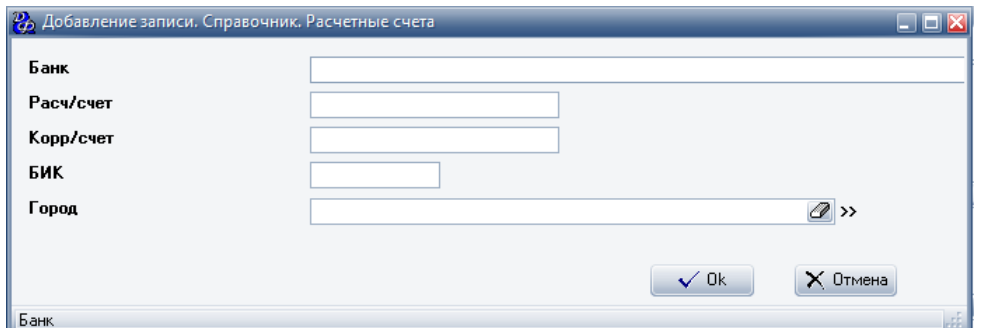

**Табл.44.**

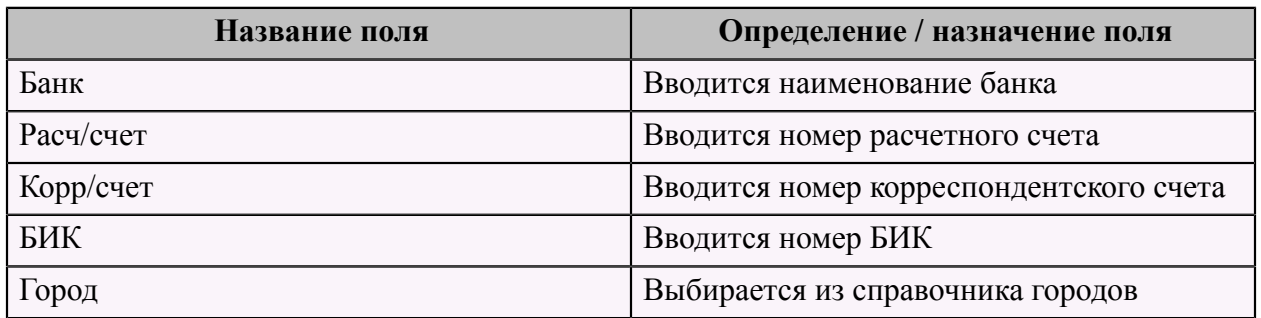

На третьей странице "Информация" вводится какая-либо дополнительная информация по данному субъекту хозяйствования.

### **Справочник "Затраты"**

Данный справочник содержит всю информацию перечень о фиксируемых затратах.

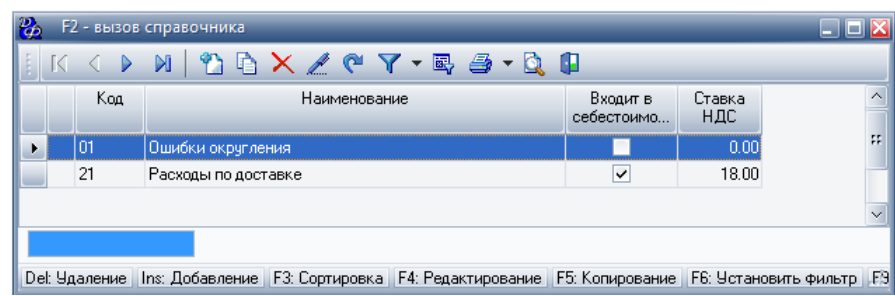

Для добавления новых затрат, следует заполнить форму "Добавление записи. Справочник. Затраты по документу".

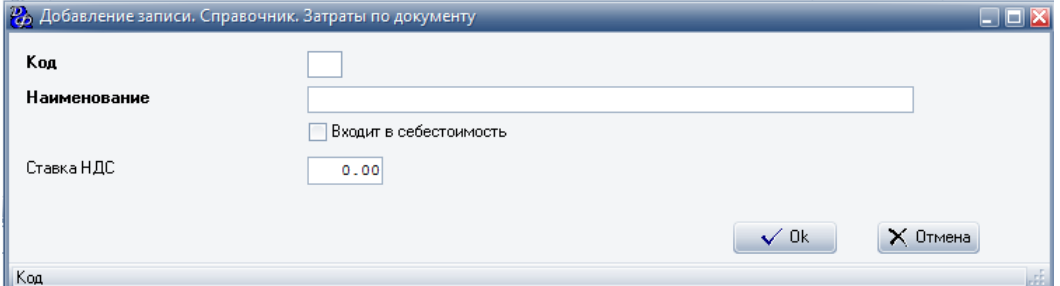

#### **Табл.45.**

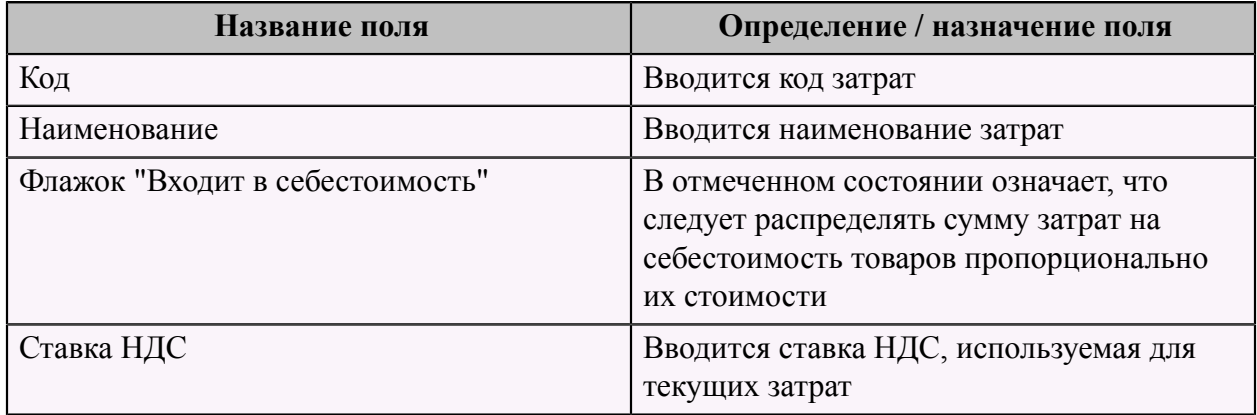

### <span id="page-112-0"></span> **Справочник "Ресторан. Прейскурант. Прейскуранты"**

Данный справочник содержит список всех прейскурантов, используемых в системе.

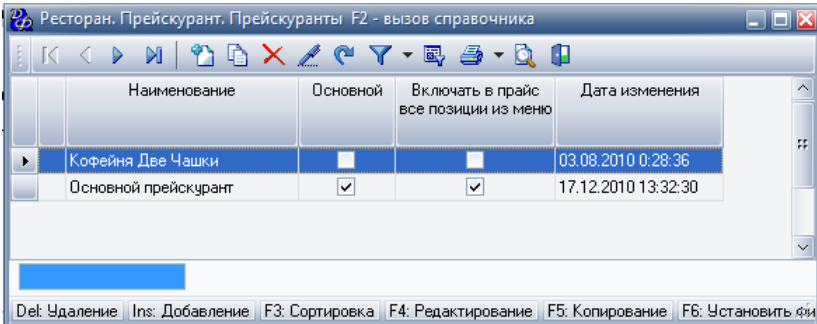

Для добавления нового прейскуранта следует заполнить форму "Добавление записи. Ресторан. Прейскурант. Прейскуранты", которая состоит из двух страниц: "Свойства" и "Блюда".

Первая страница - "Свойства":

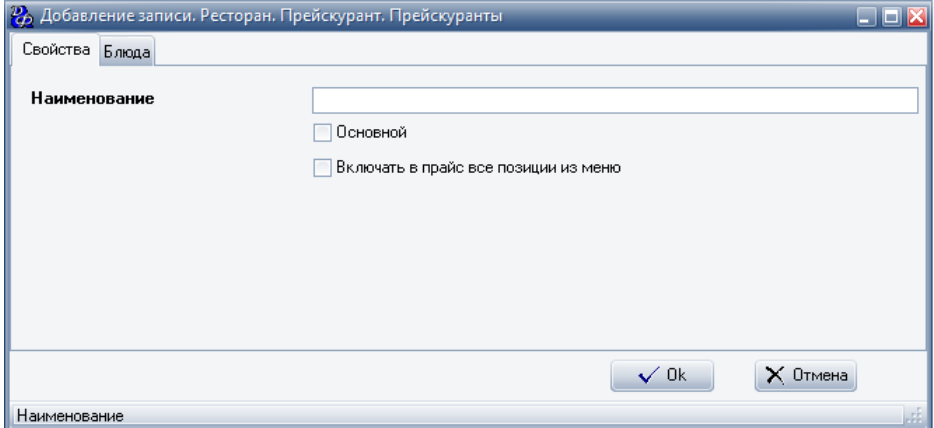

#### **Табл.46.**

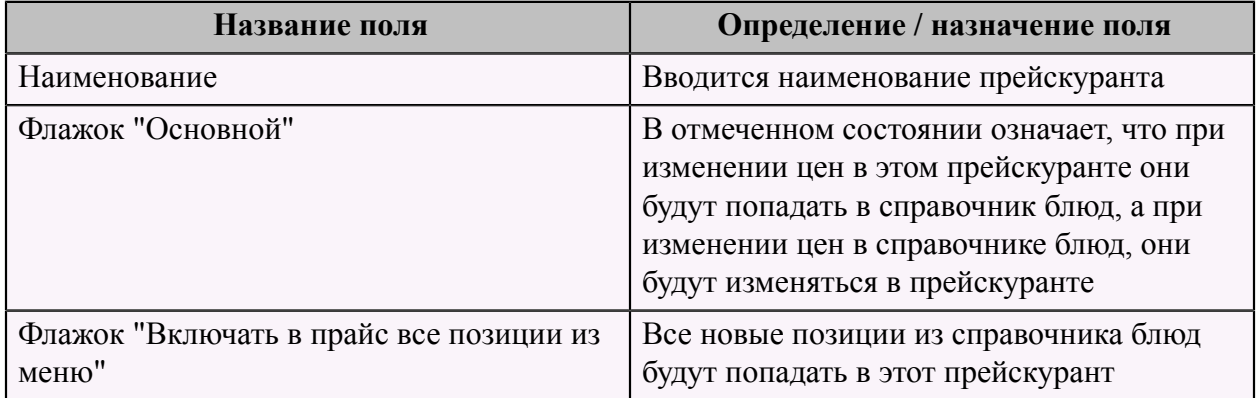

На второй странице "Блюда" добавляется список блюд, которые будут входить в данный прейскурант. Для добавления определенного блюда необходимо заполнить форму "Добавление записи. Ресторан. Прейскурант. Прейскуранты. Строки".

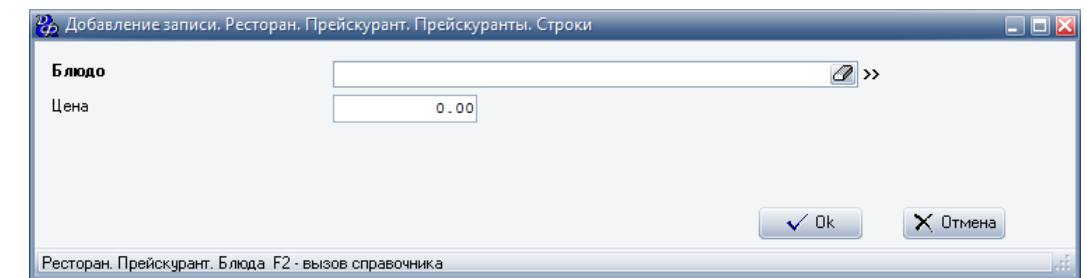

#### **Табл.47.**

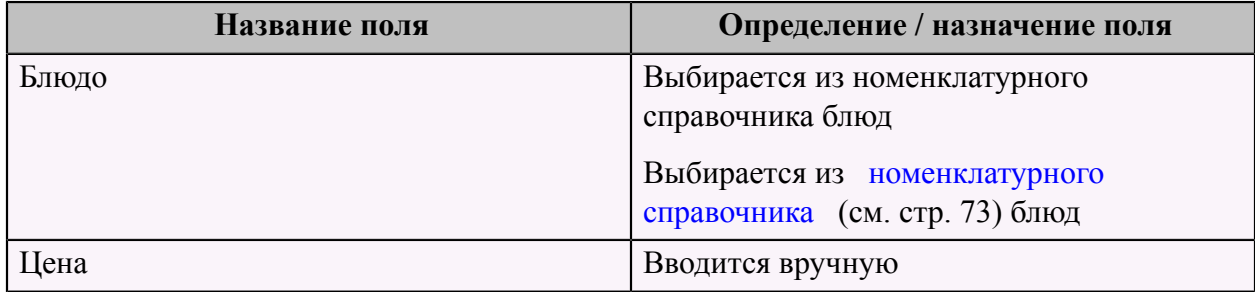

# **Справочник "Клиенты"**

Данный справочник "Система лояльности. Клиенты" содержит всю информацию о клиентах, для которых будет использоваться система лояльности.

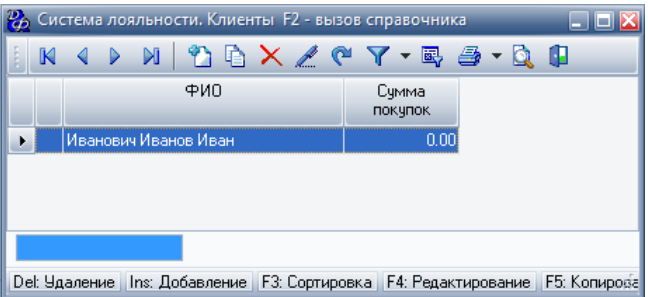

Для добавления нового клиента следует заполнить форму "Добавление записи. Система лояльности. Клиенты".

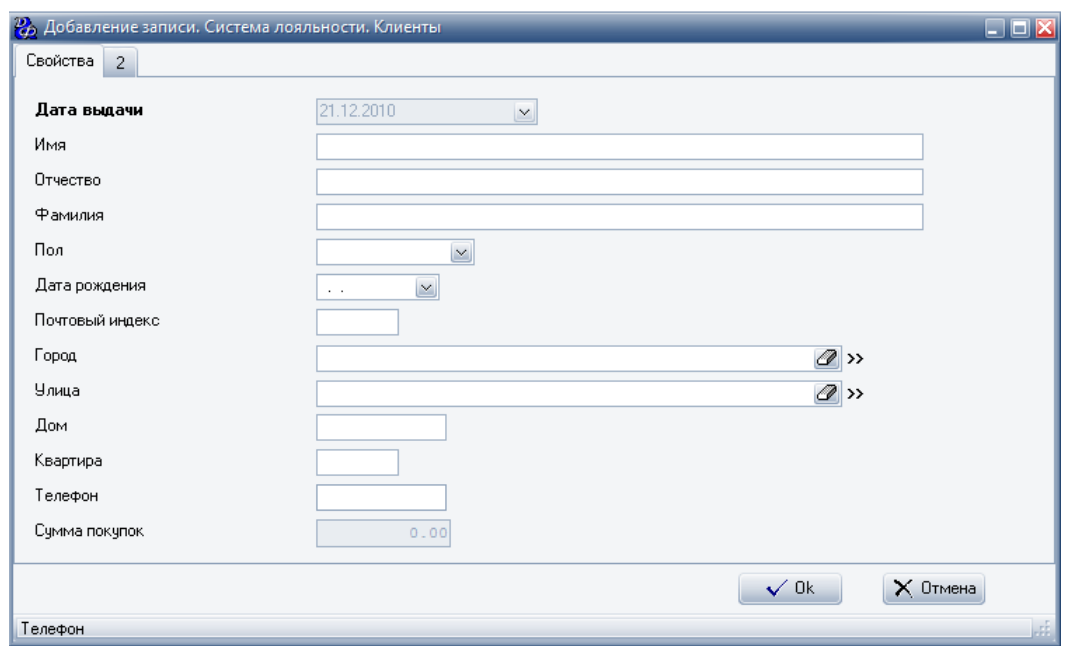

### **Табл.48.**

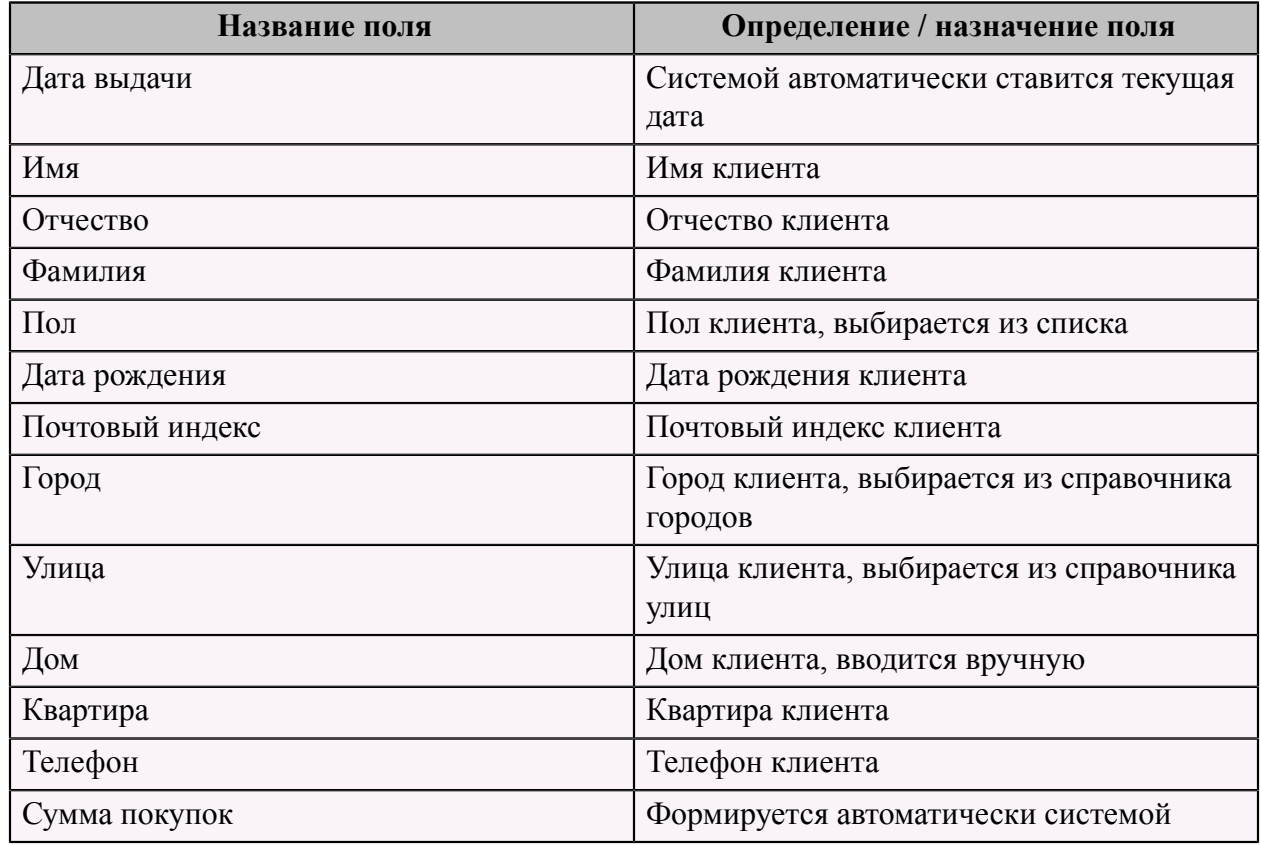

# <span id="page-115-0"></span> **Справочник "Ресторан. Справочник Привилегии"**

Данный справочник содержит всю информацию о привилегиях, предоставляемых в данной системе.

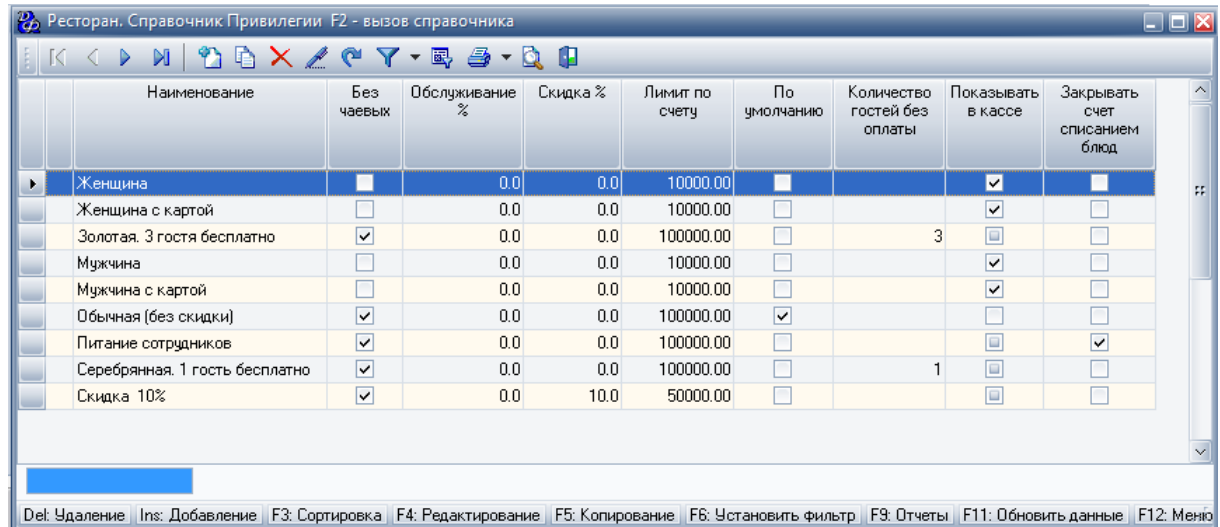

Для добавления новой привилегии следует заполнить форму "Добавление записи. Ресторан. Справочник. Привилегии". Данная форма имеет две страницы: "Свойства" и "Обязательные блюда".

Первая страница - "Свойства":

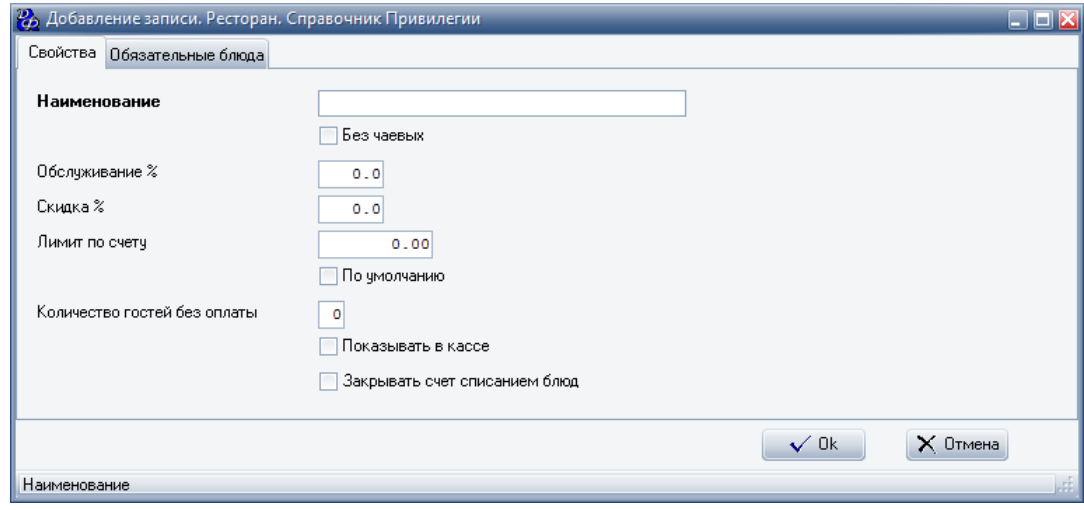

**Табл.49.**

| Название поля | Определение / назначение поля |
|---------------|-------------------------------|
| Наименование  | Вводится название привилегии  |

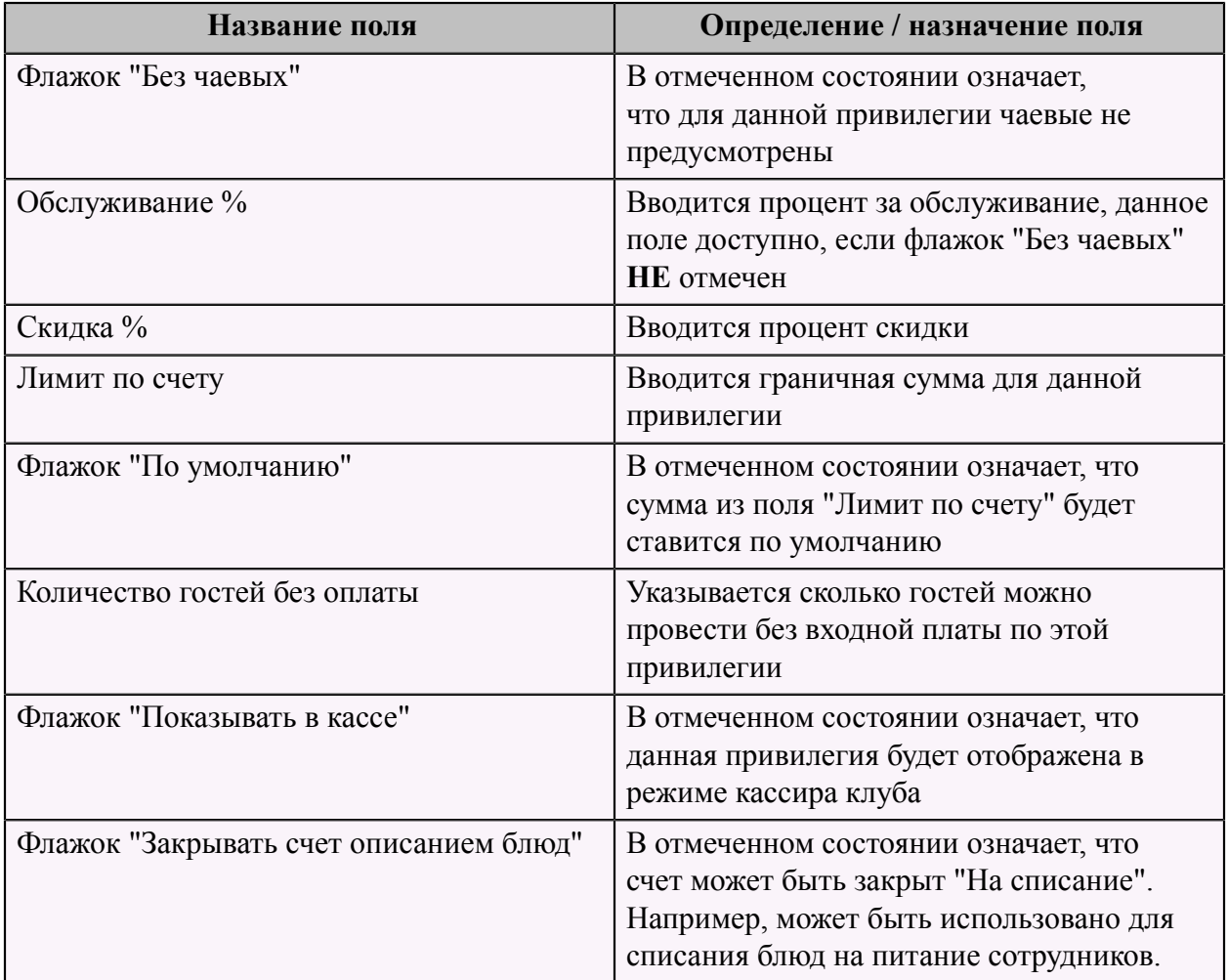

На второй странице "Обязательные блюда" заполняется только одно поле "Блюдо", которое выбирается из номенклатурного справочника блюд.

На второй странице "Обязательные блюда" заполняется только одно поле "Блюдо", которое выбирается из [номенклатурного справочника](#page-74-0) (см. стр. 73) блюд.

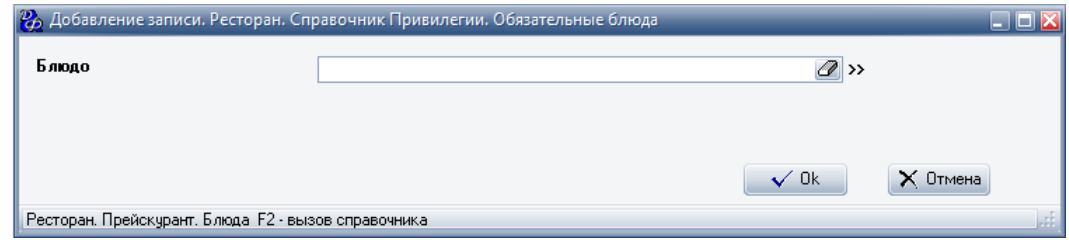

### <span id="page-117-0"></span> **Справочник "Схема хранения"**

Данный справочник содержит всю информацию о схемах хранения в данной системе.

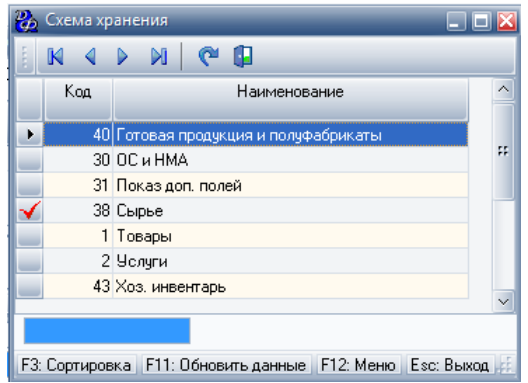

Для добавления новой схемы хранения следует заполнить два поля: **Табл.50.**

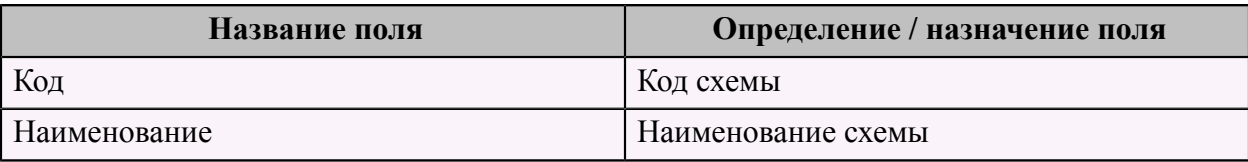

### **Справочник "Ресторан. Справочник Должности"**

Данный справочник содержит всю информацию о должностях, используемых в данной системе.

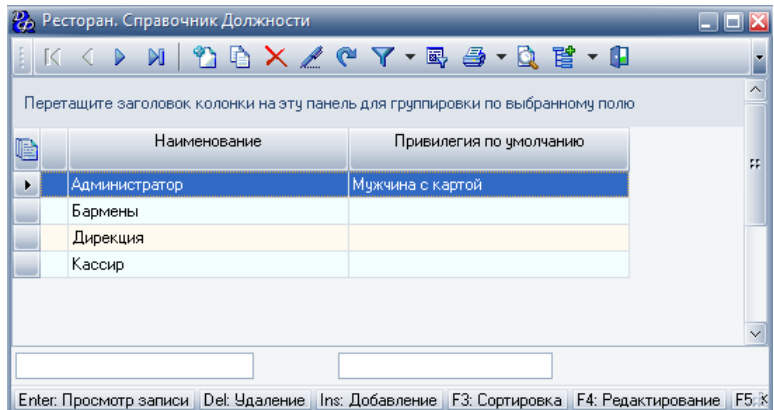

Для добавления новой должности необходимо заполнить форму "Добавление записи. Ресторан. Справочник. Должности", которая имеет три страницы: "Свойства", "Разрешения" и "Сервисы/Места отпуска".

Первая страница - "Свойства":

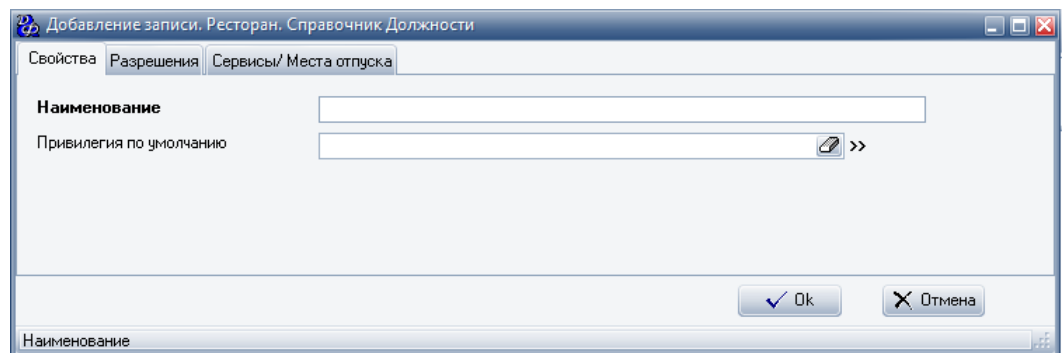

### **Табл.51.**

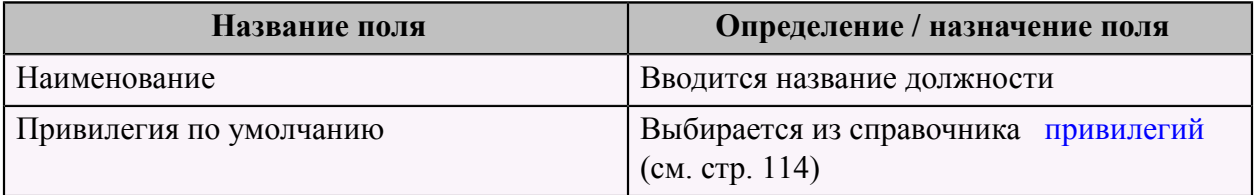

На второй странице фиксируются разрешения для данной должности:

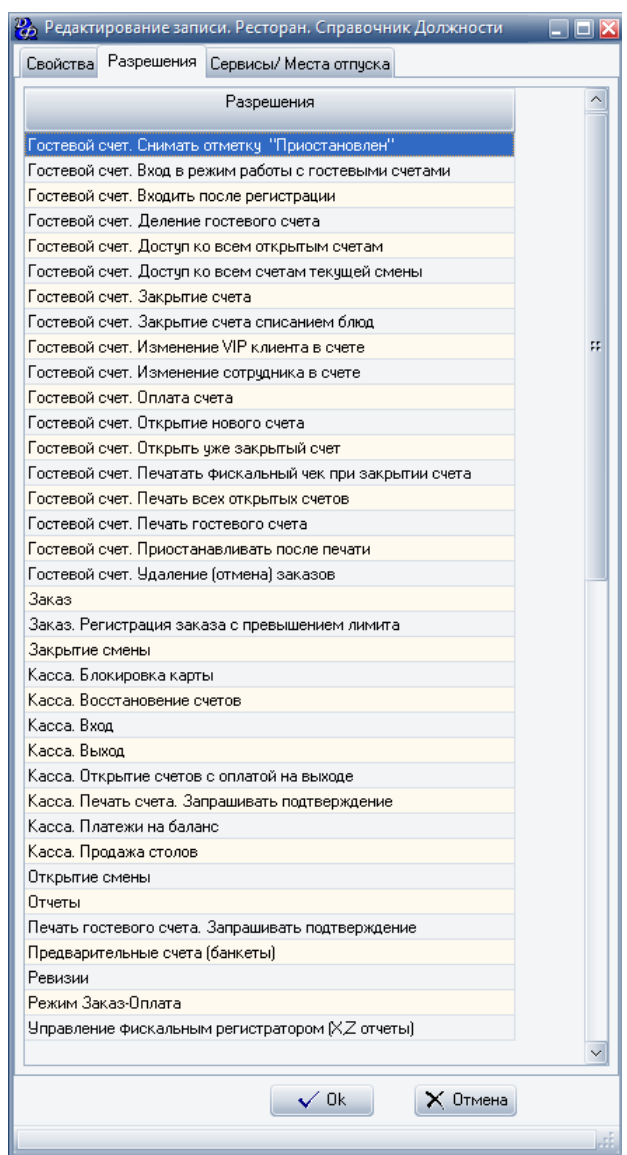

На последней вкладке выбираются "Сервисы/Места отпуска", см. справочник ["Сервисы/](#page-103-0) [Места отпуска"](#page-103-0) (см. стр. 102).

#### **Примеры:**

1) Сотрудник с должностью Администратор обладает следующими правами:

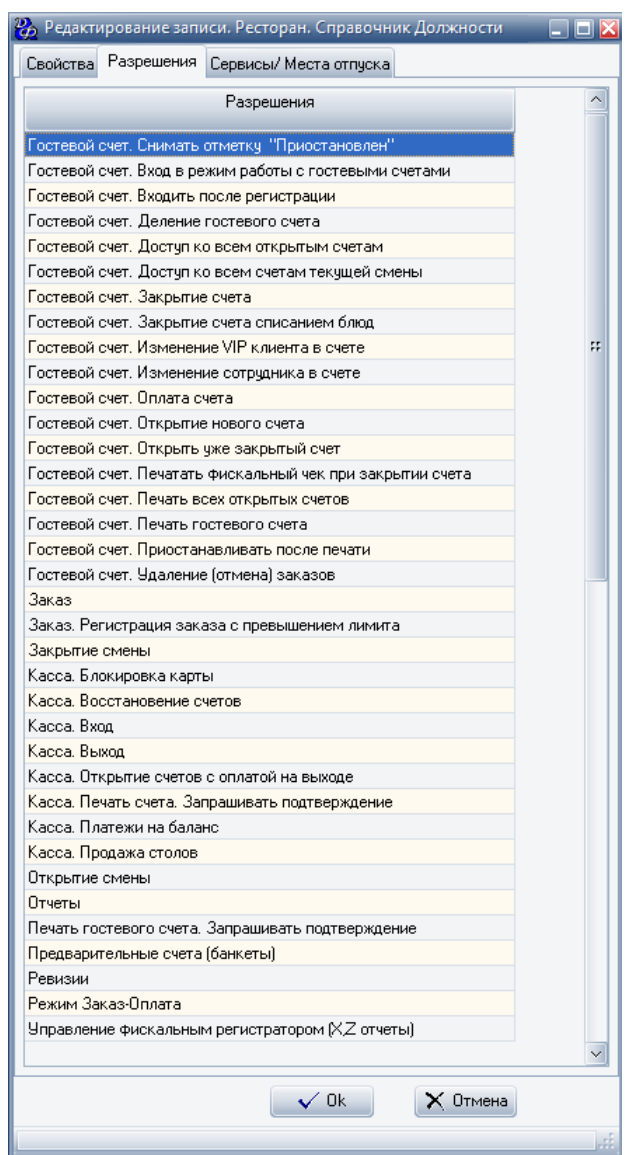

Администратор имеет право работать с гостевыми счетами, заказами и кассой, просматривать и печатать отчеты и проводить ревизии.

2) Сотрудник с должностью Официант/бармен обладает следующими правами:

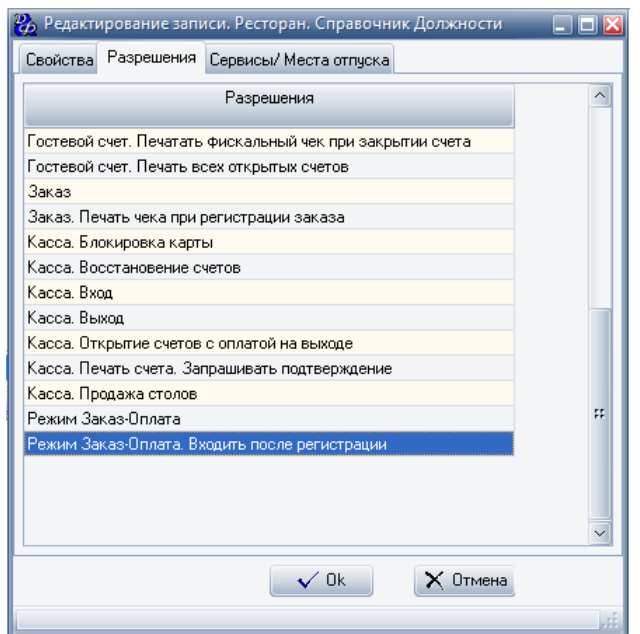

Официант/бармен имеет право работать с гостевыми счетами, заказами и кассой в режиме "Заказ-оплата".

3) Сотрудник с должностью Кассир обладает следующими правами:

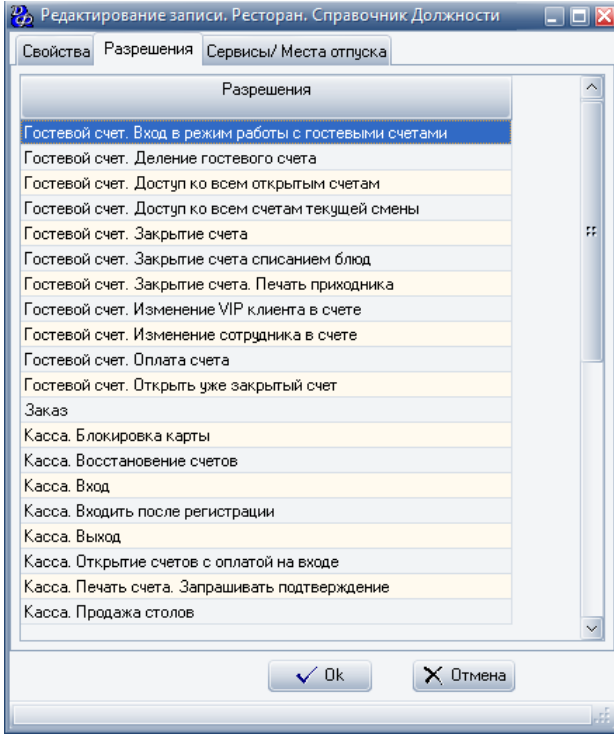

Кассир имеет право работать с гостевыми счетами и с кассой. Места отпуска кассира касса и входная плата.

### <span id="page-123-0"></span> **Справочник "Ресторан. Справочник Подразделения"**

В данный справочник вводятся все структурные подразделения, осуществляющие обслуживание гостей.

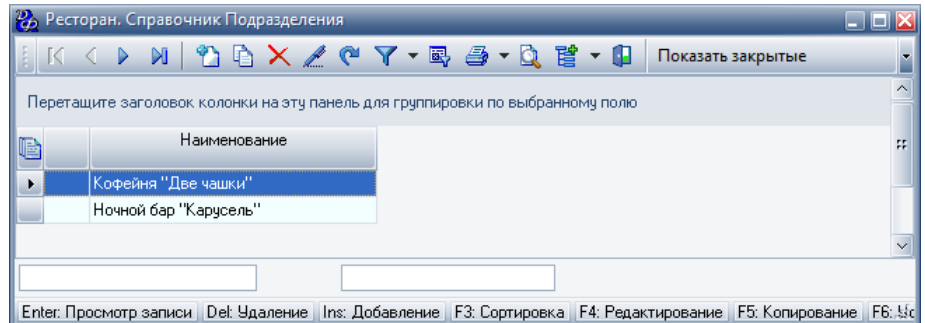

Для добавления нового подразделения следует заполнить форму "Добавление записи. Ресторан. Справочник. Подразделения", которая имеет две страницы: "Свойства" и " Привилегии".

Первая страница - "Свойства":

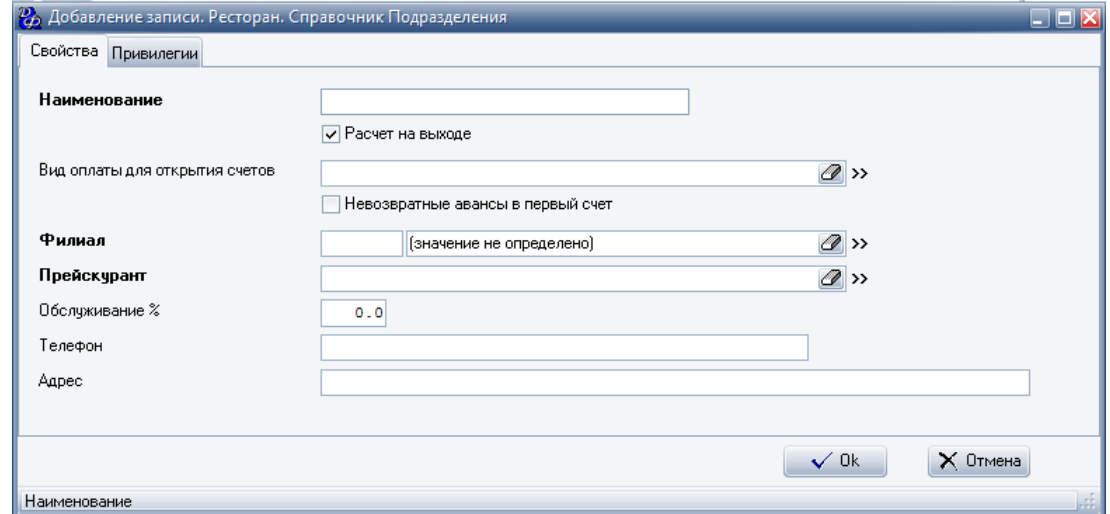

#### **Табл.52.**

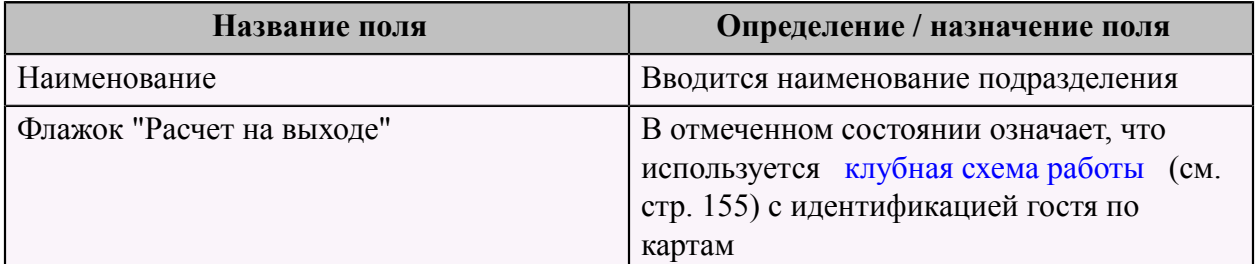

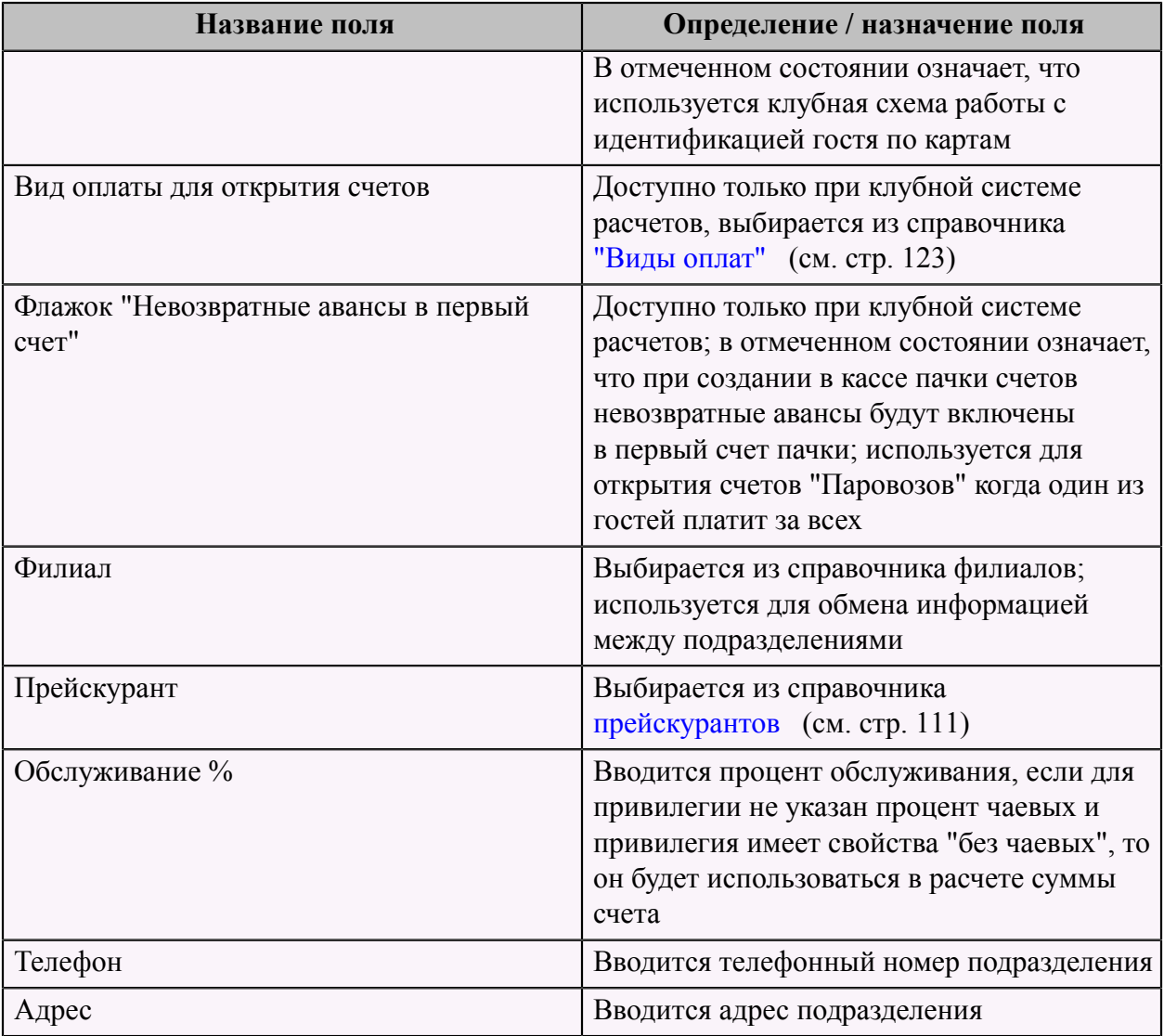

На второй странице "Привилегии" выбираются привилегии, которые будут действовать для данного подразделения. Привилегии выбираются из справочника [привилегий](#page-115-0) (см. стр. 114).

### <span id="page-124-0"></span> **Справочник "Ресторан. Справочник Виды оплат"**

Данный справочник содержит информацию обо всех используемых видах оплаты в данной системе.

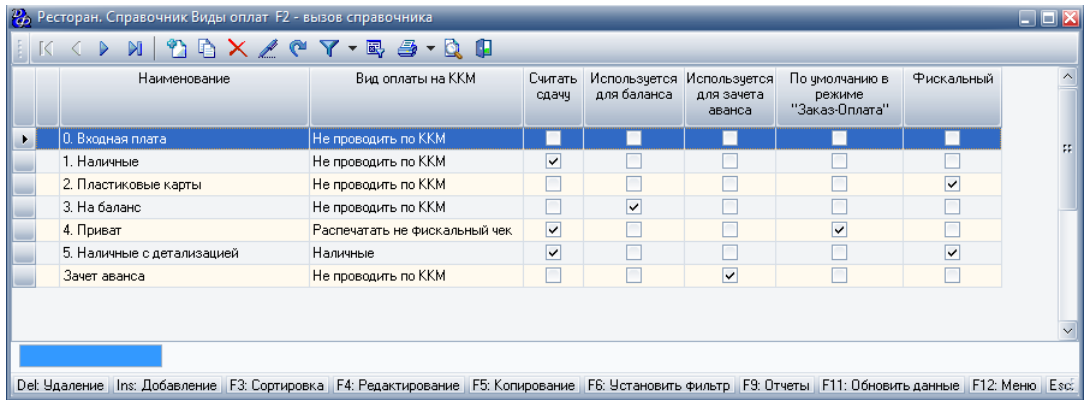

Для добавления нового вида оплаты следует заполнить форму "Добавление записи. Ресторан. Справочник. Виды оплат".

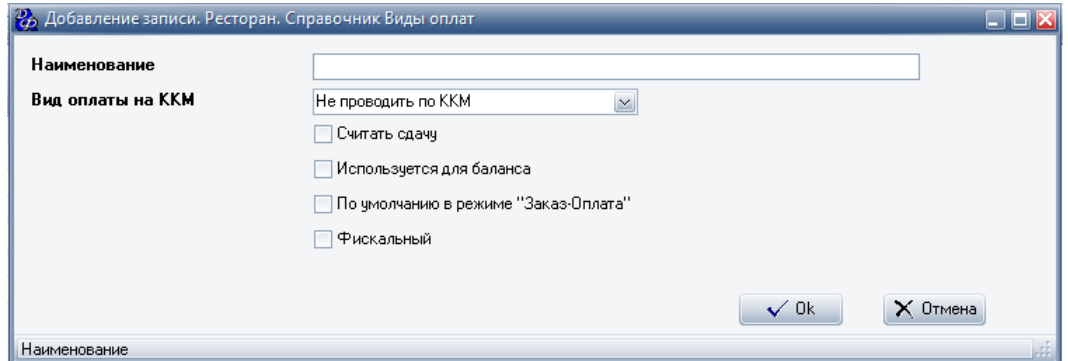

#### **Табл.53.**

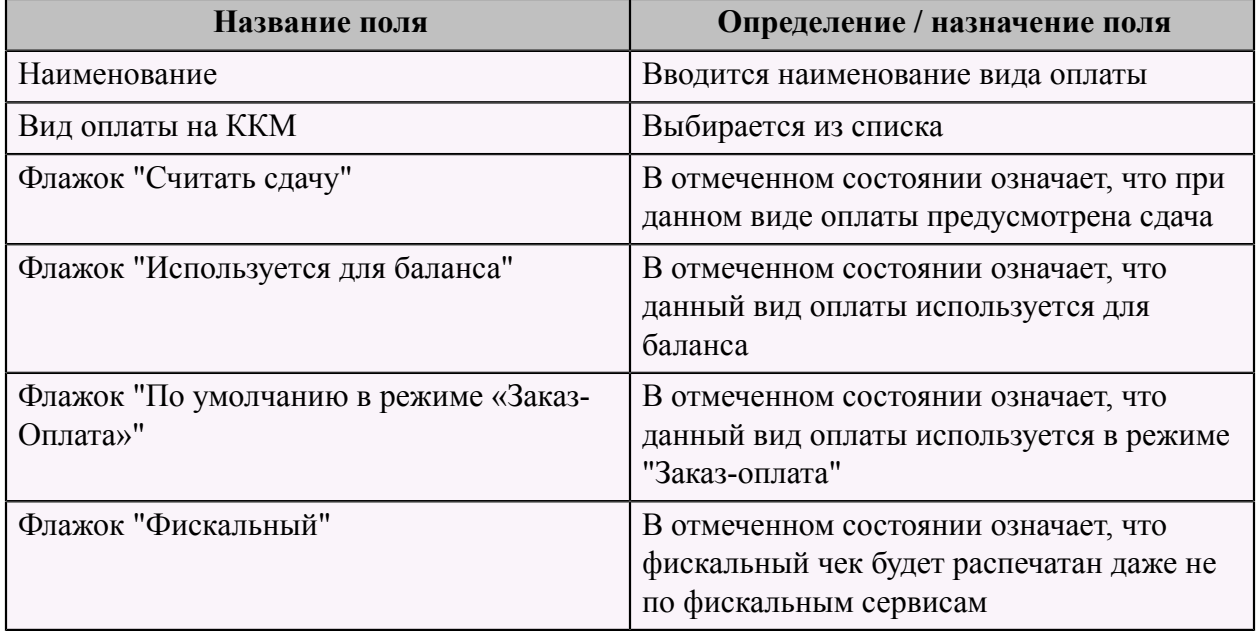

### **Справочник "Ресторан. Справочник Смены"**

Данный справочник содержит всю информацию о сменах в данной системе.

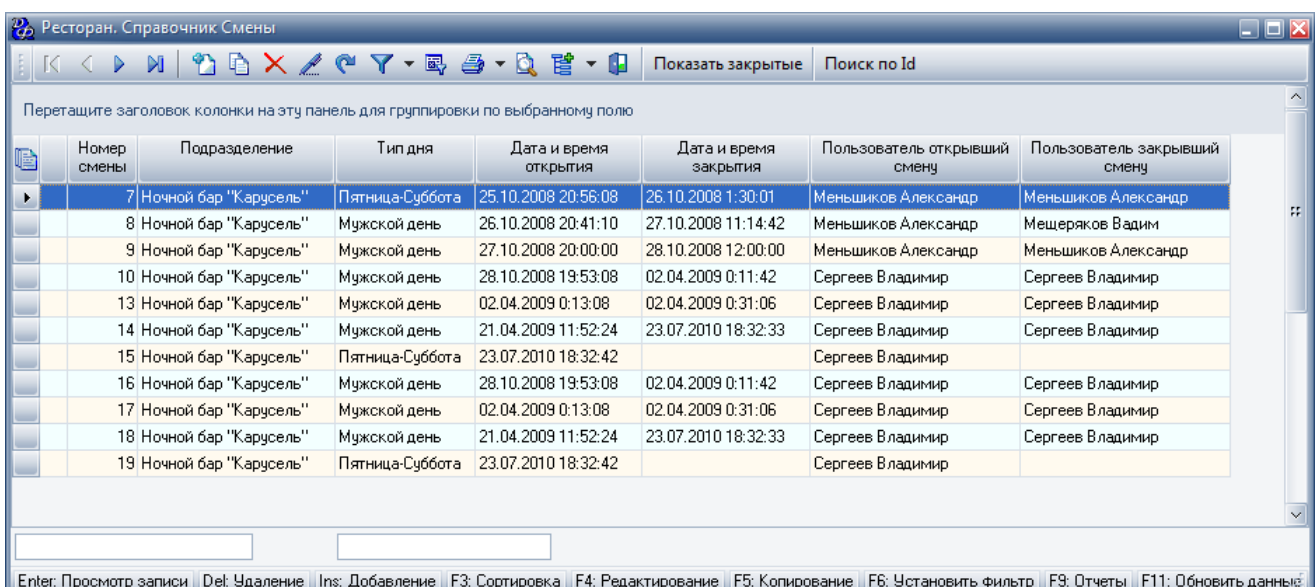

Для добавления смены необходимо заполнить форму "Добавление записи. Ресторан. Справочник. Сервисы. Смены".

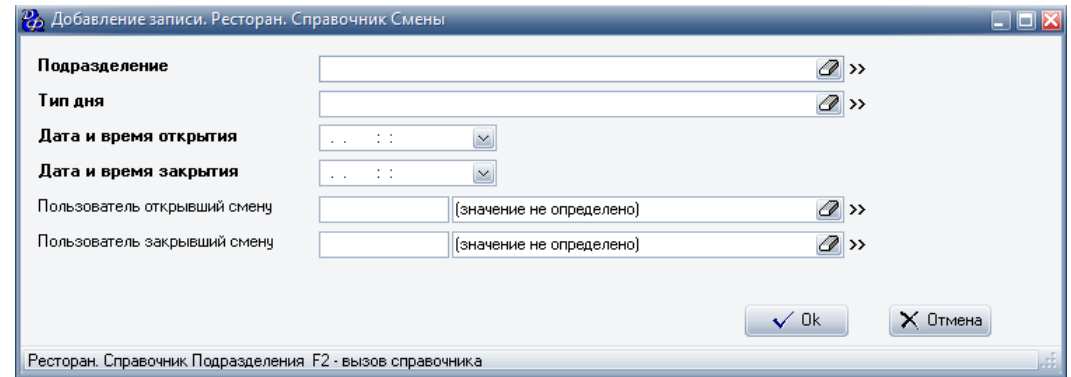

### **Табл.54.**

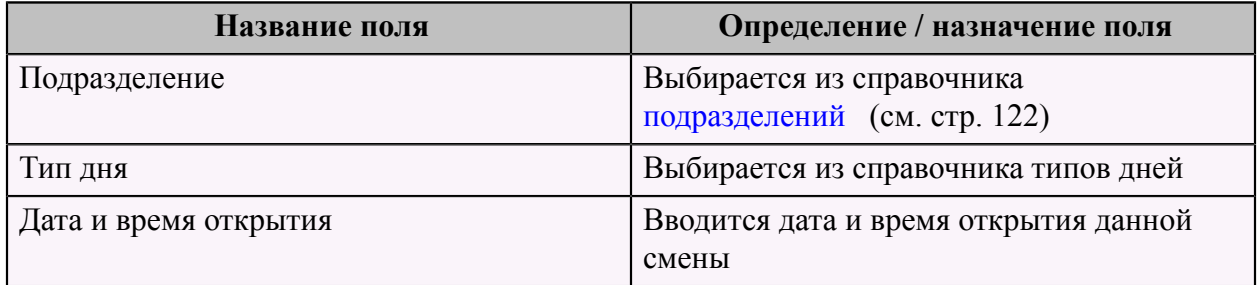

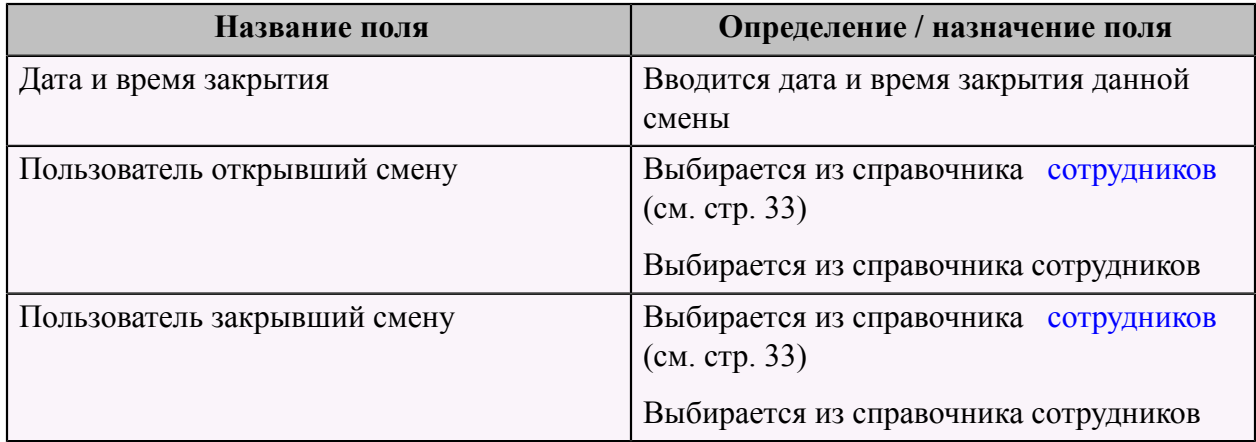

### <span id="page-127-0"></span> **Справочник "Ресторан. Справочник Сервисы. Схема учета"**

**ВАЖНО!!!** Для каждого подразделения и сервиса в данном справочнике должен быть задан принтер печати марок, даже если он не будет использоваться. Чтобы не печатать марки следует отметить галку "Не печатать марки заказов".

Данный справочник содержит информацию обо всех схемах учета, используемых в системе.

Для добавления новой схемы следует заполнить форму "Добавление записи. Ресторан. Справочник Сервисы. Схема учета".

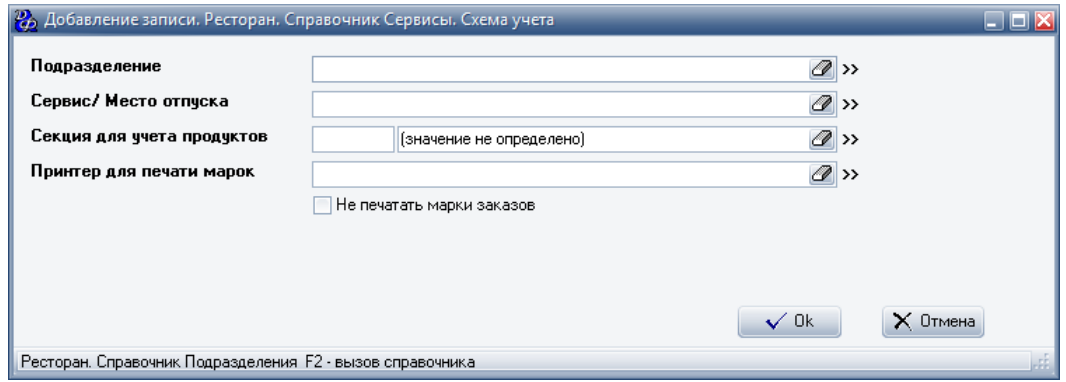

#### **Табл.55.**

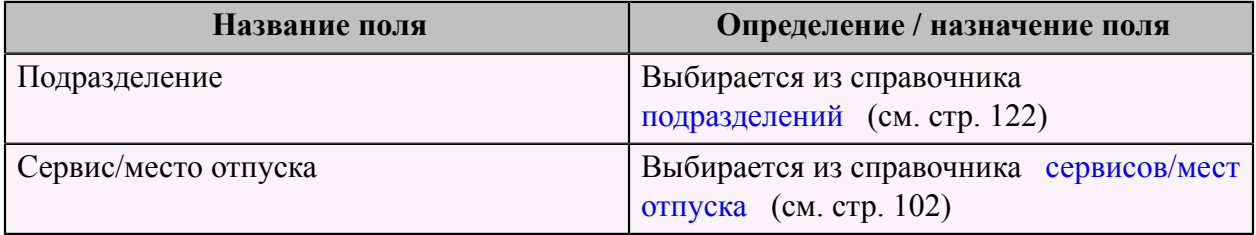

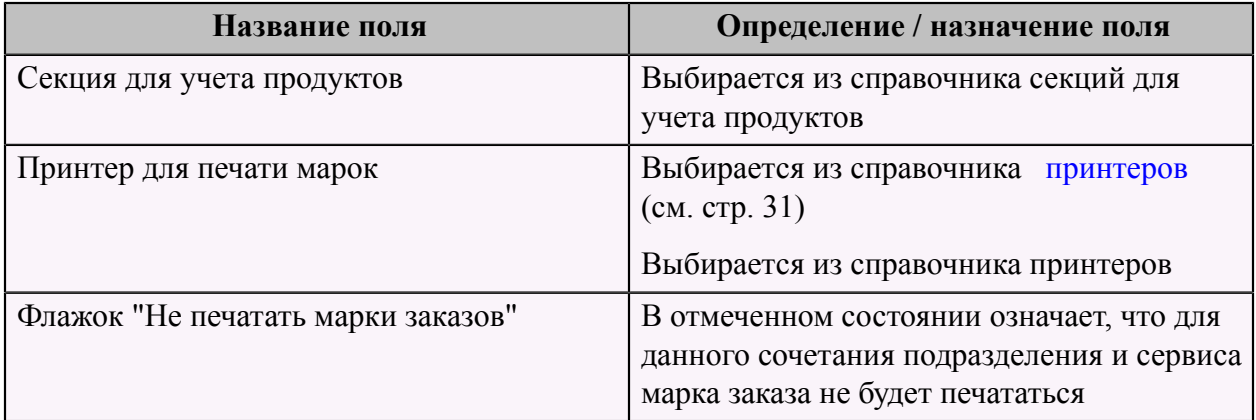

## **Дела&Финансы КаБаРе Фронт**

Программа "Дела&Финансы КаБаРе Фронт" предназначена для работы персонала заведения на терминале. С помощью этого приложения официанты и администраторы заведения создают гостевые счета, заказы, печатают марки заказов на сервисные участки, ведутся расчеты с гостями. Также данное приложение позволяет проводить ревизии в баре. Клубная конфигурация позволяет вести кассу (брать деньги на входе и рассчитываться с гостями на выходе).

### **Режимы работы программы**

В данной системе существует три схемы работы:

- режим классического ресторана;
- клубная система расчетов;
- режим "Фаст-фуд".

Для каждого режима определяются пользователи, с соответствующими правами, которые будут работать с данной схемой.

#### **Режим работы классического ресторана**

### **Схема работы**

Схема учета ведется от заказа. Сначала клиент заказал блюда, а только потом их начали готовить. Соответственно списание сырья производится в тот момент, когда блюдо заказано. Эта схема называется заказным производством.

Возможна модификация работы – так называемое проектное производство, например, заказ банкета, когда заказ принимается заранее, под него резервируется или закупается сырье и списывается в момент оформления банкета в системе продаж.

В ресторанах схема учета ведется от заказа.

Сырье и полуфабрикаты списываются с подотчета в момент создания заказа официантом. Склад готовой продукции отсутствует. Выход блюд декларируется в момент создания заказа. Технология работы от заказа предполагает списание сырья для изготовления готовых изделий в момент принятия заказа. Списание сырья в производство в разных автоматизированных системах может создаваться как в момент создания заказа, так в момент закрытия счета. Второй вариант предпочтительнее. Пока счет не закрыт – возможны удаления и, чтобы не создавать лишних документов, лучше создавать производство после закрытия счета, когда уже ничего изменить нельзя. За проданные блюда деньги уже получены. Но можно также делать сторно и распроизводить удаленные блюда. В некоторых системах реализована такая схема. Обычно, это делает бухгалтер позже, что создает дополнительную нагрузку и усложняет методику проведения ревизии.

В данном режиме система работает с гостевыми счетами. Гостевой счет открывается на столик. Оплата счета может производиться наличными, расчетами по балансу, с помощью банковских карт.

**ВАЖНО!!!** Для каждого подразделения и сервиса в справочнике ["Ресторан. Справочник.](#page-127-0) [Сервисы. Схема учета"](#page-127-0) (см. стр. 126) должен быть задан принтер печати марок, даже если он не будет использоваться. Чтобы не печатать марки следует отметить галку "Не печатать марки заказов".

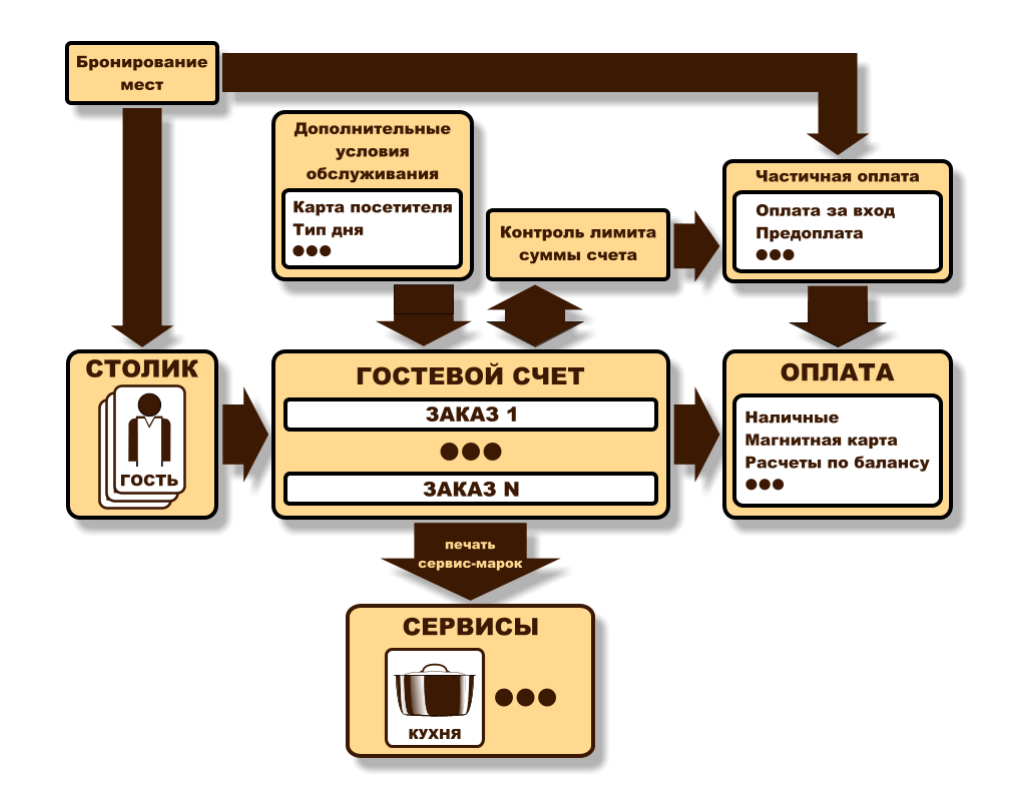

#### **Главная форма**

В главной форме представлен набор режимов (в виде кнопок), с которыми работает система.

После того, как сотрудник зарегистрируется, вверху справа появится его имя и фамилия, а слева появится название подразделения, в котором он работает.

Если у данного сотрудника нет прав на использование какого-либо режима в данной схеме работы, то кнопка данного режима не будет видна.

Если у данного сотрудника в разрешениях есть запись вида "Режим **.вход после регистрации**", то после регистрации, автоматически откроется форма этого режима.

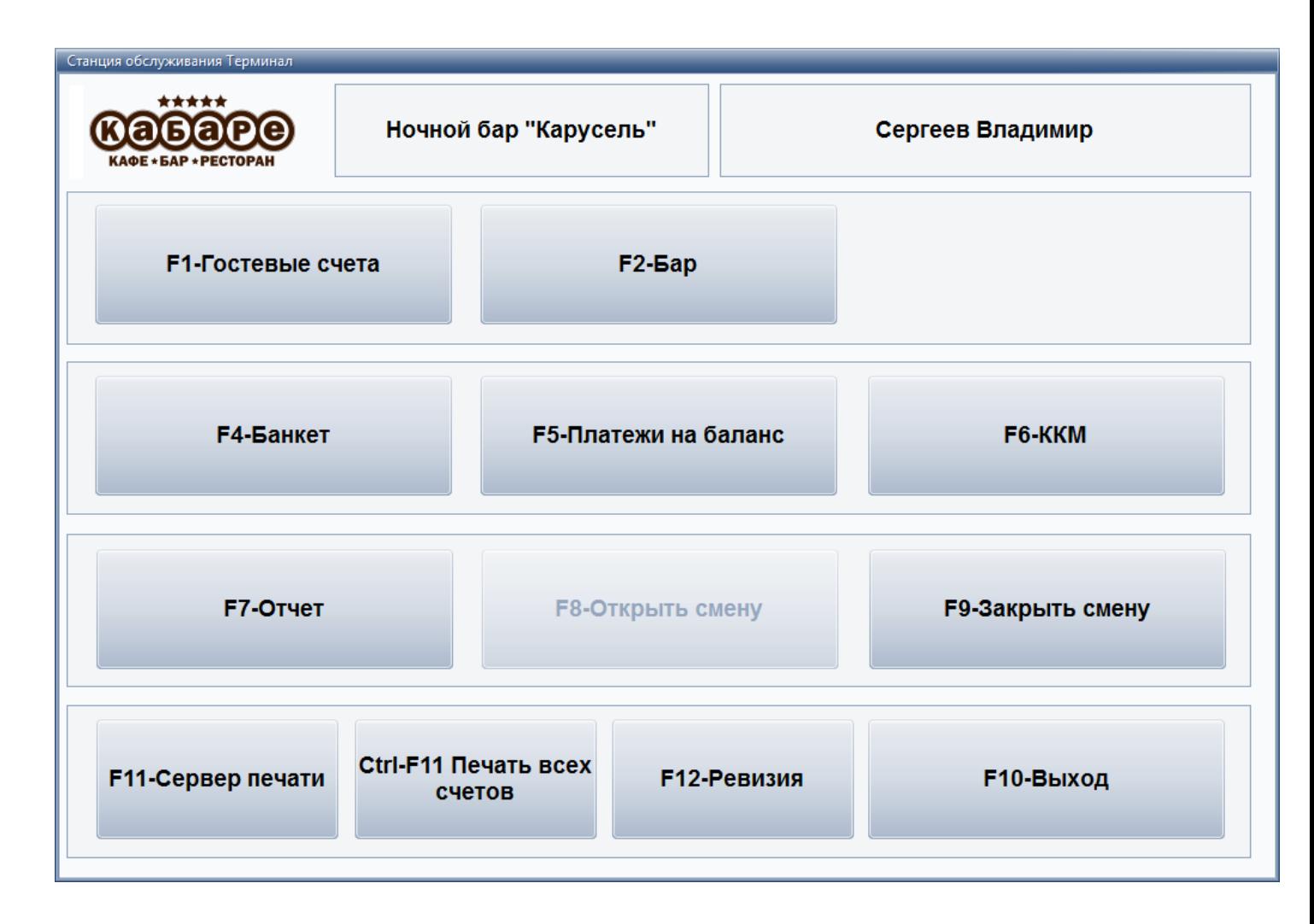

### **Работа в режиме "Гостевые счета"**

Форма работы с гостевыми счетами:

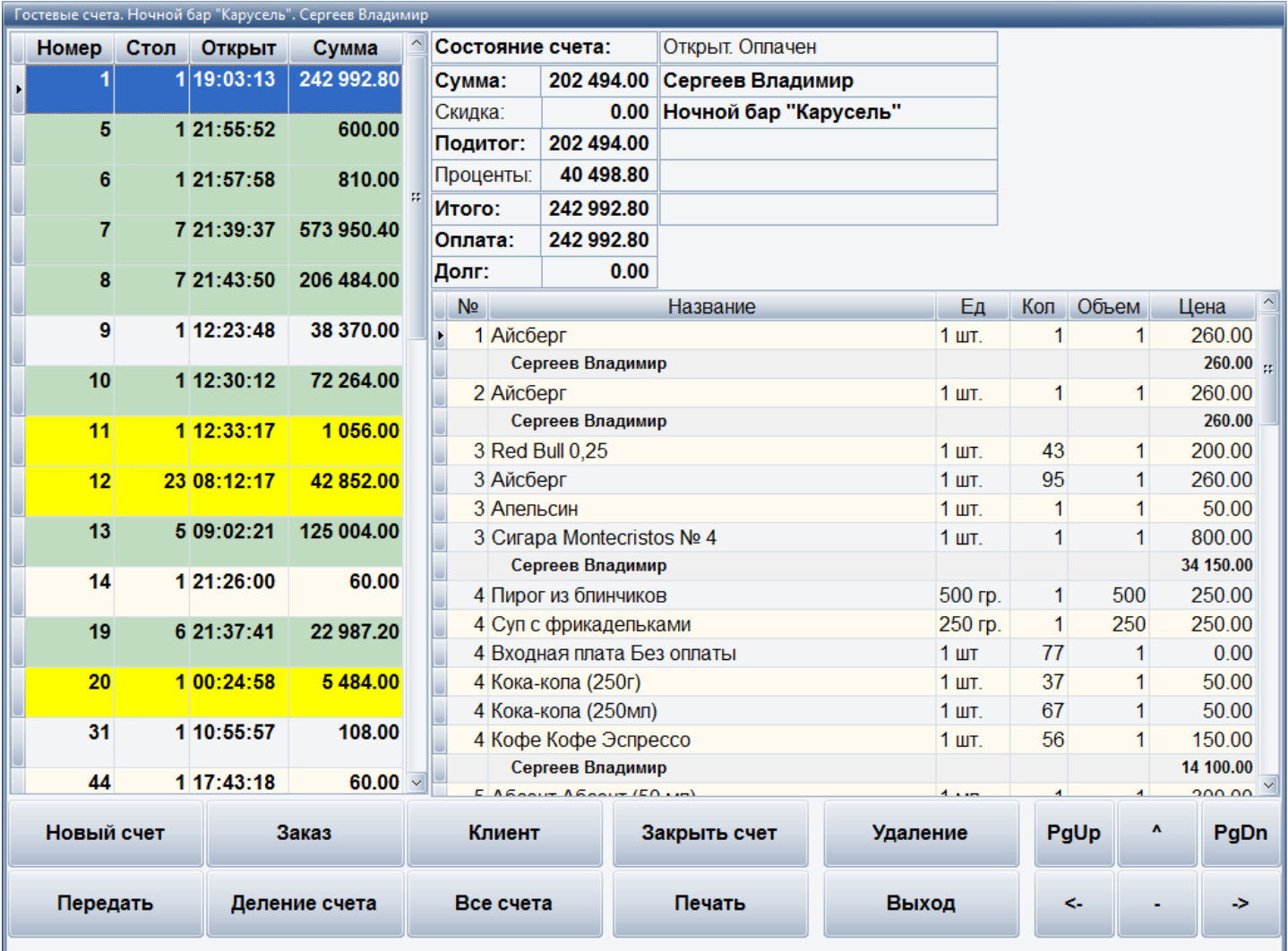

Перемещение по меню осуществляется при помощи клавиш, расположенных в нижнем правом углу ( **"PgUp"**, **"^"**, **"PgDn"**, **"<-"**, **"-"**, **"->"**) или непосредственным использованием сенсорного экрана.

• **Новый счет**. Данная кнопка предназначена для создания нового гостевого счета. Для добавления нового счета следует заполнить появившуюся форму и нажать кнопку **"ОК"**.

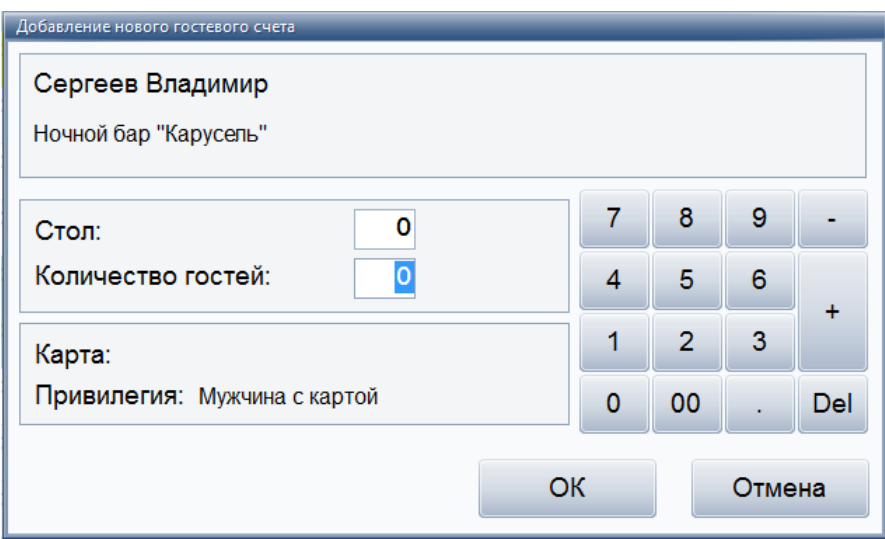

Далее автоматически откроется форма заказа, которую следует заполнить.

- **Заказ**. Данная кнопка предназначена для создания нового заказа. (см. пункт [Работа](#page-144-0) [с заказами](#page-144-0) (см. стр. 143)).
- **Клиент**. Данная кнопка предназначена для того, чтобы идентифицировать гостя (применить его привилегию к счету). Для этого следует провести карточкой гостя через считыватель магнитных карт и нажать кнопку **"ОК"** для подтверждения.

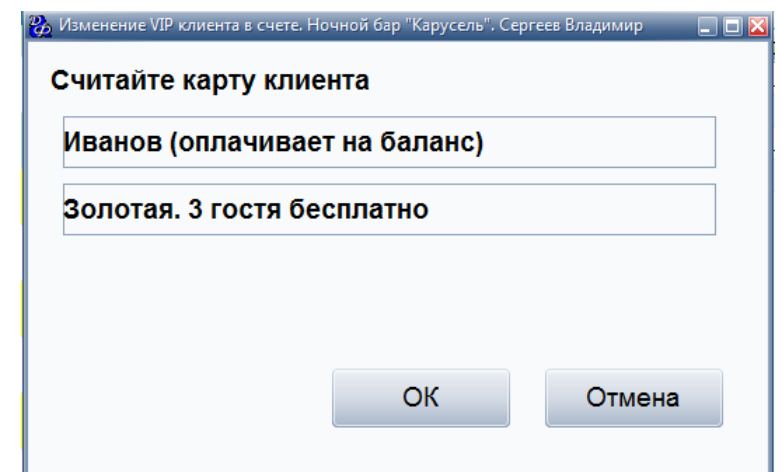

- **Оплата**. С помощью данной кнопки сотрудник может внести оплату открытого гостевого счета.
- **Закрыть счет**. С помощью данной кнопки можно закрыть текущий гостевой счет (данная кнопка появляется только после оплаты этого гостевого счета).
- **Удаление**. Данная кнопка предназначена для удаления блюда из гостевого счета или удаления всего заказа.

Удаление может возникнуть в случае если гостю не понравилось блюдо и он отказывается его оплачивать, или если заказ изготавливается слишком долго, или нет ингредиентов.

При удалении блюда официант должен указать причину удаления и готовилось ли блюдо. Если готовилось – то сырье спишется, а если нет – то не спишется. В счет к гостю удаленное блюдо не попадет. Причины удаления могут быть следующие – отказ гостя, ошибка официанта и т.д.

После нажатия на текущую кнопку, появится форма, содержащая меню с выбором причин удаления.

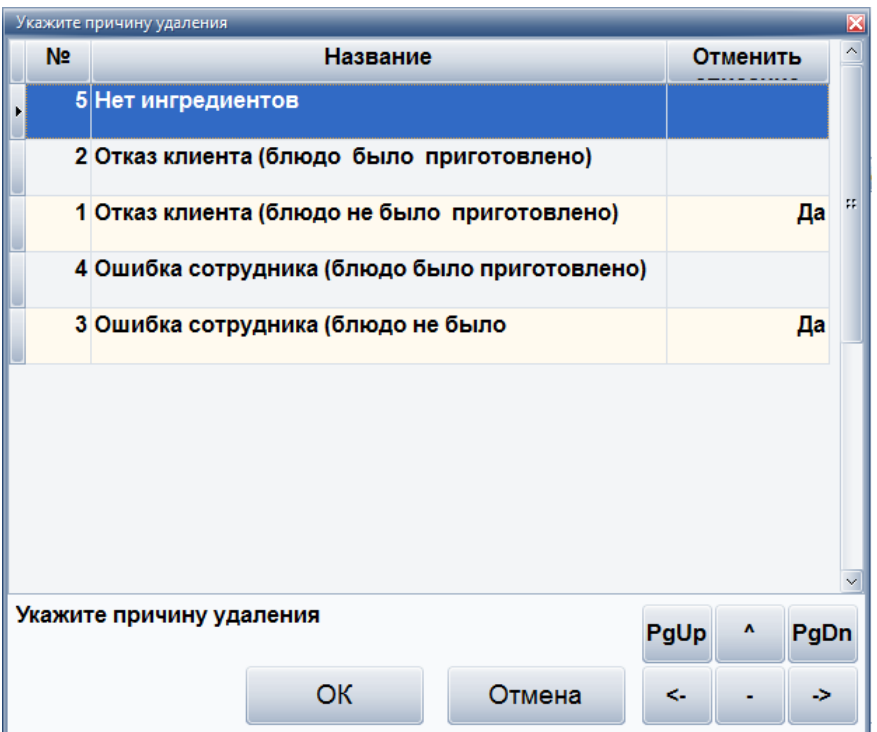

Следует указать причину удаления и подтвердить позиции гостевого счета, которые требуется удалить, выбрав нужное блюдо и указав количество, которое требуется отменить.

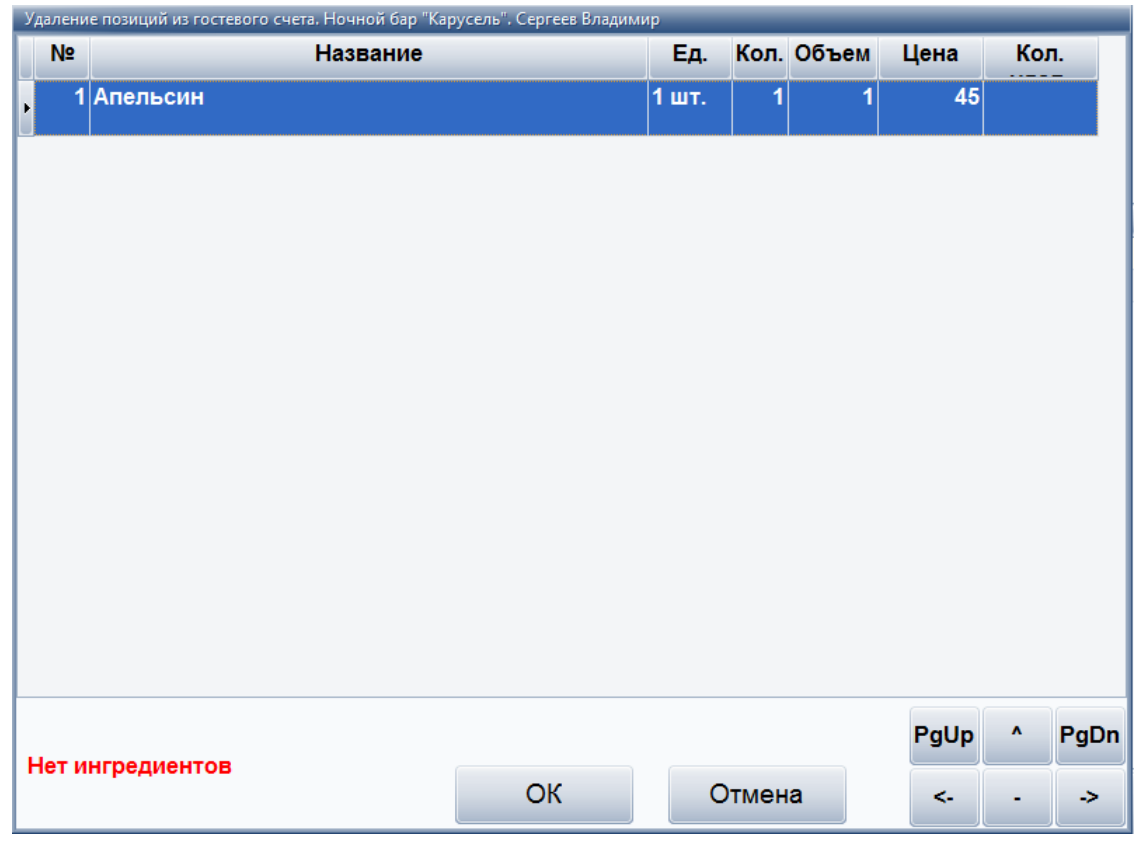

После удаления появится соответствующее сообщение.

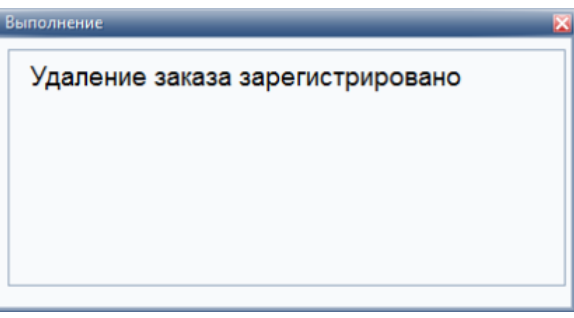

- **Все счета**. Позволяет просматривать список всех гостевых счетов (открытых, закрытых, оплаченных, приостановленных и т.п.).
- **Печать**. Предназначена для распечатки общего счета. После подтверждения отправки на печать, выбранный гостевой счет будет напечатан.
- **Выход**. Предназначена для выхода из формы работы с гостевыми счетами.

#### **Работа в режиме "Бар" ("Заказ-Оплата")**

Работа бара осуществляется по схеме работы "Фаст-фуд" через форму заказов.

На форме для работы с заказами слева представлен список групп блюд для быстрого поиска нужного блюда.

Перемещение по меню осуществляется при помощи клавиш **"PgUp"**, **"PgDn"** или непосредственным использованием сенсорного экрана.

Для изменения количества необходимо в спецификации заказа выбрать блюдо и нажать кнопку **"больше"** ("+") или **"меньше"** ("-"), если в результате уменьшения будет количество "0", то блюдо удалится полностью.

Смена окна (прейскурант/спецификация заказа) происходит при нажатии на соответствующую область экрана (левая/правая).

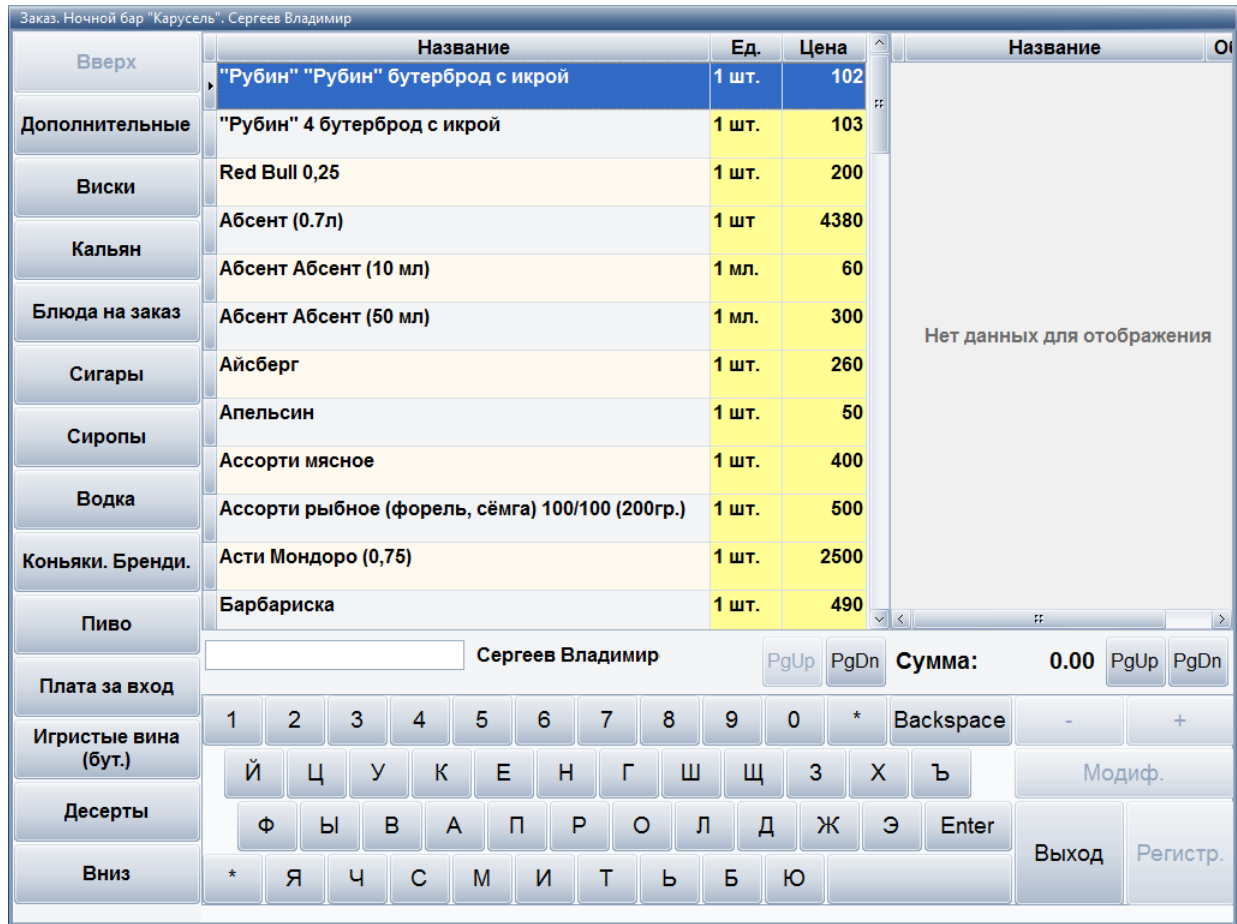

Форма для работы с заказами:

Далее следует оформить заказ, выбрав нужные блюда и указав им курс подачи, количество, объем:

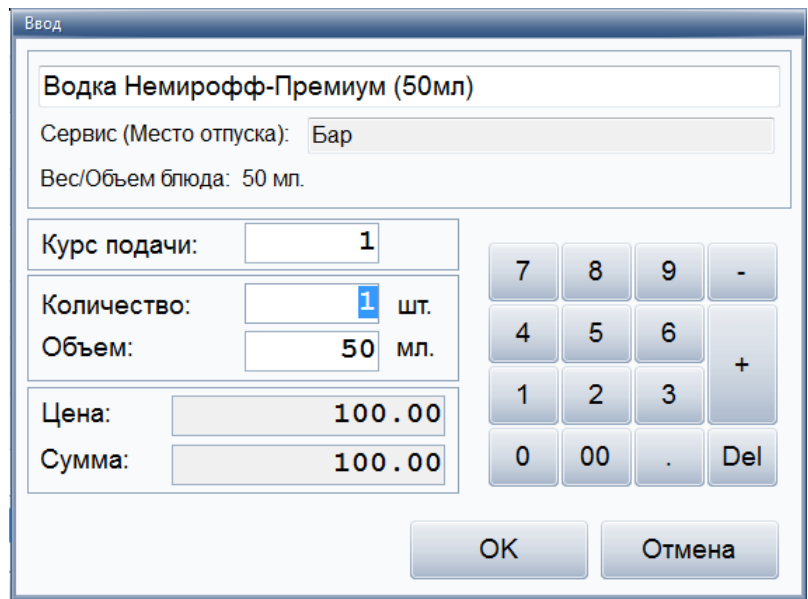

Курс подачи - это в какую очередь какое блюдо подается. Можно указать, что если один гость заказал первое, а второй мороженое – то мы можем указать, что в первую очередь подаем борщ и мороженое, а во вторую очередь – остальные горячие блюда.

При добавлении в заказ объемных блюд (например, алкоголя) есть возможность указывать несколько параметров – объем и количество. Тем самым официант с помощью системы может общаться с местом производства. Например, "водка" 3 по 50 – это значит, что бармен должен подать в стопках по 50 грамм, а не в графине 150. Также в качестве модификатора использовать посуду. Можно пробивать бармену "водка" с модификатором "стопки" - тогда бармен не будет ждать, пока официант придет и скажет - сколько стопок надо подать.

Есть возможность при формировании заказа указывать блюдо с произвольной ценой. Это используется для отражения в заказе блюд и услуг, не представленных в меню. Например, "блюдо шеф-повара", "авторский коктейль бармена", разовые услуги. Под разовыми услугами понимается, например, заказ фейерверка на празднике. Если при реализации дополнительных услуг было использовано сырье или полуфабрикаты, то по ним кухня или бар составляют акт списания и передают в бухгалтерию. Например, в меню нет запеченного поросенка, но шеф-повар знает как его приготовить. Шеф-повар обсчитывает затраты на его приготовление, администратор формирует цену и сообщает клиенту. После утверждения блюдо готовится, пробивается как дополнительная услуга и акт списания сырья направляется в бухгалтерию.

Для каждого блюда можно добавить модификатор. Для этого необходимо выбрать в спецификации заказа (правое окно) нужное блюд, нажать кнопку **"Модиф"** и в появившемся окне выбрать нужное блюдо в качестве модификатора.

Модификаторы бывают обязательными и необязательными. Если модификатор обязательный – то система спросит официанта или бармена об уточнении состава или способа подачи блюда, а необязательный можно самостоятельно добавить к любому блюду в заказе.

Модификаторы могут использоваться в следующих случаях – например, гости заказывают три горячих и три разных гарнира к ним. Чтобы официант правильно подал заказ, ему в обычном случае надо бежать на кухню и объяснять поварам, что с чем надо готовить. При использовании модификаторов к каждому блюду можно указать свой гарнир и это отобразится в марке заказа.

Обязательные модификаторы могут использоваться, например, при заказе мороженого - официант должен указать с каким наполнителем его подавать и в каком объеме. Произвольный модификатор – это всегда блюдо, а обязательный модификатор может и не быть блюдом. Например, сироп для мороженого никогда отдельно подаваться не будет и не будет представлен в меню и стоимость его будет нулевая.

Модификаторы также используются для указания способа подачи, модификации блюда, как сервисная функция – например, модификатор "ждать разъяснения официанта", "теплый", "холодный". Например, гости сидят с детьми и просят минеральную воду для детей теплую. Официант при создании заказа указывает модификатор "теплый" и бармен уже наливает в соответствии с маркой заказа. Или "кофе по-восточному" с модификатором "без сахара".

В качестве модификатора можно использовать посуду. Например, пробить блюдо "водка" с модификатором "стопки" - тогда бармен не будет ждать, пока официант придет и скажет сколько стопок надо подать.

Затем в главной форме следует зарегистрировать заказ, нажав кнопку **"Регистр"**, и оформить оплату заказа гостем.

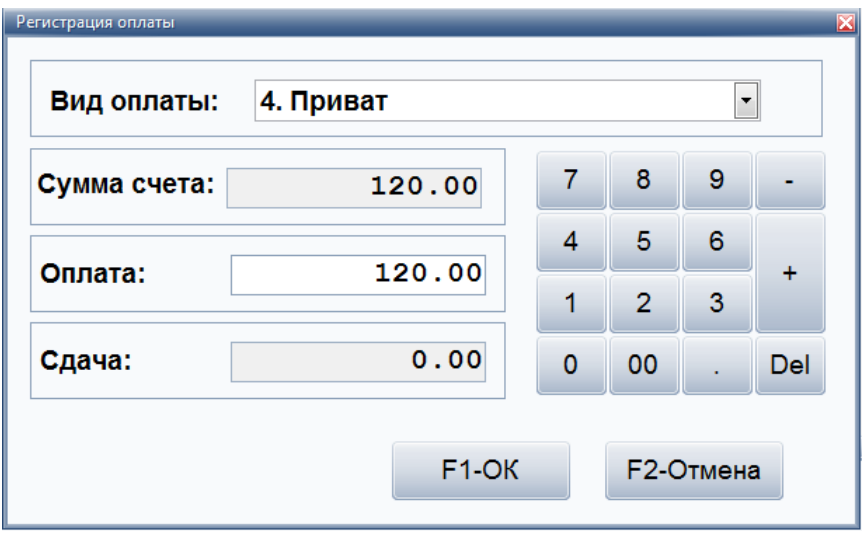

После этого появится сообщение о том, что данный заказ был зарегистрирован.

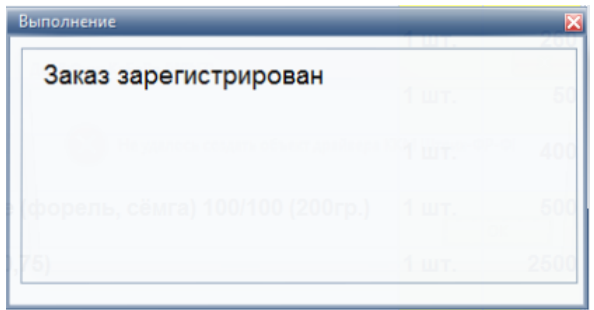

Превышение установленного лимита.

В некоторых заведениях может быть установлен лимит максимального долга по гостевому счету. В каждом заведении это может быть разная сумма. Если в системе задан кредитный лимит, то официант не сможет зарегистрировать заказ, если долг по счету, включая новый заказ, превышает установленный лимит, пока гость не внесет хотя бы частичную оплату.

При достижении кредитного лимита появится следующая форма:

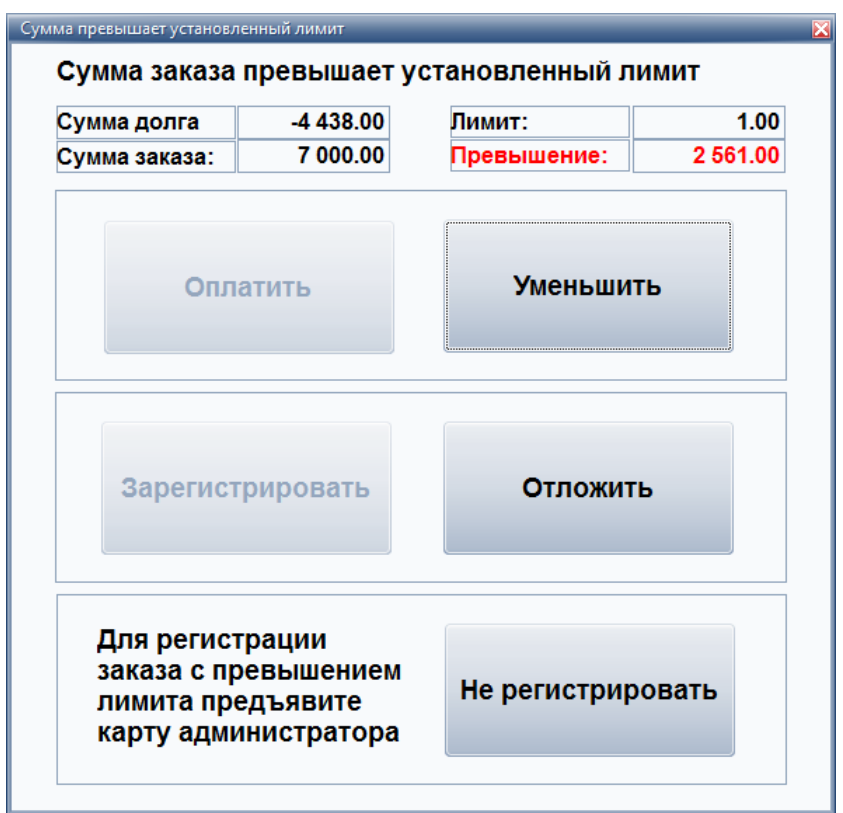

Далее официант может:

- внести оплату в систему (если гость передал официанту деньги, и если позволяют права доступа, то официант вносит оплату по счету);
- уменьшить сумму заказа;
- отложить регистрацию данного заказа (официант выйдет из режима оформления заказа, но содержимое заказа останется в буфере официанта. В случае если гость

расплатится официанту не придется заново набирать заказ, он возьмет его из своего буфера);

- не регистрировать заказ (отмена данного заказа);
- зарегистрировать заказ с превышением лимита (если гости привилегированные, но не имеют персональной карты гостя с увеличенным кредитом, то администратор зала может превысить лимит, тем самым он берет ответственность за возможные последствия на себя и снимает их с официанта).

#### **Работа в режиме "Банкеты"**

Данный режим используется, когда заказ принимается заранее, под него резервируется или закупается сырье и списывается в момент оформления банкета в системе продаж.

Сначала создается предварительный счет банкета, выбирается состав банкета, затем гость должен частично оплатить банкет, внести предоплату по кнопке "Оплата".

Во время проведения банкета следует создать гостевой счет, выбрав предварительный счет банкета и нажав кнопку "Создать гостевой счет".

Предваритель Номер Дата Сумма Обсл. **Bcero** Оплата Остаток Контакт Нет данных для отображения Контакт: Телефон: Гостей: Сумма скидки: Создал: Клиент: Привилегия: PgUp PgDn Coctag Изменение Оплата Удаление Новый Создать гостевой счет Печать Выход k. 5

Форма для работы с банкетами:

Перемещение по счетам банкетов осуществляется при помощи клавиш, расположенных в нижнем правом углу ( **"PgUp"**, **"^"**, **"PgDn"**, **"<-"**, **"-"**, **"->"**) или непосредственным использованием сенсорного экрана.

• **Новый**. Данная кнопка предназначена для создания нового счета для банкета. После нажатия этой кнопки следует заполнить появившуюся форму, затем нажать кнопку **"Сохранить"**.

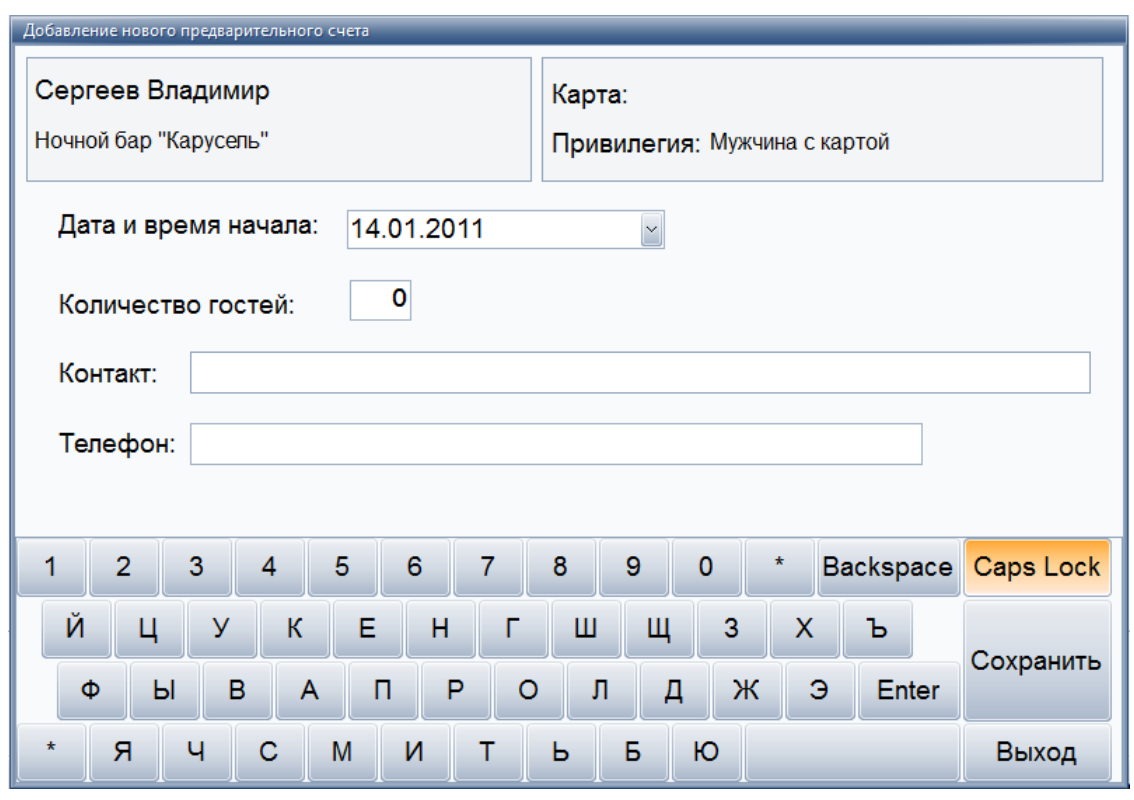

Далее автоматически откроется форма для заказа, с помощью которой можно выбрать состав данного банкета.

• **Состав**. С помощью данной кнопки следует составить меню банкета, которое заполняется в форме заказа (см. пункт - [Работа с заказами](#page-144-0) (см. стр. 143)).

Далее заказанные блюда попадают в предварительный счет этого банкета.

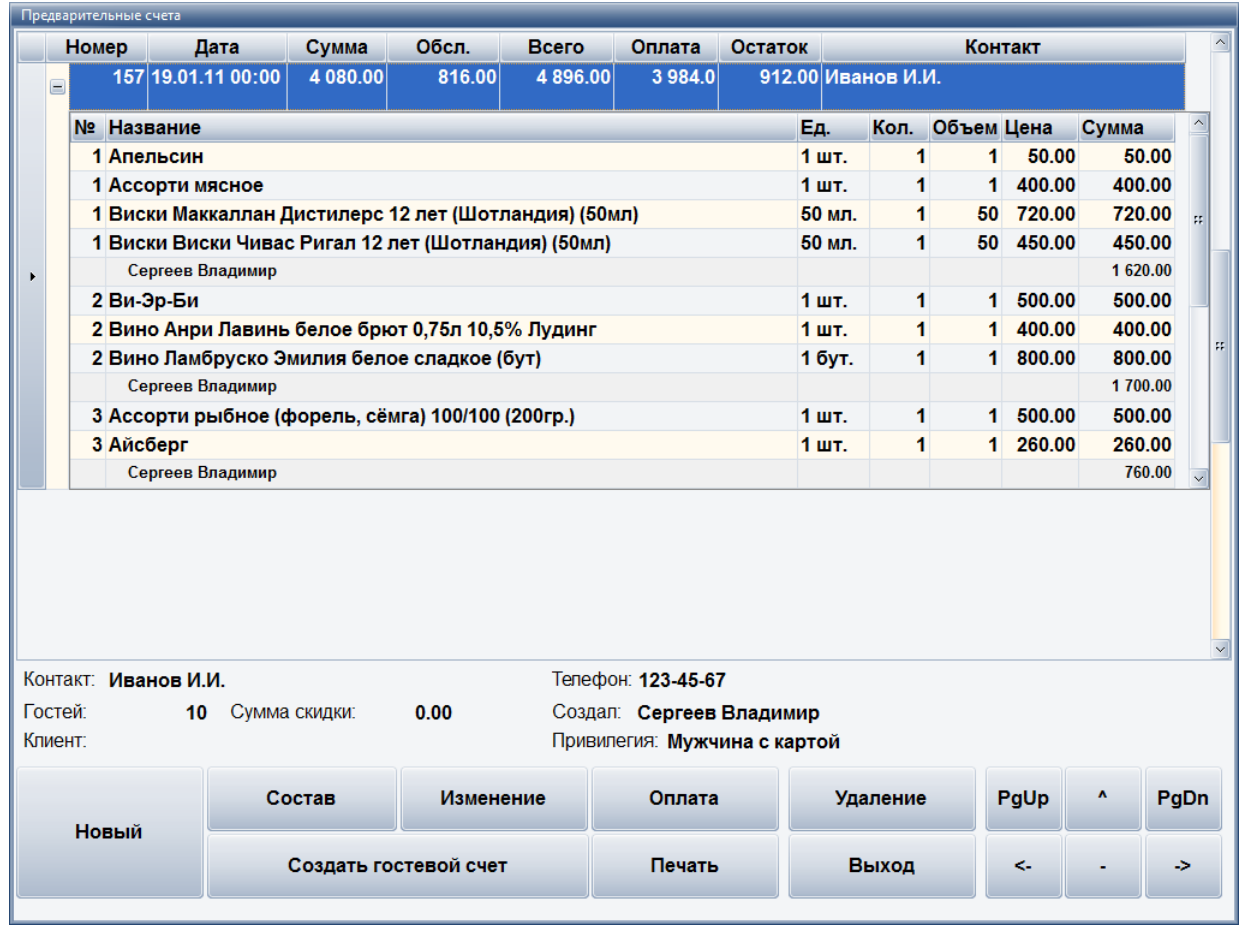

- **Изменение**. С помощью данной кнопки можно вносить изменения в предварительном счете текущего банкета.
- **Оплата**. Для внесения оплаты счета гостем, выбирается вид оплаты и вносится сумма оплаты. Для подтверждения оплаты нажимаем **"ОК"**.

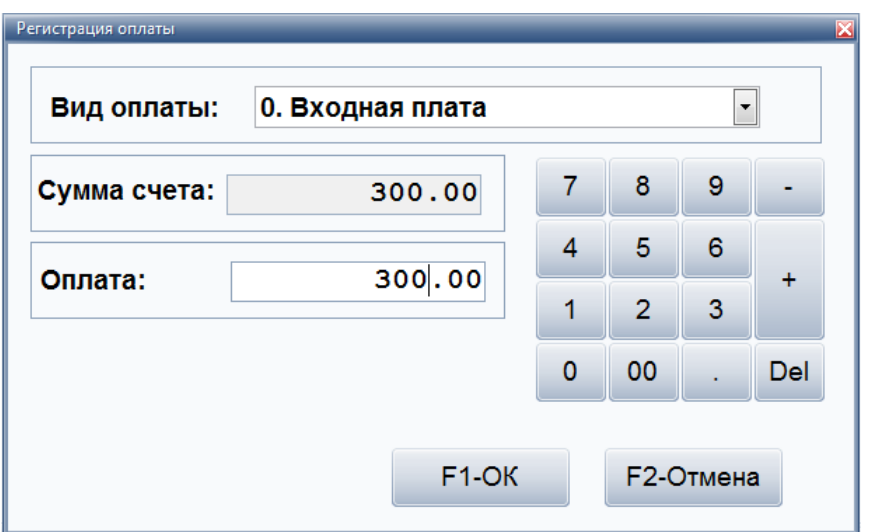

• **Удаление**. Данная кнопка предназначена для удаления предварительного счета банкета.

После удаления появится соответствующее сообщение.

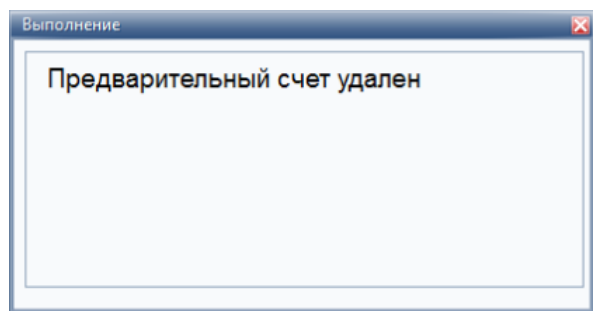

• **Создать гостевой счет**. Данный гостевой счет будет создан на основе предварительного счета текущего банкета.

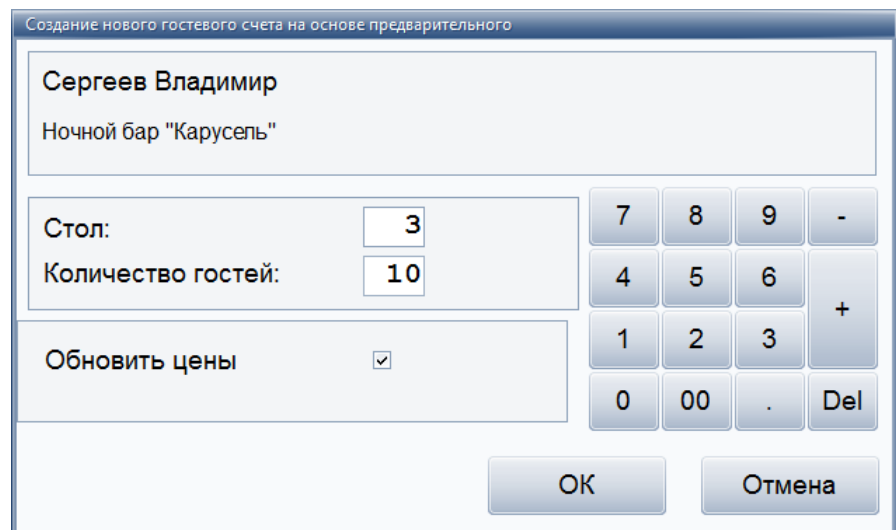

- **Печать**. Данная кнопка предназначена для распечатки предварительного счета по данному банкету. После подтверждения отправки на печать, выбранный счет будет напечатан.
- **Выход**. Данная кнопка предназначена для выхода из формы работы с банкетными счетами.

#### **Работа в режиме "Платежи на баланс"**

Данный режим используется для того, чтобы внести деньги на лицевой счет гостя по дебетовым картам. В дальнейшем, эти деньги будут использованы при использовании вида оплаты "на баланс".

По нажатию данной кнопки появляется форма "Регистрация оплаты":
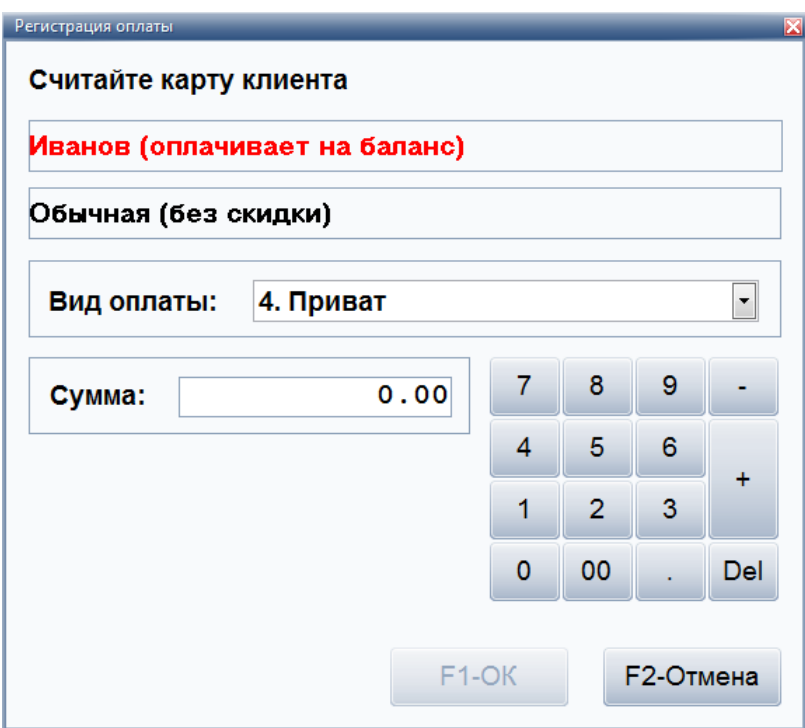

Сотрудник должен прокатать карту клиента, ввести сумму пополнения счета. После нажатия на кнопку **"ОК"**, деньги будут зачислены на лицевой счет гостя и на экране появится сообщение о том, что данный платеж был проведен.

**!!!** При использовании ККМ в данном режиме, все платежи не будут проводиться по ККМ. Для того, чтобы при проведении платежей на баланс печатался фискальный чек, следует обратиться к разработчикам за дополнительной настройкой данной опции.

#### **Работа с заказами**

Работа с заказами осуществляется через форму заказов.

На форме для работы с заказами слева представлен список групп блюд для быстрого поиска нужного блюда.

Перемещение по меню осуществляется при помощи клавиш **"PgUp"**, **"PgDn"** или непосредственным использованием сенсорного экрана.

Для изменения количества необходимо в спецификации заказа выбрать блюдо и нажать кнопку **"больше"** ("+") или **"меньше"** ("-"), если в результате уменьшения будет количество "0", то блюдо удалится полностью.

Смена окна (прейскурант/спецификация заказа) происходит при нажатии на соответствующую область экрана (левая/правая).

Форма для работы с заказами:

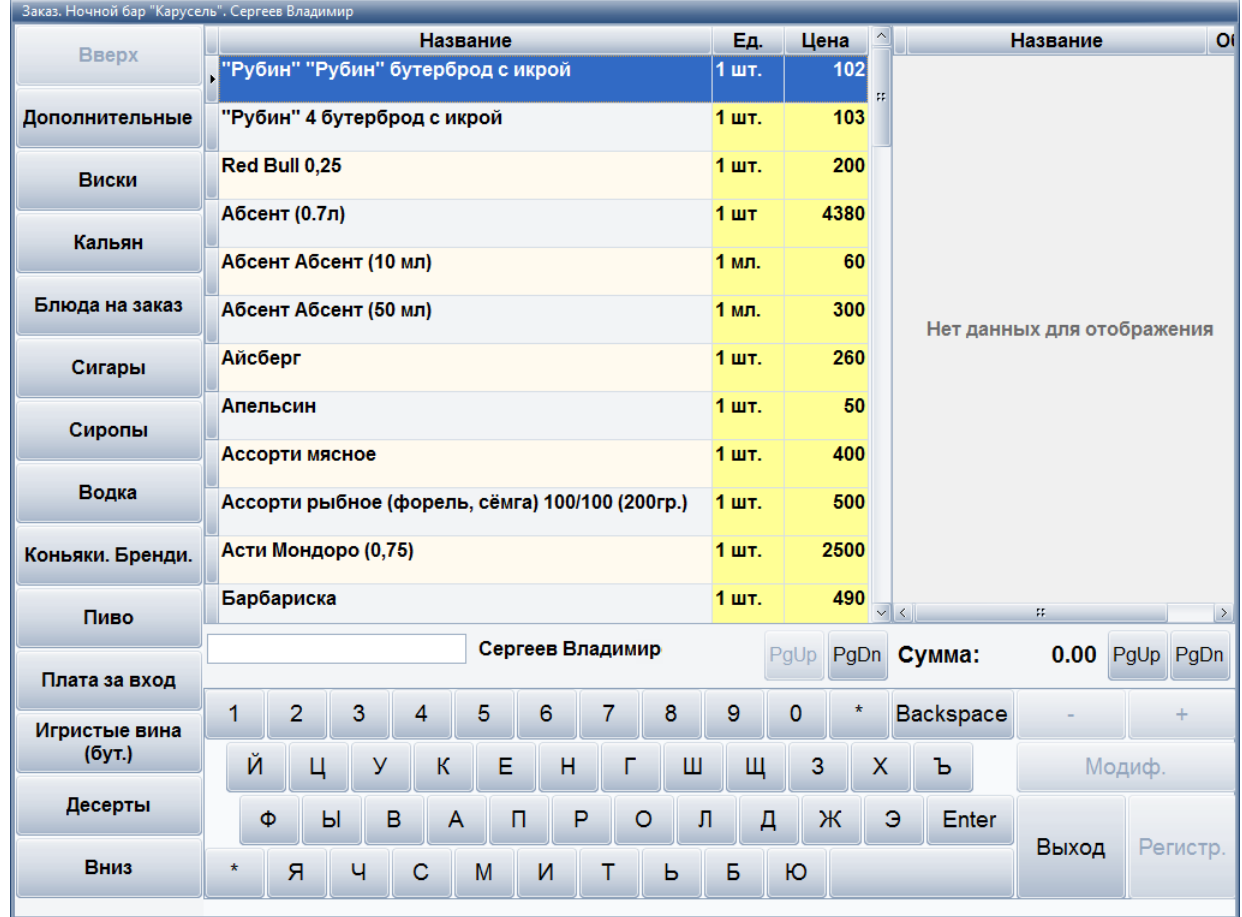

Далее следует оформить заказ, выбрав нужные блюда и указав им курс подачи, количество, объем:

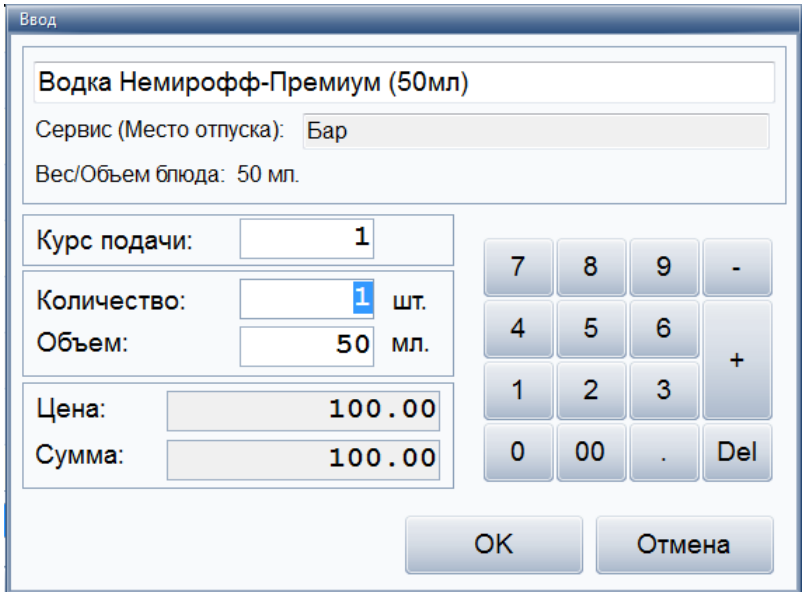

Курс подачи - это в какую очередь какое блюдо подается. Можно указать, что если один гость заказал первое, а второй мороженое – то мы можем указать, что в первую очередь подаем борщ и мороженое, а во вторую очередь – остальные горячие блюда.

При добавлении в заказ объемных блюд (например, алкоголя) есть возможность указывать несколько параметров – объем и количество. Тем самым официант с помощью системы может общаться с местом производства. Например, "водка" 3 по 50 – это значит, что бармен должен подать в стопках по 50 грамм, а не в графине 150. Также в качестве модификатора использовать посуду. Можно пробивать бармену "водка" с модификатором "стопки" - тогда бармен не будет ждать, пока официант придет и скажет - сколько стопок надо подать.

Есть возможность при формировании заказа указывать блюдо с произвольной ценой. Это используется для отражения в заказе блюд и услуг, не представленных в меню. Например, "блюдо шеф-повара", "авторский коктейль бармена", разовые услуги. Под разовыми услугами понимается, например, заказ фейерверка на празднике. Если при реализации дополнительных услуг было использовано сырье или полуфабрикаты, то по ним кухня или бар составляют акт списания и передают в бухгалтерию. Например, в меню нет запеченного поросенка, но шеф-повар знает как его приготовить. Шеф-повар обсчитывает затраты на его приготовление, администратор формирует цену и сообщает клиенту. После утверждения блюдо готовится, пробивается как дополнительная услуга и акт списания сырья направляется в бухгалтерию.

Для каждого блюда можно добавить модификатор. Для этого необходимо выбрать в спецификации заказа (правое окно) нужное блюд, нажать кнопку **"Модиф"** и в появившемся окне выбрать нужное блюдо в качестве модификатора.

Модификаторы бывают обязательными и необязательными. Если модификатор обязательный – то система спросит официанта или бармена об уточнении состава или способа подачи блюда, а необязательный можно самостоятельно добавить к любому блюду в заказе.

Модификаторы могут использоваться в следующих случаях – например, гости заказывают три горячих и три разных гарнира к ним. Чтобы официант правильно подал заказ, ему в обычном случае надо бежать на кухню и объяснять поварам, что с чем надо готовить. При использовании модификаторов к каждому блюду можно указать свой гарнир и это отобразится в марке заказа.

Обязательные модификаторы могут использоваться, например, при заказе мороженого - официант должен указать с каким наполнителем его подавать и в каком объеме. Произвольный модификатор – это всегда блюдо, а обязательный модификатор может и не быть блюдом. Например, сироп для мороженого никогда отдельно подаваться не будет и не будет представлен в меню и стоимость его будет нулевая.

Модификаторы также используются для указания способа подачи, модификации блюда, как сервисная функция – например, модификатор "ждать разъяснения официанта", "теплый", "холодный". Например, гости сидят с детьми и просят минеральную воду для детей теплую. Официант при создании заказа указывает модификатор "теплый" и бармен уже наливает в соответствии с маркой заказа. Или "кофе по-восточному" с модификатором "без сахара".

В качестве модификатора можно использовать посуду. Например, пробить блюдо "водка" с модификатором "стопки" - тогда бармен не будет ждать, пока официант придет и скажет сколько стопок надо подать.

Затем в главной форме следует зарегистрировать заказ, нажав кнопку **"Регистр"**.

Если данный заказ зарегистрируется, то появится соответствующее сообщение.

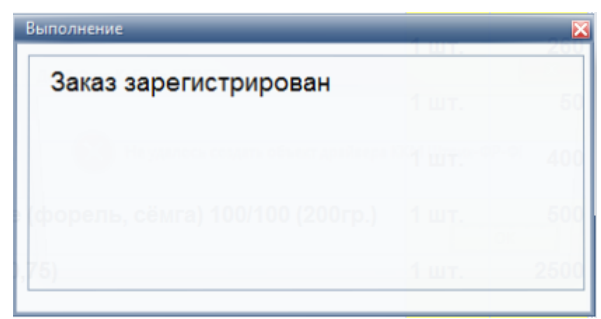

Превышение установленного лимита.

В некоторых заведениях может быть установлен лимит максимального долга по гостевому счету. В каждом заведении это может быть разная сумма. Если в системе задан кредитный лимит, то официант не сможет зарегистрировать заказ, если долг по счету, включая новый заказ, превышает установленный лимит, пока гость не внесет хотя бы частичную оплату.

При достижении кредитного лимита появится следующая форма:

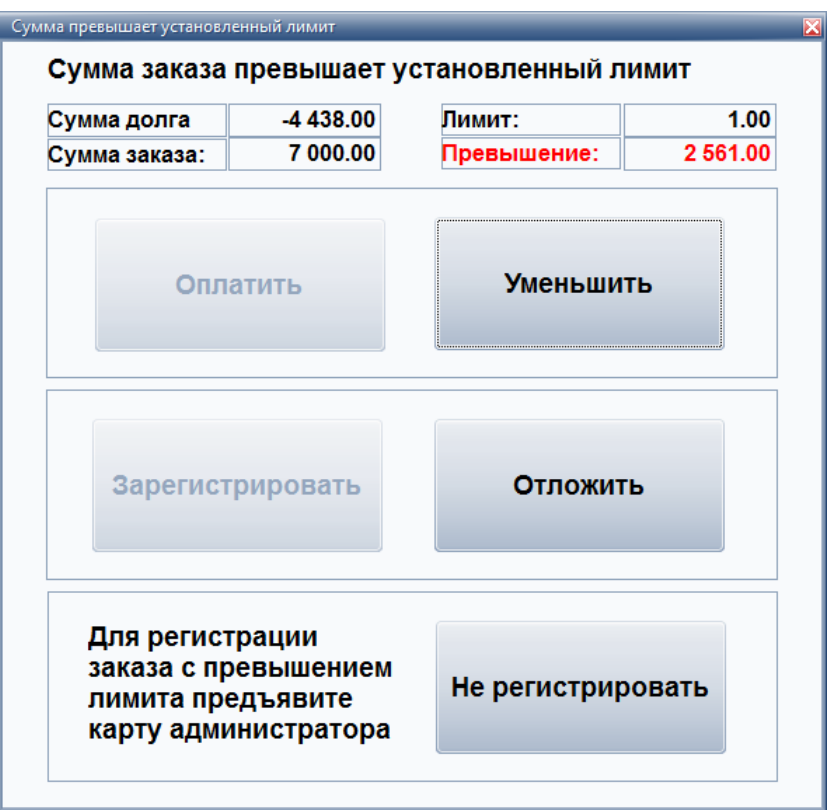

Далее официант может:

- внести оплату в систему (если гость передал официанту деньги, и если позволяют права доступа, то официант вносит оплату по счету);
- уменьшить сумму заказа;
- отложить регистрацию данного заказа (официант выйдет из режима оформления заказа, но содержимое заказа останется в буфере официанта. В случае если гость расплатится официанту не придется заново набирать заказ, он возьмет его из своего буфера);
- не регистрировать заказ (отмена данного заказа);
- зарегистрировать заказ с превышением лимита (если гости привилегированные, но не имеют персональной карты гостя с увеличенным кредитом, то администратор зала может превысить лимит, тем самым он берет ответственность за возможные последствия на себя и снимает их с официанта).

#### **Работа с ФР ККМ**

Данный режим предназначен для управления фискальными регистраторами. В нем производятся технологические операции такие как: выдача денег из ККМ, внесение денег в ККМ, снятие Х и Z отчетов. Для данных операций используется стандартный пароль администратора ККМ: 30.

Форма для работы с ККМ:

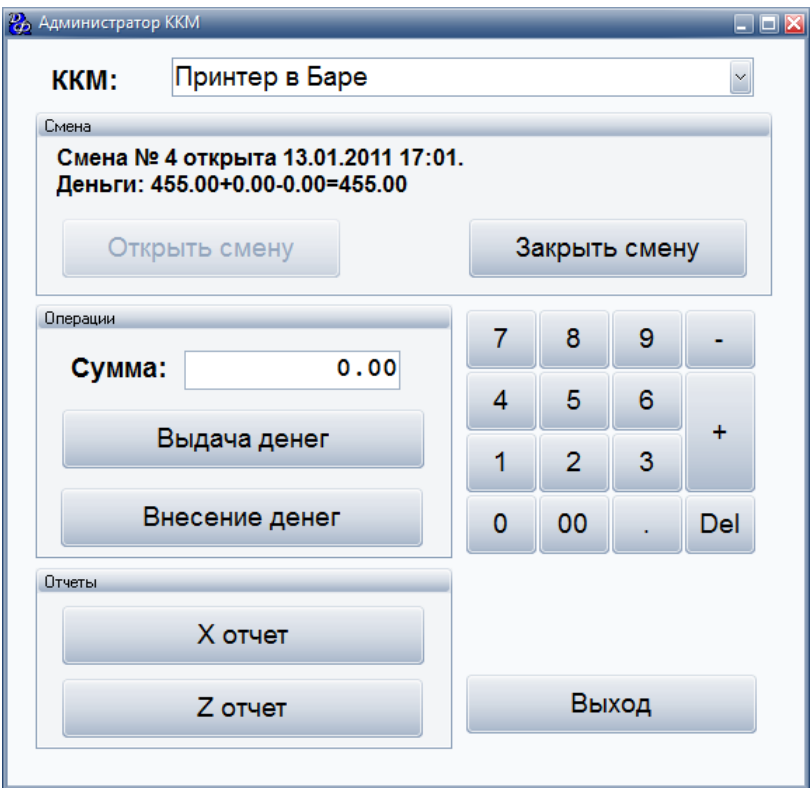

# **Отчет**

Данный режим предназначен для формирования отчета, указанного в настройках программы (на странице меню "Ресторан" в разделе меню "Справочники" пункт меню - Общие параметры системы "Ресторан").

Например, отчет по текущей смене:

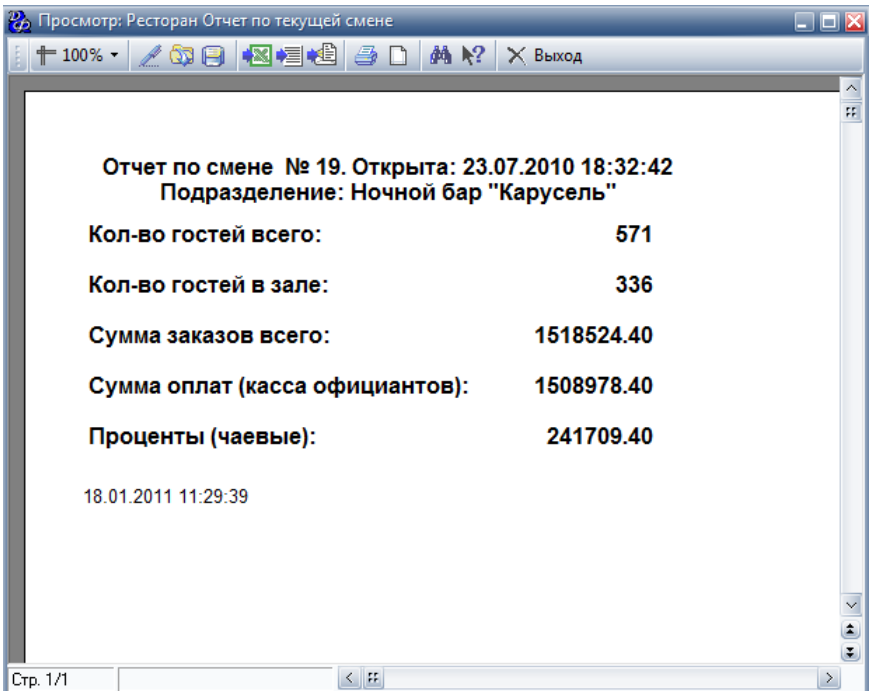

#### **Открытие смены**

По нажатию данной кнопки, сотрудник может открыть смену.

Работа в заведении производится только в рамках смены. Смены в заведениях требуются потому, что работа заведения может от открытия до закрытия продолжаться в течение 2х дней, что резко усложняет формирование отчетности, если не используются смены. Открывает смену любой сотрудник, который создает первый после закрытия счет, либо администратор.

#### **Закрытие смены**

По нажатию данной кнопки, сотрудник может закрыть текущую смену.

Обычно, закрывает смену администратор, после формирования и сверки итогов за рабочий день.

#### **Сервер печати**

Данный режим предназначен для просмотра состояния принтеров, подключенных к этой рабочей станции. По кнопке **"F1-Перезапуск"** осуществляется перезапуск сервера печати.

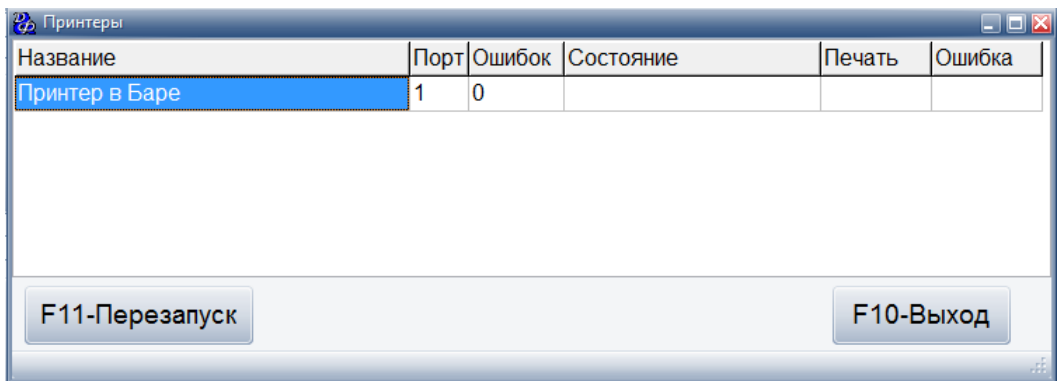

### **Печать всех счетов**

Данный режим предназначен для групповой печати всех открытых гостевых счетов.

Пример:

Принтер чеков был выключен или неисправен и сотрудник не смог напечатать счета. После того, как была восстановлена работоспособность принтер чеков, сотрудник может напечатать все счета.

По нажатию данной кнопки, появится следующая форма:

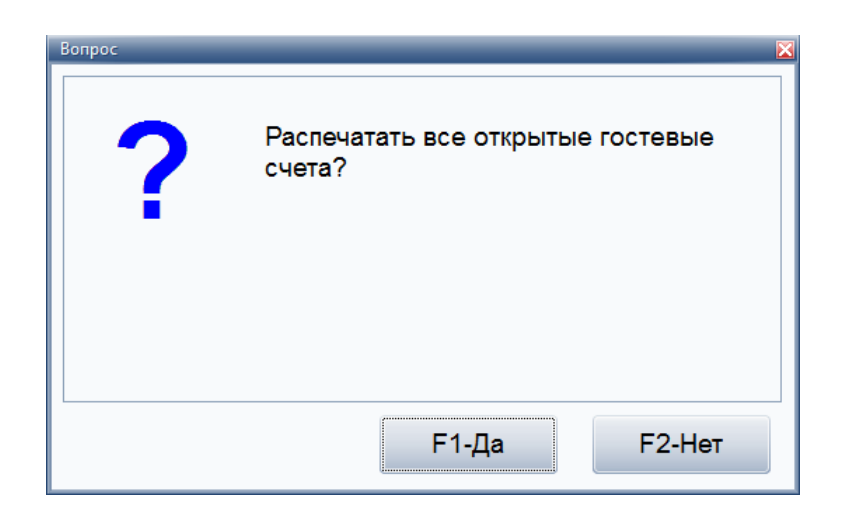

После нажатия кнопки **"Да"**, все открытые гостевые счета будут распечатаны на принтере чеков.

#### **Ревизия**

См. тему ["Ревизии"](#page-89-0) (см. стр. 88).

### **Выход**

Данная кнопка предназначена для выхода зарегистрированного сотрудника из режима работы классического ресторана.

# **Режим работы "Фаст-фуд"**

# **Схема работы**

Фаст-фуд – работа с линией раздачи с ограниченным списком готовых блюд.

Схема работы фаст-фуда выглядит следующим образом. Определяется список блюд. Для блюд составляются калькуляции. Приходуется сырье. На основе статистики и предположений о спросе на конкретные блюда, составляется наряд-заказ на приготовление их для кухни. Готовая продукция перемещается на линию раздачи. В течение смены блюда продаются через кассу, расположенную в конце линии раздачи. В конце дня проводится ревизия линии раздачи и непроданные блюда списываются. Возможен вариант как с оприходованием готовой продукции на линию раздачи, так и без. В первом случае, сырье списывается при передаче блюд на линию раздачи, во втором – при продаже блюд, а сырье, использованное для приготовления нереализованных блюд, списывается в конце смены по результатам ревизии линии раздачи. Такая схема работы в учете называется поточным производством – сначала изготавливаем, потом продаем.

При схеме с подотчетом в виде линии раздачи, кухня при приготовлении декларирует для бухгалтерии Акт выхода готовой продукции – «Мы изготовили 10 литров борща», который является приходным документом и рождает производство, а его результат отдельно учитывается на линии раздачи.

Есть расширения работы фаст-фуда с КПК, когда официанты обслуживают очередь с помощью наладонных компьютеров и принимают заказы прямо в зале.

Данная схема не требует индентификации гостя. Оплата заказа гостем может производиться наличными или с помощью банковских карт.

При получении заказа, система автоматически открывает гостевой счет, на который будет попадать данный заказ.

**ВАЖНО!!!** Для каждого подразделения и сервиса в справочнике ["Ресторан. Справочник.](#page-127-0) [Сервисы. Схема учета"](#page-127-0) (см. стр. 126) должен быть задан принтер печати марок, даже если он не будет использоваться. Чтобы не печатать марки следует отметить галку "Не печатать марки заказов".

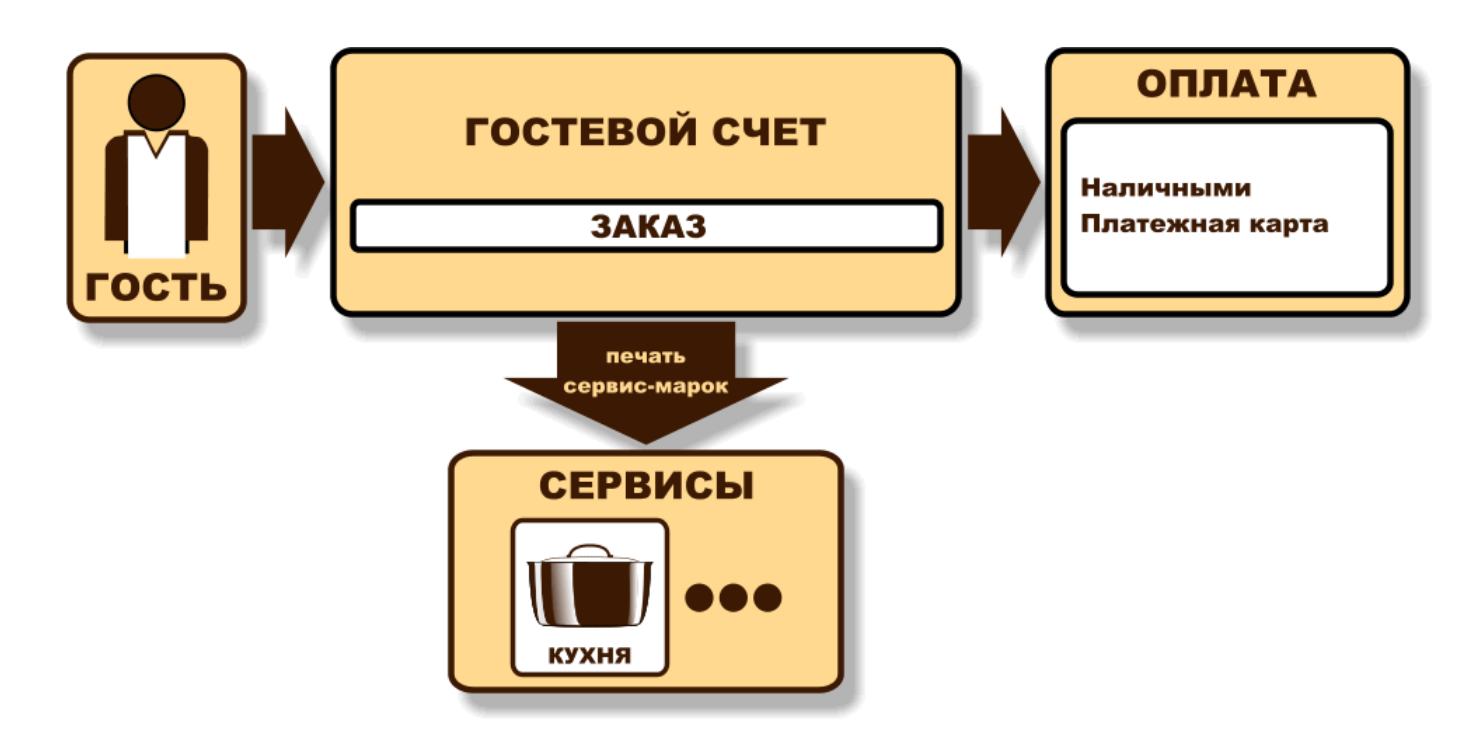

# **Работа в режиме "Бар" ("Заказ-Оплата")**

На форме для работы с заказами слева представлен список групп блюд для быстрого поиска нужного блюда.

Перемещение по меню осуществляется при помощи клавиш **"PgUp"**, **"PgDn"** или непосредственным использованием сенсорного экрана.

Поиск по меню осуществляется через категории блюд, либо текстовым поиском через виртуальную клавиатуру.

Для изменения количества необходимо в спецификации заказа выбрать блюдо и нажать кнопку **"больше"** ("+") или **"меньше"** ("-"), если в результате уменьшения будет количество "0", то блюдо удалится полностью.

Смена окна (прейскурант/спецификация заказа) происходит при нажатии на соответствующую область экрана (левая/правая).

Форма для работы с заказами:

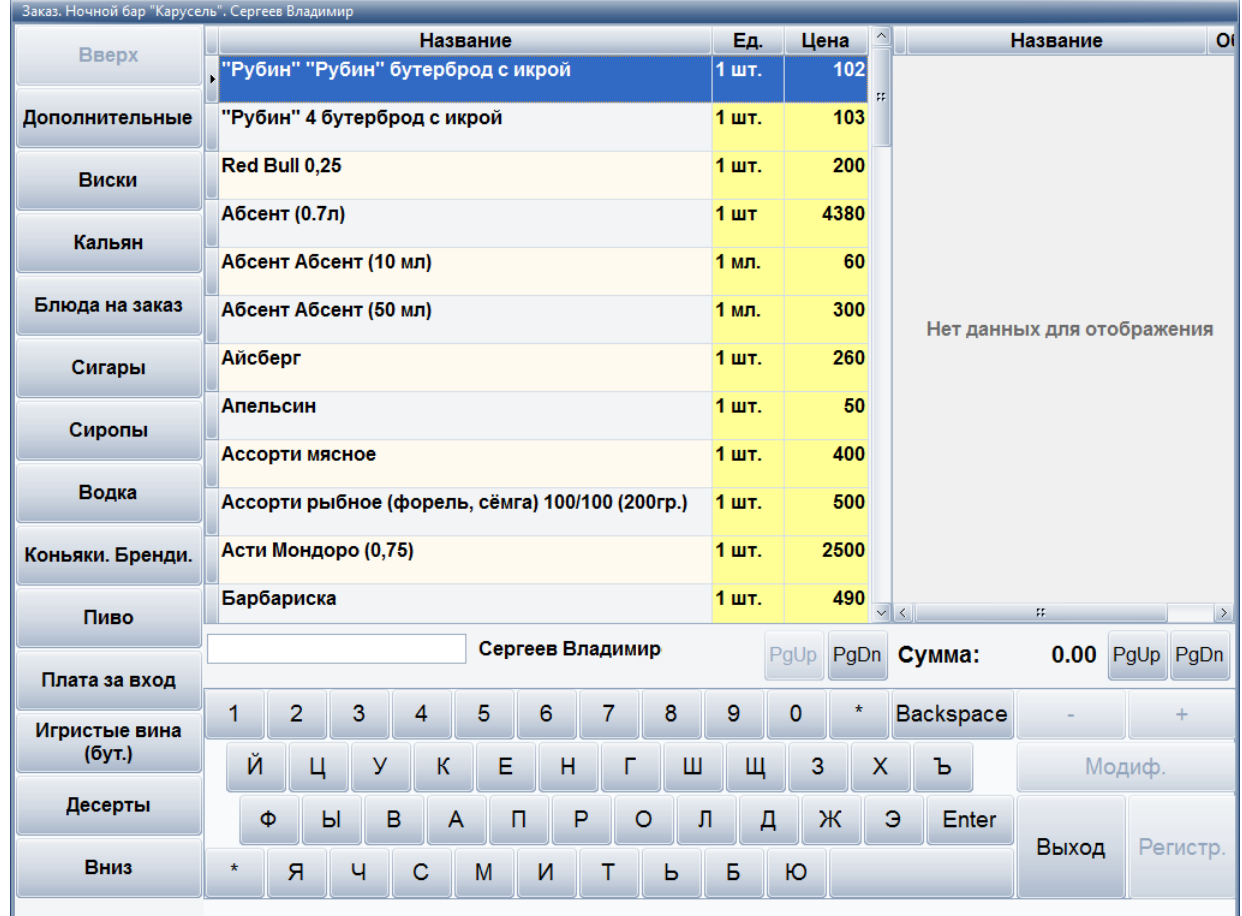

Далее следует выбрать нужные блюда, указать им курс подачи, количество, объем и нажать кнопку **"ОК"** для подтверждения ввода.

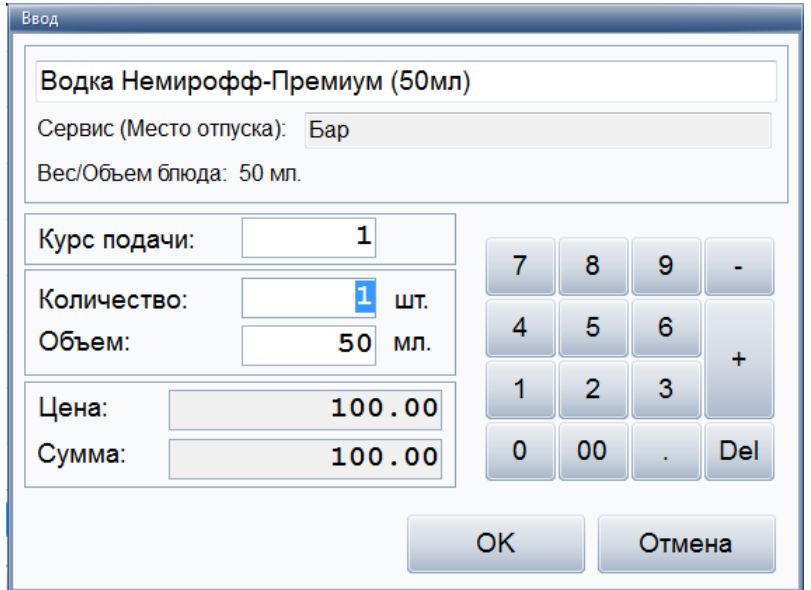

Курс подачи - это в какую очередь какое блюдо подается. Можно указать, что если один гость заказал первое, а второй мороженое – то мы можем указать, что в первую очередь подаем борщ и мороженое, а во вторую очередь – остальные горячие блюда.

При добавлении в заказ объемных блюд (например, алкоголя) есть возможность указывать несколько параметров – объем и количество. Тем самым официант с помощью системы может общаться с местом производства. Например, "водка" 3 по 50 – это значит, что бармен должен подать в стопках по 50 грамм, а не в графине 150. Также в качестве модификатора использовать посуду. Можно пробивать бармену "водка" с модификатором "стопки" - тогда бармен не будет ждать, пока официант придет и скажет - сколько стопок надо подать.

Есть возможность при формировании заказа указывать блюдо с произвольной ценой. Это используется для отражения в заказе блюд и услуг, не представленных в меню. Например, "блюдо шеф-повара", "авторский коктейль бармена", разовые услуги. Под разовыми услугами понимается, например, заказ фейерверка на празднике. Если при реализации дополнительных услуг было использовано сырье или полуфабрикаты, то по ним кухня или бар составляют акт списания и передают в бухгалтерию. Например, в меню нет запеченного поросенка, но шеф-повар знает как его приготовить. Шеф-повар обсчитывает затраты на его приготовление, администратор формирует цену и сообщает клиенту. После утверждения блюдо готовится, пробивается как дополнительная услуга и акт списания сырья направляется в бухгалтерию.

Для каждого блюда можно добавить модификатор. Для этого необходимо выбрать в спецификации заказа (правое окно) нужное блюд, нажать кнопку **"Модиф"** и в появившемся окне выбрать нужное блюдо в качестве модификатора.

Модификаторы бывают обязательными и необязательными. Если модификатор обязательный – то система спросит официанта или бармена об уточнении состава или способа подачи блюда, а необязательный можно самостоятельно добавить к любому блюду в заказе.

Модификаторы могут использоваться в следующих случаях – например, гости заказывают три горячих и три разных гарнира к ним. Чтобы официант правильно подал заказ, ему в обычном случае надо бежать на кухню и объяснять поварам, что с чем надо готовить. При использовании модификаторов к каждому блюду можно указать свой гарнир и это отобразится в марке заказа.

Обязательные модификаторы могут использоваться, например, при заказе мороженого - официант должен указать с каким наполнителем его подавать и в каком объеме. Произвольный модификатор – это всегда блюдо, а обязательный модификатор может и не быть блюдом. Например, сироп для мороженого никогда отдельно подаваться не будет и не будет представлен в меню и стоимость его будет нулевая.

Модификаторы также используются для указания способа подачи, модификации блюда, как сервисная функция – например, модификатор "ждать разъяснения официанта", "теплый", "холодный". Например, гости сидят с детьми и просят минеральную воду для детей теплую. Официант при создании заказа указывает модификатор "теплый" и бармен уже наливает в соответствии с маркой заказа. Или "кофе по-восточному" с модификатором "без сахара".

В качестве модификатора можно использовать посуду. Например, пробить блюдо "водка" с модификатором "стопки" - тогда бармен не будет ждать, пока официант придет и скажет сколько стопок надо подать.

Затем в главной форме следует зарегистрировать заказ, нажав кнопку **"Регистр"**, и оформить оплату заказа гостем.

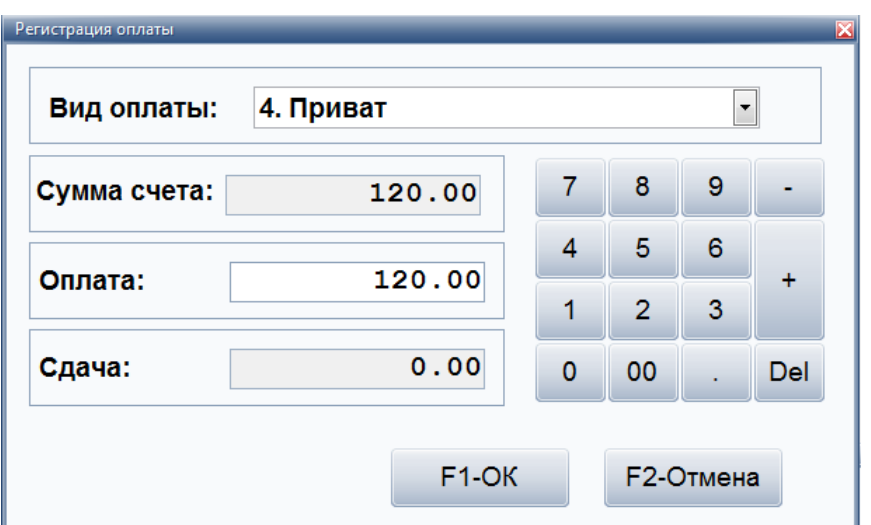

После этого появится сообщение о том, что данный заказ был зарегистрирован.

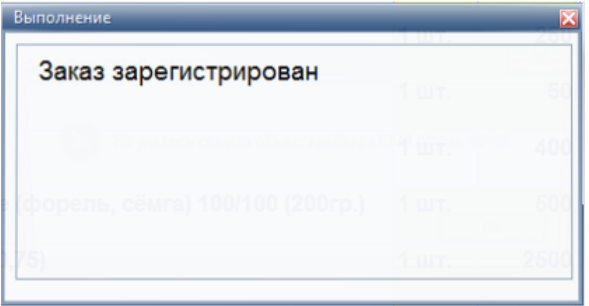

# **Клубная схема работы**

# **Схема работы**

Схема учета ведется от заказа. Сначала клиент заказал блюда, а только потом их начали готовить. Соответственно, списание сырья производится в тот момент, когда блюдо заказано. Эта схема называется заказным производством.

Схема производства и списания сырья такая же, как и в классическом ресторане, но изменяется схема оплаты. Оплата принимается не официантом или барменом, а кассиром на выходе из заведения, либо при работе по депозитной схеме – при входе, а на выходе делается расчет и выдается сдача.

При работе по клубной системе официант не ищет в системе счет визуально, а просто считывает карточку гостя, сразу открывает его счет для заказа, что ускоряет обслуживание. Также такая система полностью исключает контакт персонала с деньгами в зале и, соответственно, возможность финансовых злоупотреблений. При открытии счета в клубных системах обычно берется входная оплата. В клубах обычно устанавливается лимит кредита. При выходе гостя даже на время из заведения, он должен в обязательном порядке рассчитаться на кассе. Чтобы исключить манипуляции с входной оплатой (например, один гость вышел, передал карту другому и второй зашел в клуб без входной оплаты) – даже при временном выходе карта гостя изымается. В случае потери карты гость штрафуется на размер этого кредитного лимита. Кредитный лимит задает величину штрафа.

Когда все счета закрываются, становится видно какие счета были по утерянной карте. Далее по содержимому можно, со слов гостя, идентифицировать конкретный счет утерянной карты. После этого принимается решение о размерах штрафа.

В клубах один подотчет - кухня с сырьем, поэтому ведется технология работы от заказа.

Сырье и полуфабрикаты списываются с подотчета в момент создания заказа официантом. Склад готовой продукции отсутствует. Выход блюд декларируется в момент создания заказа. Технология работы от заказа предполагает списание сырья для изготовления готовых изделий в момент принятия заказа. Списание сырья в производство в разных автоматизированных системах может создаваться как в момент создания заказа, так в момент закрытия счета. Второй вариант предпочтительнее. Пока счет не закрыт – возможны удаления и, чтобы не создавать лишних документов, лучше создавать производство после закрытия счета, когда уже ничего изменить нельзя. За проданные блюда деньги уже получены. Но можно также делать сторно и распроизводить удаленные блюда. В некоторых системах реализована такая схема. Обычно, это делает бухгалтер позже, что создает дополнительную нагрузку и усложняет методику проведения ревизии.

Работа с данной схемой предусмотрена только после идентификации гостя. Работа с гостевым счетом, с заказами требует идентификации гостя. Оплата может производиться наличными, расчетами по балансу, с помощью банковских карт.

**ВАЖНО!!!** Для каждого подразделения и сервиса в справочнике ["Ресторан. Справочник.](#page-127-0) [Сервисы. Схема учета"](#page-127-0) (см. стр. 126) должен быть задан принтер печати марок, даже если он не будет использоваться. Чтобы не печатать марки следует отметить галку "Не печатать марки заказов".

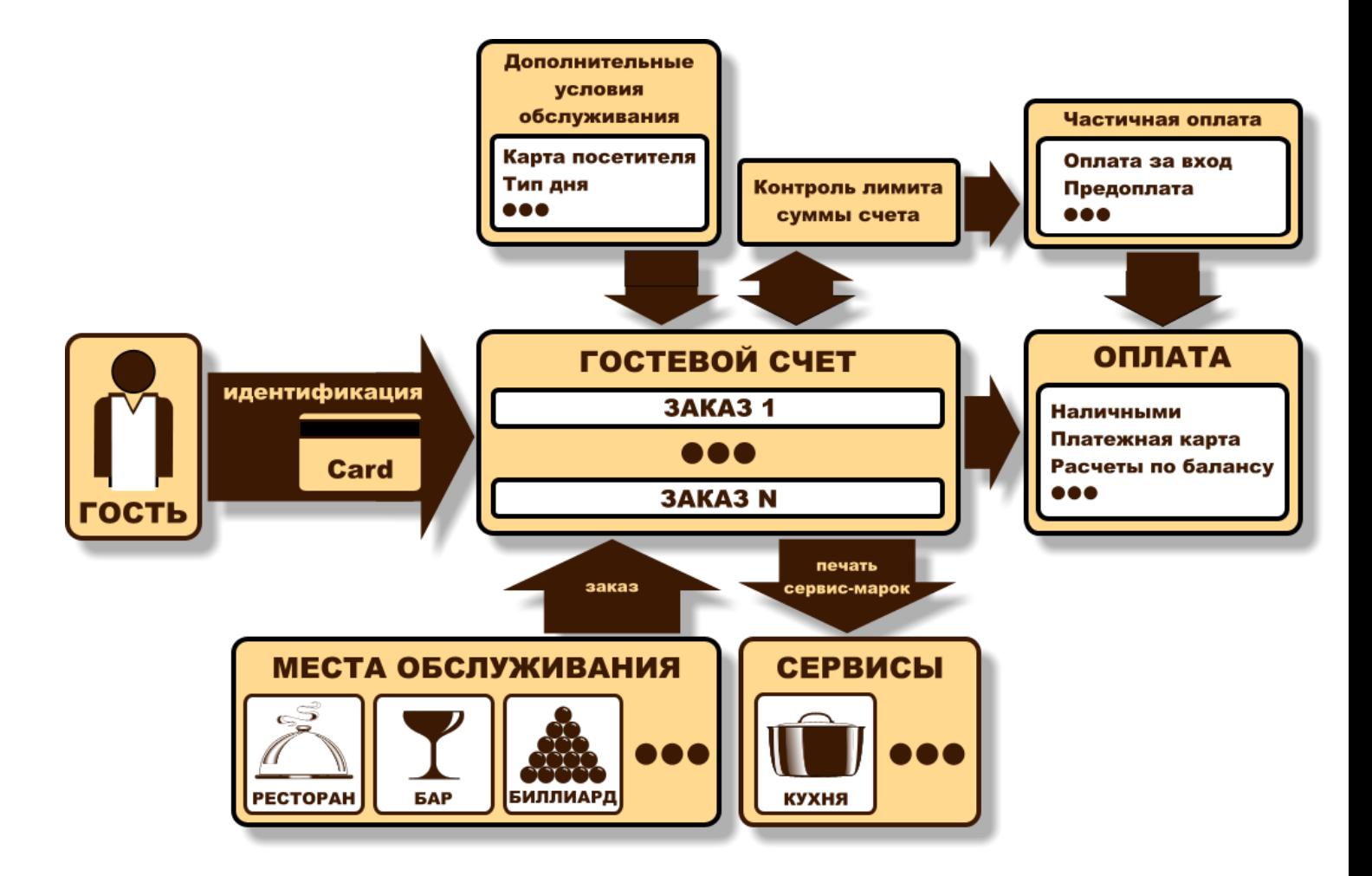

# **Главная форма**

В главной форме представлен набор режимов (в виде кнопок), с которыми работает система.

После того, как сотрудник зарегистрируется, вверху справа появится его имя и фамилия, а слева появится название подразделения, в котором он работает.

Если у данного сотрудника нет прав на использование какого-либо режима, то кнопка данного режима не будет видна.

Если у данного сотрудника в разрешениях есть запись вида "Режим **.вход после регистрации**", то после регистрации, автоматически откроется форма этого режима.

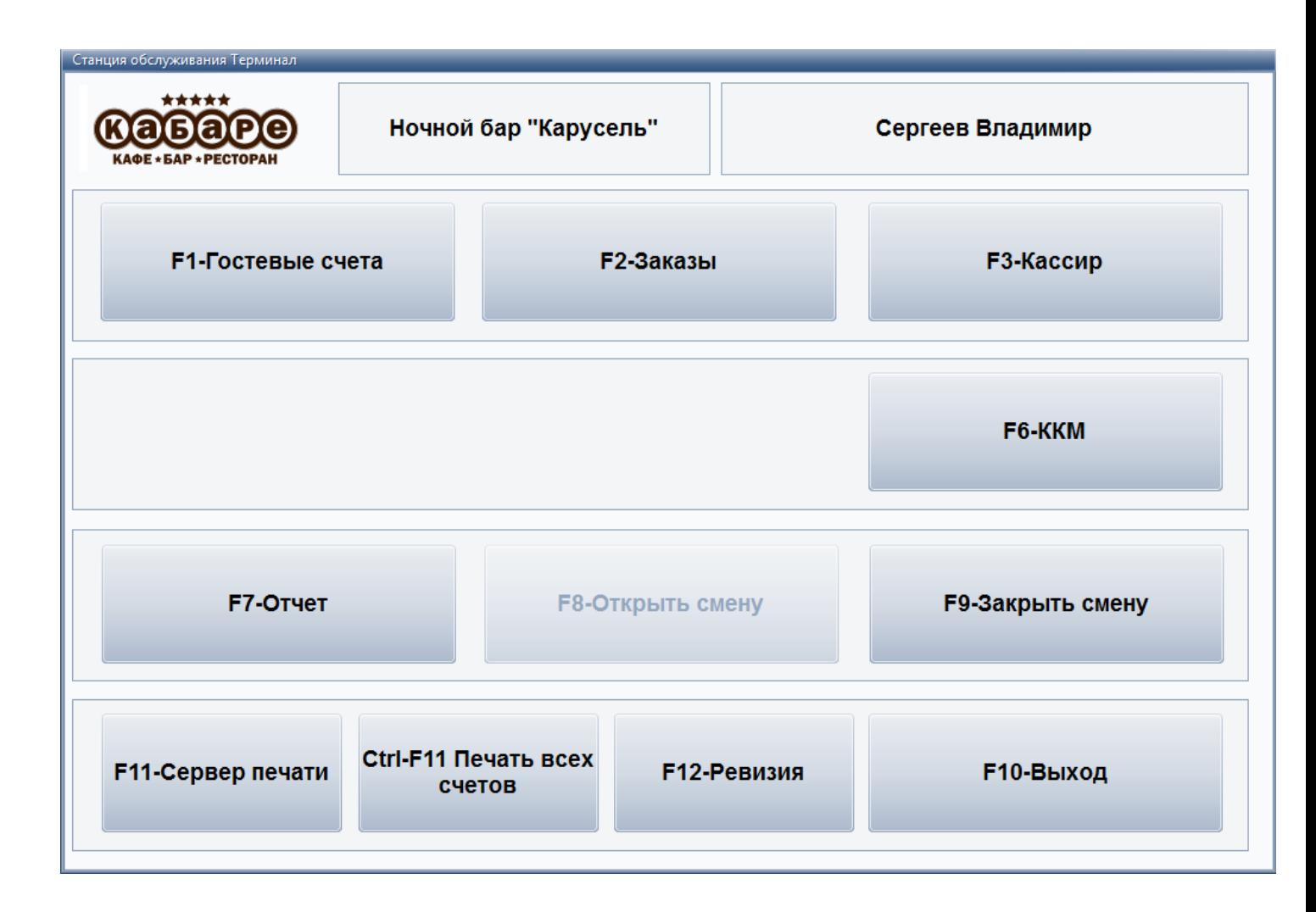

# **Работа в режиме "Гостевые счета"**

Форма работы с гостевыми счетами:

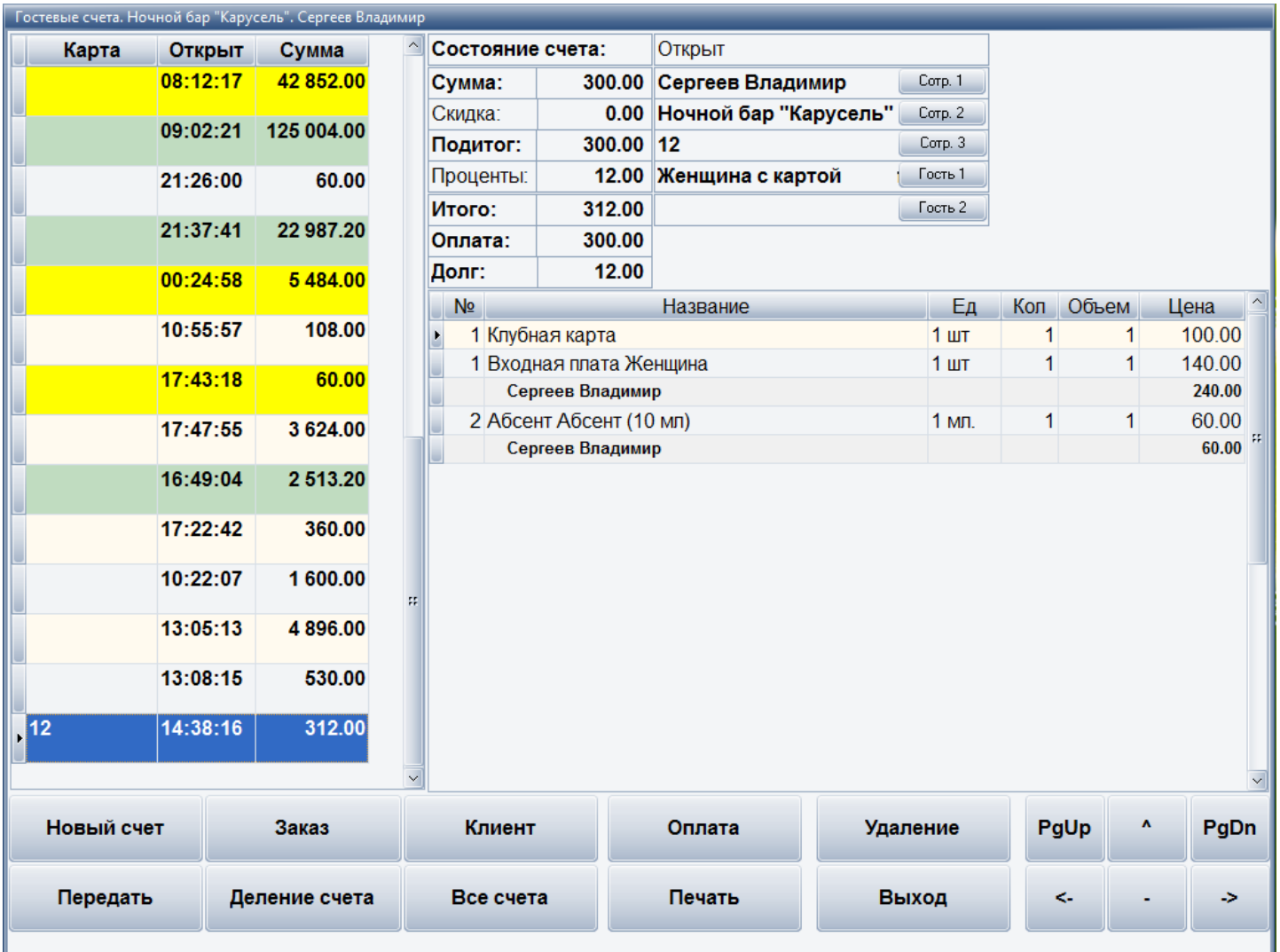

Перемещение по меню осуществляется при помощи клавиш, расположенных в нижнем правом углу ( **"PgUp"**, **"^"**, **"PgDn"**, **"<-"**, **"-"**, **"->"**) или непосредственным использованием сенсорного экрана.

- **Новый счет**. Данная функция в режиме работы клубной схемы запрещена. Создать гостевой счет можно только через режим кассы (см. пункт [Работа кассира в режиме](#page-167-0) [клуба](#page-167-0) (см. стр. 166)).
- **Заказ**. Данная кнопка предназначена для создания нового заказа. (см. пункт [Работа](#page-163-0) [с заказами](#page-163-0) (см. стр. 162)).
- **Клиент**. Данная кнопка не используется. предназначена для того, чтобы идентифицировать гостя. Для этого следует провести карточкой гостя через считыватель магнитных карт и нажать кнопку **"ОК"** для подтверждения.

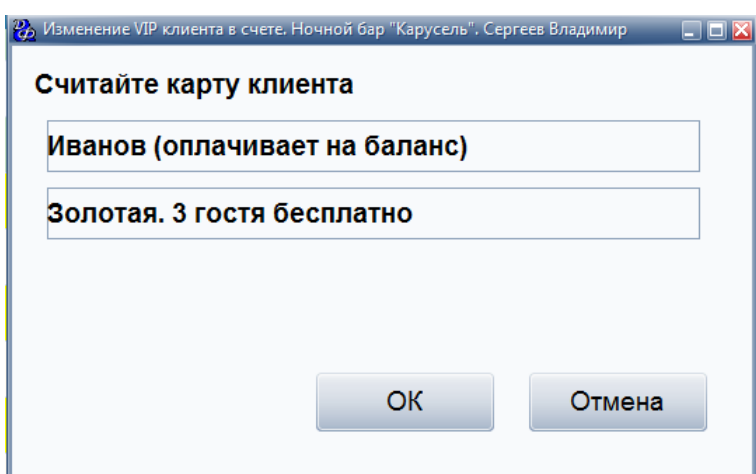

- **Оплата**. С помощью данной кнопки сотрудник может внести оплату открытого гостевого счета.
- **Закрыть счет**. С помощью данной кнопки можно закрыть текущий гостевой счет (данная кнопка появляется только после оплаты этого гостевого счета).
- **Удаление**. Данная кнопка предназначена для удаления строки заказов из гостевого счета. Физическое удаление строк заказов не происходит, а добавляется строки с отрицательным количеством, чтобы отрегулировать сумму счета. После нажатия на текущую кнопку, следует заполнить появившуюся форму.

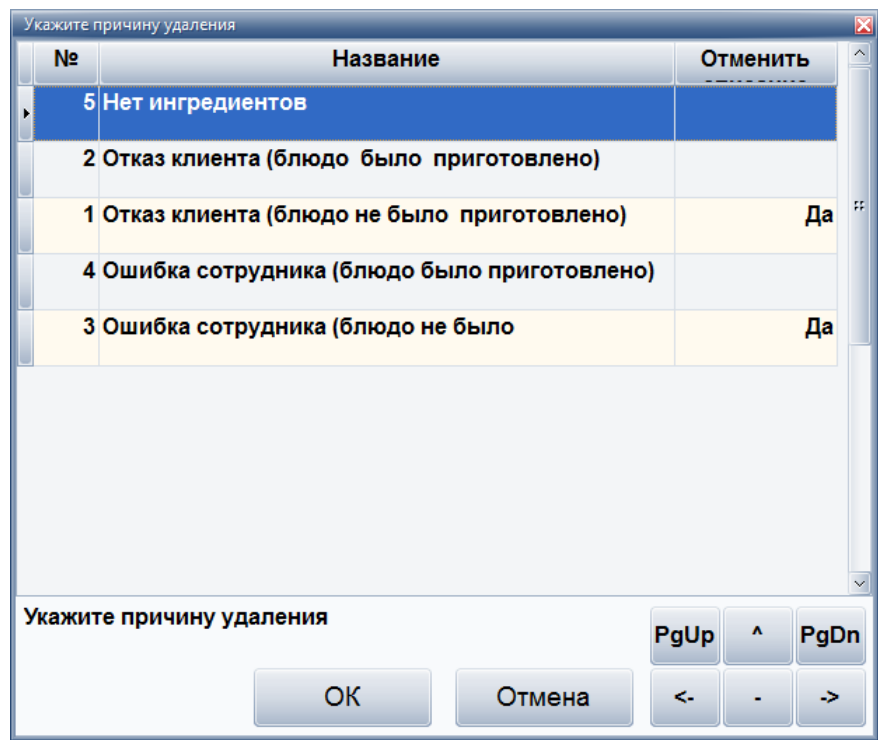

Следует указать причину удаления и подтвердить позиции гостевого счета, которые требуется удалить, выбрав нужное блюдо и указав количество, которое требуется

отменить. Важно выбрать правильную причину, потому что это повлияет на списание ингредиентов по калькуляциям.

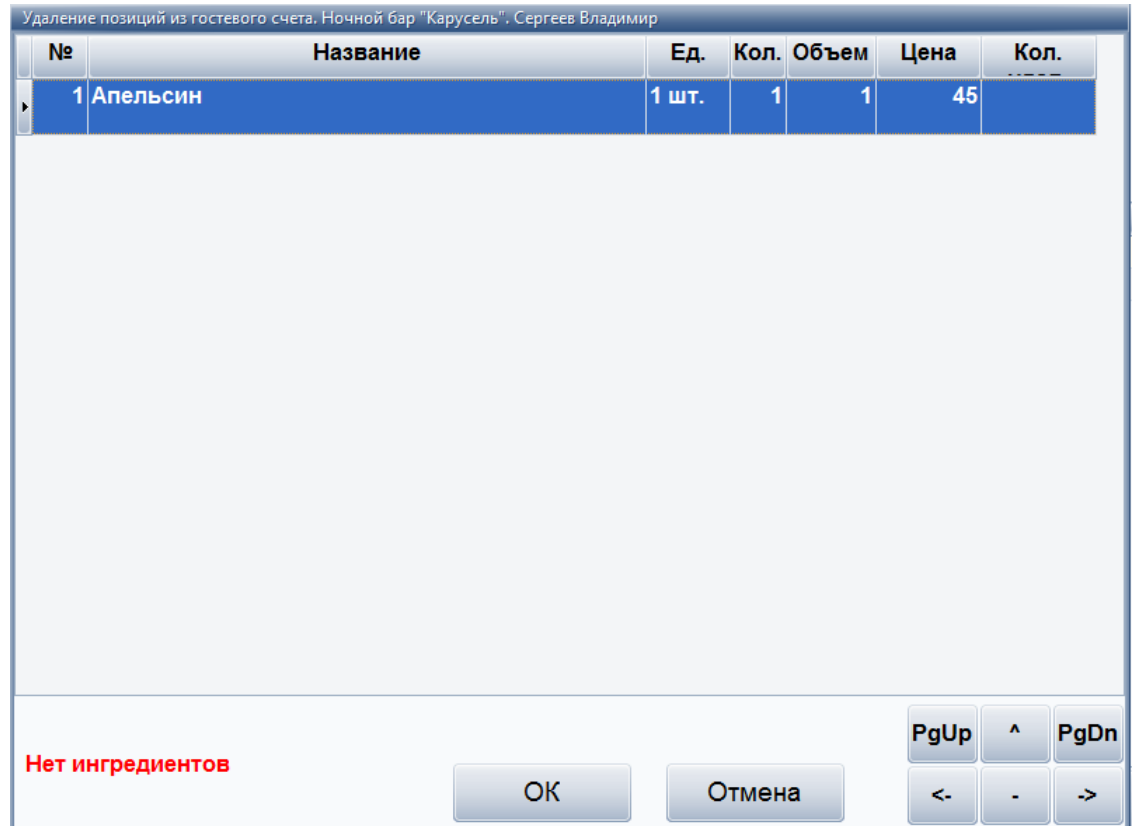

После удаления появится соответствующее сообщение.

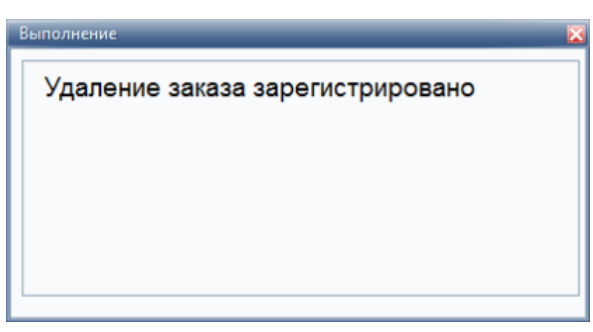

- **Все счета**. Позволяет просматривать список всех гостевых счетов (открытых, закрытых, оплаченных, приостановленных и т.п.).
- **Печать**. Предназначена для распечатки общего счета. После подтверждения отправки на печать, выбранный гостевой счет будет напечатан.
- **Выход**. Предназначена для выхода из формы работы с гостевыми счетами.

### <span id="page-163-0"></span> **Работа в режиме "Заказы"**

На форме для работы с заказами слева представлен список групп блюд для быстрого поиска нужного блюда.

Перемещение по меню осуществляется при помощи клавиш **"PgUp"**, **"PgDn"** или непосредственным использованием сенсорного экрана.

Поиск по меню осуществляется через категории блюд, либо текстовым поиском через виртуальную клавиатуру.

Для изменения количества необходимо в спецификации заказа выбрать блюдо и нажать кнопку **"больше"** ("+") или **"меньше"** ("-"), если в результате уменьшения будет количество "0", то блюдо удалится полностью.

Смена окна (прейскурант/спецификация заказа) происходит при нажатии на соответствующую область экрана (левая/правая).

Форма для работы с заказами:

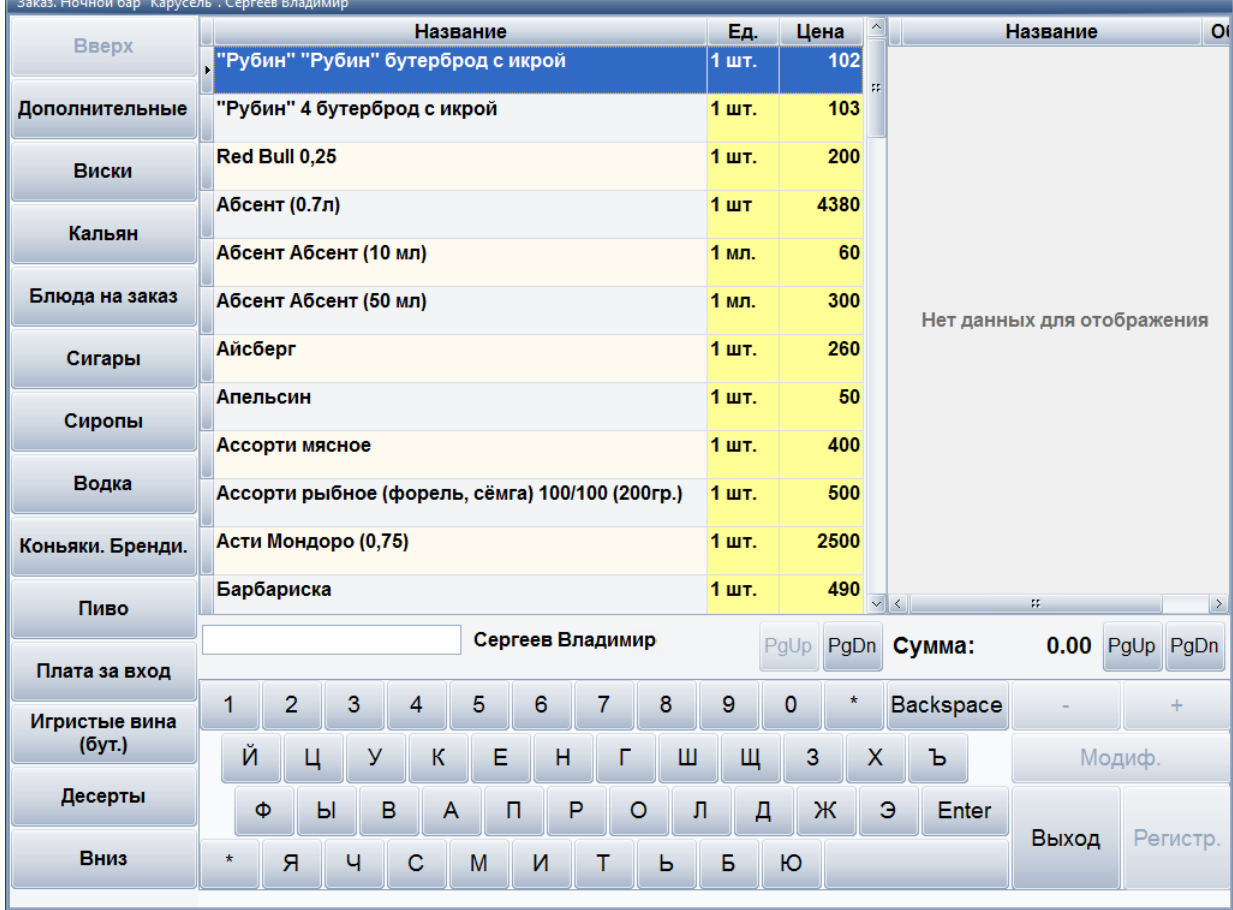

Далее следует выбрать нужные блюда, указать им курс подачи, количество, объем и нажать кнопку **"ОК"** для подтверждения ввода.

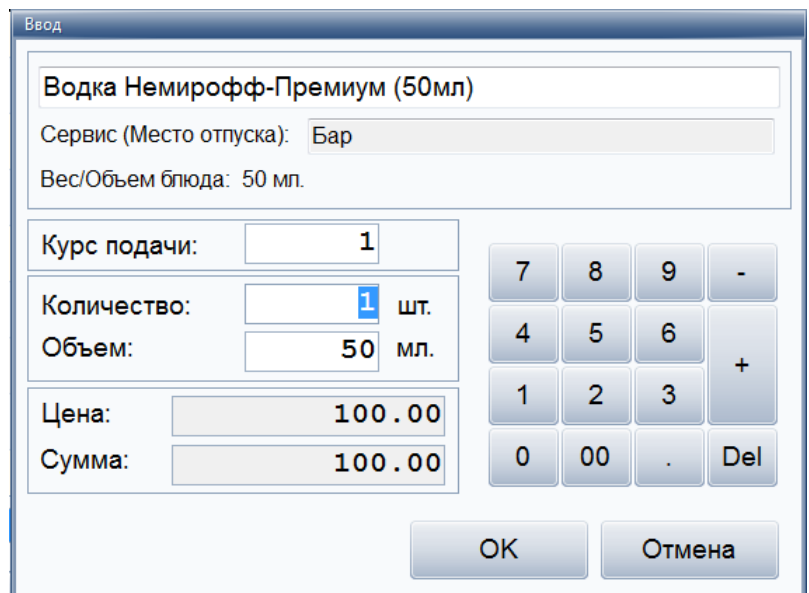

Курс подачи - это в какую очередь какое блюдо подается. Можно указать, что если один гость заказал первое, а второй мороженое – то мы можем указать, что в первую очередь подаем борщ и мороженое, а во вторую очередь – остальные горячие блюда.

При добавлении в заказ объемных блюд (например, алкоголя) есть возможность указывать несколько параметров – объем и количество. Тем самым официант с помощью системы может общаться с местом производства. Например, "водка" 3 по 50 – это значит, что бармен должен подать в стопках по 50 грамм, а не в графине 150. Также в качестве модификатора использовать посуду. Можно пробивать бармену "водка" с модификатором "стопки" - тогда бармен не будет ждать, пока официант придет и скажет - сколько стопок надо подать.

Есть возможность при формировании заказа указывать блюдо с произвольной ценой. Это используется для отражения в заказе блюд и услуг, не представленных в меню. Например, "блюдо шеф-повара", "авторский коктейль бармена", разовые услуги. Под разовыми услугами понимается, например, заказ фейерверка на празднике. Если при реализации дополнительных услуг было использовано сырье или полуфабрикаты, то по ним кухня или бар составляют акт списания и передают в бухгалтерию. Например, в меню нет запеченного поросенка, но шеф-повар знает как его приготовить. Шеф-повар обсчитывает затраты на его приготовление, администратор формирует цену и сообщает клиенту. После утверждения блюдо готовится, пробивается как дополнительная услуга и акт списания сырья направляется в бухгалтерию.

Для каждого блюда можно добавить модификатор. Для этого необходимо выбрать в спецификации заказа (правое окно) нужное блюд, нажать кнопку **"Модиф"** и в появившемся окне выбрать нужное блюдо в качестве модификатора.

Модификаторы бывают обязательными и необязательными. Если модификатор обязательный – то система спросит официанта или бармена об уточнении состава или способа подачи блюда, а необязательный можно самостоятельно добавить к любому блюду в заказе.

Модификаторы могут использоваться в следующих случаях – например, гости заказывают три горячих и три разных гарнира к ним. Чтобы официант правильно подал заказ, ему в обычном случае надо бежать на кухню и объяснять поварам, что с чем надо готовить. При использовании модификаторов к каждому блюду можно указать свой гарнир и это отобразится в марке заказа.

Обязательные модификаторы могут использоваться, например, при заказе мороженого - официант должен указать с каким наполнителем его подавать и в каком объеме. Произвольный модификатор – это всегда блюдо, а обязательный модификатор может и не быть блюдом. Например, сироп для мороженого никогда отдельно подаваться не будет и не будет представлен в меню и стоимость его будет нулевая.

Модификаторы также используются для указания способа подачи, модификации блюда, как сервисная функция – например, модификатор "ждать разъяснения официанта", "теплый", "холодный". Например, гости сидят с детьми и просят минеральную воду для детей теплую. Официант при создании заказа указывает модификатор "теплый" и бармен уже наливает в соответствии с маркой заказа. Или "кофе по-восточному" с модификатором "без сахара".

В качестве модификатора можно использовать посуду. Например, пробить блюдо "водка" с модификатором "стопки" - тогда бармен не будет ждать, пока официант придет и скажет сколько стопок надо подать.

Затем в главной форме следует зарегистрировать заказ, нажав кнопку **"Регистр"** и считать карту гостя, которому относится данный заказ.

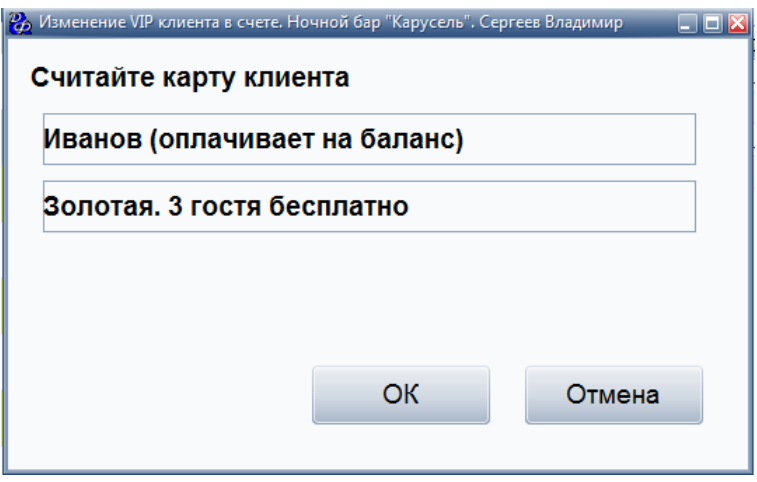

Если система идентифицирует гостя и установленный лимит не превышен, то данный заказ будет зарегистрирован.

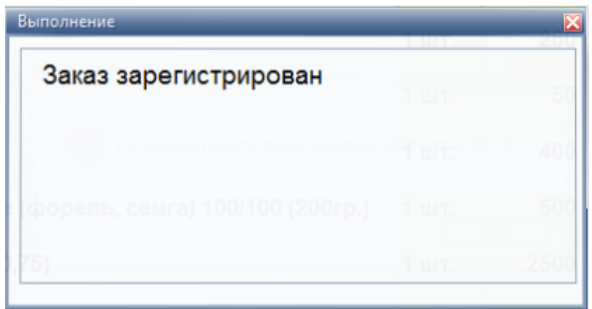

Превышение установленного лимита.

В процессе обслуживания может оказаться, что сумма счета окажется слишком высокой и у официанта могут возникнуть сомнения в платежеспособности клиента.

Чтобы избежать таких ситуаций в системе может быть задан лимит по счету. В каждом заведении это может быть разная сумма.

Если в системе задан кредитный лимит, то официант не сможет зарегистрировать заказ, пока гость не расплатится за предыдущий. При достижении кредитного лимита появится следующая форма:

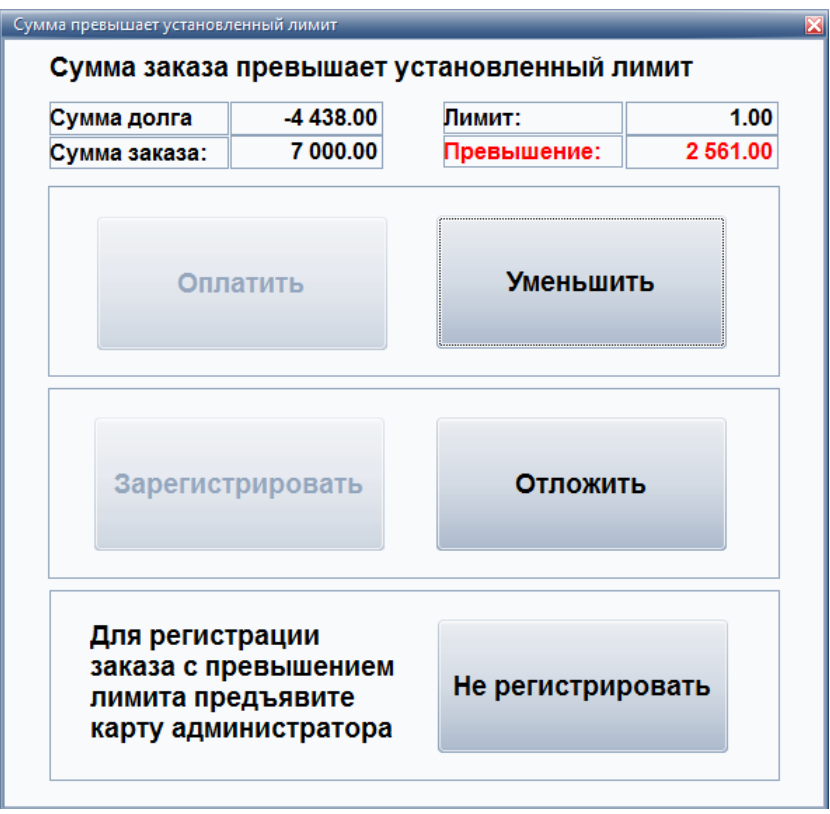

Далее официант может:

- внести оплату в систему (гость должен внести оплату в кассу на свой счет);
- уменьшить сумму заказа;
- отложить регистрацию данного заказа (официант выйдет из режима оформления заказа, но содержимое заказа останется в буфере официанта. В случае если гость расплатится официанту не придется заново набирать заказ, он возьмет его из своего буфера);
- не регистрировать заказ (отмена данного заказа);
- зарегистрировать заказ с превышением лимита (если гости привилегированные, но не имеют персональной карты гостя с увеличенным кредитом, то администратор зала может превысить лимит, тем самым он берет ответственность за возможные последствия на себя и снимает их с официанта).

#### <span id="page-167-0"></span> **Работа в режиме "Касса клуба"**

Данный режим позволяет вести кассу, а именно, брать деньги на входе и рассчитываться с гостями на выходе.

В форме для работы с кассой, на вкладке "Вход" осуществляется работа с гостевыми счетами на входе. Слева отображен список используемых привилегий клуба, справа - список будущих гостевых счетов. Кассир может открыть (создать новый) или восстановить закрытый гостевой счет. Функции кассира отображены внизу формы, в виде соответствующих кнопок.

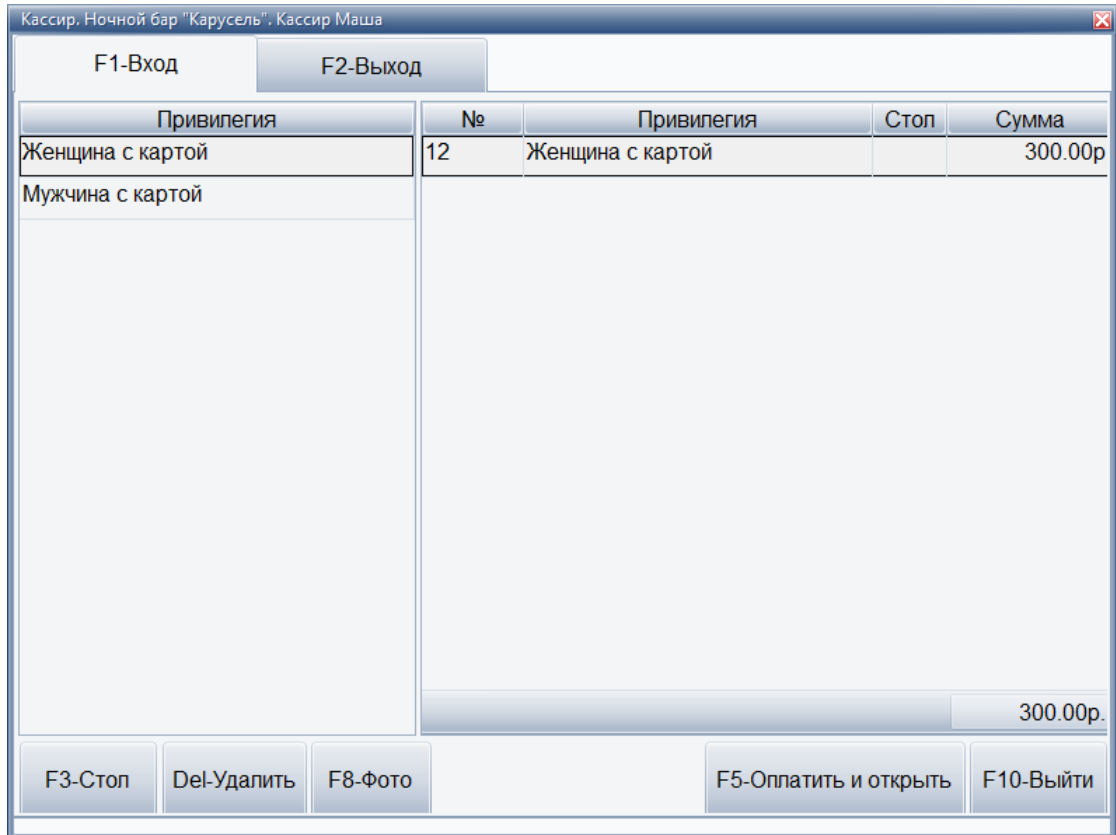

Функции кассира:

- **F3 Стол**. Данная кнопка предназначена для работы с невозвратными авансами. Гость может заказать диван или стол, заплатить за них деньги, а по мере увеличения суммы заказов в счете, сумма невозвратного аванса будет уменьшаться. Деньги, потраченные на диван или стол, будут закрывать оплату заказанных блюд.
- **Del Удалить**. По нажатию данной кнопки удаляется запись из списка открываемых гостевых счетов.
- **F8 Фото**. Данная кнопка предназначена для осуществления фотосъемки с webкамеры или фотоаппарата, подключенного к компьютеру кассы. По нажатию этой кнопки появится форма предварительного просмотра.

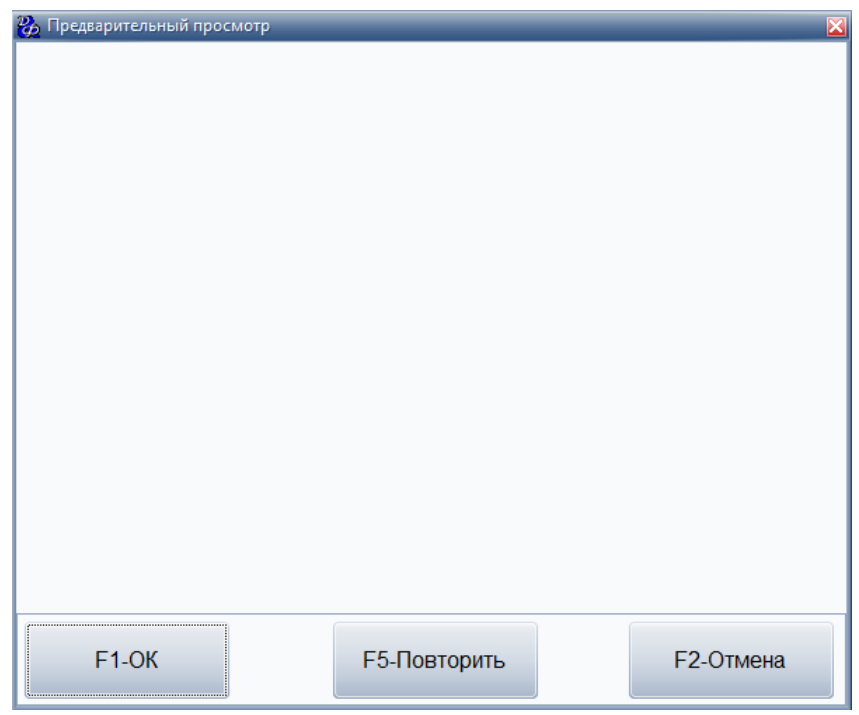

После нажатия кнопки **"ОК"**, фотография гостя сохранится на жестком диске, и может быть просмотрена из режима работы с гостевыми счетами.

- **F4 Оплата при выходе**. Если нажата данная кнопка это означает, что оплата выбранного гостевого счета будет произведена на выходе.
- **F5 Оплатить и открыть**. По нажатию данной кнопки, происходит открытие выбранных гостевых счетов.

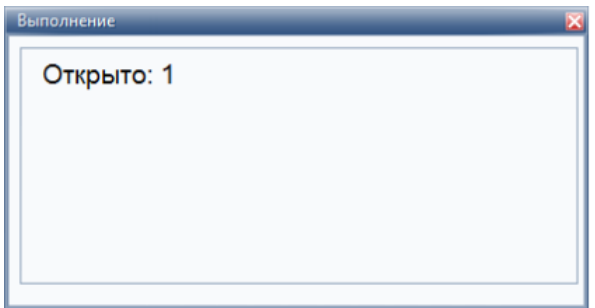

#### • **Восстановление счета**.

Если счет гостя был закрыт, то после регистрации гостя, кассир может восстановить данный счет гостя.

При восстановлении счета гостя возникнет следующее сообщение.

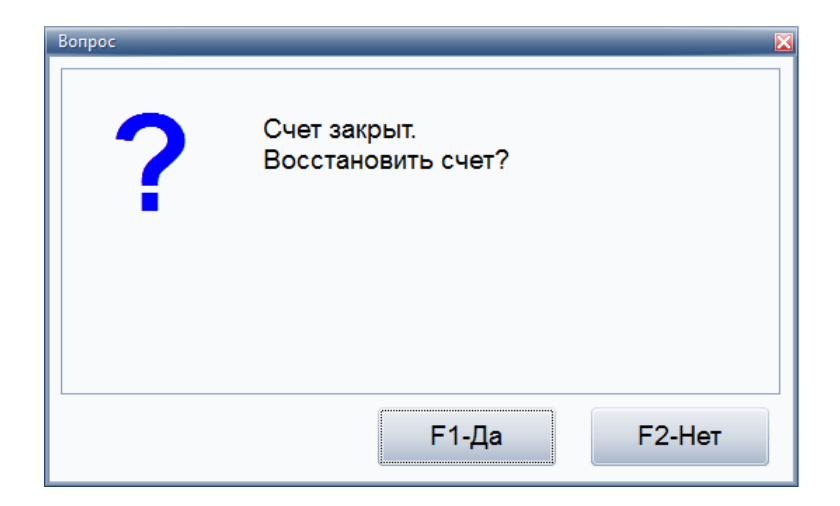

По нажатию кнопки **"Да"**, счет данного гостя восстановится и автоматически откроется.

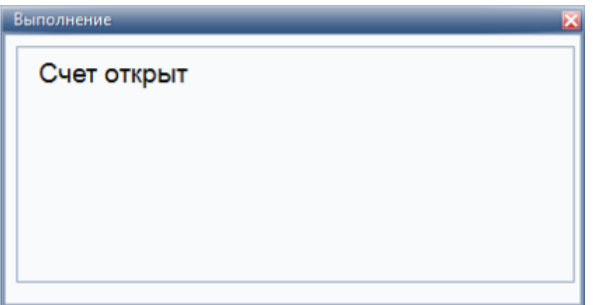

Далее кассир может работать с данным счетом гостя.

• **F10 - Выйти**. Данная кнопка предназначена для выхода из режима кассира.

На вкладке "Выход" предполагается работа с открытыми гостевыми счетами на выходе. В таблице отображается информация о балансе данного гостя. Функции кассира отображены внизу формы, в виде соответствующих кнопок.

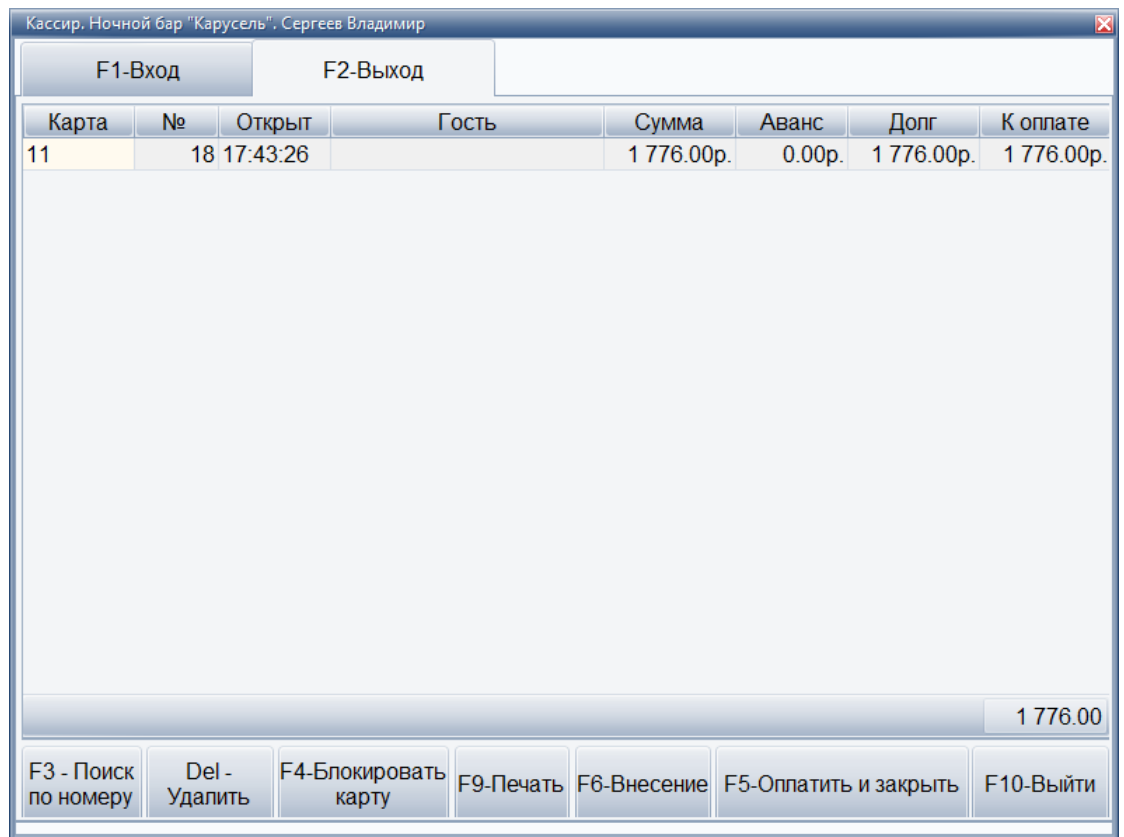

Функции кассира:

## • **F3 - Поиск по номеру**.

По нажатию данной кнопки, кассир может найти информацию о гостевом счете по номеру карты гостя.

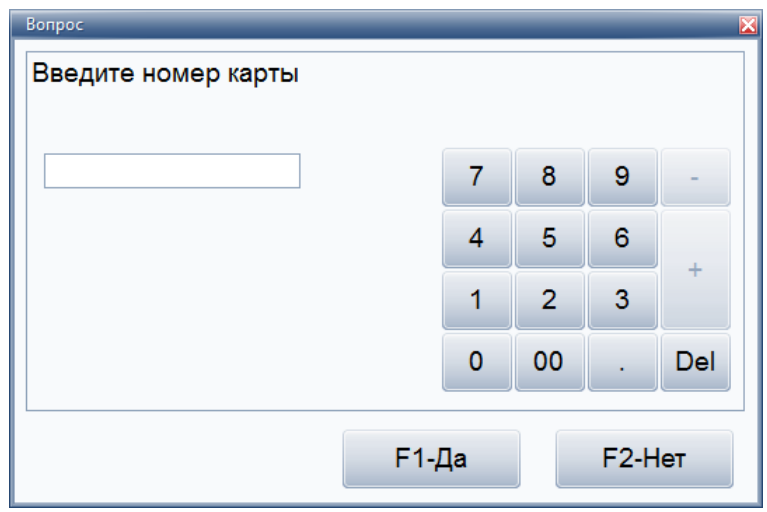

Далее следует нажать кнопку **"Да"**, и на экране появится информация о состоянии данного счета гостя, например:

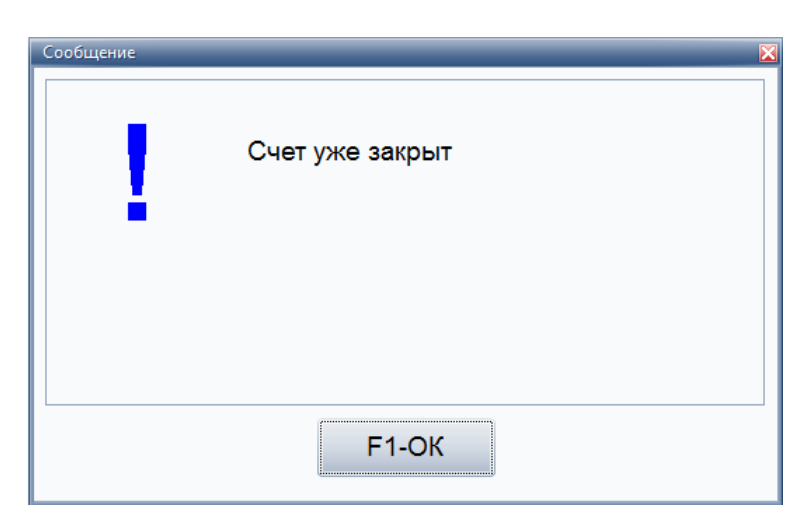

- **Del Удалить**. По нажатию данной кнопки удаляется запись из списка закрываемых гостевых счетов.
- **F4 Блокирование карты**. Блокирование карты может быть произведено самим кассиром в случае утери или поломки карты, и приводит к к закрытию счета. Заблокированные карты не обслуживаются в заведении.

При попытке работы с заблокированным счетом данного гостя, возникнет сообщение об ошибке.

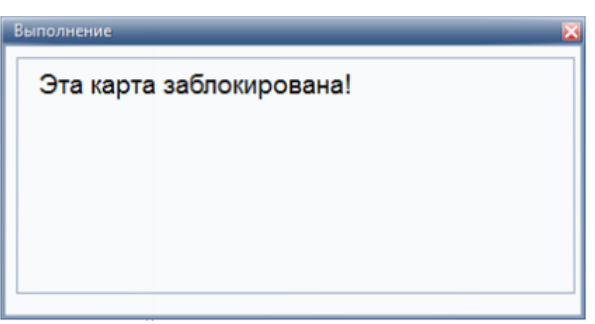

• **F9 - Печать**.

Данная кнопка предназначена для печати гостевого счета для гостя.

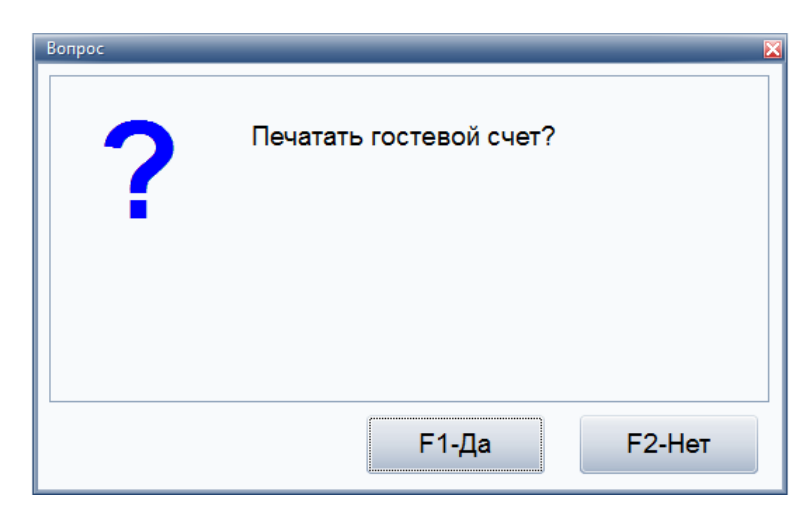

• **F6 - Внесение**. Для внесения оплаты гостя выбирается вид оплаты и вносится сумма оплаты.

Кассир может внести оплату гостя через данную форму.

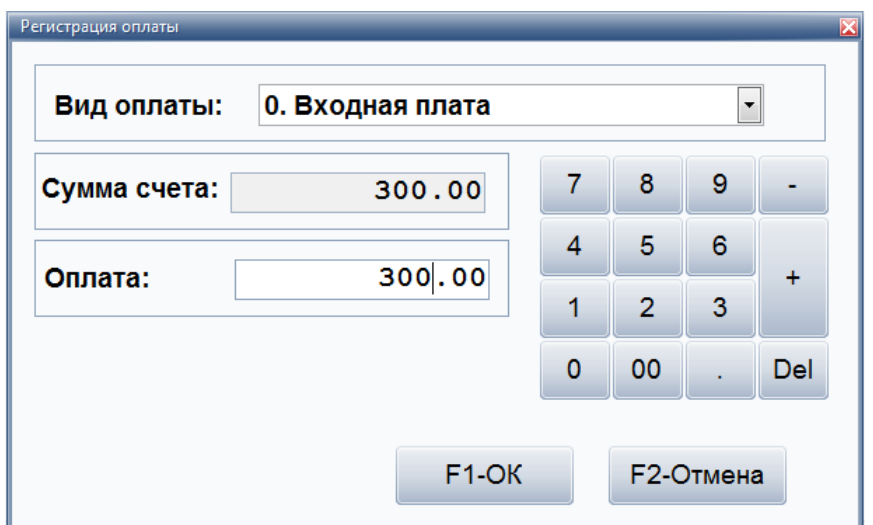

Вносим сумму в поле **"Оплата"** и нажимаем кнопку **"ОК"** для подтверждения оплаты.

• **F5 - Оплатить и закрыть**.

По нажатию данной кнопки, кассир может принять оплату от гостя и автоматически закрыть счет.

• **F10 - Выйти**. Предназначена для выхода из режима кассира.

### **Работа с ФР ККМ**

Данный режим предназначен для управления фискальными регистраторами. В нем производятся технологические операции такие как: выдача денег из ККМ, внесение денег в ККМ, снятие Х и Z отчетов. Для данных операций используется стандартный пароль администратора ККМ: 30.

Форма для работы с ККМ:

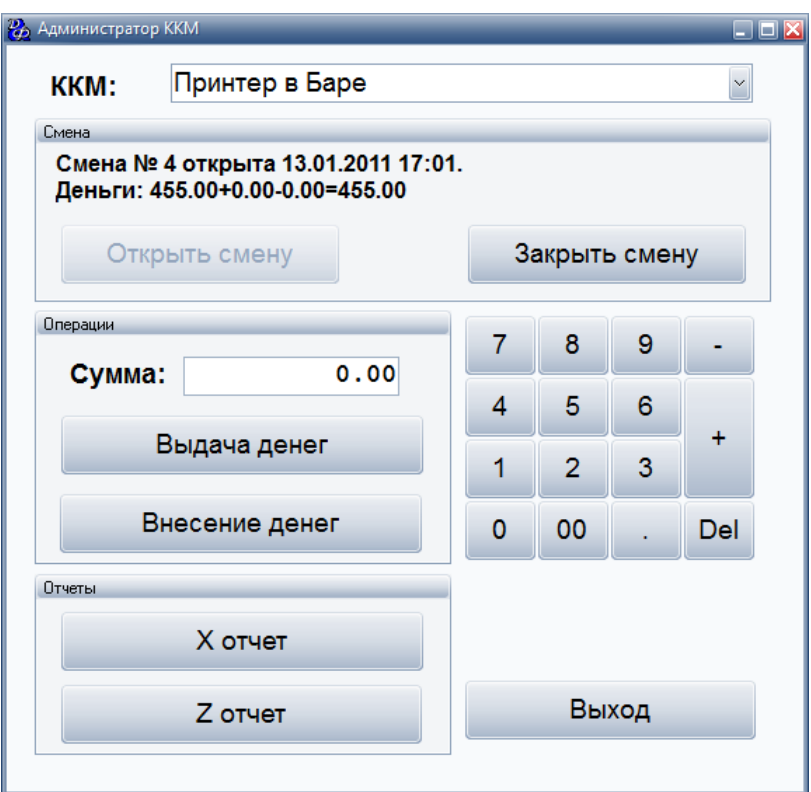

#### **Отчет**

Данный режим предназначен для формирования отчета, указанного в настройках программы (на странице меню "Ресторан" в разделе меню "Справочники" пункт меню - Общие параметры системы "Ресторан").

Например, отчет по текущей смене:

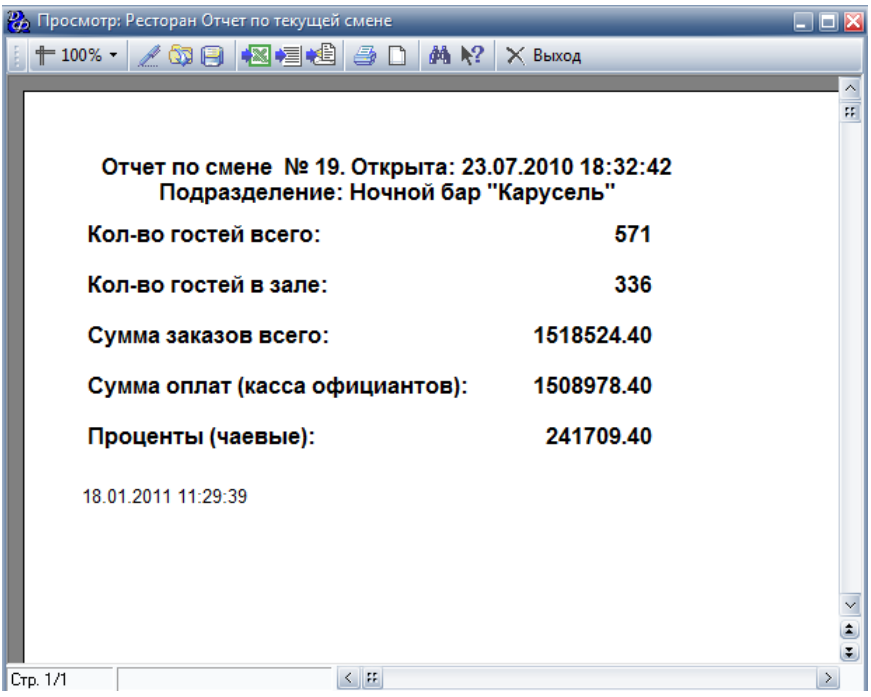

#### **Открытие смены**

По нажатию данной кнопки, сотрудник может открыть смену.

Работа в заведении производится только в рамках смены. Смены в заведениях требуются потому, что работа заведения может от открытия до закрытия продолжаться в течение 2х дней, что резко усложняет формирование отчетности, если не используются смены. Открывает смену любой сотрудник, который создает первый после закрытия счет, либо администратор.

#### **Закрытие смены**

По нажатию данной кнопки, сотрудник может закрыть текущую смену.

Обычно, закрывает смену администратор, после формирования и сверки итогов за рабочий день.

#### **Сервер печати**

Данный режим предназначен для просмотра состояния принтеров, подключенных к этой рабочей станции. По кнопке **"F1-Перезапуск"** осуществляется перезапуск сервера печати.

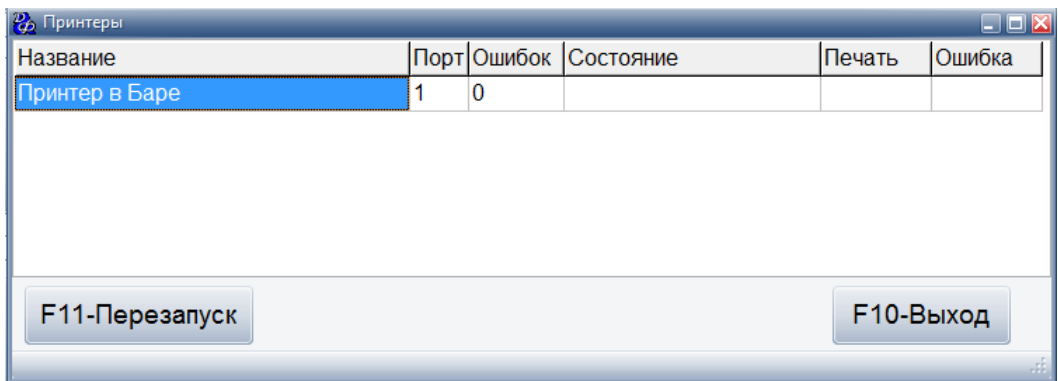

### **Печать всех счетов**

Данный режим предназначен для групповой печати всех открытых гостевых счетов.

Пример:

Принтер чеков был выключен или неисправен и сотрудник не смог напечатать счета. После того, как была восстановлена работоспособность принтер чеков, сотрудник может напечатать все счета.

По нажатию данной кнопки, появится следующая форма:

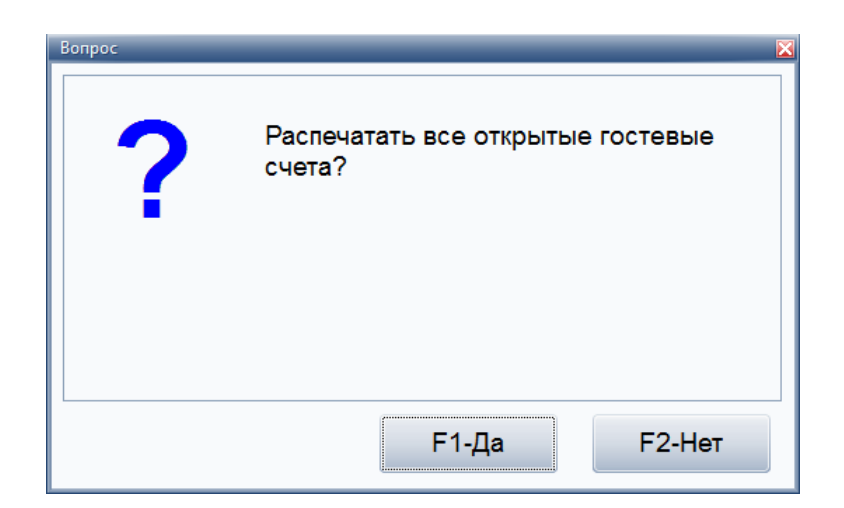

После нажатия кнопки **"Да"**, все открытые гостевые счета будут распечатаны на принтере чеков.

#### **Ревизия**

См. тему ["Ревизии"](#page-89-0) (см. стр. 88).

#### **Выход**

Данная кнопка предназначена для выхода зарегистрированного сотрудника из режима клубной схемы работы.

# **Типичные инструкции пользователей**

#### **Пользователи системы**

Выделяется 6 типичных пользователей:

- кассир (только при клубной системе расчета);
- официант;
- бармен (используется в режиме "Фаст-фуд");
- администратор;
- менеджер (фронт и офис);
- бухгалтер (офис).

Права сотрудников определены на вкладке **"Разрешения"** в справочнике ["Должности"](#page-118-0) (см. стр. 117).

На последней вкладке ( **"Сервисы/Места отпуска"**) определяются места отпуска, с которыми может работать сотрудник.

### **Инструкция администратора**

- 1. Перед началом работы сотрудник должен быть зарегистрирован в системе. Зарегистрироваться на станции, используя свою карточку сотрудника. Для этого провести карточкой через считыватель магнитных карт.
- 2. Работа с заказами:
	- a. Для оформления заказа выбрать нужные блюда, указать им количества, прокатать через считыватель картой гостя.
	- b. Для удаления блюда из заказа выйти из режима **"Заказ"**, войти в **"Гостевые счета"**, выбрать в списке счетов нужный, нажать кнопку **"Удаление"**, в появившемся окне выбираем причину удаления блюда из заказа. В следующем окне выбираем блюдо и количество. По завершении удаления блюд из заказа нажимаем на кнопку **"ОК"**. После чего указанные блюда будут удалены из заказа, что будет отображено в напечатанной марке отказа в точках отпуска блюд. Если необходимо удалять блюда с разными причинами, то повторяем процедуру аналогично описанному выше столько раз сколько причин удаления блюд.
	- c. Перемещение по меню осуществляется при помощи клавиш **"PgUp"**, **"PgDn"** или непосредственным использованием сенсорного экрана.
	- d. Для добавления модификатора блюду необходимо выбрать в спецификации заказа (правое окно) нужное блюд, нажать кнопку **"Модиф"** и в появившемся окне выбрать нужное блюдо в качестве модификатора.
	- e. Смена окна (прейскурант/спецификация заказа) происходит при нажатии на соответствующую область экрана (левая/правая).
	- f. Для изменения количества необходимо в спецификации заказа выбрать блюдо и нажать кнопку **"больше"** ("+") или **"меньше"** ("-"), если в результате уменьшения будет количество "0" то блюдо удалится полностью.
- 3. Работа с гостевыми счетами:
- a. Для распечатки общего счета открыть список счетов, выбрать стрелками необходимый и нажать кнопку **"Печать"**.
- b. Для передачи счета другому официанту выбрать в списке счетов нужный, нажать кнопку **"Передать"** и в появившемся окне провести карточкой официанта который передает счет, а затем провести карточкой официанта, которому передается счет, через считыватель магнитных карт.
- Couchy pear cuater .<br>Список заказанных блюд для выбранного счета Номер Стол Открыт Сумма Состояние счета: Открыт 1 16:21:22  $0.00$  $\overline{3}$ Сумма: 4 560.00 Сергеев Владимир Скилка: 0.00 Ночной бар "Карусель" 1 080.00  $20$ 11 16:53:01 Подитог: 4 560.00 Проценты: 912.00 Мужчина с картой 1 16:22:24 400.00 5 472 00 Итого:  $\overline{21}$ 1 16:53:34 400.00 Оплата:  $0.00$ 5 472 00 5,400.00 Долг: 19 16:07:36  $24$ Счет, отправленный на печать Eд Кол Объем Цена Названи  $25$ 3 16:45:35 5 400.00 1 Ассорти мясное  $1<sub>urt</sub>$ 400 00 Сергеев Владимир 400.00  $\overline{5}$ 2 16:23:38 123.60 Открытые счета 400.00  $1<sub>iff</sub>$ 2 Ассорти мясное  $-400.00$ Сергеев Владимир 1 16:27:51 5472.00  $\overline{6}$ 3 Айсберг  $1<sub>urt</sub>$ 260.00 Выбранный счет 17 1 16:28:15 300.00 Сергеев Владими 260,00  $\overline{7}$ )тмененно<mark>е</mark><br>блюдо 260.00 4 Айсберг  $1<sub>HT</sub>$ 1 26 17:48:03 300.00 4 Ассорти мясное  $1<sub>urt</sub>$ 400.00 4 | Барба 490.00  $16:42:48$  $14$ 60.00 4 Вино Ламбруско Эмилия белое сладкое (бут) 800.00  $16<sub>VT</sub>$ 3 Закрытые счета 16 3 550.00 Сергеев Владимир  $15$  $16:43:12$ 1956.00 Блюда с 5 Абсент Абсент (50 мл) 300.00  $1<sub>MT</sub>$  $\overline{1}$ одификаторам  $\overline{17}$ 3 16:54:14 1923.60 5 Апельсин  $5000$  $1<sub>urt</sub>$ Открытый<br>оплаченный счет 5 | Ассорти м 400.00  $1 \text{ m}$ 18 6 17:43:26 1776.00 Сергеев Владимир 750.00 Новый счет PgUp Заказ Клиент Оплата Удаление PaDn Создание Редактирование Передать Деление счета Все счета Печать Выход ć. 336333  $\sqrt{11}$ .<br>«Нопки перемещений по менк Печать заказа Оппата заказа Выход из режима Передать заказ другому официанту/бармен  $10$ Регистрация карточки клиента
- c. По окончании работы с гостевыми счетами нажать кнопку **"Выход"**.

- 4. Работа с банкетными счетами:
	- a. Для создания нового банкета зайти в режим работы с банкетами по кнопке **"Банкет"** и нажать кнопку **"Новый"**. Ввести дату и время начала банкета, количество гостей и контактную информацию, прокатать через считыватель картой гостя. Чтобы сохранить информацию о банкете следует нажать кнопку **"Сохранить"**.

Отображение всех счетов (закрытых и открытых)

.<br>Упапение блюда из заказа

- b. Для оформления заказа для банкета следует нажать кнопку **"Состав"**, выбрать нужные блюда, указать им количества.
- c. Для изменения информации о банкете следует нажать кнопку **"Изменение"**.
- d. Для удаления банкета следует нажать кнопку **"Удаление"**.
- e. Для распечатки предварительного счета открыть список счетов, выбрать стрелками необходимый и нажать кнопку **"Печать"**.
- 5. Работа с кассой:
	- a. Для открытия нового счета выбрать привилегию нового счета из списка (стрелками вверх и вниз) и прокатать гостевой картой через считыватель, нажать кнопку **"Оплатить и открыть"**.
	- b. Для открытия нескольких новых счетов выбрать привилегию нового счета (стрелками вверх и вниз) и прокатать гостевой картой через считыватель, далее если необходимо, сменить привилегию (стрелками вверх и вниз) и прокатать новой картой, повторять операцию по количеству гостей, в конце нажать кнопку **"Оплатить и открыть"**. Если гость передумал заходить в заведение, то необходимо вновь прокатать гостевой картой через считыватель, карта исчезнет из списка.
	- c. Для закрытия гостевого счета провести карточкой через считыватель магнитных карт, напечатать счет ( **"Печать"**), далее нажать кнопку **"Оплатить и закрыть"**.
	- d. Для закрытия счета со сломанной картой переходим на закладку Выход ( **"Выход"**), далее давим **"Поиск по номеру"**, вводим номер карты давим ( **"Да"**), находится счет открытый сломанной картой, далее давим **"Заблокировать карту"**, что приведет к печати счета, закрытию счета и произойдет блокировка карты, заблокированные карты не обслуживаются в заведении.
	- e. Для закрытия счета с потерянной картой выясняем номер потерянной карты, путем просмотра гостевых счетов и идентификации счета по содержанию, переходим на закладку Выход ( **"Выход"**), далее давим **"Поиск по номеру"**, вводим номер карты давим ( **"Да"**), находится счет открытый утерянной картой, далее давим **"Заблокировать карту"**, что приведет к печати счета, закрытию счета и произойдет блокировка карты, заблокированные карты не обслуживаются в заведении.
	- f. Оплата счета достигшего предела лимита. Прокатать гостевой картой через считыватель, далее нажать кнопку **"Внесение"**, вводим сумму наличных в поле **"Оплата"** и давим ( **"Да"**).
	- g. Для выяснения номера утерянной карты открыть список счетов, для этого выходим из режима **"Кассир"** давим кнопку **"Выйти"**, далее **"Гостевые счета"** в появившемся окне давим кнопку **"Все счета"** и использую кнопки навигации ( **вверх, вниз**) листаем счета и по содержимому идентифицируем нужный нам счет.
- 6. Для открытия смены нажать кнопку **"Открыть смену"**.
- 7. Для закрытия смены, посмотрев отчет по смене, нажать кнопку **"Закрыть смену"**.
- 8. Проведение ревизий. См. тему ["Ревизии"](#page-89-0) (см. стр. 88).
- 9. По окончании работы нажать кнопку **"Выход"** и в основном меню выбрать **"Выход"**, после чего пользователю будет задан вопрос **"Выключить компьютер"** да или нет.

# **Инструкция официанта/бармена по работе на станции**

1. Зарегистрироваться на станции, используя свою карточку сотрудника. Для этого провести карточкой через считыватель магнитных карт.

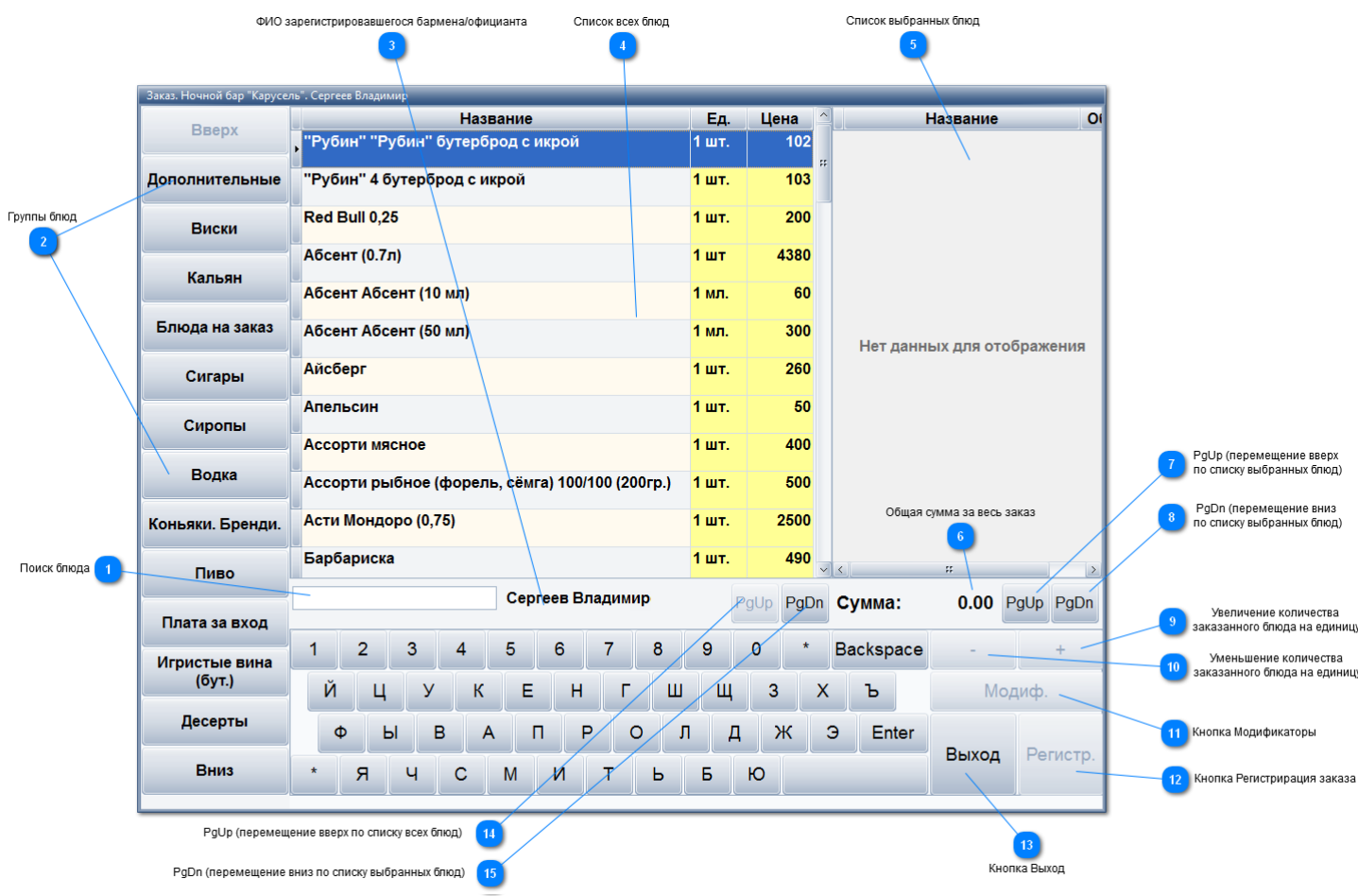

После регистрации, автоматически откроется форма для работы с заказами.

- 2. Работа с заказами:
	- a. Для оформления заказа выбрать нужные блюда, указать им количества, прокатать через считыватель картой гостя.
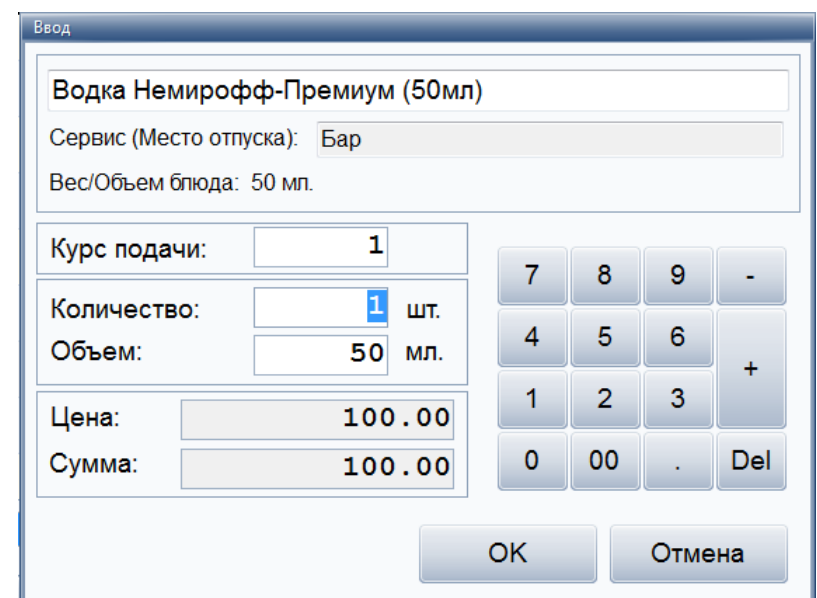

- b. Для удаления блюда из заказа выйти из режима **"Заказ"**, войти в **"Гостевые счета"**, выбрать в списке счетов нужный, нажать кнопку **"Удаление"**, в появившемся окне выбираем причину удаления блюда из заказа. В следующем окне выбираем блюдо и количество. По завершении удаления блюд из заказа нажимаем на кнопку **"ОК"**. После чего указанные блюда будут удалены из заказа, что будет отображено в напечатанной марке отказа в точках отпуска блюд. Если необходимо удалять блюда с разными причинами, то повторяем процедуру аналогично описанному выше столько раз сколько причин удаления блюд.
- c. Перемещение по меню осуществляется при помощи клавиш **"PgUp"**, **"PgDn"** или непосредственным использованием сенсорного экрана.
- d. Для добавления модификатора блюду необходимо выбрать в спецификации заказа (правое окно) нужное блюд, нажать кнопку **"Модиф"** и в появившемся окне выбрать нужное блюдо в качестве модификатора.
- e. Смена окна (прейскурант/спецификация заказа) происходит при нажатии на соответствующую область экрана (левая/правая).
- f. Для изменения количества необходимо в спецификации заказа выбрать блюдо и нажать кнопку **"больше"** ("+") или **"меньше"** ("-"), если в результате уменьшения будет количество "0" то блюдо удалится полностью.
- 3. По окончании работы нажать кнопку **"Выход"** и в основном меню выбрать **"Выход"**, после чего пользователю будет задан вопрос **"Выключить компьютер"** да или нет.

## **Инструкция кассира по работе на станции**

- 1. Зарегистрироваться на станции, используя свою карточку сотрудника. Для этого провести карточкой через считыватель магнитных карт.
- 2. Для открытия смены нажать кнопку **"Выйти"**, далее нажать кнопку **"Открыть смену"**. Нажать кнопку **"Кассир"**.
- 3. Работа с кассой:
- a. Для открытия нового счета выбрать привилегию нового счета из списка (стрелками вверх и вниз) и прокатать гостевой картой через считыватель, нажать кнопку **"Оплатить и открыть"**.
- b. Для открытия нескольких новых счетов выбрать привилегию нового счета (стрелками вверх и вниз) и прокатать гостевой картой через считыватель, далее если необходимо, сменить привилегию (стрелками вверх и вниз) и прокатать новой картой, повторять операцию по количеству гостей, в конце нажать кнопку **"Оплатить и открыть"**. Если гость передумал заходить в заведение, то необходимо вновь прокатать гостевой картой через считыватель, карта исчезнет из списка.
- c. Для закрытия гостевого счета провести карточкой через считыватель магнитных карт, напечатать счет ( **"Печать"**), далее нажать кнопку **"Оплатить и закрыть"**.
- d. Для закрытия счета со сломанной картой переходим на закладку Выход ( **"Выход"**), далее давим **"Поиск по номеру"**, вводим номер карты давим ( **"Да"**), находится счет открытый сломанной картой, далее давим **"Заблокировать карту"**, что приведет к печати счета, закрытию счета и произойдет блокировка карты, заблокированные карты не обслуживаются в заведении.
- e. Для закрытия счета с потерянной картой выясняем номер потерянной карты, путем просмотра гостевых счетов и идентификации счета по содержанию, переходим на закладку Выход ( **"Выход"**), далее давим **"Поиск по номеру"**, вводим номер карты давим ( **"Да"**), находится счет открытый утерянной картой, далее давим **"Заблокировать карту"**, что приведет к печати счета, закрытию счета и произойдет блокировка карты, заблокированные карты не обслуживаются в заведении.
- f. Оплата счета достигшего предела лимита. Прокатать гостевой картой через считыватель, далее нажать кнопку **"Внесение"**, вводим сумму наличных в поле **"Оплата"** и давим ( **"Да"**).
- g. Для выяснения номера утерянной карты открыть список счетов, для этого выходим из режима **"Кассир"** давим кнопку **"Выйти"**, далее **"Гостевые счета"** в появившемся окне давим кнопку **"Все счета"** и использую кнопки навигации ( **вверх, вниз**) листаем счета и по содержимому идентифицируем нужный нам счет.
- 4. Для закрытия смены нажать кнопку **"Выйти"**, посмотреть отчет по смене, далее нажать кнопку **"Закрыть смену"**. Нажать кнопку **"Выйти"**.
- 5. Для выключения компьютера нажимать кнопку **"Выйти"** до предложения Выключить компьютер.